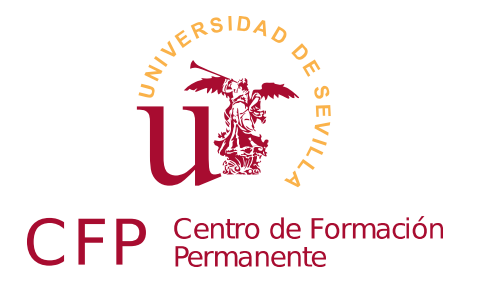

# **IV CURSO DISEÑO DE SITIOS WEB BASADOS EN GESTORES DE CONTENIDO DE LIBRE DISTRIBUCIÓN**

**Sevilla, Julio de 2014**

*Paulino Ruiz de Clavijo Vázquez <[paulino@dte.us.es](mailto:paulino@dte.us.es)>*

Copyright © 2014 Paulino Ruiz de Clavijo Vázquez [<paulino@dte.us.es>](mailto:paulino@dte.us.es) - Universidad de Sevilla. Julio de 2014. Revisión 4.726.

Este manual ha sido realizado para el Curso de Formación Continua titulado *Diseño de Sitios WEB basados en Gestores de Contenido (CMS) de Libre Distribución* del Centro de Formación Permanente de la Universidad de Sevilla.

Este obra se distribuye bajo una Licencia Creative Commons Atribución 3.0 Unported, usted es libre de compartir, copiar, distribuir, ejecutar, comunicar públicamente la obra, hacer obras derivadas y hacer un uso comercial de esta obra, siempre que se cite la fuente y se respeten las condiciones de la licencia Atribución 3.0 Unported de Creative Commons.

Texto completo de la licencia en<http://creativecommons.org/licenses/by/3.0/deed.es>

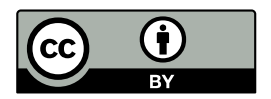

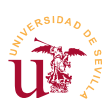

## Índice de contenido

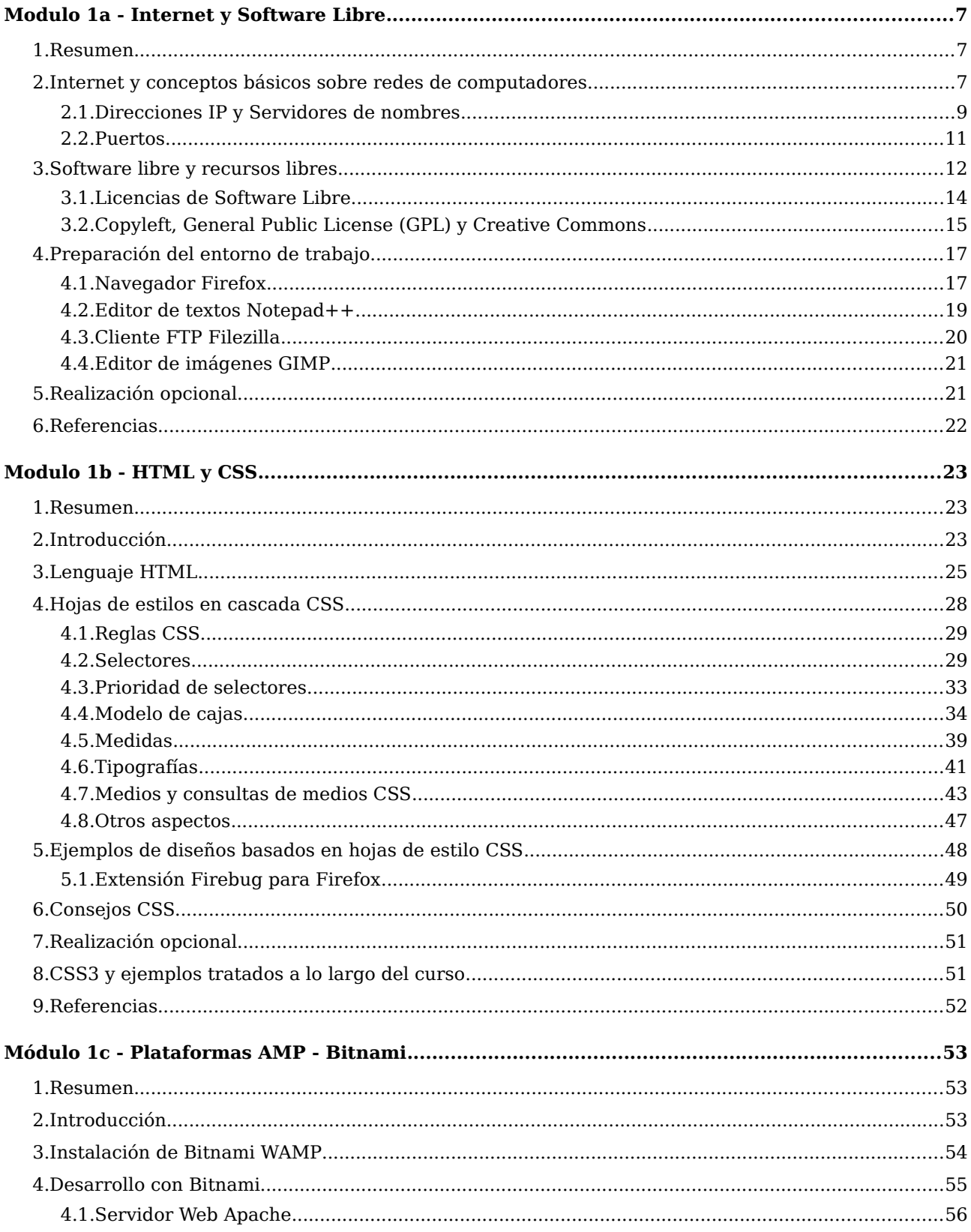

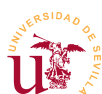

 $\bar{I}V$ Curso de Diseño de Sitios WEB basados en Gestores de Contenidos de libre distribución Centro de Formación Permanente - Universidad de Sevilla

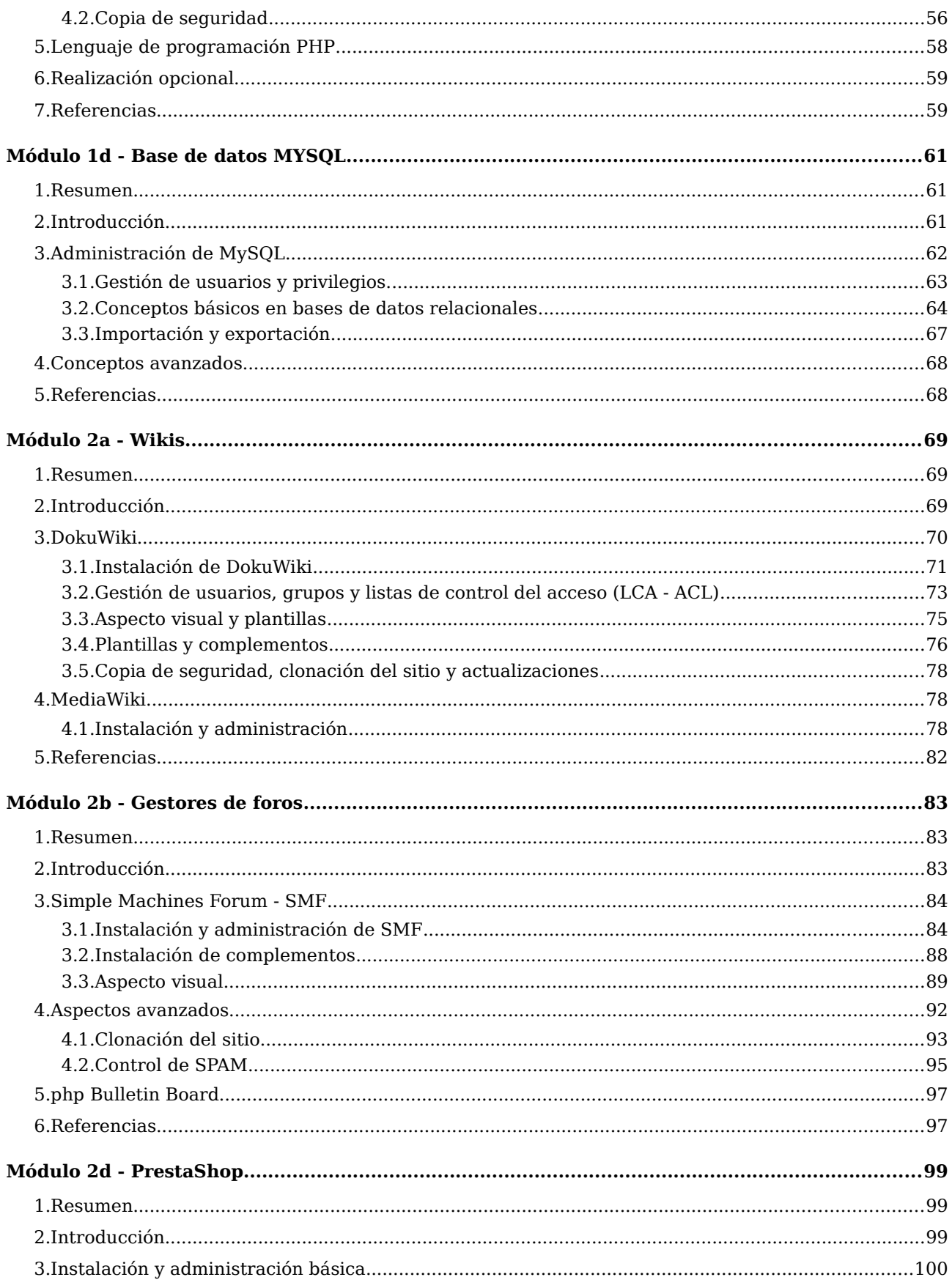

 $\bar{I}V$ Curso de Diseño de Sitios WEB basados en Gestores de Contenidos de libre distribución Centro de Formación Permanente - Universidad de Sevilla

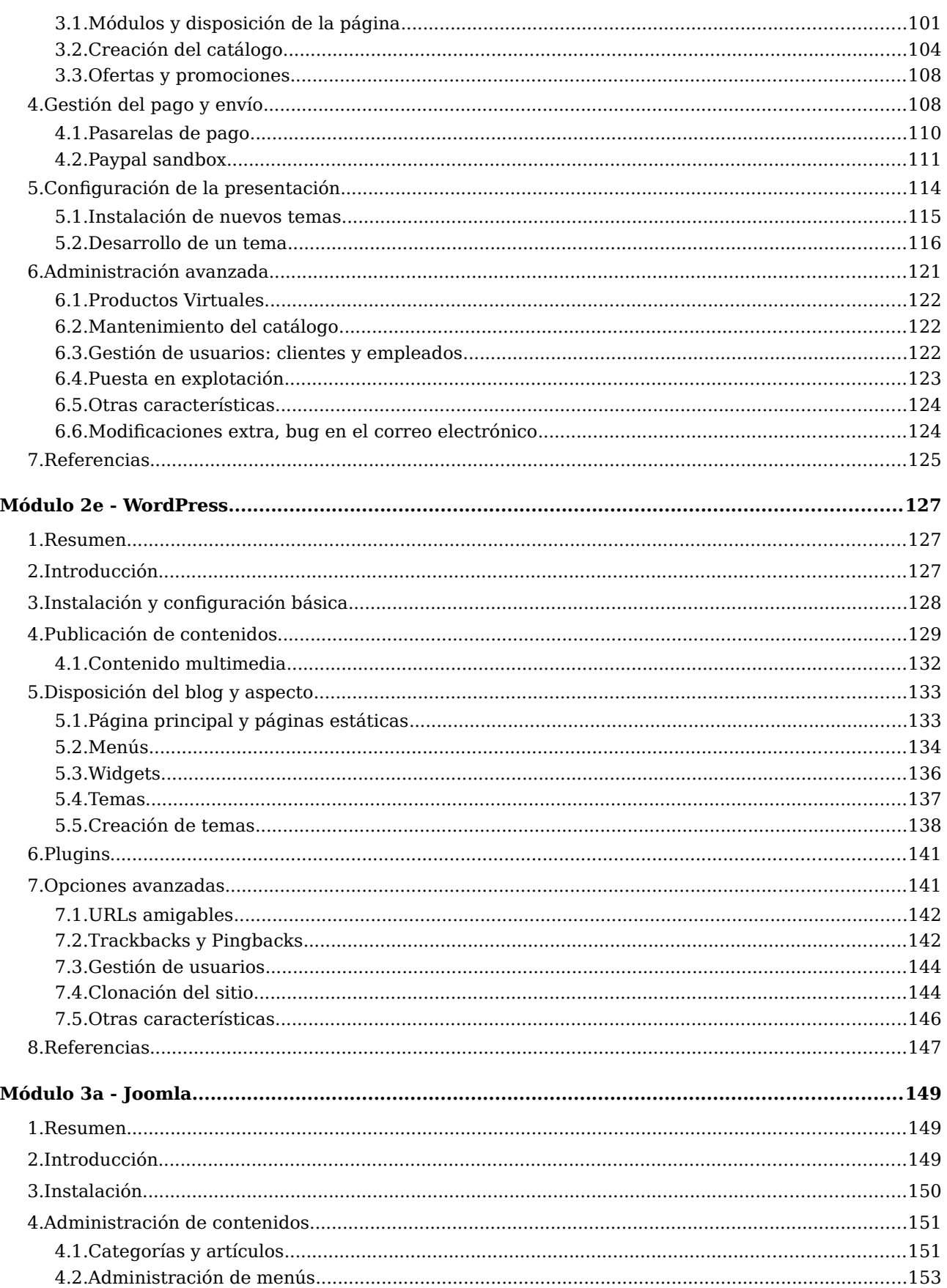

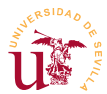

IV Curso de Diseño de Sitios WEB basados en Gestores de Contenidos de libre distribución<br>Centro de Formación Permanente - Universidad de Sevilla

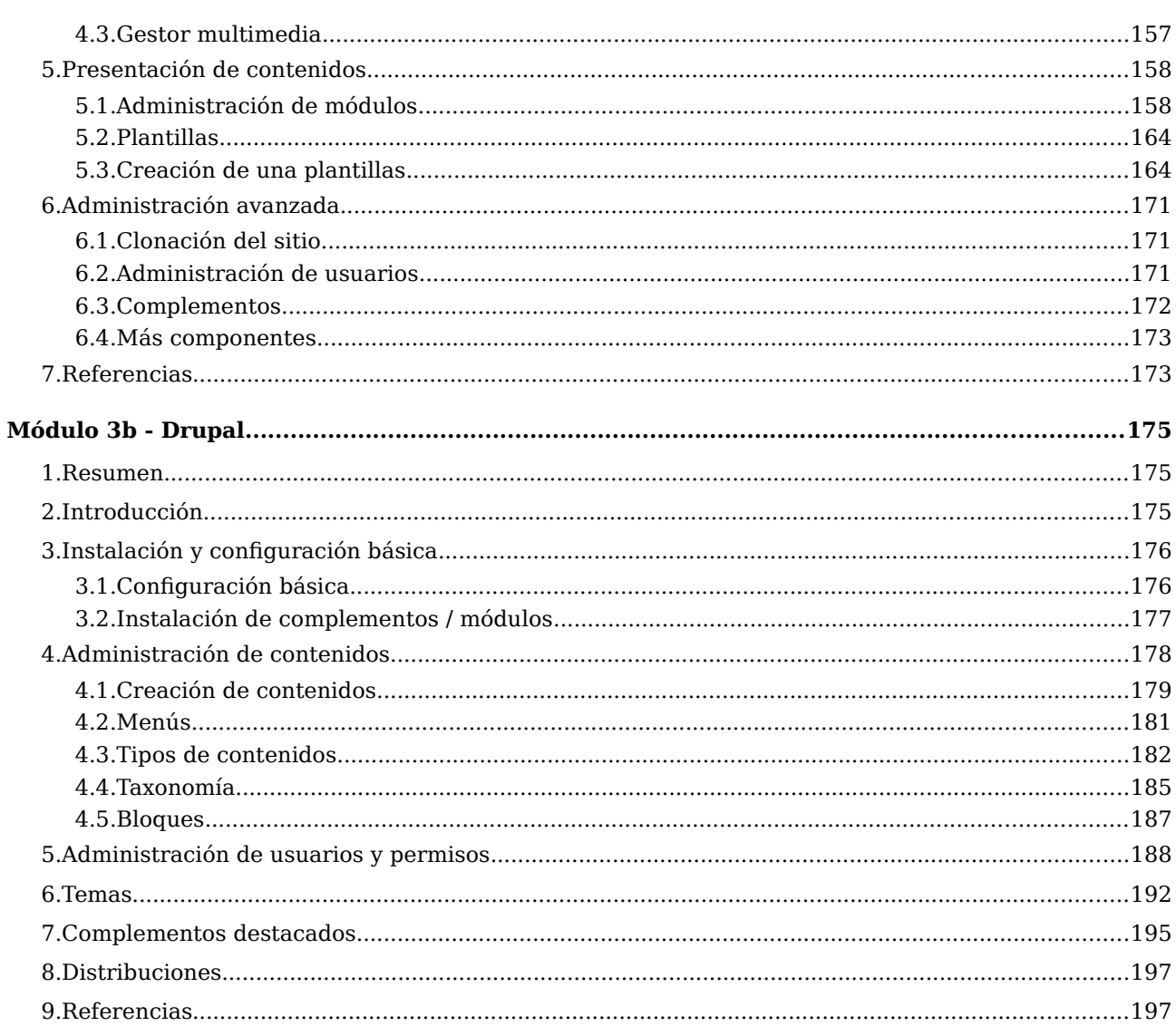

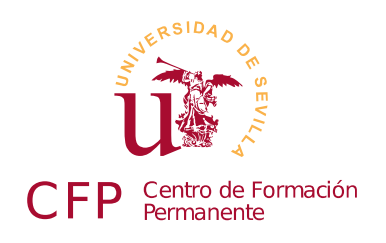

## **IV CURSO DISEÑO DE SITIOS WEB BASADOS EN GESTORES DE CONTENIDO DE LIBRE DISTRIBUCIÓN**

## <span id="page-6-0"></span>**Modulo 1a - Internet y Software Libre**

*Conceptos básicos de redes, Internet y TCP/IP. Alternativas al software comercial*

## <span id="page-6-1"></span>**1. Resumen**

- Duración estimada: 1 hora.
- Material disponible en [http://www.dte.us.es/cursos/cms/julio2014.](http://www.dte.us.es/cursos/cms/julio2014)

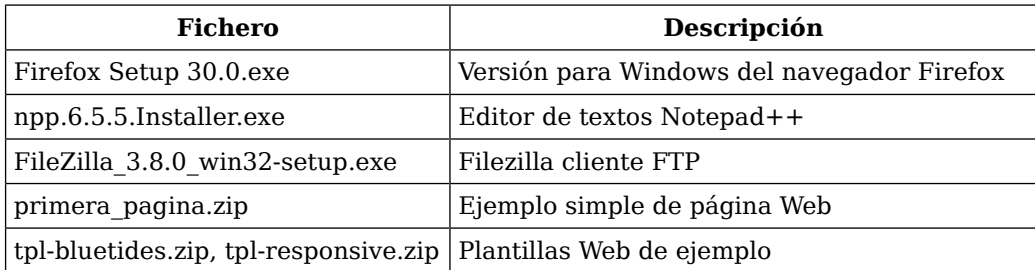

*Tabla 1. Ficheros necesarios para la realización de este módulo.*

## <span id="page-6-2"></span>**2. Internet y conceptos básicos sobre redes de computadores**

Internet es una red de comunicaciones de ordenadores que utilizan un protocolo de comunicaciones llamado TCP/IP. Nació como un proyecto denominado ARPANET encargado por el Departamento de Defensa de los Estados Unidos. De forma muy resumida, se puede decir que las comunicaciones de Internet se basan en tres conceptos básicos: direcciones IP, protocolos y servicios.

La dirección IP identifica a un ordenador en Internet, hace posible su comunicación con el resto de ordenadores ya que, gracias a esa dirección se conoce el camino que debe seguir la comunicación desde un ordenador a otro con diferente IP. En principio, una determinada dirección IP solo puede pertenecer a un equipo conectado en la red en un instante de tiempo, aunque actualmente, estás direcciones se

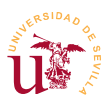

comparten. Un ejemplo de compartición de dirección IP ocurre en cualquier router ADSL de los que disponemos, realmente el router es quien posee la dirección IP que nos ofrece nuestro proveedor de servicio y se encarga de compartirla entre los diferentes equipos que tengamos conectados al router.

Por otro lado, en Internet encontramos diversos servicios como correo electrónico, páginas Web, servidores de hora, telefonía, vídeo conferencias, etc. Cada uno de estos servicios permite enviar y recibir datos gracias a que comparten un protocolo común de comunicación. Un protocolo no es mas que un conjunto de reglas comunes para comunicar datos. Por ejemplo, el correo electrónico utiliza el protocolo SMTP para envío y POP3 o IMAP para lectura, las páginas Web utilizan el protocolo HTTP, y las transferencias de archivos se realizan, tradicionalmente, utilizando el protocolo FTP.

Una dirección IP está formada por 4 números, cada uno de ellos en un rango [0-255], por ejemplo 10.0.1.230. El número total de combinaciones es del orden de 4000 millones de direcciones, que por cierto, actualmente están agotadas, pero no todas están en uso. Para poder establecer una comunicación el primer paso es conocer la dirección IP del equipo remoto.

Para simplificar el uso de las direcciones de Internet se inventó el servicio de Internet DNS (*Domain Name System*). Este servicio se asemeja a un directorio de teléfonos, se utiliza para traducir nombres de dominio a direcciones IP. Los nombres de dominio están normalizados y se forman uniendo dos o más partes separadas por puntos. El punto sirve para formar una estructura jerárquica y tratando el nombre de derecha a izquierda se hacen divisiones en cada punto, cada subdivisión se llama subdominio. Por ejemplo, www.dte.us.es hace referencia una determinada dirección IP. Dicho nombre ha sido asignado jerárquicamente a varios responsables de gestión de dominios: ".es" es responsabilidad de ESNIC [\[Ref.](#page-21-1) [1\]](#page-21-1) y ha asignado ".us" a la Universidad de Sevilla, "dte" es responsabilidad de la Universidad de Sevilla y lo ha asignado al Departamento de Tecnología Electrónica y "www" ha sido asignado por el Departamento de Tecnología Electrónica al servidor de páginas Web cuya IP es 150.214.141.196.

ICANN es la corporación encargada de la asignación de nombres de dominio y direcciones de Internet. Es responsable de la administración y coordinación de todo el sistema de nombres de dominio y garantiza que cada dirección sea única y que todos los nombres de dominio tengan asignada una dirección IP. Gestiona directamente la jerarquía *.com*, .*net*, .*org* etc., mientras que delega otras jerarquías como son .*es*,.*ar*,.*de* etc. a organismos locales encargados de la gestión en cada país. En el caso de España el organismo encargado de la jerarquía ".es" se llama ESNIC.

Otro término utilizado de manera común en la terminología de Internet es URL, acrónimo de *Uniform Resource Locator,* y generalizado actualmente en el término URI (*Uniform Resource Identifier*). Un URL/URI es una secuencia de caracteres normalizada para nombrar recursos en Internet. En la figura [1](#page-8-1) se muestran 2 ejemplos de URLs, la primera de ellas es conocida como dirección Web y la segunda hace referencia a una conexión con el protocolo FTP a un servidor de ficheros.

Ambos ejemplos muestran los diferentes componentes que forman parte de una dirección, destacamos el primero de ellos que hace referencia al protocolo usado en la comunicación. A lo largo de este curso trabajaremos principalmente con los protocolos HTTP, FTP, HTTPS, FTPS, IMAP y SMTP.

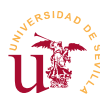

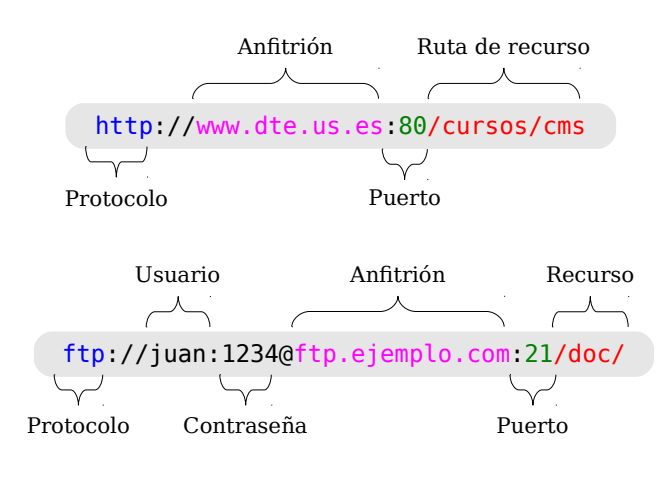

<span id="page-8-1"></span>*Figura 1. Ejemplos de URLs para protocolo HTTP y protocolo FTP.*

#### <span id="page-8-0"></span>*2.1. Direcciones IP y Servidores de nombres*

Realizaremos algunas pruebas con los nombres de dominio y direcciones IP en Windows. Necesitamos trabajar con la línea de comandos (CMD) de Windows que es un programa que se puede localizar en el menú de Inicio.

<span id="page-8-2"></span>**T1.** Inicie la línea de comandos de Windows (CMD). Está en Menú de Inicio → Todos los programas → Accesorios → Símbolo del sistema. Se abrirá una ventana con fondo negro donde se pueden teclear comandos.

**T1.1.** Teclee el texto ipconfig y pulse la tecla de salto de línea, debería obtener un resultado parecido al mostrado:

```
Microsoft Windows [Versión 6.1.7601]
Copyright (c) 2009 Microsoft Corporation. Reservados todos los derechos.
C:\Users\vbox>ipconfig
Configuración IP de Windows
Adaptador de Ethernet Conexión de área local:
    Sufijo DNS específico para la conexión. . : pcte4.dte.us.es
    Vínculo: dirección IPv6 local. . . : fe80::1cc9:4f28:82c4:4759%11
    Dirección IPv4. . . . . . . . . . . . . . : 192.168.19.125
                                 \dots . . . . . 255.255.255.0
   Puerta de enlace predeterminada . . . . . : 192.168.19.1
Adaptador de túnel isatap.pcte4.dte.us.es:
    Estado de los medios. . . . . . . . . . . : medios desconectados
    Sufijo DNS específico para la conexión. . : pcte4.dte.us.es
Adaptador de túnel Teredo Tunneling Pseudo-Interface:
    Sufijo DNS específico para la conexión. . :
 Dirección IPv6 . . . . . . . . . . : 2001:0:9d38:6abd:20e9:3a9e:3f57:ec82
 Vínculo: dirección IPv6 local. . . : fe80::20e9:3a9e:3f57:ec82%13
   Puerta de enlace predeterminada . . . . . : ::
```
*Código 1. Comando ipconfig de Windows.*

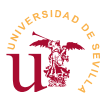

Utilizando la línea de comandos de Windows (CMD) se pueden averiguar la direcciones IP de algunos nombres de dominio. Se procederá a la navegación con direcciones IP en vez de con nombre para comprobar la utilidad de los servidores de nombres (DNS).

**T2.** Utilizando la ventana anterior teclee el comando *ping* seguido de un espacio y el nombre del dominio que desee probar, por ejemplo ping www.google.es:

```
C:\Documents and Settings\vbox-user>ping www.google.es
Haciendo ping a www.google.es [173.194.45.24] con 32 bytes de datos:
Respuesta desde 173.194.45.24: bytes=32 tiempo=70ms TTL=53
Respuesta desde 173.194.45.24: bytes=32 tiempo=111ms TTL=53
Respuesta desde 173.194.45.24: bytes=32 tiempo=70ms TTL=53
Respuesta desde 173.194.45.24: bytes=32 tiempo=66ms TTL=53
Estadísticas de ping para 173.194.45.24:
    Paquetes: enviados = 4, recibidos = 4, perdidos = 0
     (0% perdidos),
Tiempos aproximados de ida y vuelta en milisegundos:
     Mínimo = 66ms, Máximo = 111ms, Media = 79ms
```
*Código 2. Comprobación ping.*

**T2.1.** Utilice la dirección IP obtenida por el comando *ping* y desde el navegador de Internet escriba en la barra de dirección [http://x.x.x.x](http://x.x.x.x/) donde *x.x.x.x* es la IP, para el caso anterior es [http://173.194.45.24.](http://173.194.45.24/)

**T2.2.** Repita el proceso con algunos nombres de dominio, por ejemplo: [www.us.es,](http://www.us.es/) [www.dte.us.es,](http://www.dte.us.es/) [www.rediris.es](http://www.rediris.es/) y [ftp.rediris.es.](ftp://ftp.rediris.es/)

Tras mostrar el funcionamiento de los servidores DNS, puede intentar adquirir algún dominio. Debemos buscar por internet algún registrador oficial, seguramente encontremos cientos de miles. Sin ánimo de hacer ningún tipo de publicidad, trabajaremos con uno de ellos escogido en mi caso para mis alojamientos personales.

**T3.** Navegue a la dirección [http://www.piensasolutions.com,](http://www.piensasolutions.com/) donde aparecerá un proveedor de servicios español. Debemos pulsar sobre la pestaña Dominios y aparecerá un cuadro para registrar nombres de dominios.

**T3.1.** Escriba *zopeplone* y pulse sobre buscar. Aparecerá un listado con todas las extensiones posibles para el nombre, el precio e indicaciones sobre la disponibilidad.

**T3.2.** En la segunda columna aparece información sobre el estado: libre u ocupado. Pulse sobre el icono con una interrogación para el dominio *zopeplone.es* para ver los datos disponibles sobre el mismo.

**T3.3.** Encuentre un nombre de dominio libre para registrarlo. Si quiere registrarlo y usarlo durante el curso siga los pasos, pero en algún momento le solicitarán el pago.

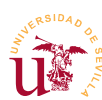

#### <span id="page-10-0"></span>*2.2. Puertos*

El último concepto sobre Internet tratado es el llamado *puerto* en el protocolo TCP/IP. En las comunicaciones TCP/IP entre dos ordenadores pueden existir varias conexiones activas simultáneamente, para diferenciarlas, se le asigna a cada conexión un número denominado puerto. Estos números en el protocolo TCP están limitados al rango [0,65535].

Cuando un equipo tiene el papel de servidor de servicios de red (Web, EMail, FTP, etc.), cada uno de los servicios está asociado a un puerto. En toda comunicación TCP/IP hay que indicar la dirección destino y el puerto del ordenador remoto hacia el que se establece la conexión. Los primeros puertos [0-1023] se denominan *puertos bien conocidos* (*well known ports*). Estos tienen asociados algunos de los servicios más conocidos en Internet como: puerto 80 protocolo HTTP, puerto 25 protocolo SMTP (correo electrónico), puerto 21 protocolo FTP, puerto 443 protocolo HTTPS, etc.

Hagamos algunas pruebas para comprender el comportamiento de este mecanismo TCIP/IP.

**T4.** Estas primeras pruebas se realizarán con el navegador de Internet. Navegue a la dirección [ftp.rediris.es](http://www.rediris.es/) pero en la dirección añada el puerto: [http://ftp.rediris.es:80](http://www.rediris.es:80/) y observe el resultado.

**T4.1.** Cambie en la dirección el número del puerto a 21, quedando la dirección así: [http://ftp.rediris.es:21.](http://www.rediris.es:21/) Observe el mensaje en el navegador Firefox, nos indica que el puerto no se utiliza habitualmente para navegación Web.

**T4.2.** El puerto 21 es utilizado para el servicio FTP de transferencias de ficheros. Cambie el protocolo de HTTP a FTP en la dirección URL, debe quedar como sigue: [ftp://ftp.rediris.es:21.](ftp://ftp.rediris.es:21/) Obtendrá un listado de los ficheros existentes en el servidor de ficheros de RedIris.

**T4.3.** Ahora navegue al puerto 443 con [http://mail.zopeplone.es:443/.](http://www.elcampillo.com:443/) Este puerto requiere conexiones seguras HTTPS, pruebe ahora [https://mail.zopeplone.es:443/.](https://mail.zopeplone.es:443/) Añada la correspondiente *excepción de seguridad* para entrar en el sitio.

**T4.4.** Por último navegue al servidor de profesor, pero al puerto 8080 y vea la página obtenida. Realmente la durante la comunicación entre nuestro ordenador y el servidor se transfirió un archivo que contenía la página Web en formato HTML. El contenido de este archivo es legible y puede verse en el menú Ver → Código fuente de la página. Los navegadores interpretan dicho código para mostrar la página.

Para comprender mejor como se ha realizado la comunicación usando la dirección IP, puerto y protocolo se realizará una última prueba con una herramienta de bajo nivel denominada *telnet.* Este herramienta funciona en la línea de comandos de Windows (CMD) y muestra en la pantalla los datos transferidos entre los ordenadores tal y como se transmiten, no como los navegadores que los interpretan.

**T5.** Acceda al panel de control de Windows 7 y busque la entrada Programas y características. Desde la parte izquierda de la nueva ventana acceda a Activar o desactivar las características de Windows.

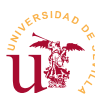

**T5.1.** Una vez se rellene la nueva ventana, seleccione Cliente Telnet y pulse Aceptar.

**T5.2.** Ahora, abra el interprete de comandos CMD del mismo modo que se indicó en [T1.](#page-8-2)

**T5.3.** Ejecute el siguiente comando telnet www.dte.us.es 80 al pulsar la tecla de nueva línea se quedará la pantalla vacía y el cursor parpadeando. Ahora debe teclear un texto, no se preocupe cuando al teclear el texto no se muestre en pantalla, es normal. Teclee exactamente get / fíjese que antes de la barra hay un espacio. Si pulsa la tecla el salto de línea, el servidor le responderá con la página Web.

**T5.4.** Realizaremos una segunda prueba conectándonos al puerto 21 (FTP) de RedIris. Teclee telnet ftp.rediris.es 21 recibirá un mensaje de bienvenida. Tras esto escriba help, pulse la tecla salto de línea y recibirá una lista de comandos válidos en el protocolo de comunicación. Escriba quit y abandonará la comunicación.

C:\Documents and Settings\user>**telnet ftp.rediris.es 21** 220---------- Welcome to Pure-FTPd [privsep] [TLS] ---------- 220-You are user number 57 of 3000 allowed.  $220 - <$ 220- Bienvenido al FTP an||nimo de RedIRIS. 220-Welcome to the RedIRIS anonymous FTP server.  $220 - \ge 5$ 220-Local time is now 13:43. Server port: 21. 220-Only anonymous FTP is allowed here 220-IPv6 connections are also welcome on this server. 220 You will be disconnected after 5 minutes of inactivity. help 214-The following SITE commands are recognized **ALTAS CHMOD**  IDLE UTIME 214 Pure-FTPd - <http://pureftpd.org/>

*Código 3. Ejemplo de comunicación FTP con el comando telnet.*

**T5.5.** Repita en el puerto 25 con el comando telnet teclix.dte.us.es 25, pulse la tecla de salto de línea y espere el mensaje de bienvenida. Tras esto teclee help para obtener ayuda sobre el protocolo. Use quit para salir, si el servidor no le expulsa antes.

**T5.6.** Repita los con telnet www.zopeplone.es 587 y observe la similitudes con el anterior ¿a que servicio se ha conectado?

**T5.7.** Busque en Google la frase *puertos tcpip* o cualquier frase parecida y vea los números de puertos asociados a cada protocolo de red y averigüe cual es número de puerto del servicio DNS.

## <span id="page-11-0"></span>**3. Software libre y recursos libres**

Richard Stallman, un programador estadounidense de reconocido prestigio, es el fundador del denominado movimiento por el software libre. Este movimiento ha revolucionado el modelo de negocio de la industria del software. Comenzó en 1985 cuando Richard Stallman fundó una organización sin

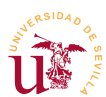

ánimo de lucro llamada *Free Software Foundation* [\[Ref. 2\]](#page-21-3) donde define el software libre. Según Richard Stallman el software libre se refiere a la libertad de los usuarios para ejecutar, copiar, distribuir, estudiar, modificar el software y distribuirlo modificado. Esencialmente, el software libre es diferente al software gratuito llamado habitualmente *freeware*, aunque éste último en principio es libre, puede ser finalmente usado comercialmente, al fin y al cabo es software comercial.

Richard Stallman define el software libre en la *Free Software Foundation* [\[Ref. 3\]](#page-21-2) como:

*El «software libre» es una cuestión de libertad, no de precio. Para entender el concepto, debería pensar en «libre» como en «libre expresión», no como en «barra libre».* 

*El software libre es una cuestión de la libertad de los usuarios de ejecutar, copiar, distribuir, estudiar, cambiar y mejorar el software. Más precisamente, significa que los usuarios de programas tienen las cuatro libertades esenciales.* 

Según Richard Stallman un software es libre cuando garantiza estas cuatro libertades:

- La libertad de ejecutar el programa para cualquier propósito (libertad 0).
- La libertad de estudiar cómo trabaja el programa, y cambiarlo para que haga lo que usted quiera (libertad 1). El acceso al código fuente es una condición necesaria para ello.
- La libertad de redistribuir copias para que pueda ayudar al prójimo (libertad 2).
- La libertad de distribuir copias de sus versiones modificadas a terceros (la 3ª libertad). Si lo hace, puede dar a toda la comunidad una oportunidad de beneficiarse de sus cambios. El acceso al código fuente es una condición necesaria para ello.

Este movimiento cuyo origen se puede datar en 1985 ha dado sus frutos en multitud de software libre donde, proyectos como *OpenOffice*/*FreeOffice*, *Wikipedia*, *Firefox* y *GNU/Linux* son considerados buques insignia. Actualmente existen Webs llamadas forjas de software (*GitHub*, *SourceForge*, etc.) que son incubadoras de desarrolladores donde colaboran en los proyectos allí alojados. Como muestra de la magnitud de este tipo movimientos, *SourceForge* cuenta con más de 2 millones de desarrolladores en mas de 200 millones de proyectos activos.

En este curso se propone utilizar software libre en todas las etapas del desarrollo de los sitios Web. Se podría discutir ampliamente sobre la calidad de cada herramienta de software libre frente a una comercial, seguramente, no se llegaría a ninguna conclusión convincente. Independientemente de la funcionalidad, calidad u otros aspectos del software que se analicen, hoy en día es una realidad poder cubrir todas las etapas del desarrollo de un sitio Web basado en un gestor de contenidos (CMS) sin usar ningún software comercial, con una serie ventajas y otra serie de inconvenientes.

Durante la realización del curso se utilizarán diversas herramientas software, todas ellas software libre. Un conjunto suficiente de herramientas software necesarias para poder construir un sitio Web basado en un CMS sería:

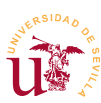

- **Editor de textos:** Aunque Windows dispone del bloc de notas, proponemos como alternativa utilizar *Notepad++* [\[Ref. 4\],](#page-21-13) el cual incluye un navegador de archivos y un cliente FTP.
- Editor de imágenes: *Gimp* de GNU [\[Ref. 5\],](#page-21-12) trabaja con cualquier formato de imagen en mapa de bits.
- Editor de gráficos vectoriales: *Inkscape* [\[Ref. 6\]](#page-21-11) el cual es similar al software comercial *Illustrator*, *Freehand*, *CorelDraw* o *Xara X*. Guarda los gráficos usando el estándar *Scalable Vector Graphics* (SVG) de W3C.
- Navegador WEB: *Firefox*, navegador de Internet de *Mozilla* [\[Ref. 7\]](#page-21-10) ampliamente conocido.
- Programa para comunicaciones con el protocolo FTP: *FileZilla* [\[Ref. 8\]](#page-21-9) es una solución FTP libre formada por dos programas: un cliente FTP y un servidor FTP.
- Compresor/Descompresor libre: 7zip [\[Ref. 9\]](#page-21-8) será útil para descomprimir la instalación de algunos CMS y para hacer copia de seguridad del trabajo realizado. El compresor ZIP incorporado con MSWindows tiene algunas deficiencias y no conviene usarlo, se pueden perder archivos y carpetas.

Con la misma filosofía que el software libre, aparecen multitud de iniciativas en el mismo sentido pero con todo tipo de recursos como pueden ser bibliográficos, fotográficos, artísticos, etc. Otros tipos recursos libres e interesantes para el desarrollo del curso sin los siguientes:

- Galería libre de imágenes vectoriales: *OpenClipart*, [\[Ref. 10\]](#page-21-7) incluye versión descargable e *Inkscape* trae incluido un enlace directo con este sitio.
- Galería de fotos libres: *Openphoto* [\[Ref. 11\]](#page-21-6) entre otras funcionalidades permite bajar las fotografías a diferentes resoluciones, evitando tener que editarlas con el editor de imágenes.
- Open Web Design: [\[Ref. 12\]](#page-21-5) es un catálogo de plantillas HTML y hojas de estilo CSS libres para su uso en sitios Web.
- Google Fonts: [\[Ref. 13\]](#page-21-4) es una galería de tipografías libres que se pueden utilizar o descargar. Permite usarlas directamente desde los servidores de Google o descargarlas para su uso y tiene una interfaz muy amigable con vista previa de todas las tipografías disponibles.

### <span id="page-13-0"></span>*3.1. Licencias de Software Libre*

Antes de terminar este módulo es importante comentar algunos aspectos sobre las licencias, sobre todo en la parte concerniente al software y a los recursos gráficos existentes en la red. En principio una creación siempre está bajo un copyright, por defecto nadie puede copiar, distribuir, comunicar, cambiar una obra sin el permiso del autor. Este copyright es bastante restrictivo y por ello aparecen nuevas formas de licencia con el fin de aumentar las posibilidades de distribución, sobre todo en Internet.

El principal objetivo de las licencias libres es evitar el tener que pedir el consentimiento previo del autor antes de utilizar su obra, pero a su vez, la licencia deja claro cuales son las limitaciones de uso de la obra. El tipo de licencia está íntimamente relacionado con el tipo de obra del que se trate, en lo que

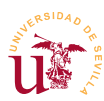

atañe a este curso las licencias se referirán a documentos, a programas software y a recursos gráficos principalmente. Para obras escritas el movimiento *open knowledge* [\[Ref. 14\]](#page-21-16) establece unos principios para considerar una obra libre y en el software *Free Software Foundation* (FSF) es el lugar de referencia.

Para estos dos casos las licencias libres más conocidas son *Attribution* de *Creative Commons* [\[Ref. 15\]](#page-21-15) para obras escritas y *GNU General Public License* [\[Ref. 16\]](#page-21-14) de FSF para software. Puede consultar las referencias para obtener más información al respecto.

En la red se pueden encontrar tantas licencias como software. La existencia de multitud de licencias libres tiene su origen en las atribuciones que cada autor desea dar a su obra. Los planteamientos habituales a la hora de escoger una licencia u otra son los siguientes: se puede la obra redistribuir, modificar, vender, utilizar como parte de otra obra, es obligatorio mencionar la autoría del trabajo, etc. Incluso existen licencias que contemplan que, en caso de formar parte de otra obra, la obra derivada debe tener la mismo tipo de licencia.

Como ejemplo de la variedad de licencias existentes se muestra en la tabla [2](#page-14-1) las licencias del material utilizado a lo largo del curso.

| Licencias usadas      |                                              |  |  |
|-----------------------|----------------------------------------------|--|--|
| Este documento        | Creative Commons - Atribución 3.0 Unported   |  |  |
| Firefox               | Mozilla Public License (MPL 2.0)             |  |  |
| $Notepad++$           | GNU General Public License (GPL)             |  |  |
| Filezilla             | GNU General Public License (GPL)             |  |  |
| Bitnami               | Apache Software License version 2.0          |  |  |
| MySQL                 | GNU General Public License (GPL)             |  |  |
| Apache                | Apache Software License                      |  |  |
| <b>PHP</b>            | <b>PHP</b> License                           |  |  |
| DokuWiki              | GNU General Public License (GPL)             |  |  |
| MediaWiki             | GNU General Public License (GPL)             |  |  |
| Simple Machine Forums | Berkeley Software Distribution License (BSD) |  |  |
| Prestashop            | Open Software License (OSL)                  |  |  |
| WordPress             | GNU General Public License (GPL)             |  |  |
| Joomla                | GNU General Public License (GPL)             |  |  |
| Drupal                | GNU General Public License (GPL)             |  |  |

<span id="page-14-1"></span>*Tabla 2. Licencias del material utilizado en este curso.*

#### <span id="page-14-0"></span>*3.2. Copyleft, General Public License (GPL) y Creative Commons*

*Copyleft* es un término que nace en contraposición a *Copyright* con objeto de eliminar de una obra todas las restricciones de este último. Copyleft no debe considerarse en sí como un tipo de licencia, sino que abarca a un tipo de licencia que al menos dota a una obra de la posibilidad de ser usada, modificada,

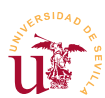

redistribuida y versionada sin la necesidad de solicitar consentimiento explícito al autor de la misma. Copyleft implica una exigencia que puede ser considerada como una restricción, exige que las obras derivadas o modificadas también sean libres. Esta última implicación provoca un efecto vírico sobre cualquier obra derivada.

Cabe destacar la multitud de licencias existentes en Internet consideradas libres aunque no cumplan el propósito de *CopyLeft*. Se tratarán dos de las más utilizadas: *GPL* [\[Ref. 16\]](#page-21-14) y *Creative Commons* [\[Ref.](#page-21-15) [15\]](#page-21-15) y se deben conocer al menos sus implicaciones, puesto que es clave para usar adecuadamente los recursos disponibles en la red, evitando tener problemas con los sitios Web una vez estén en explotación. Mientras la licencia GPL está relacionada con productos software, las licencias Creative Commons se aplican a documentos, imágenes y obras artísticas.

La licencia GPL es ampliamente usada para el software, se puede considerar de tipo Copyleft y conlleva las siguientes implicaciones:

- Los usuarios o compañías que otorgan a sus trabajos la licencia GPL, pueden cobrar o distribuirlas gratuitamente.
- En uso interno o privado (cuando no hay ventas ni distribuciones implicadas) se permite modificar el software sin liberar el código fuente. En cambio, si hay implicadas ventas o distribuciones, el código fuente y cualquier cambio realizado en él debe estar disponible para los usuarios.
- Si un software utiliza fragmentos de código GPL y el software es distribuido, el código fuente en su totalidad debe estar disponible y bajo la misma licencia.

Por otro lado, las licencias *Creative Commons* utilizadas principalmente para documentos e imágenes consisten en otorgar a la obra una combinación de 4 restricciones escogidas por el autor: reconocimiento, no comercial, sin obras derivadas y compartir igual. Estas restricciones se pueden combinar apareciendo sólo una o varias de ellas simultáneamente, en la Web [\[Ref. 15\]](#page-21-15) se detallan las licencias, son fácilmente comprensibles e incluyen un asistente Web para generar la licencia deseada. Como ejemplo, este documento se distribuye bajo licencia Creative Commons de reconocimiento cuya licencia e icono correspondiente se puede ver en [http://creativecommons.org/licenses/by/3.0/deed.es.](http://creativecommons.org/licenses/by/3.0/deed.es)

La reutilización del material ya disponible en Internet es habitual, se propone realizar lo siguiente para obtener material bajo licencias libres:

**T6.** Entre en la Web de *Flickr* donde hay cantidad de fotografías. Acceda a la sección *Creative Commons* con el enlace [http://www.flickr.com/creativecommons/.](http://www.flickr.com/creativecommons/) Aparecen varias modalidades de licencias sobre diferentes catálogos de fotografías. El objetivo es ir a un determinado catálogo según el uso que realice de la imagen:

**T6.1.** Considere que desea utilizar varias fotografías para construir una imagen de cabecera de su sitio Web, por tanto a retocar, cortar o modificar la imágenes original. ¿Qué catalogo/s debe escoger?

**T6.2.** Considere que desea utilizar tal cual una fotografía en su sitio Web para decorar una

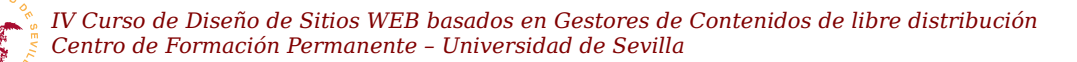

sección. ¿Qué catalogo/s puede escoger?

**T6.3.** Finalmente acceda al menú superior de *Flickr* Explorar → The commons, observe que esta sección no es la misma que la anterior, pero también contiene imágenes para libre uso con pocas restricciones.

**T6.4.** Acceda a<http://commons.wikimedia.org/>y busque alguna imagen y compruebe las restricciones existentes sobre la misma.

**T6.5.** Finalmente intente obtener una fotografía para su uso desde [http://pixabay.com](http://pixabay.com/) pero teniendo claro la licencia y el uso que puede hacer de la misma.

### <span id="page-16-0"></span>**4. Preparación del entorno de trabajo**

Para afrontar el curso se realizarán algunos ajustes en Windows y se instalarán herramientas fundamentales para el desarrollo de sitios Web. Se harán algunas pruebas con estas herramientas en las siguientes secciones.

Antes de comenzar las instalaciones se propone alterar la configuración predeterminada del sistema Windows. Puesto que a lo largo del curso se editarán continuamente ficheros de texto para realizar modificaciones, así, para localizar cómodamente los archivos a través del nombre y la extensión se propone realizar la siguiente configuración en el explorador de Windows:

**T7.** Desde el menú de inicio de Windows 7 abra la opción Equipo para llegar al administrador de archivos. En la nueva ventana debe desplegar el menú Organizar y seleccionar Opciones de carpeta y búsqueda, como se muestra en la figura [2.](#page-17-0)

**T7.1.** Desactive la opción Ocultar las extensiones de archivo para los tipos de archivo conocidos.

**T7.2.** Seleccione la opción: Mostrar archivos, carpetas y unidades ocultos.

#### <span id="page-16-1"></span>*4.1. Navegador Firefox*

Firefox es el navegador de la fundación Mozilla [\[Ref. 7\],](#page-21-10) fundación sin ánimo de lucro dedicada a la creación de software libre. Este navegador es uno de los proyectos de software libre más conocido y utilizado a nivel mundial. La gran ventaja que presenta frente a sus competidores, tanto comerciales como libres, es la facilidad de ampliar su funcionalidad con complementos y un bajo número de fallos de seguridad.

De entre la multitud de complementos destacan excelentes herramientas para de desarrollo Web que se enumeran a continuación. Las instalaremos para poder trabajar cómodamente en los diseños Web realizados en cada CMS estudiado en el curso. Estos complementos recomendados son:

**· Firebug:** Es la herramienta de desarrollo por excelencia, para estudiarla se necesitaría dedicar un módulo del curso. Se utilizará de manera continuada a lo largo del curso y se irá adquiriendo destreza en su manejo.

*IV Curso de Diseño de Sitios WEB basados en Gestores de Contenidos de libre distribución Centro de Formación Permanente – Universidad de Sevilla*  $\boxed{\circ}$   $\boxed{\circ}$   $\boxed{\circ}$  $\bigcirc$   $\bigcirc$  $\overline{\cdot\cdot\cdot}$  $\overline{\circ}$ **Buscar Fauin** Opciones de carpeta  $\overline{\mathbf{X}}$ Propiedades del sistema Desinstalar o cambiar un programa Organizar v  $\rightarrow$ General Ver Buscar Cortar disco duro (1) Vistas de carpeta Copiar ocal (Ci) Puede aplicar la vista que está usando para esta  $Pear$ carpeta (como Detalles o Iconos) a todas las carpetas 雕 de este tipo. disponibles de 79.8 GB Deshacer Aplicar a las carpetas Restablecer carpetas Rehacer con almacenamiento extraíble (2) Seleccionar todo Configuración avanzada  $de CD(D)$ Mostrar la ruta completa en la barra de título (sólo el tema Diseño Mostrar letras de unidad Opciones de carpeta y búsqued. Mostrar siempre iconos, nunca vistas en miniatura Mostrar siempre menús Elimina V Ocultar archivos protegidos del sistema operativo ( Cambiar nombre V Ocultar unidades vacías en la carpeta Equipo Ouitar propiedades Restaurar ventanas de carpetas anteriores al inici Propiedades V Usar el Asistente para compartir (recomendado) Usar las casillas para seleccionar elementos Cerrar Restaurar valores predeterminados Aceptar Cancelar Aplicar VBOX32-PC Grupo de trabajo: WORKGROUP Memoria: 512 MB Procesador: Intel(R) Core(TM)2 Oua.

<span id="page-17-0"></span>*Figura 2. Configuración del administrador de archivos de Windows 7.*

- Colorzilla: Captura colores de cualquier Web, trae un selector color y enlaza con un generador de gradientes CSS3.
- Screengrab: Captura pantallas en Firefox, es la herramienta con la cual se han capturado las imágenes de los documentos de este curso.

**T8.** Instale la última versión de Firefox descargándolo desde página oficial de Mozilla [\[Ref. 7\].](#page-21-10)

**T8.1.** Acceda al menú principal de *Firefox* situado en la parte superior derecha (figura [3\)](#page-17-1) y seleccione la opción Complementos. Instale las 3 extensiones enumeradas utilizando el cuadro de búsqueda de extensiones incorporado para encontrarlas.

**T8.2.** Reinicie Firefox y fíjese en los nuevos iconos que han aparecido en la parte superior derecha del navegador, úselos para las siguientes tareas.

**T8.3.** Utilice *Colorzilla* sobre una página Web para obtener el código de color de fondo, use el zoom para capturar con precisión.

**T8.4.** Utilice *Screengrab* para obtener una imagen completa de una página Web, debe capturar la zona de la página no visible en el navegador.

<span id="page-17-1"></span>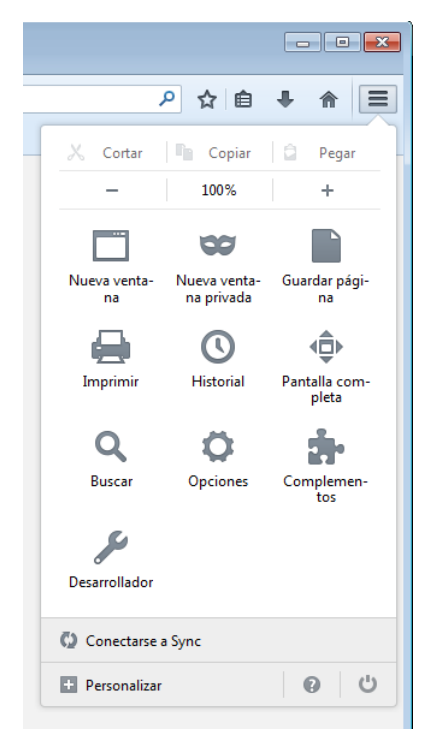

*Figura 3. Menú principal de Firefox.*

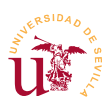

#### <span id="page-18-0"></span>*4.2. Editor de textos Notepad++*

Notepad++ es un editor para código fuente de carácter general y tiene licencia GPL. Está pensado para trabajar con cualquier lenguaje de programación o de etiquetas, como es HTML o CSS. Se puede descargar desde la dirección indicada en [\[Ref. 4\]](#page-21-13) o usar la versión incluida con el módulo. Se instalará y se realizarán algunas pruebas.

**T9.** Instale el editor textos NotePad++ con las opciones por defecto de instalación. Cuando termine la instalación inicie la aplicación.

**T9.1.** Acceda al menú Plugins → NppFTP y active la opción Show NppFTP Window. Debe aparecer un panel lateral con el cliente FTP y dos botones activos. Utilice el botón Settings y aparecerá un menú desplegable, seleccione la opción del menú Profile settings.

**T9.2.** Parecerá una ventana como la mostada en la figura [4](#page-18-1) que permite configurar conexiones FTP a servidores remotos/locales. Cree una nueva conexión al servidor de pruebas de Internet rellenando los datos: *Hostname*, *User* y *Password*. Use los datos suministrados con la documentación del curso.

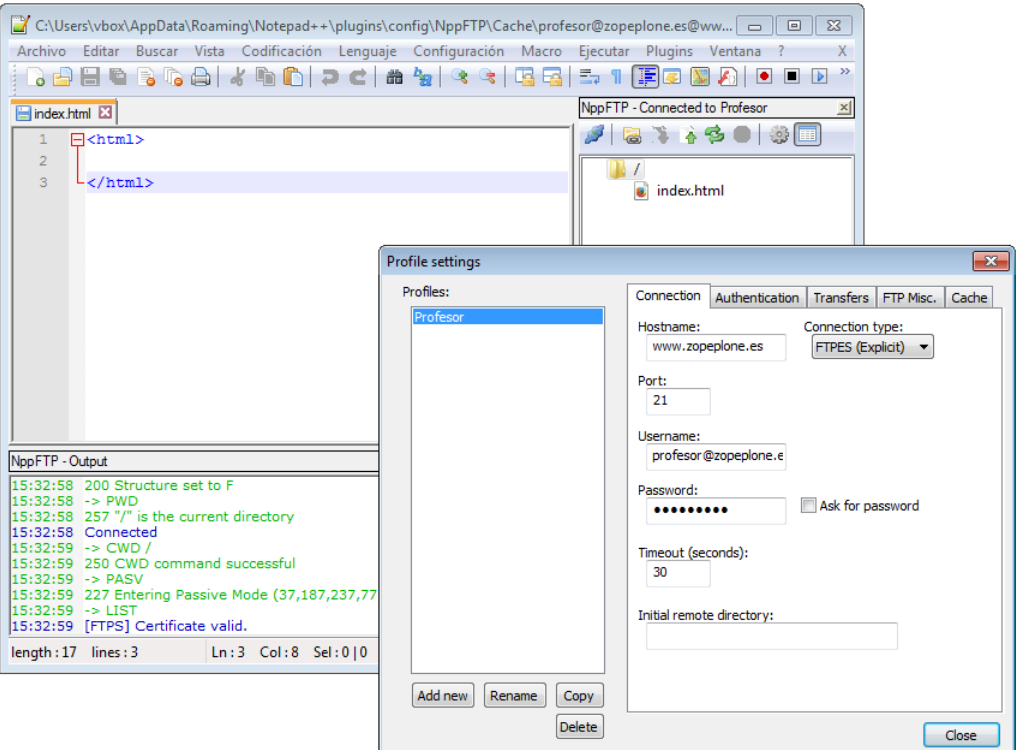

<span id="page-18-1"></span>*Figura 4. Configuración de conexión FTP con Notepad++.*

**T9.3.** Descargue el fichero *primera\_pagina.zip* y descomprima el fichero, el cual contiene un único fichero llamado *index.html*. Abra este fichero con Notepad++ y utilice el botón Upload File de la barra de herramientas de NppFTP. Compruebe en el navegador que la página se muestra en Internet navegando a la dirección *http://su-nombre-de-dominio,* es decir, el nombre dominio de pruebas personal disponible en su documentación del curso.

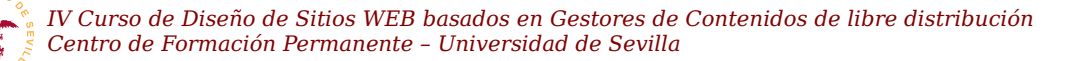

**T9.4.** Pruebe a activar las diferetentes tipos de conexiones en Connection type. ¿Cual de ellas funciona?

Se propone realizar algunas modificaciones en la configuración predeterminada de Windows. El objetivo es utilizar este editor de textos como predeterminado en Windows para algunos tipos de ficheros. Hay que seguir los siguientes pasos:

**T10.** En el menú Configuración → Preferencias aparece un diálogo con varias pestañas y con todas las opciones de Notepad++. En la pestaña Asociación de archivos aparecen dos cuadros de selección donde se recomienda buscar las extensiones *.log*, *.php*, *.txt* y *.css* y añadirlas con botón "->" al cuadro de la izquierda.

Al igual que ocurre en la mayoría del software actual, Notepad++ facilita el desarrollo e instalación de extensiones que amplían su funcionalidad base. Se instalará una extensión considerada útil el desarrollo del curso.

**T11.** Acceda a la opción de menú de Notepad++ Plugings  $\rightarrow$  Plugin Manager  $\rightarrow$  Show Plugin Manager. Aparecerá una nueva ventana con tres pestañas donde se pueden consultar las extensiones disponibles, actualizables e instaladas. Instale la extensión Explorer si no la tiene previamente instalada y compruebe su utilidad. Para ello busque una nueva entrada de menú en el menú principal Plugings.

#### <span id="page-19-0"></span>*4.3. Cliente FTP Filezilla*

Aunque con este editor de textos se puede trabajar sobre los ficheros remotos, en la mayoría de los casos habrá que subir gran cantidad de ficheros. Para ello, existen clientes FTP orientados a transferencias masivas de ficheros a los servidores FTP. Este es el caso de *Filezilla*, con el que se propone realizar las siguientes tareas:

**T12.** Instale el cliente FTP Filezilla con la configuración de instalación por defecto, puede descargarlo de [\[Ref. 8\].](#page-21-9)

**T12.1.** Ejecútelo y configure un nuevo sitio FTP desde el menú Archivo → Gestor de sitios. Utilice la configuración indicada en la figura [5](#page-19-1) para que la conexión sea segura.

**T12.2.** Suba la páginas WEB completas de la plantilla de ejemplo: *tpl-bluetides.zip.*. Navegue a su dominio para ver si el sitio Web funciona correctamente.

**T12.3.** Para subir una nueva plantilla borre el contenido completo del sitio web usando Filezilla. Tras borrar, suba la plantilla *tpl-*

| Gestor de sitios                                                                   |                                                                                                    |                                                                                                    | $\mathbf{x}$                                   |  |
|------------------------------------------------------------------------------------|----------------------------------------------------------------------------------------------------|----------------------------------------------------------------------------------------------------|------------------------------------------------|--|
| Seleccione el sitio:<br>Mis sitios<br>curso-cms                                    | General<br>Avanzado<br>Servidor:<br>Protocolo:<br>Cifrado:<br>Modo de acceso:<br>Usuario:<br>Contraseña:<br>Cuenta:<br>Comentarios: | Opciones de Transferencia<br>profesor.zopeplone.es<br>FTP - Protocolo de Transferencia de Archivos<br>Requiere FTP explícito sobre TLS<br>Normal<br>profesor@zopeplone.es<br> | Juego de caracteres<br>Puerto:<br>▼<br>$\cdot$ |  |
| Nuevo sitio<br>Nueva carpeta<br>Renombran<br>Nuevo marcador<br>Duplicado<br>Borrar |                                                                                                    |                                                                                                    | ۸                                              |  |
| Cancelar<br>Conectar<br>Aceptar                                                    |                                                                                                    |                                                                                                    |                                                |  |

<span id="page-19-1"></span>*Figura 5. Configuración FTP segura con filezilla.*

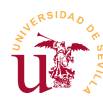

*responsive.zip* , navegue de nuevo a su sitio web y cambie el tamaño de la ventana del navegador, estrechándola como si fuera la pantalla de un dispositivo móvil para ver el comportamiento de la página.

#### <span id="page-20-0"></span>*4.4. Editor de imágenes GIMP*

Para retocar las imágenes se propone la herramienta *Gimp* [\[Ref. 5\]](#page-21-12) de GNU. Realmente se puede utilizar cualquier otro software puesto que el curso no está orientado al tratamiento digital de imágenes. Utilizando *Gimp* o cualquier otro editor de imágenes se realizarán las siguientes tareas.

**T13.** Modifique en el equipo local alguna de las imágenes de la plantilla que se ha transferido al servidor de Internet y guarde los cambios sin cambiar ni el nombre, ni el formato del fichero de la imagen.

**T13.1.** Utilice el cliente FTP para transferir la imagen modificada de nuevo al sitio Web de Internet. Compruebe si los cambios se visualizan en el navegador recargado la página.

**T13.2.** Fuerce en el navegador la recarga completa de la página para que se muestren los cambios pulsando simultáneamente las teclas CTRL y F5

## <span id="page-20-1"></span>**5. Realización opcional**

Otros programas útiles en este curso son el servidor FTP *Filezilla Server* y el editor de imágenes vectoriales *Inkscape.*

**T14.** Descargue e instale el servidor FTP *Filezilla Server.*

**T14.1.** Configure nuevos usuarios para que puedan acceder a alguna carpeta del equipo local.

**T14.2.** Compruebe el acceso desde otro ordenador del aula.

**T14.3.** Cambie los permisos a los usuarios para que puedan escribir en sus ficheros.

**T14.4.** Compruebe si desde otro equipo se puede acceder con *Notepad++* a los ficheros del ordenador remoto y si los puede modificar.

**T15.** Descargue *Inkscape* e instálelo, use la dirección indicada en [\[Ref. 6\].](#page-21-11)

**T15.1.** Pruebe desde los menús de *Inkscape* la opción de buscar e importar dibujos vectoriales desde *OpenClipArt.*

**T15.2.** Pruebe a exportar los dibujos vectoriales descargados a ficheros de imagen con diferentes resoluciones. Pruebe desde 32 pixels de ancho hasta 640 pixels de ancho y compruebe los resultados.

**T15.3.** En la página Web oficial de *Inkscape* acceda a la galería de imágenes vectoriales para editar alguna en el equipo local.

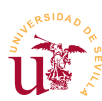

## <span id="page-21-0"></span>**6. Referencias**

- <span id="page-21-1"></span>[Ref. 1] ESNIC, [<https://www.nic.es/>](https://www.nic.es/).
- <span id="page-21-3"></span>[Ref. 2] Free Software Foundation, [<http://www.fsf.org/>](http://www.fsf.org/).
- <span id="page-21-2"></span>[Ref. 3] Definición de software libre según GNU, [<http://www.gnu.org/philosophy/free-sw.es.html>](http://www.gnu.org/philosophy/free-sw.es.html).
- <span id="page-21-13"></span>[Ref. 4] Editor de textos Notepad++, [<http://notepad-plus-plus.org/>](http://notepad-plus-plus.org/).
- <span id="page-21-12"></span>[Ref. 5] Editor de imágenes de GNU Gimp, [<http://www.gimp.org/>](http://www.gimp.org/).
- <span id="page-21-11"></span>[Ref. 6] Editor de gráficos vectoriales InkScape, [<http://inkscape.org/>](http://inkscape.org/).
- <span id="page-21-10"></span>[Ref. 7] Fundación Mozilla, [<http://www.mozilla.org/>](http://www.mozilla.org/).
- <span id="page-21-9"></span>[Ref. 8] Cliente FTP Filezilla, [<http://filezilla-project.org/>](http://filezilla-project.org/).
- <span id="page-21-8"></span>[Ref. 9] Compresor 7zip, Igor Pavlov, [<http://www.7-zip.org/>](http://www.7-zip.org/).
- <span id="page-21-7"></span>[Ref. 10] OpenClipArt, [<http://www.openclipart.org/>](http://www.openclipart.org/).
- <span id="page-21-6"></span>[Ref. 11] Galería de fotografías libre, [<http://openphoto.net/>](http://openphoto.net/).
- <span id="page-21-5"></span>[Ref. 12] Open Web Design, [<http://www.openwebdesign.org/>](http://www.openwebdesign.org/).
- <span id="page-21-4"></span>[Ref. 13] Google Fonts, [<http://www.google.com/fonts/>](http://www.google.com/fonts/).
- <span id="page-21-16"></span>[Ref. 14] The Open Knowledge Foundation, [<http://okfn.org/>](http://okfn.org/).
- <span id="page-21-15"></span>[Ref. 15] Fundación Creative Commons, [<http://creativecommons.org/>](http://creativecommons.org/).
- <span id="page-21-14"></span>[Ref. 16] GNU General Public License,GNU [<http://www.gnu.org/copyleft/gpl.html>](http://www.gnu.org/copyleft/gpl.html).

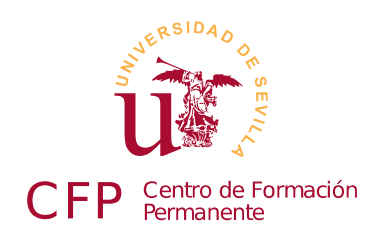

## **IV CURSO DISEÑO DE SITIOS WEB BASADOS EN GESTORES DE CONTENIDO DE LIBRE DISTRIBUCIÓN**

## <span id="page-22-0"></span>**Modulo 1b - HTML y CSS**

*Conceptos básicos de HTML5 y de Hojas de estilo en cascada CSS3*

## <span id="page-22-1"></span>**1. Resumen**

- Duración estimada: 4 horas.
- Material disponible en [http://www.dte.us.es/cursos/cms/julio2014.](http://www.dte.us.es/cursos/cms/julio2014)

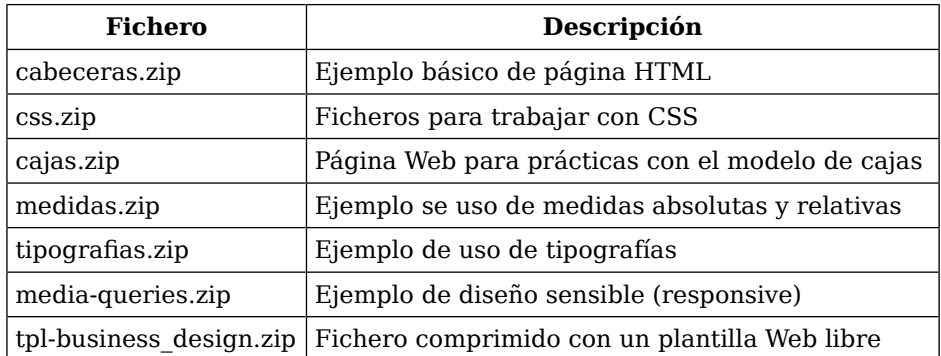

*Tabla 3. Ficheros necesarios para la realización de este módulo.*

## <span id="page-22-2"></span>**2. Introducción**

El lenguaje HTML (*HyperText Markup Language*) es el origen de los utilizados hoy en día para las páginas Web, tanto HTML como sus derivados son lenguajes muy fáciles de aprender. Este curso sobre gestores de contenidos está orientado a minimizar el uso de HTML, pero unas nociones básicas ayudarán a comprender mejor el funcionamiento de un sitio Web. Además, para poder personalizar completamente cada uno de los sitios creados se debe comprender al menos la estructura del lenguaje HTML, aunque no se conozca en profundidad toda su sintaxis.

Sobre el lenguaje HTML existe gran cantidad de literatura donde se puede consultar su origen y evolu-

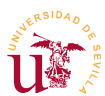

ción a lo largo de sus diferentes versiones. No se entrará en detalles, pero es importante conocer la existencia de un organismo encargado de la estandarización de las tecnologías relacionadas con el Web llamado *The World Wide Web Consortium* (W3C) [\[Ref. 17\],](#page-51-1) éste es un consorcio internacional cuyo director es precisamente el creador de HTML, Tim Berners-Lee. Tanto el lenguaje HTML como las hojas de estilo en cascada CSS (*Cascading Style Sheets*) están estandarizadas por este organismo.

En las primeras versiones del lenguaje HTML las páginas escritas en este lenguaje incluían: el contenido a presentar, la estructura del documento y el formato de la presentación de cada elemento (tamaño, colores, etc.). El diseño de páginas Web con estas especificaciones tiene un efecto perverso en el código HTML resultante, llegando a ser totalmente ininteligible y resultando imposible de mantener o modificar. En cualquier desarrollo informático se divide en capas el sistema a construir, y aplicado a las páginas Web, se decide separar todo el código perteneciente a la presentación del contenido del documento. Así surgen las *Hojas de Estilo en Cascada* CSS que son reglas separadas del código HTML encargadas de indicar al navegador como presentar las páginas (ver figura [6\)](#page-23-0).

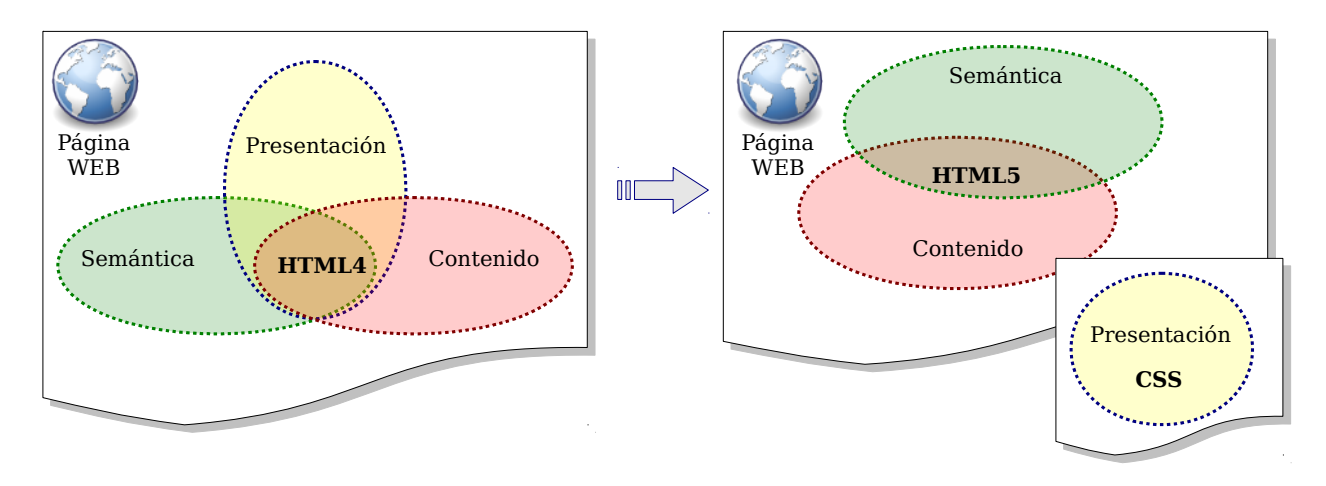

<span id="page-23-0"></span>*Figura 6. Evolución del lenguaje HTML.*

Las hojas de estilo en cascada CSS son una herramienta fundamental para los diseñadores Web. Tienen muchas ventajas frente al desarrollo con sólo HTML, algunas son:

- Centralización de todo el código relacionado con la presentación del sitio en el código CSS facilitando su modificación.
- Se puede conmutar el archivo CSS consiguiéndose aumentar la accesibilidad, se puede usar código CSS diferente para personas con deficiencias visuales.
- El código HTML resultante es mucho más legible al estar el código CSS separado.
- Se pueden conmutar las hojas de estilo según el dispositivo utilizado, generando diferentes versiones de la misma página por ejemplo, versión impresa o versión pantalla estrecha.
- Con CSS3 se mejoran aspectos gráficos como son bordes redondeados, gradientes, sombras, etc.

De las versiones existentes, actualmente es posible trabajar con HTML5 y CSS3 al ser soportados por una amplia gama de navegadores WEB. A fecha de hoy (junio de 2014) HTML5 no tiene completada su

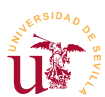

especificación pero las partes terminadas son soportadas por la mayoría de los navegadores WEB y parte de sus especificaciones se pueden considerar estables.

A lo largo del curso se verá como todos los CMS utilizan CSS para controlar la presentación del sitio Web y facilitar al administrador el cambio de la apariencia sin necesidad realizar modificaciones en el código del CMS.

## <span id="page-24-0"></span>**3. Lenguaje HTML**

La estructura del lenguaje HTML se basa en las etiquetas. Éstas etiquetas rodean el contenido que se quiere mostrar, y utilizadas correctamente, contienen información semántica sobre el contenido mostrado. Esta información semántica hace referencia a la estructura del documento como son: cabeceras, párrafos, etc. Estas etiquetas siguen el siguiente formato:

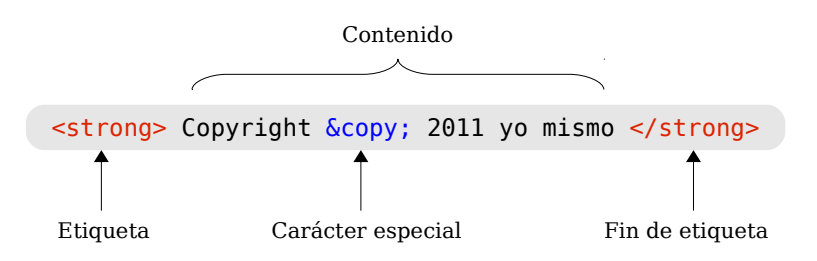

*Figura 7. Formato de una etiqueta HTML.*

Las etiquetas HTML consisten en un nombre de etiqueta rodeada de los caracteres mayor/menor: *<nombre\_etiqueta>*. Toda etiqueta tiene un punto de apertura y otro de cierre, el cierre se diferencia en la apertura en el carácter '/', por ejemplo, el cierre de la anterior es *</nombre\_etiqueta>*. El navegador Web muestra el contenido de las etiquetas pero no las etiquetas. Estas etiquetas corresponden a la información semántica del HTML, y se anidan para establecer una jerarquía en el documento. El anidamiento de etiquetas consiste en contener unas dentro de otras y se consigue abriendo una nueva etiqueta sin haber cerrado la anterior previamente. Para que un documento sea correcto hay que respetar un orden en la apertura y cierre de etiquetas siguiendo esta regla: la última etiqueta en abrirse debe ser la primera en cerrarse.

Un documento HTML tiene una estructura predefinida mínima formada por dos partes: cuerpo y cabecera. El contenido de cada una de estas partes forman la página Web, el ejemplo de código [4](#page-25-0) muestra el mínimo contenido que tendríamos en una página.

En este ejemplo se observa como toda la página HTML está rodeada del par de etiquetas <HTML> ... </HTML> y las dos partes que forman la página son <HEAD> ... </HEAD> y <BODY> ... </BODY>. El contenido del cuerpo será lo que se muestre en el área de visualización del Navegador Web. Se debe considerar que los nombres de las etiquetas no son sensibles a mayúsculas y minúsculas.

```
IV Curso de Diseño de Sitios WEB basados en Gestores de Contenidos de libre distribución
Centro de Formación Permanente – Universidad de Sevilla
 <!DOCTYPE HTML>
```

```
<HTML>
   <HEAD>
     <TITLE>Mi primera pagina HTML</TITLE>
   </HEAD>
   <BODY>
     <H1>Mi Primera pagina</H1>
     <HR />
      <P>
       Esta primera página tiene muy poco contenido.
     </P>
   </BODY>
</HTML>
```
<span id="page-25-0"></span>*Código 4. Mínima página HTML5 de ejemplo.*

**T16.** Copie el fragmento de código [4](#page-25-0) en un nuevo fichero en *Notepad++* y guárdelo con el nombre *pagina.html* en alguna carpeta (por ejemplo *Mis Documentos*). Ahora abra el fichero con el navegador, use el menú de Firefox Archivo → Abrir archivo, tendrá que localizar la carpeta donde guardo el archivo. Pulse la tecla ALT para activar los menús en Firefox.

De la multitud de etiquetas (106 en HTML5 según [\[Ref. 19\]](#page-51-2) a fecha de junio 2014) a lo largo del curso prestaremos especial atención a las siguientes:

- Etiquetas para cabeceras: Correspondientes a 6 niveles en un documento, estructurado desde <H1>...</H1> hasta <H6>...</H6>.
- Etiqueta de párrafo: Contendrán los párrafos del texto, <P>...</P>.
- Etiquetas para enlaces: Son los hipervínculos en HTML y usan la etiqueta <A href='...'>...</A>.
- **Etiquetas de listas:** Hay diferentes tipos de listas en HTML y se utilizan varios tipos de etiquetas:

 $\leq$  0  $\leq$ 

 $<$ /01 >

 <LI>Un numero </LI> <LI>Otro numero </LI>

<span id="page-25-2"></span>*Código 6. Lista ordenada.*

 $\leq$  <LI>Un bolo </LI> <LI>Otro bolo </LI>  $\langle$ /III  $>$ 

<span id="page-25-3"></span>*Código 5. Lista desordenada.*

- Etiquetas para imágenes: Con ellas se pueden incluir gráficos en las páginas, es <IMG src='...' />
- **Etiquetas para tablas:** Las tablas en HTML se hacen con un conjunto de etiquetas que definen la tabla fila por fila y columna por columna. Se utilizan las etiquetas mostradas en el código [7.](#page-25-1)

Otro concepto importante en HTML y necesario para trabajar a lo largo de este curso son los *atributos* existentes en las etiquetas HTML. Cualquier etiqueta HTML puede contener una lista de atributos, algunas veces, incluso es obligatorio utilizar atributos como ocurre con los enlaces y las imágenes. <TABLE>

Estos atributos aparecen dentro de la etiqueta de apertura y van separados del nombre de la etiqueta y de otros atributos por un espacio. El formato exacto se muestra en la figura [8](#page-26-0) con un ejemplo de tres atributos. Concretamente, cada atributo en HTML tiene un nombre y un valor asociado, siendo la sintaxis nombre\_atributo = "valor del atributo" (el

```
<TR><TD>1, 1</TD>
    <TD>1.2</TD> <TD>1,3</TD>
  </TR><TR> <TD>2,1</TD>
    <TD>2, 2</TD> <TD>2,3</TD>
  </TR></TABLE>
```
<span id="page-25-1"></span>*Código 7. Tabla HTML.*

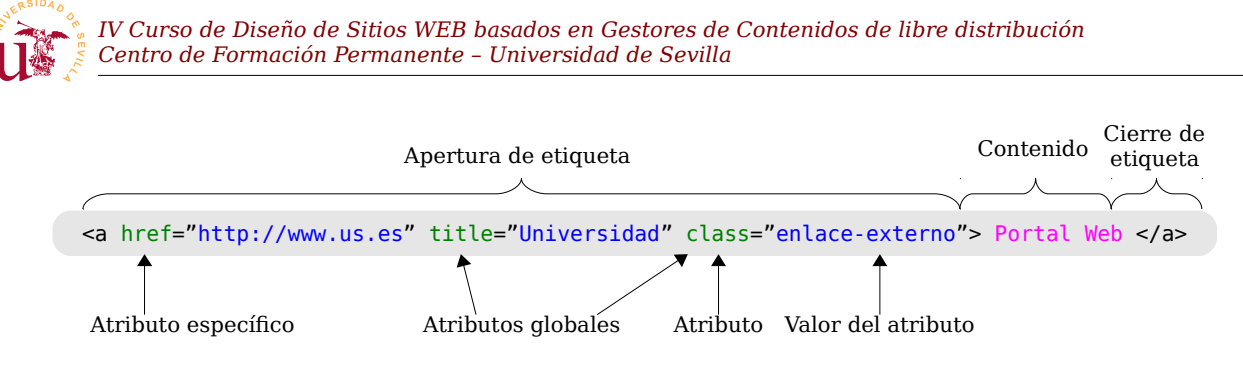

<span id="page-26-0"></span>*Figura 8. Atributos en las etiquetas HTML.*

nombre del atributo no admite espacios).

Se distinguen dos tipos de atributos para las etiquetas HTML: globales y específicos. Los globales se pueden incluir en cualquier etiqueta HTML y algunas etiquetas HTML, además de admitir las globales, admiten otros atributos específicos sólo para esta etiqueta.

Las etiquetas utilizadas para incluir hipervínculos e imágenes son ejemplos de etiquetas que obligatoriamente necesitan acompañarse de atributos específicos. Para las imágenes es obligatorio usar el atributo *src* indicando la imagen a mostrar, y para enlaces, el atributo *href* indica la dirección hacia donde ir para seguir el enlace. En el ejemplo de código [8](#page-26-1) se muestran los atributos específicos de las etiquetas <A> e <IMG> (hipervínculo e imágenes). Observe como además de atributos específicos (*href* y *src*) ambas etiquetas llevan el atributo global *title*.

<A HREF='http://www.us.es' title="Universidad">Un enlace, pulsame</A> <IMG SRC='logo.jpg' title="Logotipo de la Universidad"/>

<span id="page-26-1"></span>*Código 8. Atributos para las etiquetas A e IMG.*

**T17.** Edite de nuevo el fichero *pagina.html* con Notepad++ y añada los fragmentos de código [5,](#page-25-3) [6](#page-25-2) y [7.](#page-25-1) Debe añadirlos en el interior del cuerpo, es decir, después de la etiqueta de apertura <BODY> pero antes del cierre </BODY>.

**T17.1.** Ahora descargue de Internet alguna fotografía en formato *.jpg* y renombre el archivo a *logo.jpg*. Copie este archivo en la misma carpeta donde tiene el archivo *pagina.html*.

**T17.2.** Añada el fragmento indicado en el código [8](#page-26-1) al fichero *pagina.html* y compruebe si aparece la imagen en el navegador. Para que el navegador refleje los cambios realizados en la página Web debe recargar la página, use la tecla F5.

**T18.** Utilice el fichero *cabeceras.zip* y descomprima los archivos en una nueva carpeta. Abra el fichero *cabeceras.html* con el navegador y después con el editor *Notepad++* para realizar los siguientes cambios:

**T18.1.** Busque en el código un fragmento de texto correspondiente a un párrafo (etiqueta <P>). Intente separar dos palabras de un párrafo por muchos espacios, guarde el fichero y visulalícelo con el navegador Web. Recuerde debe pulsar F5 en el navegador para recargar el fichero.

**T18.2.** Intente ahora insertar varios saltos de línea en un párrafo y visualice en el navegador Web

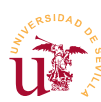

los resultados.

**T18.3.** Separe el texto de un párrafo en dos párrafos diferentes añadiendo etiquetas de apertura y cierre de párrafo <P> y </P>

**T18.4.** Pruebe añadir la etiqueta <br /> múltiples veces entre dos palabras de un párrafo y compruebe el resultado en el navegador Web.

**T19.** Navegue a la dirección [http://www.w3.org/standards/webdesign/htmlcss.](http://www.w3.org/standards/webdesign/htmlcss) Esta es una página de introducción a HTML y CSS de W3C. Despliegue el menú principal de Firefox y seleccione la entrada de menú Desarrollador Web → Código fuente de la página, alternativamente puede pulsar CONTROL+U.

## <span id="page-27-0"></span>**4. Hojas de estilos en cascada CSS**

Las siglas CSS son acrónimo de *Cascading Style Sheets* y es un lenguaje de texto donde se especifica el aspecto de una página HTML. Permite especificar la disposición de elementos, tipografías de texto, colores, etc. Además contempla alternativas de aspecto para diferentes dispositivos: ordenadores, móviles, impresoras, etc. Este lenguaje ha sido especificado por el consorcio W3C con el objetivo de separar el contenido de un documento de la presentación. Con la aparición de HTML5 el objetivo ha sido eliminar de HTML4/XHTML todas las etiquetas referentes a la presentación del contenido como son: <font>, <big>, <center>, y otras.

El uso de hojas de estilo facilita enormemente el desarrollo y mantenimiento de sitos Web, siendo actualmente inconcebible desarrollar sitios Web si usarlas. Usando correctamente CSS, toda la información sobre el aspecto de un sitio Web queda centralizado, así es fácil localizar los fragmentos CSS a personalizar y cambiar la apariencia de parte o la totalidad de páginas Web. También facilita la homogeneidad en la presentación de las páginas de un sitio Web. Esto se consigue vinculando todas las páginas una misma hoja de estos, así, un cambio de estilo afecta a todas las páginas vinculadas.

Habitualmente las hojas de estilo son ficheros separados del código HTML. A lo largo de curso se insis tirá en realizar todos los cambios de aspecto mediante hojas de estilo separadas del código HTML y nunca en el mismo fichero donde reside el código HTML. Aunque HTML permite incluir CSS en el propio HTML o en las propias etiquetas, un buen diseñador debe evitar su uso, esta práctica no es una buena solución. En todos los CMS encontraremos estas hojas de estilos en ficheros con la extensión *.css* y claramente separadas del código HTML.

En el código HTML se vinculan los ficheros que contienen los estilos mediante la etiqueta <link>, y se pueden definir estilos en el mismo fichero HTML abriendo y cerrando la etiqueta <style>. Estas etiquetas de estilo sólo pueden aparecer en la cabecera de un documento HTML. El procedimiento habitual es vincular páginas Web con hojas de estilos en ficheros separados. Existe otro método de vincular hojas de estilo mediante la importación de estilos en la etiqueta <style>, ambos métodos se muestran en el código [9.](#page-28-2) El efecto de la sentencia @import es como si se copiara todo el contenido del fichero importado en la línea posterior a la sentencia @import.

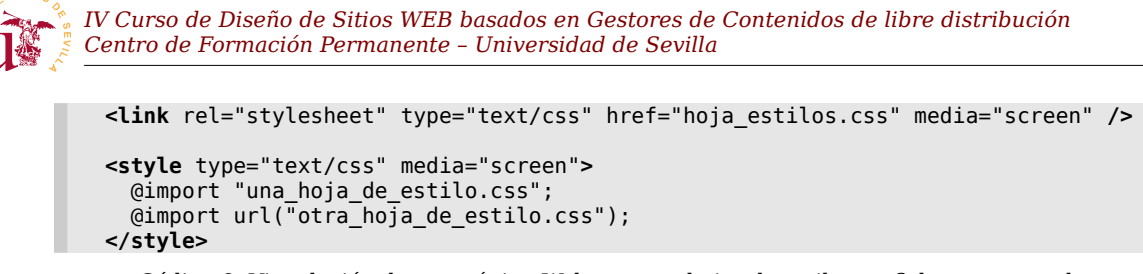

<span id="page-28-2"></span>*Código 9. Vinculación de una página Web con una hojas de estilos en ficheros separados.*

#### <span id="page-28-0"></span>*4.1. Reglas CSS*

Las hojas de estilo se construyen mediante un conjunto de reglas escritas en texto. El funcionamiento básico se puede resumir como sigue:

- Las hojas de estilos están formadas por un conjunto de reglas escritas de manera ordenada, habitualmente en ficheros de texto.
- Las reglas se aplican a un selector y existen diferentes tipo de selectores.
- En caso de conflictos entre reglas se resuelven dando como válida la última regla.

Una regla está formada por un selector o selectores, y un conjunto de propiedades entre llaves terminadas por punto y coma (véase figura [9\)](#page-28-3). Los selectores hacen referencia a elementos del documento HTML afectados por la regla, indicando el aspecto deseado para las etiquetas seleccionadas. Existen cerca de 300 atributos diferentes

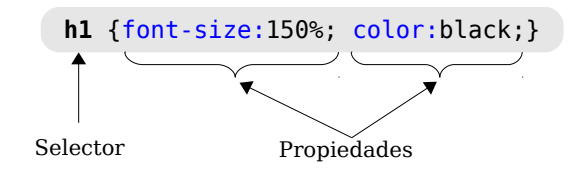

<span id="page-28-3"></span>*Figura 9. Formato de una regla CSS.*

para aplicar en cada regla, aunque a lo largo del curso no se cubran todos, será fácil de entender el funcionamiento de los restantes una vez comprendido el funcionamiento básico de CSS.

La clave para conseguir que un sitio Web tenga el aspecto deseado está en el uso adecuado de las reglas CSS. El objetivo en este curso será identificar aquellas partes de una página Web a las que se desea cambiar el aspecto y conseguir, mediante selectores, personalizar completamente cada elemento del sitio Web.

#### <span id="page-28-1"></span>*4.2. Selectores*

Los selectores permiten alterar el aspecto del contenido de las etiquetas existentes en el código HTML de una página Web. Durante el diseño Web es fundamental escoger un selector adecuado para la región de la página que se desea alterar.

CSS contempla varios tipos de selectores y permite combinar muchos de ellos entre sí, pudiendo aparecer selectores realmente complejos. Los tipos de selectores básicos son:

- Selector universal: El carácter '\*' hace referencia a todos los elementos de la página. Una regla de este tipo afecta a todos los elementos de una página Web.
- Selectores de tipos o etiquetas: Hacen referencia a las etiquetas existentes en HTML. La regla se aplicaría a todas las etiquetas HTML que coincidan con el selector. Por ejemplo, la regla p

{color:red;} establece el color rojo para todos los párrafos de la página.

▪ Selectores de clases: Asignan estilos sólo a las etiquetas HTML cuyo atributo *class* coincida con el selector. Este selector es el utilizado para conseguir que algunas etiquetas HTML tengan diferentes aspectos. Un selector de clase se construye indicando el nombre de clase precedido de un punto ".".

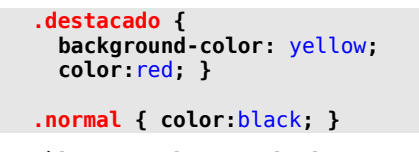

*Código 10. Selectores de clases CSS.*

**<p** class="destacado"**>** Este texto está destacado con fondo amarillo  $<$ / $p$ > **<p** class="normal"**>** Este texto tiene la letra en negro**</p>**

*Código 11. Etiquetas HTML con atributos de clase.*

**Executores ID:** Funcionan de forma parecida a los selectores de clase, pero seleccionan un único elemento de todo el código HTML. Una etiqueta HTML puede ir acompañada de un atributo ID. El valor ID debe ser único en todo el documento HTML, es decir, no pueden existir más etiquetas con el mismo valor para el atributo ID. Por tanto, una regla para un selector de tipo ID sólo se aplica una vez en todo el documento HTML. Este tipo de regla comienzan siempre por el carácter #.

**#bloque-noticias** { **border:**1px solid black**;** }

*Código 12. Selector ID con CSS.*

**<div** id="bloque-noticias"**> <h2>**Una noticia**</h2> <p>**Todas las noticias aqui**</p> </div>**

*Código 13. Etiqueta HTML con atributo ID.*

Antes de continuar con más tipos de selectores se realizarán una pruebas sobre documentos HTML ya preparados para comprender mejor el funcionamiento de los selectores CSS. Según se utilicen diferentes reglas se irán introduciendo diferentes atributos para conocer su funcionamiento.

**T20.** Descomprima el fichero *css.zip* en una carpeta vacía de su disco.

**T20.1.** Entre en la carpeta y edite simultáneamente en Notepad++ los ficheros *pagina-texto.html* y *estilos-texto.css*.

**T20.2.** Visualice el código HTML en Notepad++, utilice el menú Ejecutar → Launch in Firefox y compruebe como se visualiza el código HTML en el navegador.

**T20.3.** Sin cerrar Firefox, vuelva al editor Notepad++ y cambie el contenido de la cabecera H1. Vuelva a Firefox y compruebe que el texto solo cambiará cuando utilice el botón de recargar la página. Recuerde utilizar recargar durante todo el curso cada vez que realice cambios en la página Web.

**T20.4.** Trabajaremos en el fichero *estilos-texto.css* modificando y creando reglas. En el fichero podrá observar comentarios que no afectan al comportamiento de las hojas de estilos, puede utilizarlos para escribir sus anotaciones. El primer selector ya preparado en el fichero es el selector universal, modifíquelo añadiendo la propiedad siguiente: \* {color:blue;}. Guarde el fichero y observe en Firefox el resultado.

**T20.5.** La segunda regla del fichero *estilos-texto.css* hace referencia a las etiquetas de párrafo del documento HTML. Modifique esta regla para conseguir establecer el texto a verde (green).

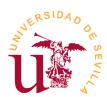

**T20.6.** Ahora se añadirán dos propiedades a una misma regla, modifique la regla como se indica en el código [14.](#page-30-2) Pruebe cambiar el valor del atributo text-align a los valores: right o center, y compruebe el efecto en el Navegador.

```
p { color:green;
     text-align:justify;}
```
<span id="page-30-2"></span>*Código 14. Ejemplo de regla con más de un atributo.*

**T20.7.** La tercera regla del fichero CSS corresponde a un selector de clase. Debe buscar en el código HTML de la página las etiquetas marcadas con esta clase, todas estas etiquetas se verán afectadas por esta regla. Modifique la regla de esta forma: .mw-headline {font-style:italic;}.

**T20.8.** La cuarta regla hace referencia a un selector tipo ID, este selector selecciona una única etiqueta de todo el código HTML. Busque en el código HTML la etiqueta con el atributo id="nota" y modifique la regla CSS como sigue: #nota {background-color: #FFFAAE;}.

A lo largo del curso aparecerán reglas CSS complejas donde hay varios selectores combinados o agrupados, los casos más frecuentes son los siguientes:

▪ Agrupación de selectores: Existe la posibilidad de agrupar los selectores utilizando una coma para evitar tener que escribir muchas reglas. Así se consigue aplicar un mismo estilo a varias etiquetas como se muestra en el código [15.](#page-30-1)

**h1, h2, h3, h4, h5, h6 { text-shadow:** 2px 2px 1px**;}** *Código 15. Regla con múltiples selectores.*

**Eombinación de selectores:** Los selectores de etiquetas y clases pueden combinarse para conseguir seleccionar etiquetas HTML más específicas. Son utilizados frecuentemente y una posible combinación consisten en escribir el nombre de etiqueta junto con el nombre de clase.

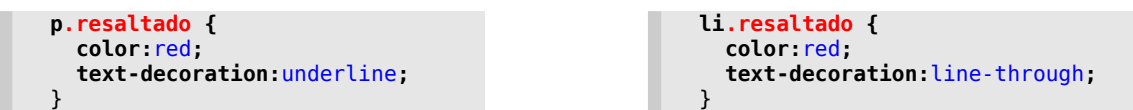

<span id="page-30-1"></span><span id="page-30-0"></span>*Código 16. Combinación de selectores.*

**T21.** En el código HTML se han marcado dos etiquetas con el atributo class="destacado". Modifique la hoja de estilos con Notepad++ añadiendo las reglas mostradas en el código [15](#page-30-1) y [16.](#page-30-0) Compruebe en el navegador y en el código HTML las etiquetas afectadas por estas reglas.

Los selectores se pueden combinar entre sí para conseguir una mayor precisión en la selección de elementos siendo en algunas ocasiones muy útil, pero llegan a complicar en gran medida las reglas. A determinadas combinaciones de selectores se les denomina selectores descendientes, de hijos y de hermanos adyacentes. Sólo se mostrarán los descendientes, ya que el resto son menos habituales.

**Example 1** Selector de descendiente: Las etiquetas HTML están incluidas unas dentro de otras formando un árbol jerárquico. Este tipo de selector permite seleccionar todas las etiquetas de un tipo existentes

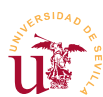

dentro de otra etiqueta. El código [17](#page-31-1) muestra un ejemplo donde se seleccionan todos los ejemplos de código existentes dentro de los párrafos. Generalmente este tipo de selectores complican el código CSS resultante, se recomienda limitar su uso.

```
p code {background-color:grey;color:white;}
```
<span id="page-31-1"></span>*Código 17. Regla con selector descendiente.*

**Executores de atributos:** Seleccionan elementos del código HTML según sus atributos o contenido de los mismos. Son un poco más complejos y se pueden evitar en la mayoría de los casos utilizando los selectores ya estudiados. Un ejemplo típico de uso de este tipo de selectores es la selección del tipo de fichero en un enlace Web para alterar la apariencia.

```
a[href $='.pdf'] {
     background: transparent url('pdf.png') no-repeat;
     padding-left:20px;
}<br>a[href
        a[href $='.avi'] {
     background: transparent url('video.png') no-repeat;
     padding-left:20px;
}
```
<span id="page-31-0"></span>*Código 18. Reglas para todos los enlaces a ficheros PDF y AVI.*

Otro tipo de sectores utilizados comúnmente son los llamados pseudo-clases y pseudo-elementos. Hacen referencia a propiedades especiales, como por ejemplo, un enlace visitado o el hecho de pasar el ratón encima de un enlace. Las reglas mostradas en el código [19](#page-31-2) consiguen poner un fondo gris en un enlace cuando el ratón está sobre él, donde la pseudo clase es :hover. La segunda regla del código [19](#page-31-2) aumenta el tamaño de la primera letra de todos los párrafos, utilizando el pseudo-elemento :first-letter.

```
a:hover {
    background-color: grey;
}
p:first-letter {
    font-size: 150%;
    font-weight: bold;
}
```
<span id="page-31-2"></span>*Código 19. Pseudos clases/elementos.*

**T22.** Trabajando de nuevo sobre los ficheros anteriores, observe que en los párrafos de texto existen fragmentos de código envueltos por etiquetas <code>...</code>, además hay un ejemplo de CSS no incluido en ningún párrafo. El objetivo es dar una apariencia los fragmentos de código de los párrafos y otra al código de ejemplo.

T22.1. Añada una regla CSS para todas las etiquetas <code> que establezca el color de fondo: **code** { background-color: #CCCCCC;}.

**T22.2.** Ahora añada la regla mostrada en el código [17](#page-31-1) y compruebe las etiquetas afectadas viendo el resultado en el navegador.

**T23.** Para probar el selector de atributos añada las dos reglas mostradas en el código [18](#page-31-0) y observe el resultado al final de la página, en la sección *Referencias*. Esta regla añade una imagen de fondo a la etiqueta en la parte izquierda y desplaza un poco el texto, en las siguientes secciones se mostrarán detalladamente estos atributos CSS.

**T24.** Ahora con las pseudo clases conseguiremos el efecto de cambio de color en enlaces a pasar con el ratón por encima, para ello, utilice la regla a:hover {background-color:green;}. Pruebe también a cambiar el tamaño de la primera letra de cada párrafo con p:first-letter {font-size:150%;}. Puede copiar el ejemplo directamente desde del código [19.](#page-31-2)

**T24.1.** Busque un selector capaz de alterar únicamente la primera letra del primer párrafo de cada sección, no todas las primeras letras de cada párrafo, como si de un libro se tratara. Para solucionarlo se recomienda acceder al manual referenciado en [\[Ref. 20\].](#page-51-3)

#### <span id="page-32-0"></span>*4.3. Prioridad de selectores.*

Para personalizar plantillas HTML+CSS creadas por terceras personas se debe manejar con soltura el sistema de prioridad establecido en CSS. Cuando dos o más selectores establecen una misma propiedad para una etiqueta pero con valores distintos, se produce una colisión. El valor final de la propiedad se resuelve aplicando prioridades claramente definidas. La prioridad entre selectores sigue estas reglas generales y en este orden de prioridad:

- 1.- Atributo especial: Marca !important en un atributo. No se ha contado debido a que suele ser una mala práctica en el diseño CSS, intentaremos evitarlo. Consiste en añadir una coletilla al final de un atributo CSS y es utilizado para romper todo el sistema de prioridad CSS.
- 2.- Selectores combinados: La combinación de selectores son los más prioritarios al ser muy específicos.
- 3.- Tipo de selector: El selector *ID* es el más prioritario, el siguiente es el selector *CLASS*, después sigue el selector de etiqueta. Por último, el selector universal es el menos prioritario.
- 4.- En caso de igualdad de prioridad entre varias reglas se aplica la última que aparece. Esta última regla es clave para personalizar sitios Web mediante CSS.

En el ejemplo mostrado a continuación (código [20](#page-32-2) y [21\)](#page-32-1) se muestra un párrafo HTML con tres reglas que afectan a dicho párrafo. Cada una de ellas establece un color diferente, el procedimiento para averiguar cual es el color definitivo es aplicar el sistema de prioridad.

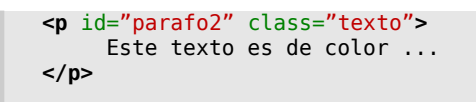

<span id="page-32-1"></span>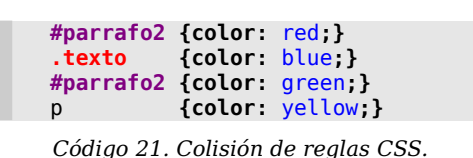

<span id="page-32-2"></span>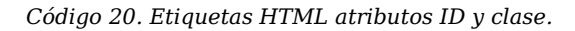

Aplicando el sistema de prioridad establecida en CSS, las tres reglas del código [21](#page-32-1) corresponden a tres selectores, y según las reglas de prioridad numeradas anteriormente hay que seleccionar la regla de prioridad 3 que establece que el selector ID es el más prioritario. Una vez seleccionado el selector #parrafo2, al aparecer dos veces, se debe aplicar la regla de prioridad 4, la cual indica que en caso de colisión aplica la última. Definitivamente el color del texto es verde.

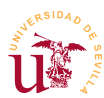

Averiguar la reglas que afectan a un fragmento de página Web es complejo de determinar, aún más, al contener las hojas de estilo cientos de reglas es prácticamente inviable. Además, sería necesario conocer detalladamente el sistema de prioridad aplicado y los elementos afectados. La solución utilizada consiste en trabajar con las herramientas para desarrolladores incluidas en los navegadores. En la siguiente sección se avanzará en el sistema de prioridad y se comprobará como no hace falta conocerlo en profundidad.

#### <span id="page-33-0"></span>*4.4. Modelo de cajas*

El concepto de modelo de cajas en CSS es fundamental ya que controla la disposición del contenido de todas las etiquetas en una página Web. Toda la maquetación de una página Web con CSS se realiza mediante el denominado modelo de cajas de CSS. Básicamente, este modelo establece la existencia de una caja cuadrada por cada etiqueta HTML abierta y cerrada. En HTML las etiquetas contienen más etiquetas entonces, por tanto, cada caja pueden contener muchas más cajas dentro.

Una página Web mostrada en el navegador está formada por multitud de cajas unas dentro de otras, y cada caja puede ser seleccionada mediante reglas CSS para personalizar su presentación. Este modelo es muy fácil de utilizar una vez comprendido su funcionamiento, para ello, se realizarán algunas pruebas.

**T25.** Utilizando Notepad++ edite el fichero *estilos-texto.css*. Añada al selector universal las propiedades mostradas del código [22](#page-33-1) y observe los cambios en el navegador.

\* **{ border:**1px solid**; margin:**0.5em**; padding:**0.5em**; }**

<span id="page-33-1"></span>*Código 22. Modelo de cajas.*

**T25.1.** Borre esta última regla ya que era sólo ilustrativa, modifique el fichero CSS dejando el selector universal vacío \* { }. Vuelva a Firefox, recargue la página y acceda al menú Desarrollador → Inspector. Mueva el ratón sobre la página y comprobará como Firefox muestra el modelo de cajas. ¿Reconoce la etiqueta HTML correspondiente a cada caja?

**T25.2.** Seleccione alguna caja y en la parte inferior de Firefox active los botones Reglas, Computada y Modelo de caja, aparecerán controles como los mostrados en la figura [10.](#page-34-0) Seleccione un párrafo y pruebe desde el panel de estilos a cambiarlos directamente dentro de Firefox.

**T25.3.** Tras los cambios realizados vuelva a recargar la página y observará que se han perdido. Todos los cambios realizados directamente desde el navegador no son permanentes, debe ir al fichero original, editarlo con Notepad++ y guardar los cambios realizados.

Tras observar el ejemplo anterior se puede concluir que cada selector en CSS selecciona cajas. Todos los selectores CSS seleccionan una o varias cajas. Con las cajas se consigue un control total sobre la presentación de la página Web, ya que, con CSS se puede indicar para cada caja el aspecto, la ubicación y el comportamiento.

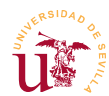

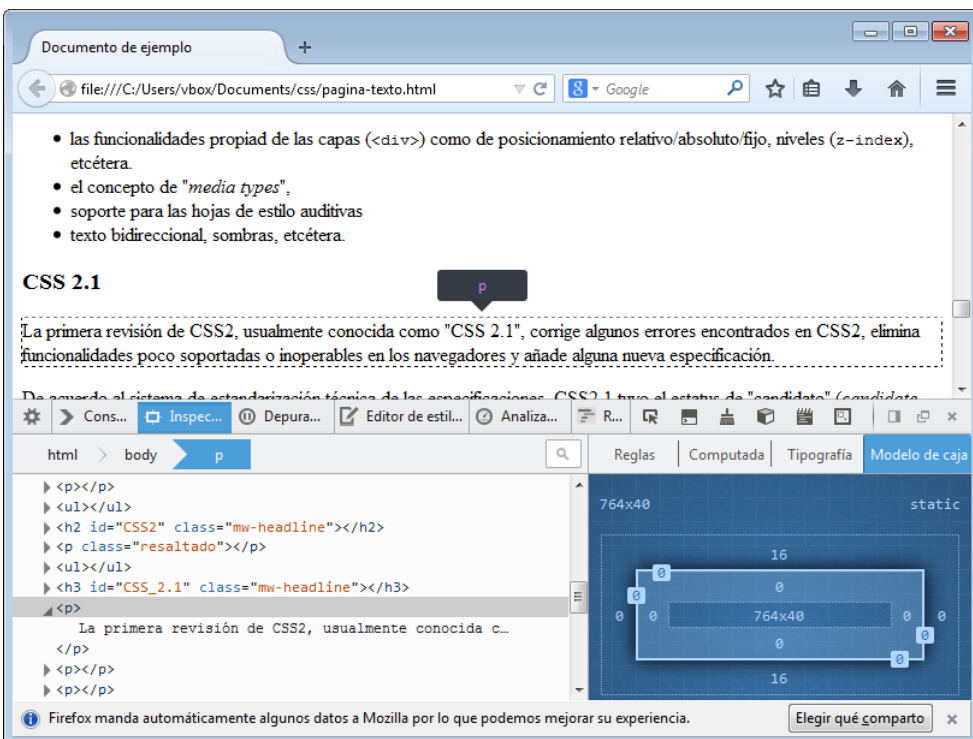

<span id="page-34-0"></span>*Figura 10. Modo desarrollador de Firefox.*

El control de la cajas se consigue seleccionando cajas mediante reglas CSS y modificando los atributos correspondientes al modelo de cajas. El modelo de cajas establece los siguientes atributos: márgenes, rellenos, bordes y fondo. La figura [11](#page-35-0) muestra un esquema general del modelo de cajas con los nombres de los atributos CSS. De forma general se puede decir que el contenido de una etiqueta HTML está siempre dentro de una caja, y el modelo de cajas establece que, toda caja tiene alrededor tres elementos: margen, borde y relleno. Cada uno de estos elementos se representa por diferentes propiedades como se ilustra de manera esquemática en la figura [11.](#page-35-0) A continuación se detalla cada una de las partes:

- **·** Área del contenido: Es el contenido HTML de la etiqueta, dentro de ella pueden existir más cajas. La propiedad *background* establece el color de fondo, bien un color sólido, una imagen de fondo, un gradiente en caso de CSS3, etc.
- Área del relleno (padding): Es un espacio que puede existir entre el borde y el contenido. La propiedad *background* también afecta a esta área, es decir, se extiende desde el relleno al contenido.
- Área del borde (border): Es una línea que rodea la caja y no tiene por qué existir en su totalidad. Existen cuatro bordes y puede tener sólo alguno de ellos. La propiedad *border* establece el ancho, color y tipo de borde. Con CSS3 este borde puede ser una imagen pero no es soportado en todos los navegadores.
- **Exercición Estabal entrargin** entrargin): Es una separación entre esta caja y el resto de cajas. Los márgenes son siempre transparentes y se controlan con la propiedad *margin*.

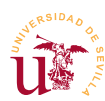

*IV Curso de Diseño de Sitios WEB basados en Gestores de Contenidos de libre distribución Centro de Formación Permanente – Universidad de Sevilla*

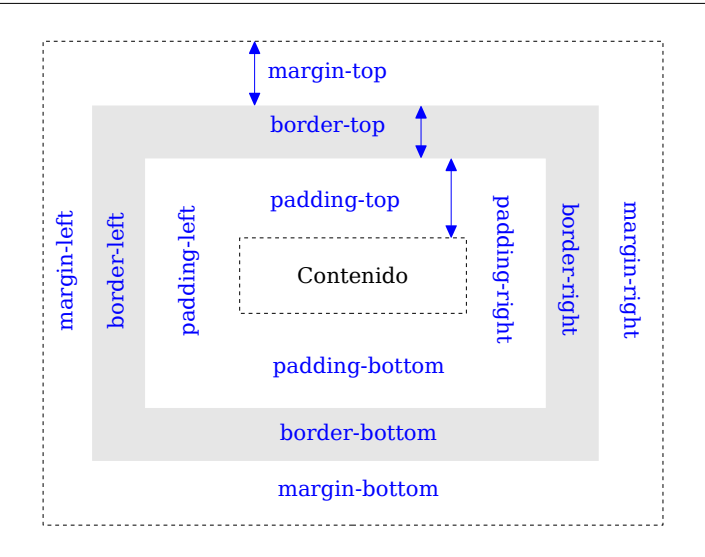

<span id="page-35-0"></span>*Figura 11. Modelo de cajas CSS.*

Las propiedades que ofrecen más juego en los diseños Web son *margin*, *padding*, *background* y *border*. La propiedad *background* controla el fondo de las cajas y permite establecer tanto color de fondo como una imagen de fondo. Hay una caja que envuelve a toda la página Web y es la correspondiente a la etiqueta HTML <br/> <br/> <br/>edio se suele personalizar habitualmente. En el ejemplo de código [23](#page-35-1) se establece una imagen de fondo para toda la página, un borde inferior para el titulo H1 y unos márgenes alrededor de toda la página Web.

```
body { background: transparent url("degradado-azul.png") no-repeat fixed;
        margin: 3em; }
h1 { border-bottom: 1px dotted black;}
```
<span id="page-35-1"></span>*Código 23. Diferentes fondos y bordes en CSS.*

Para facilitar al diseñador el control completo de la presentación de la página Web existe una etiqueta HTML especial <DIV> para crear cajas HTML, el uso de esta esta etiqueta es esencial en el diseño Web para conseguir dividir la página en regiones y aplicar a cada región unos estilos determinados. Es común el abuso en el uso de esta etiqueta de los diseñadores principiantes llegando a quedar el código HTML ilegible y el modelo de cajas poco controlable.

Se ha preparado un ejemplo para mostrar la utilidad de esta etiqueta y practicar con el modelo de cajas. Habrá que realizar algunas modificaciones en la hoja de estilos de un pequeño álbum de fotos con el código HTML ya preparado en base a etiquetas <DIV>.

**T26.** Cree una nueva carpeta en su disco duro y descomprima el archivo de ejemplo *cajas.zip*. Visualice con el navegador el archivo *cajas.html*, verá varias fotos y textos, el ejercicio consiste en conseguir un aspecto de álbum de fotos mediante hojas de estilo.

**T26.1.** Abra el documento *estilos-caja.css* y *cajas.html* con Notepad++ para trabajar sobre ellos. Recorra el código HTML, verá que es bastante simple y está estructurado según el esquema de cajas de la figura [12.](#page-36-0) Fíjese que esta estructura establece el modelo de cajas pero no su ubicación, para conseguir la distribución mostrada en la figura se irán incluyendo reglas CSS.
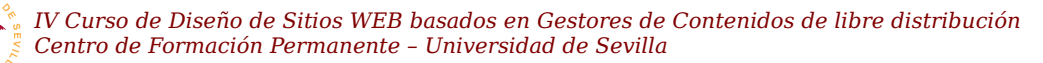

**T26.2.** La página está compuesta por dos cajas principales, usando los selectores #logo y #contenido se cambian sus propiedades. Trabajando sobre el fichero *estilos-cajas.css* establezca la siguiente propiedad en el selector ID del contenido: #contenido { background-color: #FFFD9B;}.

**T26.3.** Guarde el fichero y recargue la página en el navegador para ver el área afectada.

**T26.4.** Repita el procedimiento anterior pero con el selector #logo y el código de color #D9FFC4. Podrá visualizar las dos cajas mayores definidas en esta página Web.

Para conseguir ubicar y/o distribuir las cajas HTML en la página Web se combinan dos propiedades CSS *float* y *clear*. La primera se utiliza para hacer cajas flotantes dentro de la caja padre, una caja flotante se puede alinear a la izquierda o derecha. Los elementos flotantes se puede solapar entre sí, el navegador los ubica donde queda espacio disponible, la propiedad *clear* evita este solapamiento. Para comprenderlo mejor se seguirá trabajando sobre el álbum de fotos.

**T27.** Se ha definido una clase llamada *foto* para aplicar un estilo común todas las cajas que contienen una fotografía y su texto descriptivo. Para intentar que estas cajas se distribuyan por todo el área de contenido se usará la propiedad *float* de las cajas.

**T27.1.** En la hoja de estilos modifique la regla como sigue: .foto {float:left;}.

**T27.2.** Pruebe flotar las cajas a la derecha con .foto {float:right;}.

Existen dos propiedades más relacionadas con el tamaño de cajas: *width* y *height* (ancho y alto). Hasta ahora el ancho y el alto de cada caja era establecido por el navegador, y este calcula el tamaño para que el contenido a mostrar quepa dentro de la caja. Con las propiedades *width* y *height* se fuerza al navega-

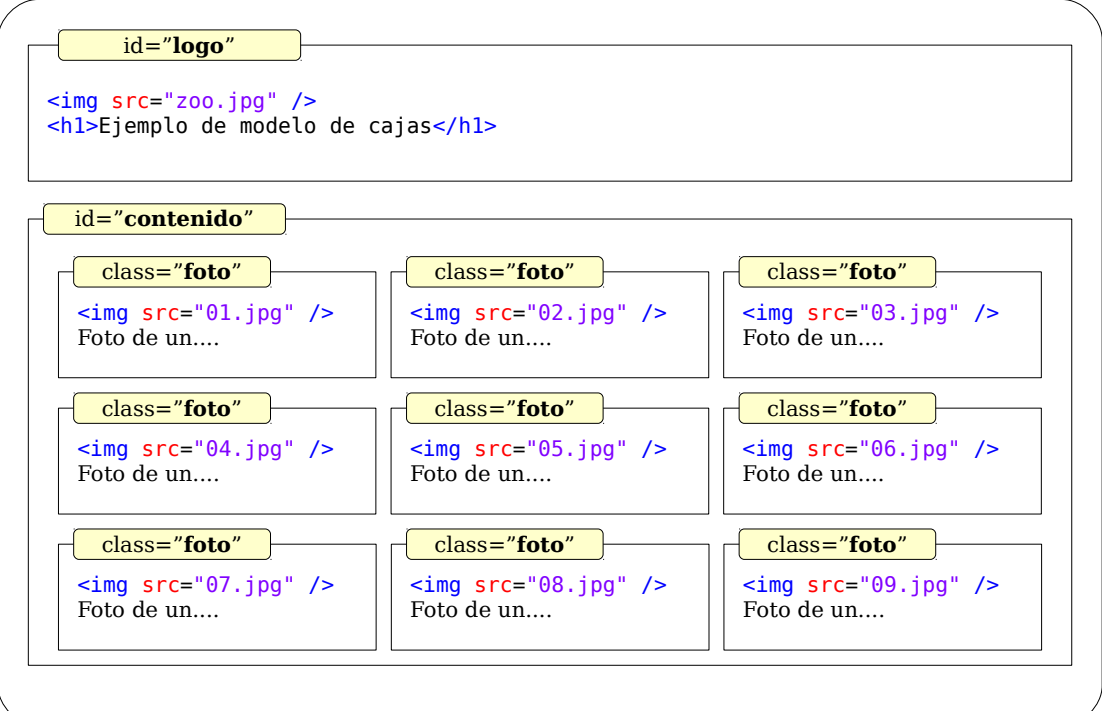

<span id="page-36-0"></span>*Figura 12. Estructura de cajas establecida en HTML para el álbum de fotos.*

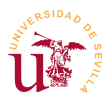

dor a un tamaño en la caja seleccionada.

Al forzar un tamaño de caja se presentan ciertos problemas, principalmente, conocer cual es el compor tamiento del navegador cuando el contenido de una caja no cabe dentro. La solución por defecto es simple, todo el contenido que no quepa en una caja se muestra, aunque se salga de la caja. Como consecuencia de esto, sucede que los contenidos se solapan en algunas regiones quedando ilegible la página.

En CSS para controlar los solapamientos se utiliza la propiedad *overflow*. Con ella, el diseñador decide si el contenido sobresaliente de una caja se muestra, se oculta o se permite desplazar la caja para verlo.

**T28.** Para distribuir las cajas de las fotografías proporcionalmente se forzará el tamaño de las cajas que contienen fotografías a un tamaño usando las propiedades *width* y *height*. La regla quedaría como se indica en el código [24,](#page-37-0) tras incluirla en la hoja de estilos compruebe el resultado en el navegador.

**.foto { width:**160px**; height:**300px**; float:** left**; }**

<span id="page-37-0"></span>*Código 24. Distribución flotante de cajas.*

**T28.1.** Las fotografías existentes en el álbum tienen todas el mismo ancho pero alto diferente, para comprobar el efecto de las propiedades overflow se establecerá un alto menor a las cajas, de este modo, algunas fotografías no cabrán. Cambie en la regla mostrada en el código [24](#page-37-0) el alto a height:150px;. Recargue la página y estreche la ventana del navegador hasta visualizar imágenes incompletas, aquellas que no caben en la caja.

**T28.2.** Añada a la regla del código [24](#page-37-0) la propiedad overflow:hidden; y comprobará en el navegador como todo el contenido que no quepa en la caja 160x150 no es mostrado en el navegador.

**T28.3.** Cambie la propiedad anterior a overflow:auto;, el navegador mostrará unas barras de desplazamiento para que el usuario pueda visualizar el contenido de la caja que no cabe.

Si se ha fijado ha ocurrido un efecto extraño en el área de contenido, se ha perdido el color de fondo. Se perdió tras hacer las cajas que contienen las fotografías flotantes. Se debe a que los elementos flotantes no computan como contenido de las cajas, por ello el tamaño de la caja contenido es cero.

**T29.** Añada al selector #contenido el atributo overflow:auto; para comprobar el efecto en el navegador y solucionar el problema anterior.

<span id="page-37-1"></span>**T30.** Para mejorar el aspecto general de la página se añadirán más reglas a la hoja de estilo. En el código [25](#page-38-0) tiene la solución completa, pero se recomienda seguir los pasos indicados a continuación, para ver el efecto de cada regla y propiedad CSS aplicada. Si tiene dudas consulte la solución.

**T30.1.** Trabajaremos primero sobre el selector .body para incrementar los huecos laterales mediante la propiedad margin: 3em; Compruebe el resultado en el navegador en cada paso.

**T30.2.** Visualice la imagen *degradado-azul.png* que se encuentra entre los ficheros de este

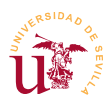

ejercicio. Esta imagen se utilizará como imagen de fondo de toda la página y la puede establecer añadiendo a la regla .body utilice el fragmento de código [25](#page-38-0) para este fin. Compruebe en el navegador como la imagen de fondo queda detrás de los colores de fondo de la caja #contenido y #logo.

**T30.3.** Para separar las fotografías entre sí estableceremos márgenes para la clase .foto mediante la propiedad margin: 1em;.

**T30.4.** Flote la imagen de la caja #logo mediante la regla #logo img {float:left;}. Compruebe el efecto en el navegador y verá que se ha descuadrado la composición de la página.

**T30.5.** La propiedad *clear* permite reubicar los bloques debajo de otros bloques flotantes. Aplicando a la caja contenido la propiedad clear:both; se indica al navegador que alrededor de la caja #contenido no pueden existir contenidos flotantes. Añada dicha propiedad y compruebe el efecto.

**T30.6.** Para finalizar estableceremos un alto fijo a la caja #logo mediante la propiedad height:120px;.

**T30.7.** Utilice la regla para el selector h1 mostrada en el código [25](#page-38-0) para centrar el título en la pantalla. La regla mostrada no es una buena técnica, en la próxima sección se trabajará sobre las unidades de medida en CSS.

**T30.8.** Cambie en la solución del código [25](#page-38-0) las propiedades overflow-x y overflow-y a los valores auto y hidden hasta que comprenda su funcionamiento.

```
body { 
     background: transparent url("degradado-azul.png") no-repeat fixed;
     margin: 3em; /* Margen alrededor de la página */
}
h1 { 
     padding: 40px 10px 50px 230px; /* Mala técnica para centrar un título */
}
.foto {
     margin: 1em; 
     overflow-y:auto;
     overflow-x:hidden;
     width: 160px;
     height:200px;
     float: left;
}
#logo img {float:left;}
#logo {
     height:120px;
     background-color:#D9FFC4;
}
#contenido { /* Esta caja tiene todo su contenido flotante, dará problemas */
     background-color:#FFFD9B;
    overflow:hidden; /* Conseguir que no tenga tamaño cero, todo es flotante */<br>
clear: both: /* Para evitar caias flotantes alrededor de esta caia */
                         clear:both; /* Para evitar cajas flotantes alrededor de esta caja */
}
```
<span id="page-38-0"></span>*Código 25. Solución CSS completa desde [T26.](#page-35-0) hasta [T30.](#page-37-1) inclusive.*

#### *4.5. Medidas*

Algunos de las propiedades mostradas hasta ahora incluyen medidas. Las medidas en CSS especifi-

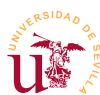

can generalmente tamaños asociados al modelo de cajas y tamaños de letras, estas medidas se aplican a las propiedades siguientes:

- Ancho y alto del contenido: propiedades *width* y *height* respectivamente.
- Anchos mínimo y máximo: propiedades *min-width* y *max-width* respectivamente.
- Márgenes y relleno: propiedades *margin* y *padding*.
- Tipografías: propiedad *font-size* correspondiente al tamaño de letra.

En aquellas propiedades donde se especifiquen medidas, CSS habilita dos tipos de especificaciones: relativas o absolutas. Las relativas se calculan estableciendo una relación con otras medidas ya establecidas y en las absolutas se especifica su valor real.

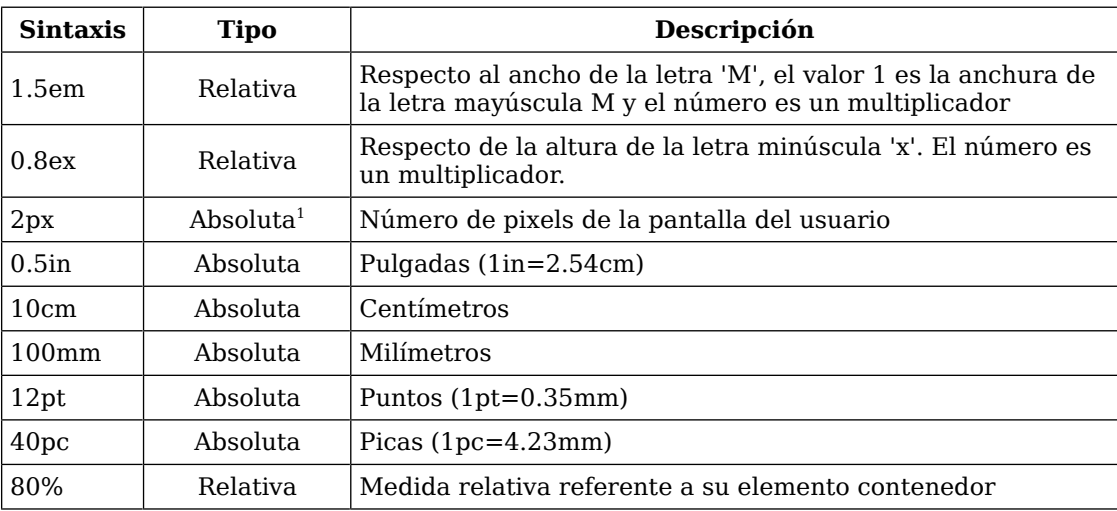

*Tabla 4. Medidas CSS para propiedades con medidas.*

Las medidas relativas son el mejor método para especificar unidades en los diseños Web. Son ampliamente utilizadas por los desarrolladores mas experimentados, mientras que en los principiantes usan masivamente unidades *px.*

W3C recomienda el uso de medidas relativas, concretamente *em* para fuentes y porcentajes para anchos y altos de cajas. El motivo es doble, por un lado conseguir páginas más accesibles para personas con discapacidad, y por otro lado, conseguir llegar a diferentes dispositivos donde la fragmentación en tamaños de pantalla y resoluciones presenta verdaderos quebraderos de cabeza para los desarrolladores Web.

Otro aspecto importante a considerar es el método de calculo CSS en las medidas relativas. Las medidas relativas son siempre relativas respecto al tamaño del elemento padre. El elemento padre de toda página es la etiqueta <body>, es aquí donde un buen diseñador establece una única medida absoluta y así, el resto de la página calcula sus tamaños en función de este valor. La ventaja de este método es que con cambiar el único valor absoluto de la página, se recalculan todos los tamaños al ser éstos relativos.

<span id="page-39-0"></span><sup>1</sup> Es discutible, se puede considerar relativa debido al comportamiento de los navegadores en pantallas de alta resolución

Para mostrar el modo de cálculo se realizará un ejemplo con la propiedad *font-size* usado para establecer los tamaños en las tipografías, en la siguiente sección se estudian las tipografías.

**T31.** Descomprima el fichero *medidas.zip* en una nueva carpeta y edite con Notepad++ los ficheros *medidas.html* y *estilos-medidas.css*. Visualice en el navegador el archivo *medidas.html*.

**T31.1.** En el fichero de estilos se han establecido 5 estilos de texto con medidas relativas, compruebe en el código HTML los párrafos con estos estilos y el tamaño de letra que muestra el navegador.

**T31.2.** Cambie el valor de la única medida absoluta existente en el selector CSS body y compruebe en el navegador como afecta el cambio a todos los tamaños relativos.

**T31.3.** Intente comprender el efecto perverso ocurrido con el último texto, para ello, mire el código HTML. Para ver el resultado del cálculo de tamaño realizado por el navegador, puede utilizar el menú de Desarrollador → Inspector seleccionando la caja que contiene el texto. Una vez seleccionada dicha caja, use la pestaña Computada de la ventana del desarrollador y busque la propiedad *font-size*.

### *4.6. Tipografías*

El funcionamiento de las tipografías en CSS difiere en gran medida del uso en programas de ofimática tradicionales, ello conduce a cometer errores al iniciarse en CSS. Al trabajar en un equipo informático con un paquete de software instalado se dispone de cantidad de tipografías seleccionables. Estas tipografías están disponibles en el equipo local pero no siempre están en otro equipo. Es un problema habitual compartir documentos y ver como se ven e imprimen de diferente forma en cada equipo informático.

En versiones anteriores a CSS3 el problema se extendía a las página Web, ocurriendo que en cada equipo se visualicen los textos de páginas Web con tipografías diferentes. Este problema se soluciona utilizando familias de tipografías, no tipografías concretas, por ejemplo, seguramente todos conocemos la tipografía *Times New Roman*, en CSS corresponde a la familia *serif*. Para establecer la familia se utiliza la propiedad *font-family,* y el navegador a partir del nombre de la familia busca una parecida entre las tipografías instaladas en el equipo. Las familias genéricas y soportadas en todos los navegadores y sistemas operativos son: *serif*, s*ans-serif*, *monospace*, *cursive* y *fantasy*.

CSS3 va más allá de las familias tipográficas y soluciona este problema dejando utilizar tipografías sin necesidad de estar instaladas en el equipo local. Mediante la regla *@font-face* podemos indicar la ubicación en Internet de un fichero con la tipografía y el navegador la descargará junto con la página para hacer uso de ella. Las principales desventajas de este método son: la sobrecarga de ancho de banda de la página Web al descargar la tipografía, y que en la licencia de mayoría de las tipografías no permite compartirlas.

**T32.** Descomprima el fichero *tipografias.zip* en una nueva carpeta de su disco. Este ejemplo contiene una página HTML y una hoja de estilos CSS. Utilice Notepad++ para editarlos y para cada cambio

realizado posteriormente visualice el efecto en el navegador.

**T32.1.** Usando el selector universal establezca la familia de tipografías mediante la propiedad font-family:cursive;. Pruebe las 3 familias genéricas restantes mencionadas con anterioridad: *serif*, s*ans-serif*, *monospace* y *fantasy*.

**T32.2.** Cree una nueva regla para establecer el color de letra de todos los párrafos en marrón, use la propiedad color:#AA4700;.

**T32.3.** Para cambiar es aspecto de los títulos utilice el siguiente selector: h1,h2 { }, añádalo a la hoja de estilos para realizar los cambios indicados a continuación:

- Cambie el ancho de la tipografía de los títulos mediante la propiedad font-weight: lighter;.
- Establezca los títulos en versalitas con la siguiente propiedad font-variant:small-caps;.

**T33.** Utilizaremos *@font-face* para usar una fuente descargada desde Internet, pero no instalada en el equipo local. El procedimiento en CSS3 consiste en declarar una tipografía usando un nuevo nombre e indicando la ubicación desde donde se puede obtener.

**T33.1.** Compruebe los archivos *.ttf* existentes en la misma carpeta donde está este ejemplo y utilice alguno de ellos para definir una nueva tipografía, utilice el código [26](#page-41-1) para realizar la modificación en el fichero CSS.

```
@font-face {
                               font-family: 'Cookie'; /* Nombre de la nueva tipografía */
   font-style: normal;
   font-weight: normal;
   src: url('Cookie-Regular.ttf');}
```
<span id="page-41-1"></span>*Código 26. Definición de nueva tipografía en CSS3.*

**T33.2.** Utilice esta nueva tipografía (*Cookie* en el ejemplo) para aplicarla a los párrafos del documento.

**T33.3.** Intente repetir el procedimiento con la fuente *JimNightshade* y aplicarla solamente a las cabeceras H1 y H2.

**T33.4.** Lea el fichero *OFL.txt* que contiene la licencia de las fuente tipográfica que está usando. Use *Google Fonts* [\[Ref. 13\]](#page-21-0) para obtener una nueva tipografía libre y úsela en este ejemplo.

A continuación se realizará otro ejercicio sobre el modelo de cajas aprovechando esta página Web.

Consistirá en establecer una imagen de fondo fija no repetitiva, concretamente un pergamino sobre el que hay que cuadrar el texto como se muestra en la figura [13.](#page-41-0)

**T34.** Con el visor de imágenes escoja el pergamino que más le guste de los existentes en la carpeta de ejemplo. El objetivo es establecerlo como fondo de toda la página Web.

<span id="page-41-0"></span>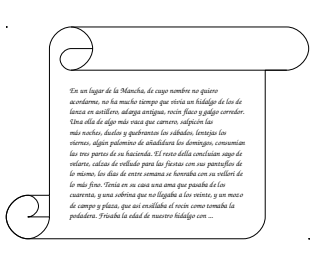

*Figura 13. Fondo de pergamino.*

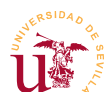

**T34.1.** Utilice la regla CSS indicada en el código [27](#page-42-0) y sustituya las interrogaciones por valores adecuados hasta conseguir cuadrar el texto.

**T34.2.** El texto es mayor siempre que la imagen de fondo y terminará sobresaliendo inferior mente, para solucionarlo puede intentar alguna de las soluciones indicadas (no es necesario realizarlas todas):

- 1.- La mas simple consiste en cortar el texto en párrafos y hacer varias páginas Web.
- 2.- Conseguir que el texto se desplace interiormente al pergamino, para ello debe añadir al código HTML una etiqueta DIV para el contenido.
- 3.- Partir la imagen de fondo en tres partes: cabecera, cuerpo y pie. Colocar cada imagen en una etiqueta DIV y hacer que la imagen cuerpo se repita, pero debe conseguir un patrón de pergamino en la parte central a partir de la imagen.

```
body {
   background-image: url('???');
   background-repeat:no-repeat;
  width: ???px;<br>padding-top: ???px;
  padding-top: padding-bottom: ???px;
  padding-left:
   padding-right: ???px;
}
```
<span id="page-42-0"></span>*Código 27. Imagen de fondo para página Web.*

#### *4.7. Medios y consultas de medios CSS*

Inicialmente HTML fue concebido para ser visualizado con un programa de ordenador en una pantalla, por ello, se suponían ciertos tamaños y proporciones de pantalla. Hoy en día el acceso a Internet se realiza desde diferentes dispositivos donde las proporciones, tamaños y resoluciones de pantalla son muy heterogéneas.

En esta realidad es donde CSS cobra mayor sentido, el hecho de separar la información de la presentación facilita la modificación del aspecto para adaptarse a cada dispositivo. Los diseños Web pueden considerar diferentes hojas de estilo en función del dispositivo que desee obtener la página Web, y además CSS provee propiedades específicas para determinados medios como son la impresoras o sintetizadores de voz.

Al comienzo de esta sección se mostró como se enlazaba una hoja de estilos externa en una página HTML (ver código [9,](#page-28-0) página [29\)](#page-28-0). La etiqueta <link> contiene un atributo llamado *media* donde el desarrollador establece para que dispositivo o medio es la hoja de estilos. Cuando se accede al documento HTML, se decide la hoja de estilos a usar de las disponibles para el documento siendo los más habituales los enumerados en la tabla [5.](#page-43-0)

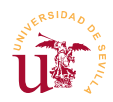

*IV Curso de Diseño de Sitios WEB basados en Gestores de Contenidos de libre distribución Centro de Formación Permanente – Universidad de Sevilla*

| Medio      | <b>Objetivo</b>                             |  |  |  |
|------------|---------------------------------------------|--|--|--|
| all        | Todos los medios                            |  |  |  |
| screen     | Ordenadores                                 |  |  |  |
| print      | Impresora                                   |  |  |  |
| handheld   | Dispositivos móviles o con pantalla pequeña |  |  |  |
| braille    | Dispositivos táctiles braille               |  |  |  |
| projection | Presentaciones                              |  |  |  |

<span id="page-43-0"></span>*Tabla 5. Nombres de medios más utilizados en CSS.*

Para crear páginas compatibles con diferentes medios se deben crear varias hojas de estilo y enlazarlas al desde el código HTML como se indica en el código [28.](#page-43-1) En cada hoja de estilo, y utilizando correctamente el modelo de cajas, se consigue adaptar el sitio Web a cada dispositivo un concreto.

... **<link** rel="stylesheet" type="text/css" media="**screen**" href="pantalla.css"**/> <link** rel="stylesheet" type="text/css" media="**handheld**" href="movil.css"**/> <link** rel="stylesheet" type="text/css" media="**print**" href="impresora.css"**/>** ...

<span id="page-43-1"></span>*Código 28. Hojas de estilo para diferentes medios.*

Una mejora significativa incluida en CSS3 es la posibilidad de controlar las reglas CSS aplicadas en función de las características del medio de visualización. Este procedimiento se llama *CSS media queries* y permite establecer reglas en función de ciertas condiciones. Alternativamente al uso de la etiqueta <link> usada en el código [28](#page-43-1) para seleccionar una hoja u otra, existe otro método para incluir una hoja de estilos de manera condicional. Para ello, se utilizan la regla @media **condición** { … } incluyendo entre las llaves las reglas específicas a aplicar, sólo si se cumple la condición. El formato de la condición puede llegar a ser complejo y contempla características de medio como son: tamaño, numero de colores, relación de aspecto, orientación, etc. se puede consultar las posibilidades disponibles en [\[Ref. 19\].](#page-51-0)

Un uso muy común de *CSS media queries* es el control de la disposición de una página en función del ancho de la pantalla, muy utilizado para dispositivos móviles. Una técnica de diseño muy utilizada y altamente recomendada es el diseño *responsive* (sensible) consistente básicamente en páginas capaces de adaptarse automáticamente al ancho de la pantalla de visualización cambiando la disposición, tamaño y visibilidad de los contenidos. Junto al concepto *responsive* aparecen otras técnicas de diseño con diferentes connotaciones como son: diseños flexibles, diseños adaptativos, diseños líquidos y otros.

Se ilustrará con un ejemplo la técnica de diseño *responsive* mediante *CSS media queries*. El objetivo es cambiar la disposición de los bloques existentes en una página Web y el tamaño de las imágenes a medida que el ancho de la pantalla de visualización disminuye. Así se harán dos ejemplos a continuación, uno sobre reubicación de bloques mediante posicionamiento absoluto y un segundo donde se aplican diferentes hojas de estilo en función del ancho de la pantalla.

**T35.** Descomprima el fichero *media-queries.zip* y abra en NotePad++ los ficheros *responsive.html*, *pantalla-ancha.css* y *pantalla-estrecha.css*.

**T35.1.** Usando Firefox visualice la página *responsive.html* y verá los bloques principales del modelo de cajas con líneas punteadas en una disposición como la mostrada en la parte izquierda de la figura [14.](#page-44-0) El objetivo es reubicar los bloques de la forma indicada en la parte derecha de la figura [14](#page-44-0) usando posicionamiento absoluto de cajas, no como en el ejemplo de la figura [12](#page-36-0) (pág. [37\)](#page-36-0) donde se usaban cajas flotantes.

**T35.2.** Inicie de nuevo el modo desarrollador de Firefox (figura [10\)](#page-34-0) desde el menú Desarrollador → Editor de estilos. Aparecerá el panel de desarrollo pero con un editor de texto donde puede modificar directamente la hoja de estilos. Además puede guardar los cambios realizados (si y sólo si está trabajando sobre ficheros de su disco).

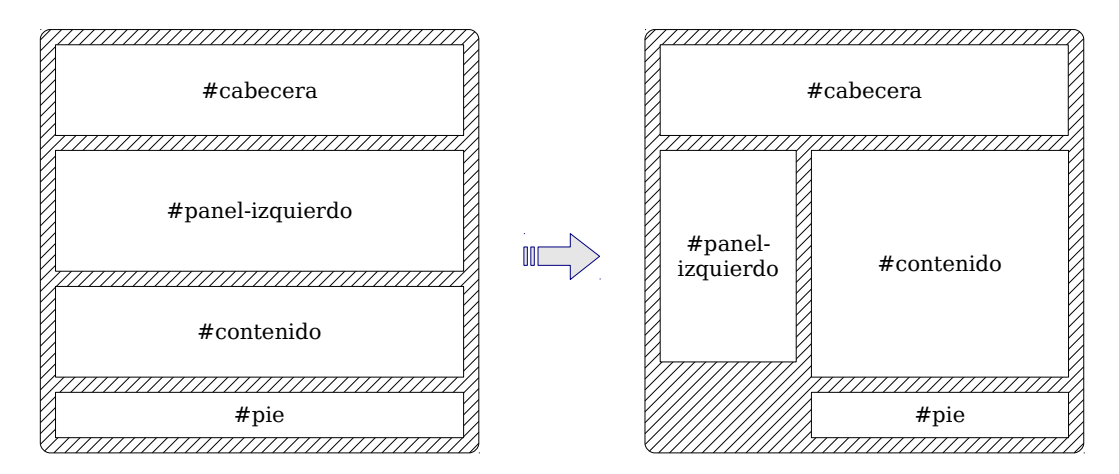

<span id="page-44-0"></span>*Figura 14. Disposición final de bloques con posicionamiento absoluto.*

**T35.3.** Para conseguir reubicar las cajas indicadas fije el tamaño del panel izquierdo añadiendo el atributo width:150px; a la regla adecuada, ya existente en el fichero *css*. Observe como cambia la página en tiempo real según cambia los estilos.

**T35.4.** Para reubicar el bloque de contenido se establecerá un posicionamiento absoluto respecto a la página Web para el panel izquierdo. Añada a la regla que controla el panel izquierdo el atributo position:absolute;. El efecto en el navegador es la superposición de las demás cajas sobre la que tiene posición absoluta. Los elementos con posición absoluta no computan como área ocupada en una página Web, por ello, todos los demás bloques se superponen a ellos.

**T35.5.** Para evitar este efecto es necesario situar cada caja manualmente mediante CSS en posiciones donde no se superpongan entre sí. Así, se ubicará el bloque de contenido a 170px del margen derecho de la página, para ello añada en la regla que controla la caja de contenido dos atributos: position:absolute; y left:170px;.

**T35.6.** Aún debe estar superpuesta la caja que alberga el pié de página, vuelva a utilizar para el pié el posicionamiento absoluto, mediante el atributo top: ???px; ubíquelo correctamente.

**T35.7.** Guarde los cambios en la hoja de estilos desde el propio Firefox y edite el código HTML de

*IV Curso de Diseño de Sitios WEB basados en Gestores de Contenidos de libre distribución Centro de Formación Permanente – Universidad de Sevilla*

la página con NotePad++ añadiendo al menos dos bloques de anuncios más. Al crecer esta parte de la página y el pie tener ubicación absoluta probablemente se superponga de nuevo el pie de página.

**T35.8.** Una solución correcta y que evita este tipo de efectos es no tener muchas cajas con posicionamiento absoluto. En la solución propuesta en el código [29](#page-45-0) se establece únicamente el panel izquierdo en modo absoluto, y el resto de cajas se les aplica un margen en la izquierda para que no se superpongan. Copie y pegue el código mostrado en su hoja de estilos para ver el efecto.

```
#panel-izquierdo {
         position:absolute;
         width:150px;
}
#contenido {
         min-height:400px;
         margin-left:170px;
}
#pie {
         text-align:center;
         margin-left:170px;
}
```
<span id="page-45-0"></span>*Código 29. Posicionamiento absoluto de cajas.*

**T36.** Ahora en un segundo ejemplo se mostrará la necesidad de realizar diseños sensibles al tipo de dispositivo de visualización utilizado. Para emular una pantalla de menor resolución debe activar el modo de Vista de diseño adaptable. Esta opción está tanto en el menú de desarrollo de Firefox como en un botón de la parte derecha del panel de desarrollo. Sitúe el puntero del ratón sobre los botones derechos del panel de desarrollo y espere un segundo para leer la función de cada botón.

**T36.1.** Una vez activado el modo de diseño adaptable puede dimensionar libremente el área de la página para ver el efecto. Dimensione a unos 320px de ancho, puede usar un cuadro desplegable situado en la parte superior con resoluciones típicas, 320x480 es la pantalla habitual de un teléfono móvil de gama baja, observará que esta página no está bien adaptada a este tipo de dispositivos.

**T36.2.** Edite con NotePad++ el fichero *responsive.html* para añadir en la cabecera una nueva hoja de estilos condicional mediante: el código mostrado, fíjese que ya se encuentra comentada dicha sentencia, puede quitar las marcas de comentario para activarla.

```
<link rel="stylesheet" media="(max-width: 450px)" href="pantalla-estrecha.css" />
```
*Código 30. Hoja de estilo condicional usando media-query.*

**T36.3.** Esta nueva hoja de estilos solo se aplica bajo la condición especificada en el atributo media, es decir, solo se aplica para un ancho menor de 450px. Edite con Notepad++ la hoja de estilos asociada *pantalla-estrecha.css* y cambie la regla del panel izquierdo añadiendo la propiedad display:none; la cual hace que se oculte la caja.

**T36.4.** Recargue la página y cambie con el ratón el tamaño de visualización para comprobar que una caja desaparece por debajo de 450px de ancho.

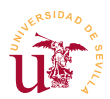

**T36.5.** El último aspecto a tratar es el comportamiento de las imágenes ante el cambio de tamaño del área de visualización. Edite el código HTML con Notepad++ y busque dos etiquetas IMG comentadas, quite los comentarios (sin borrar la etiqueta IMG), guarde los cambios y recargue la página en el navegador. Observará al redimensionar la pantalla con resoluciones estrechas las imágenes no se comportan bien.

**T36.6.** Un procedimiento usado habitualmente es indicar al navegador que reduzca el tamaño de las imágenes que no quepan en caso de pantalla pequeñas. Para ello edite el fichero *pantallaestrecha.css* y añada la siguiente regla: .noticia img **{ max-width:**100%**;}**. Esta regla indicará al navegador que el ancho máximo de cualquier imagen dentro de una caja de noticia no debe ser mayor que el 100% del ancho disponible para la caja padre. Pruebe redimensionar el área de visualización.

#### *4.8. Otros aspectos*

Se tratan brevemente otros aspectos relevantes como son: colores, agrupación de propiedades, dobles clases y comentarios.

Respecto a los colores, han aparecido en los valores de algunos atributos en dos formatos: palabra clave y valor RGB hexadecimal. En CSS existen algunas otras formas para especificar estos colores, pero el uso más extendido es RGB. Este formato consiste en la especificación de un color como mezcla de tres colores: R es rojo, G es verde y B es azul. La intensidad de cada uno de estos componentes se especifica con un número, por ejemplo: RGB(255,0,0) es rojo puro y RGB(255,255,0) es amarillo. La forma compacta para indicar el valor de color consiste en poner los tres números en hexadecimal precedidos de #. El ejemplo anterior: #FF0000 es rojo puro y #FFFF00 es amarillo.

Otro aspecto es la posibilidad de agrupar algunas propiedades. Muchos de las propiedades mostradas hasta el momento soportan una sintaxis agrupada, consistente en establecer de una manera compacta varios atributos simultáneamente. La forma más fácil de comprenderlo es con las propiedades *margin* y *padding* con las que es posible en una sola regla establecer los valores de los cuatro lados del modelo de cajas. En la figura [15](#page-46-0) se muestran dos equivalencias en una definición de clase, fíjese como cada propiedad agrupada corresponde a cuatro propiedades, donde el orden de aparición de los valores está predeterminado en CSS. Existen más propiedades agrupadas en CSS como son: *font*, *border*, *background*, *list-style* y otras.

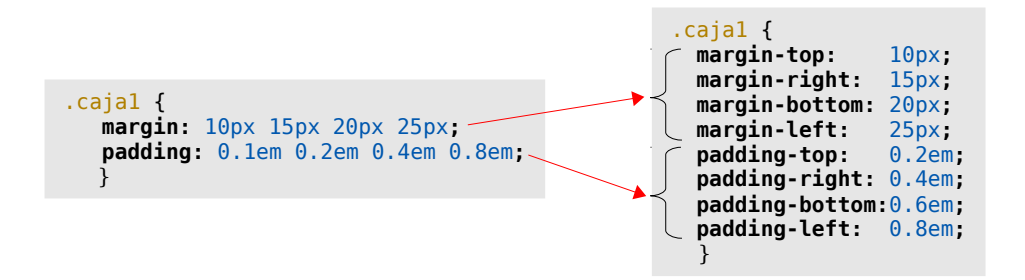

<span id="page-46-0"></span>*Figura 15. Agrupación de propiedades.*

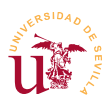

También es habitual encontrar en los CMS las hojas de estilo divididas en varios ficheros, siendo el último el de mayor prioridad. Otra sintaxis muy utilizada es la aplicación de varias clases a un elemento HTML, consiguiéndose separando por un espacio todas la clases dentro del atributo *class*, por ejemplo class="**textoresaltado elementomenu**".

Los diseños con CSS tienen diferentes soluciones, pero muchas veces al intentar aplicar ciertas propiedades que parecen equivalentes los efectos no son los deseados. Dos ejemplos son los diseños multicolumna o la ocultación de elementos. Respecto al modelo multicolumna, en CSS3 se contempla la posibilidad de dividir una caja en varias columnas, pero se debe considerar que no es muy utilizada por ser difícil de controlar los saltos de columna. Respecto a la visibilidad de cajas, la ocultación se puede realizar mediante las propiedades display:none; o visibility:hidden;, y aunque puedan parecer equivalentes, no lo son. Ambas ocultan la caja de la visualización pero visibility deja un hueco vacío en el área de visualización donde estaba el elemento.

Finalmente al igual que todos los lenguajes informáticos, se incorporan los comentarios que son textos escritos por el desarrollador y que el programa informático ignora. CSS lo incorpora copiando la sintaxis del lenguaje C. En el código [25](#page-38-0) aparecen varios comentarios de ejemplo, se puede ver que comienzan por /\* y terminan por \*/ además, pueden tener varias líneas.

Para profundizar en el resto de aspectos de CSS se recomienda la lectura del manual citado en [\[Ref. 20\]](#page-51-1) el cual, no es muy extenso y es fácil de asimilar

# **5. Ejemplos de diseños basados en hojas de estilo CSS**

Utilizando plantillas libres obtenidas de *OpenWebDesign* [\[Ref. 12\]](#page-21-1) se realizarán pequeños cambios en la apariencia. Se utilizará en primer lugar la plantilla *tpl-business\_design.zip* que según se ha podido comprobar utiliza de manera correcta las hojas de estilo facilitando los cambios y homogeneizando el sitio Web. Se procederá a realizar unos cambios básicos en los estilos directamente en el servidor de Internet.

**T37.** Suba al servidor de Internet del curso los ficheros de la plantilla *business\_design*. En caso de haber colocado la otra plantilla anteriormente, debe borrar todos los ficheros del servidor y proceder a subir la correcta.

**T37.1.** Ejecute el programa Notepad++, conecte con el servidor mediante FTP, y localice el fichero *business.css* en el servidor para abrirlo con el editor.

**T37.2.** Localice el siguiente fragmento de código:

```
#top {
   color: #FFFFFF;
            width: 221px;
   height: 140px;
   background-olor: #778CB3;
 }
```
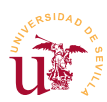

**T37.3.** Cambie la entrada **background:** #778CB3**;** a **background:** #663333**;** guarde los cambios y recargue la página en el navegador. Debería observar cambios en la página cuando la hoja de estilos se transfiera completamente.

**T37.4.** Inserte una nueva propiedad antes del cierre de la llave y añada la siguiente entrada: **font-size :** 150%**;**. Guarde los cambios, transfiera la hoja de estilos y recargue la página en el navegador.

**T37.5.** Aumente el ancho y alto para ver el efecto cambiando las propiedades width y height y compruebe sus efectos.

**T37.6.** Cambie el valor de propiedad color a un código que corresponda al color amarillo y compruebe el efecto. Utilice la extensión de Firefox *ColorZilla* para seleccionar colores.

Las plantillas de sitios Web no siguen unas pautas generales en su realización. El código que encontramos en los ficheros de hojas de estilos son muy diversos. Los nombres de selectores de estilos tampoco son homogéneos, cada desarrollador los utiliza de manera diferente. Para poder cambiar el aspecto de un sitio Web necesitamos conocer en cada parte de la página que selector de estilo se utiliza. Visualizando en el editor de textos el código HTML se pueden conocer los estilos de cada parte de la página Web, pero este procedimiento es tedioso y requiere tener una gran experiencia en diseño Web. Los navegadores modernos incluyen herramientas para facilitar el desarrollo Web, se utilizarán estas características para poder alterar la apariencia con facilidad.

### *5.1. Extensión Firebug para Firefox*

La herramienta de trabajo para los cambios de estilos en este curso será el propio navegador Web. Aunque el curso está centrado en el navegador Firefox, el resto de navegadores también incluyen las herramientas de diseño que se van a mostrar para este navegador. Anteriormente se utilizaron las herramientas para desarrollo incluidas en el propio Firefox. Ahora se propone utilizar una ampliamente utilizada y que presenta algunas mejoras frente a la incorporada en Firefox.

En el módulo anterior se instalaron complementos en Firefox y se recomendaba instalar *Firebug*, si ya lo tiene instalado puede omitir los dos primeros pasos:

**T38.** Compruebe si el equipo tiene instalado Firefox, en caso contrario descárguelo desde *mozilla.org* y proceda a instalarlo.

**T38.1.** Acceda al menú Complementos donde se pueden descargar nuevas características para el navegador. Seleccione el control izquierdo Obtener complementos y escriba en el cuadro de búsqueda situado en la parte superior derecha la palabra *firebug*. De todos los complementos que aparecen instale el que se llama simplemente *Firebug*. Tras la instalación es necesario reiniciar Firefox.

**T38.2.** Navegue a su sitio Web en Internet y active *Firebug* usando el botón situado a la derecha del cuadro de búsqueda de Firefox. Se desplegará un panel inferior con cantidad de controles

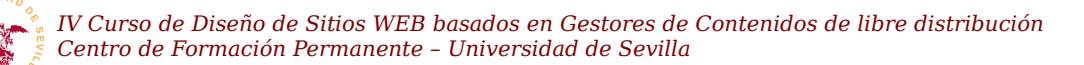

como el mostrado en la figura [16.](#page-49-0)

**T38.3.** Pulse sobre el botón de inspección y mueva el ratón por encima de la página que está visualizando. Según se sitúe en un elemento se le mostrarán las reglas CSS aplicadas a dicho elemento, el fichero donde están definidos y la línea dentro de ese fichero. Seleccione el cuadro naranja y averigüe las reglas aplicadas y el fichero.

**T38.4.** Edite el fichero, localizando la regla e intente cambiar el color de fondo naranja de esa caja por otro color. Utilice *ColorZilla* para escoger un color a su gusto.

**T39.** Navegue a una página con gran cantidad de contenidos, por ejemplo, una red social o un periódico de tirada nacional. Active *Firebug* y dentro de *Firebug* active el panel de red. Recargue la página con F5 y observe la información mostrada en dicho panel, intente interpretarla.

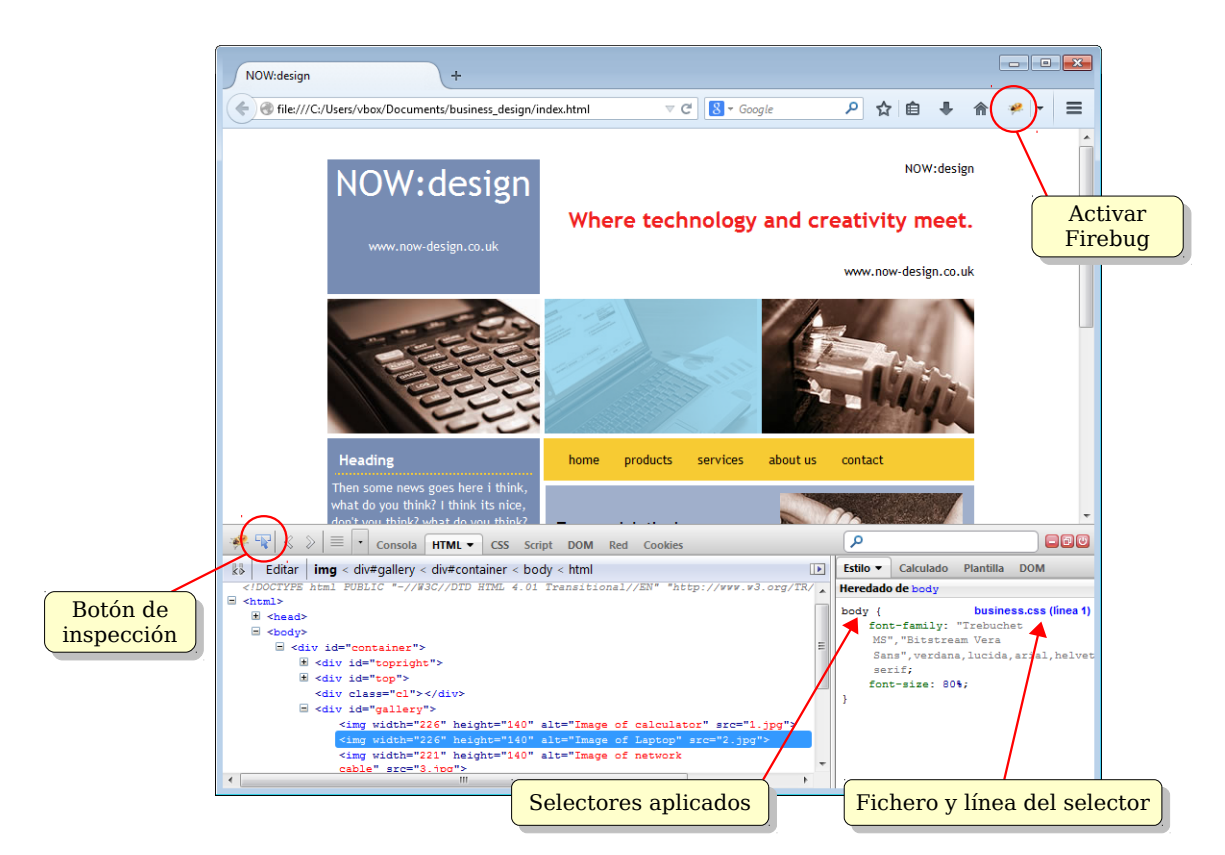

*Figura 16. Vista general de la extensión Firebug de Firefox.*

# <span id="page-49-0"></span>**6. Consejos CSS**

La principal consideración a tener en cuenta es que la mayoría de los diseños se pueden personalizar realizando sólo modificaciones CSS en lugar de HTML. Manejar esta técnica con fluidez le permitirá personalizar completamente el aspecto y presentación de cualquier gestor de contenido moderno.

Si aún así se cambia el código HTML nunca utilice tablas en la maquetación de contenido, las tablas son exclusivamente para presentar datos y no abuse de las etiquetas DIV en el diseño, puede llegar a crear un código HTML incontrolable.

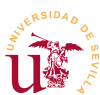

Partiendo de estos principios otras consideraciones importantes son:

- Valide su código HTML y CSS utilizando las herramientas *W3C HTML validator*, *CSS validator*.
- Reduzca el tamaño de las imágenes en el propio fichero de la imagen, no con atributos CSS.
- Pruebe su tema en varios navegadores web y no desarrolle en Internet Explorer este navegador no cumple los estándares W3C. Mozilla Firefox, Apple Safari, Google Chrome y Opera cumplen los estándares.
- Mantenga los nombres de archivo en minúsculas, tanto de imágenes como hojas de estilo y páginas HTML.
- Ponga siempre el código CSS en un fichero externo o varios, evite incluir el atributo *style* en una etiqueta HTML para forzar un estilo.
- No abuse de los atributos ID, es más, se recomienda minimizar su uso para facilitar el uso de JQuery.
- Escriba comentarios en las clases, el código comentado es fácil de mantener.

# **7. Realización opcional**

Existen multitud de herramientas de ayuda al desarrollo Web entre los complementos de Firefox, puede instalar algunos más que serán útiles a lo largo del curso. Además, todos los navegadores de escritorio disponen de las herramientas para desarrolladores incorporadas sin necesidad de plugins adicionales.

**T40.** Instale el navegador *Chrome* de Google.

**T40.1.** Pruebe las herramientas de desarrollo incorporadas en el propio navegador con la plantilla utilizada anteriormente.

**T40.2.** Busque complementos para desarrolladores en este navegador. Por ejemplo, busque algún selector de colores equivalente a *ColorZilla*.

**T41.** Descargue algunas plantillas de *OpenWebDesign* [\[Ref. 12\]](#page-21-1) y edite las hojas de estilo para comprobar como están hechas.

# **8. CSS3 y ejemplos tratados a lo largo del curso**

CSS3 trae innumerables mejoras respecto a la versión anterior. Con CSS3 se han intentando unificar extensiones particulares incluidas por los desarrolladores de diferentes navegadores Web. CSS3 es mucho más extenso que su versión predecesora, de hecho, debido a su magnitud se han divido las especificaciones en diferentes módulos sobre los que se trabaja independientemente. Por estos motivos los navegadores existentes no incorporan CSS3 completamente, según avanzan sus desarrollos van incorporando nueva funcionalidad.

Se destaca de CSS3 las siguientes novedades respecto a CSS2 ya operativas en la mayoría de los navegadores y recomendadas por W3C: posibilidad de poner imágenes en los bordes, sombras para el texto y las cajas, múltiples imágenes de fondo y ubicación relativa de las mismas, redimensionado de cajas, gradientes para fondos, textos multicolumna, marcos dobles (outline) y otras.

A lo largo del curso aparecerán múltiples ejemplos usando estas y otras características de CSS3, aunque no se cubrirá todo CSS3 en toda su extensión. En el siguiente listado se enlazan los ejemplos más relevantes realizados a lo largo del documento, en ellos se tratan conceptos más avanzados tanto de CSS2 como CSS3:

- Efecto de sombra en texto: [Módulo 2d PrestaShop](#page-98-0) (código [39,](#page-117-0) pág. [76\)](#page-75-0).
- Efecto fuego estático y animado en texto: [Módulo 2d PrestaShop](#page-98-0) (códigos [41](#page-120-0) y [42,](#page-120-1) pág. [121\)](#page-120-0).
- Efecto línea exterior en texto: [Módulo 2e WordPress](#page-126-0) (código [45,](#page-140-0) pág. [141\)](#page-140-0).
- Sombra en cajas [Módulo 2a Wikis](#page-68-0) (pág. [76\)](#page-75-0).
- Resplandor en cajas: [Módulo 2e WordPress](#page-126-0) [\(T167.3.,](#page-139-0) pág. [140\)](#page-139-0).
- Ocultación de cajas: [Módulo 2b Gestores de foros](#page-82-0) [\(T102.,](#page-91-0) página [92\)](#page-91-0).
- Borde con imagen CSS3: [Módulo 3a Joomla](#page-148-0) (código [51,](#page-166-1) página [167\)](#page-166-1).
- Bordes redondeados CSS3: [Módulo 2a Wikis](#page-68-0) (código [33,](#page-75-0) página [76\)](#page-75-0), [Módulo 2e WordPress](#page-126-0) (código [45,](#page-140-0) pág. [141\)](#page-140-0).
- Posicionamiento de cajas: [Módulo 2d PrestaShop,](#page-98-0) (código [40,](#page-118-0) página [119\)](#page-118-0).
- Cambio de imagen de bolos en listas: [Módulo 3a Joomla,](#page-148-0) (código [50,](#page-166-0) página [167\)](#page-166-0).

# **9. Referencias**

- [Ref. 17] The World Wide Web Consortium, W3C, [<http://www.w3.org/>](http://www.w3.org/). También disponible en: [<http://www.w3c.es/>](http://www.w3c.es/).
- [Ref. 18] W3Schools.com, Refsnes Data, [<http://www.w3schools.com/cssref/css\\_selectors.asp>](http://www.w3schools.com/cssref/css_selectors.asp).
- <span id="page-51-0"></span>[Ref. 19] CSS Reference, Mozilla Developer Network (MDN), [<https://developer.mozilla.org/en-](https://developer.mozilla.org/en-US/docs/Web/CSS/Reference)[US/docs/Web/CSS/Reference>](https://developer.mozilla.org/en-US/docs/Web/CSS/Reference).
- <span id="page-51-1"></span>[Ref. 20] Introducción a CSS, Eguíluz Pérez, Javier, *,* [<http://www.librosweb.es/css/>](http://www.librosweb.es/css/).

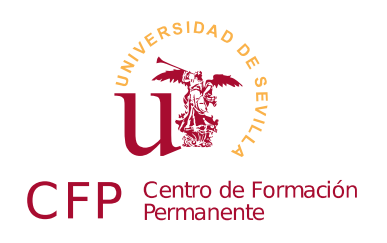

### **IV CURSO DISEÑO DE SITIOS WEB BASADOS EN GESTORES DE CONTENIDO DE LIBRE DISTRIBUCIÓN**

# **Módulo 1c - Plataformas AMP - Bitnami**

*Servidor WEB, servidor de base de datos, lenguaje de programación PHP*

### **1. Resumen**

- Duración estimada: 2 horas.
- Material disponible en [http://www.dte.us.es/cursos/cms/julio2014.](http://www.dte.us.es/cursos/cms/julio2014)

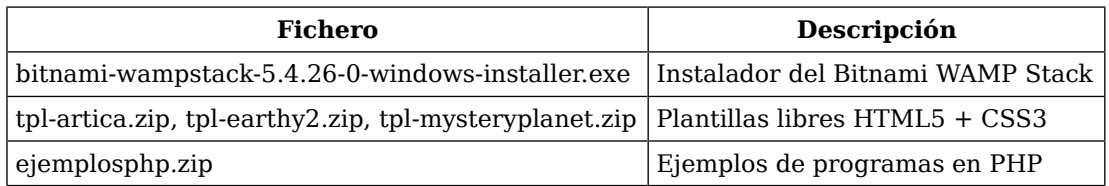

*Tabla 6. Ficheros necesarios para la realización de este módulo.*

# **2. Introducción**

AMP es acrónimo de Apache, MySQL y PHP estos componentes corresponden a una infraestructura básica para el desarrollo o puesta en explotación de un sitio Web basado en esta tecnología y con los siguientes componentes: un servidor Web (Apache), una base de datos (MySQL) y un lenguaje de programación (PHP).

Bitnami es un paquete de software abierto con la pila tecnológica AMP incorporada, varios componentes adicionales de software incluidos, pensado para facilitar el desarrollo y la puesta en explotación de un sitio Web. Principalmente es útil para labores de desarrollo en equipos locales, inicialmente fue concebido con este fin, sólo para trabajo local. Hoy en día es suficientemente robusto como para implantarlo en un entorno de explotación, aunque no es muy común usarlo en servidores.

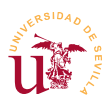

Además de Bitnami actualmente existen multitud de plataformas clónicas con algunas mínimas diferencias. Estas diferencias residen habitualmente en las utilidades incluidas, en los lenguajes de programación soportados o en bases de datos utilizadas, destacando como más conocidas: WAMP [\[Ref.](#page-58-1) [23\]](#page-58-1) y XAMPP [\[Ref. 24\].](#page-58-0) Aunque estas plataformas facilitan la instalación de todos los componentes necesarios para la puesta en funcionamiento de un servidor de Internet, en un servidor para uso profesional, todos estos componentes se instalan y se mantienen de manera separada.

Bitnami va más allá de ser una plataforma de desarrollo, realmente es una preconfiguración de aplicaciones para puesta directamente en explotación de un servicio Web. De hecho, cuando se accede a la página de descargas se puede ver la cantidad de servicios y gestores de contenido preconfigurados que se pueden descargar para su puesta en funcionamiento inmediata.

# **3. Instalación de Bitnami WAMP**

La instalación de Bitnami WAMP Stack no presenta ninguna dificultad, sólo hay que aceptar las opciones predeterminadas. La versión utilizada en este curso instalará dos servicios correspondientes a los servidores Apache (servidor WEB) y MySQL (servidor de bases de datos). Estos servicios se configuran en modo automático de manera predeterminada, por ello hay que utilizar el panel de control Bitnami en caso de necesitar reiniciarlos o detenerlos.

**T42.** Para la realizar la instalación siga utilice el instalador *bitnami-wampstack-5.4.26-0-windowsinstaller.exe* suministrado con el material del curso. Siga la instalación con las opciones establecidas de forma predeterminada y no olvide de la contraseña elegida durante la instalación.

**T42.1.** Es importante desbloquear el cortafuegos de Windows tras la instalación, de lo contrario los sitios Web creados no serán accesibles desde otros equipos de la red. Sólo hay que pulsar el botón Permitir acceso mostrado por Windows durante la instalación (ver figura [17\)](#page-53-1).

**T42.2.** También acepte los cambios en el equipo mostrados en la figura [18,](#page-53-0) así Bitnami se iniciará automáticamente con Windows.

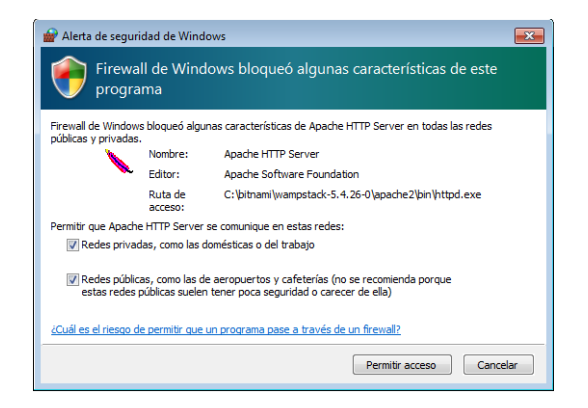

<span id="page-53-0"></span>2 ¿Desea permitir que este programa realice cambios en el equipo? Nombre del programa: 53 **BITROCK, INC** Editor comprobado: Origen del archivo: Unidad de disco duro en este equino  $S_i$   $N_o$  $\circledcirc$  Mostrar detailes Cambiar la frecuencia con la que aparecen estas notificad

**Control de cuentas de usuario** 

<span id="page-53-1"></span>*Figura 17. Desbloqueo del cortafuegos. Figura 18. Inicio como administrador de Bitnami..*

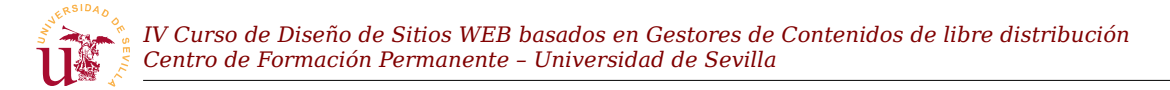

**T42.3.** Finalmente, aparecerá un programa para controlar los componentes instados de Bitnami. Este panel de control de Bitnami también es accesible desde el menú de Windows Inicio → Todos los programas → Bitnami WAMP Stack → wampstack manager tool.

# **4. Desarrollo con Bitnami**

El control de Bitnami se realiza mediante programa de administración de Bitnami (*wampstack manager tool*) mostrado tras la instalación. Se comenzará comprobando si el servidor Web está operando correctamente:

**T43.** Inicie el navegador Web y navegue a la dirección *[http://localhost](http://localhost/)*. Debe ver una página con el icono de Bitnami. De lo contrario, el servidor Web local no está funcionando. Si no funciona intente iniciar los servicios desde el administrador de Bitnami, en la pestaña Manage Servers.

**T44.** Se procederá a cambiar la página Web que muestra nuestro servidor. Debe seleccionar el botón del panel de control Open Application Folder de la figura [19,](#page-54-0) y se abrirá la carpeta la carpeta principal de Bitnami.

**T44.1.** Esta carpeta está pensada para copiar diferentes aplicaciones preparadas por los empaquetadores de Bitnami. Para no depender de Bitnami, durante el curso utilizaremos la carpeta estándar para proyectos personales. La ubicación de esta carpeta es apache2 → htdocs, use la figura [20](#page-55-0) como referencia para encontrarla.

<span id="page-54-0"></span>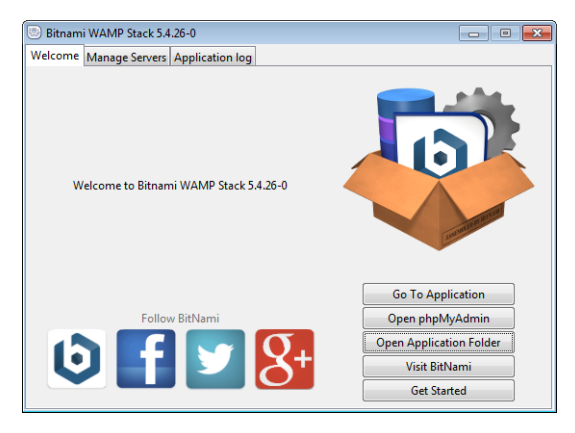

*Figura 19. Panel de control de Bitnami.*

**T44.2.** Borre todo el contenido de esta carpeta y copie todos los archivos de las páginas web de ejemplo utilizados en el módulo anterior.

**T44.3.** Compruebe navegando a la dirección [http://localhost](http://localhost/) si visualiza las páginas colocadas en su servidor Web.

<span id="page-54-1"></span>**T45.** Ahora se procederá a tener dos sitios web diferentes simultáneamente en su servidor Web local.

**T45.1.** Borre todo el contenido de su sitio Web borrando el contenido de la carpeta *htdocs* de Bitnami.

**T45.2.** Cree tres carpetas dentro de la carpeta *htdoc* llamadas: *plantilla1*, *plantilla2* y *plantilla3*. Descomprima las plantillas *tpl-artica.zip, tpl-earthy2.zip* y *tpl-mysteryplanet.zip* cada una en una carpeta diferente.

**T45.3.** El objetivo es conseguir ubicar cada plantilla en una dirección Web de su servidor local, concretamente: [http://localhost/plantilla1,](http://localhost/plantilla1)<http://localhost/plantilla2>y [http://localhost/plantilla3.](http://localhost/plantilla3) Debe ubicar los archivos de las plantillas correctamente en cada carpeta al descomprimirlo.

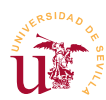

| Organizar v                                                                       | « Bitnami » wampstack-5.4.26-0 »<br>Abrir                                                                | Incluir en biblioteca v                                                                                                    | $+$<br>Buscar wampstack-5.4.26-0<br>٠<br>Compartir con v<br>$\rightarrow$                                    | $\Box$<br>$\equiv$<br>888 ▼<br>m                                                                                               | $\Sigma$<br>م<br>0                                                                                                    |                                                                                                    |                  |
|-----------------------------------------------------------------------------------|----------------------------------------------------------------------------------------------------|----------------------------------------------------------------------------------------------------|----------------------------------------------------------------------------------------------------|----------------------------------------------------------------------------------------------------|----------------------------------------------------------------------------------------------------|----------------------------------------------------------------------------------------------------|------------------|
| <b>Bibliotecas</b><br><b>Documentos</b><br>E<br>Imágenes<br>Música<br>Vídeos<br>Ħ | Nombre<br>apache2<br>apps<br>docs                                                                        | « wampstack-5.4.26-0 > apache2 >                                                                                                    | Fecha de modifica<br>05/05/2014 16:23<br>05/05/2014 16:20<br>05/05/2014 16:20<br>$+$<br>$\blacktriangledown$ | Tipo<br>Carpeta de archiv E<br>Carpeta de archiv<br>Carpeta de archiv<br>Buscar apache2                                        | $\Box$<br>$\Sigma$<br>$\Box$                                                                                                  | م                                                                                                    |                  |
| <b>I</b> Equipo<br>Disco loca<br>Unidad de<br>apa<br>Carp                         | Organizar v<br><b>Bibliotecas</b><br>Documentos<br>Imágenes<br>al <sup>h</sup> Música<br><b>E</b> Vídeos | Incluir en biblioteca v<br>Abrir<br>▲<br>Nombre<br>htdocs<br>icons<br>include                                                                                                    | Compartir con v<br>« apache2 > htdocs >                                                                      | $\rightarrow$<br>Fecha de modifica<br>05/05/2014 16:16<br>05/05/2014 16:16<br>05/05/2014 16:16                                 | 888 -<br>$\circledcirc$<br>FΠ<br>Tipo<br>Carpeta de archiv<br>Carpeta de archiv<br>Carneta de archivi<br><b>Buscar htdocs</b> | $\blacktriangle$<br>$\begin{array}{c c c c c c} \hline \multicolumn{3}{c }{\mathbf{C}} & \multicolumn{3}{c }{\mathbf{S}} & \multicolumn{3}{c }{\mathbf{S}} & \multicolumn{3}{c }{\mathbf{S}} & \multicolumn{3}{c }{\mathbf{S}} & \multicolumn{3}{c }{\mathbf{S}} & \multicolumn{3}{c }{\mathbf{S}} & \multicolumn{3}{c }{\mathbf{S}} & \multicolumn{3}{c }{\mathbf{S}} & \multicolumn{3}{c }{\mathbf{S}} & \multicolumn{3}{c }{\mathbf{S}} & \multicolumn{3}{c }{\mathbf$ |                  |
|                                                                                   | Equipo<br>Disco local<br>Unidad de<br>htdo <sub>1</sub><br>Carpe                                         | Organizar v<br>A.<br><b>A</b> Bibliotecas<br>$\triangleright$ $\blacksquare$ Documentos<br>$\triangleright$ $\blacksquare$ Imágenes<br>Ε<br>$\triangleright$ $\blacksquare$ Música<br>$\triangleright$ $\blacksquare$ Vídeos<br>4 <sup>1</sup> Equipo<br>$\mathbb{R}$ Discolars $(C_i)$<br>4 elementos | Incluir en biblioteca v<br>Nombre<br>imq<br>applications.html<br>bitnami.css<br>ä<br>u)<br>index.html        | ↮<br>٠<br>Compartir con v<br>Fecha de modifica<br>05/05/2014 16:20<br>05/05/2014 16:23<br>03/12/2013 14:29<br>05/05/2014 16:23 | Nueva carpeta<br>Tipo<br>Carpeta de archivos<br>Firefox HTML Doc<br>Documento de ho<br>Firefox HTML Doc                       | 888 ▼<br>Tamaño<br>3 KB<br>3 KB<br>4 KB                                                                                                    | م<br>$\circledR$ |

<span id="page-55-0"></span>*Figura 20. Ubicación predeterminada para páginas Web en Bitnami.*

<span id="page-55-1"></span>**T46.** Cree un *acceso directo* en el escritorio para la carpeta *htdocs* y así no tener que repetir este proceso reiteradamente a lo largo de este curso. También es recomendable añadirlo como favorito en el explorador de archivos de Windows.

#### *4.1. Servidor Web Apache*

El servidor Web Apache es el componente de la plataforma AMP encargado de servir páginas Web a través de la red por el puerto 80, de forma predeterminada Bitnami permite el acceso desde otros equipos de la red. Realice la siguiente prueba:

**T47.** Indique a alguno de sus compañeros cual es su dirección IP para que acceda a su sitio Web desde otro equipo. Para ello, su compañero tendrá que introducir la siguiente dirección en el navegador [http://10. 15.0.1,](http://10.0.0.1/) donde 10.15.0.1 debe sustituirla por su dirección IP.

#### *4.2. Copia de seguridad*

Realizar copias de seguridad de todos los desarrollos que se estén realizando en Bitnami es proceso sencillo. Bitnami almacena todos los contenidos, ya sean Web o bases de datos, bajo su carpeta de instalación, por defecto en la ruta *c:\Bitnami* del disco duro.

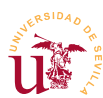

La copia de seguridad consiste en copiar todos los archivos, pero antes, es importante detener los servicios de Bitnami completamente desde el panel de control. En caso contrario no se podría terminar la copia al existir multitud de ficheros abiertos por todos los componentes de Bitnami en ejecución.

Realizaremos un ejemplo de copia de seguridad utilizando el compresor *7zip* el cual permite realizar una sincronización sólo de los ficheros cambiados desde la última copia de seguridad, esto reduce en gran medida el tiempo de ejecución de la copia.

**T48.** Inicie el panel de control de Bitnami y en la pestaña Manage Servers pare el servidor de base de datos MySQL Database y el servidor Web Apache Web Server utilizando el botón Stop o Stop All. Si no ha instalado el programa 7-zip previamente, puede descargarlo desde la página oficial [\[Ref. 9\].](#page-21-2)

**T48.1.** Inicie el programa 7zip y navegue por las carpetas del equipo local hasta situarse en c:\, verá en el listado la carpeta Bitnami. Usando el botón derecho sobre esta carpeta aparecerán los menús mostrados en la figura [21,](#page-56-0) seleccione el menú 7-zip → Añadir al archivo, seleccione la memoria USB y establezca un nombre de archivo. Una vez terminado la copia debe recordar el archivo con extensión 7z que utilizó para repetir el proceso.

| $\boxed{22}$ C:\           |            |                      |                        |                                                             |                       |                  |                                                    | $\Box$<br>$-$   | $-x$ |  |
|----------------------------|------------|----------------------|------------------------|-------------------------------------------------------------|-----------------------|------------------|----------------------------------------------------|-----------------|------|--|
| Archivo<br>Editar          | <b>Ver</b> |                      | Favoritos Herramientas | Ayuda                                                       |                       |                  |                                                    |                 |      |  |
| ⊕                          |            | $\triangledown$      | ∾                      |                                                             |                       | ×                | i                                                  |                 |      |  |
| Agregar                    | Extraer    | Probar               | Copiar                 | Mover                                                       |                       | <b>Borrar</b>    | Información                                        |                 |      |  |
| 4L CN                      |            |                      |                        |                                                             |                       |                  |                                                    |                 |      |  |
| Nombre                     |            |                      | Modificado             |                                                             | Creado                |                  | Acceso                                             | Atributos Tamañ |      |  |
| <b>SRecycle.Bin</b>        |            |                      |                        | 2012-05-07 14:25                                            | 2009-07-14 05:18      |                  | 2012-05-07 14:25                                   | <b>HSDn</b>     |      |  |
| Archivos de programa       |            |                      |                        |                                                             |                       |                  | 2012-05-07 14:24 2012-05-07 14:24 2012-05-07 14:24 | <b>HSDrn</b>    |      |  |
| Bitnami                    |            | 7-Zip                |                        | $\blacktriangleright$                                       |                       |                  | Añadir al archivo                                  |                 |      |  |
| Document<br>PerfLogs       |            | <b>Abrir</b>         |                        | Enter                                                       |                       |                  | Comprimir y enviar por correo                      |                 |      |  |
| Program Fi                 |            | Abrir dentro         |                        | Ctrl+PgDn                                                   | Añadir a "Bitnami.7z" |                  |                                                    |                 |      |  |
| Program Fi                 |            | Abrir fuera          |                        | Shift+Enter<br>Comprimir a "Bitnami.7z" y enviar por correo |                       |                  |                                                    |                 |      |  |
| ProgramDa                  |            | Editar               |                        | F4                                                          |                       |                  | Añadir a "Bitnami.zip"                             |                 |      |  |
| Recovery                   |            | Renombrar            |                        | F <sub>2</sub>                                              |                       |                  | Comprimir a "Bitnami.zip" y enviar por correo      |                 |      |  |
| System Vol<br><b>Users</b> |            | Copiar a             |                        | F <sub>5</sub>                                              |                       |                  | 09-07-14 05:20 2012-05-07 14:25                    | <b>RDn</b>      |      |  |
| <b>Windows</b>             |            | Mover a              |                        | F <sub>6</sub>                                              | 09-07-14 05:20        |                  | 2014-05-05 12:09                                   | Dn              |      |  |
| <sup>®</sup> pagefile.sy   |            | <b>Borrar</b>        |                        | Del                                                         |                       |                  | 12-05-07 14:15 2012-05-07 14:15                    | <b>HSA</b>      | 214  |  |
|                            |            |                      |                        |                                                             |                       |                  |                                                    |                 |      |  |
|                            |            | Dividir archivo      |                        |                                                             |                       |                  |                                                    |                 |      |  |
| ∢                          |            | Combinar archivos    |                        |                                                             |                       |                  |                                                    |                 | r    |  |
| 1 elemento(s) s            |            | Propiedades          |                        | Alt+Enter                                                   |                       | 2014-05-05 16:16 |                                                    |                 |      |  |
|                            |            | Comentario           |                        | $Ctrl + 7$                                                  |                       |                  |                                                    |                 |      |  |
|                            |            | Suma de verificación |                        |                                                             |                       |                  |                                                    |                 |      |  |
|                            |            | Crear carpeta        |                        | F7                                                          |                       |                  |                                                    |                 |      |  |
|                            |            | Crear archivo        |                        | $Ctrl + N$                                                  |                       |                  |                                                    |                 |      |  |

<span id="page-56-0"></span>*Figura 21. Backup con 7zip.*

**T48.2.** La primera copia realizada tarda un tiempo considerable al tener que copiar todos los archivos, ahora realizaremos otro procedimiento más rápido partiendo de la copia ya existente. Antes de continuar copie, añada o borre algunos archivos en el directorio *htdocs* de Bitnami, tras esto detenga Bitnami. Vuelva a realizar la copia como se indicó anteriormente pero fíjese en la figura [22,](#page-57-0) en el cuadro desplegable se selecciona la opción Sincronizar archivos, con esta opción el programa analiza la copia existente y solo trabaja con los ficheros que cambiaron desde la

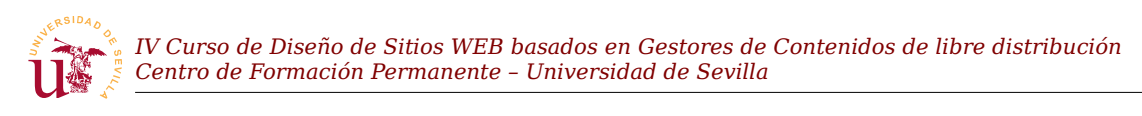

última copia. Esta proceso tardará mucho menos tiempo.

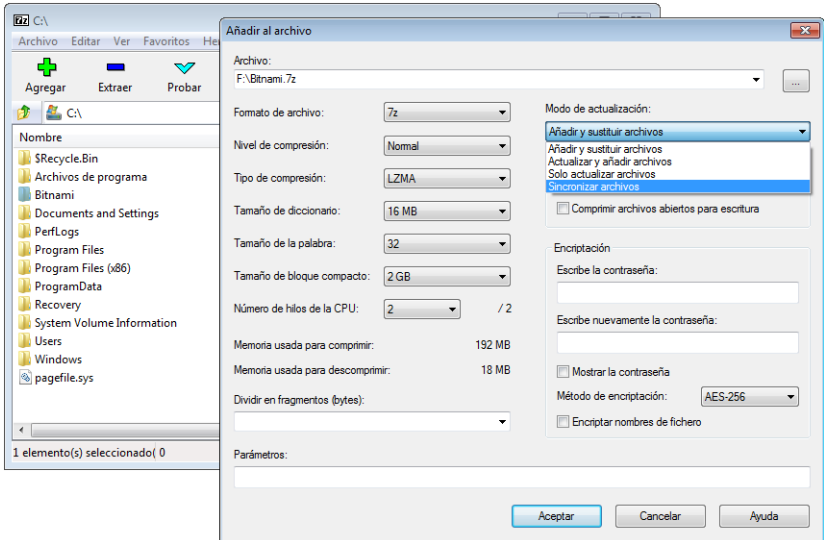

<span id="page-57-0"></span>*Figura 22. Sincronización con 7zip.*

# **5. Lenguaje de programación PHP**

PHP es un lenguaje de programación para el diseño de páginas Web dinámicas y es un acrónimo de *Hypertext Pre-processor*. PHP está publicado con una licencia considerada libre y es un lenguaje muy fácil de entender y aprender por cualquier programador. Aunque el objetivo en este curso no es la programación en este lenguaje, es importante entender la diferencia entre HTML y PHP ya que muchos gestores de contenidos están escritos en este lenguaje. El único objetivo aquí planteado es diferenciar las páginas Web dinámicas de las estáticas y para este fin se han preparado una serie de ejemplos.

Hasta ahora se ha trabajado con páginas HTML cuyo contenido se editaba con Notepad++, ahora ese contenido HTML es generado por un programa PHP, el servidor Web al detectar un fichero PHP en vez de enviar el contenido del fichero por la red ejecuta un intérprete de PHP y éste devuelve un código HTML generado tras la ejecución del programa. Mostremos esto con el siguiente ejemplo.

**T49.** Descomprima el fichero *ejemplosphp.zip* en una nueva carpeta dentro del directorio *htdocs* de Bitnami, por ejemplo con nombre *ejemplosphp*.

**T49.1.** Deben aparecer varios ficheros, unos son páginas HTML y otros ficheros con extensión .php

**T49.2.** Navegue a la dirección<http://localhost/ejemplosphp>y observe la página mostrada, Apache ha mostrado la página llamada *index.html*. Para comprobarlo edite el fichero *index.html* con Notepad++ y compare con lo visto en Firefox.

**T49.3.** Esta página contiene 6 enlaces a 6 páginas. Siga el primer enlace con el navegador, utilice las teclas CTRL+U en Firefox para ver el código HTML devuelto por Bitnami.

**T49.4.** Fíjese en el nombre del fichero que aparece en la URL del navegador: *ejemplo1.php*. Abra

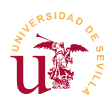

este fichero con Notepad++ y compruebe si el código HTML del fichero es el mismo que ha visto en el paso anterior con Firefox.

**T49.5.** Repita este procedimiento con cada uno de los enlaces.

# **6. Realización opcional**

Existen multitud de alternativas a Bitnami, de las existentes, se propone que descargue de Internet la plataforma WAMP Server o la llamada XAMPP.

WAMP Server y XAMPP son similares a Bitnami, XAMPP tiene la peculiaridad de ser un paquete de software multiplataforma, es decir, se puede instalar en diferentes sistemas operativos. XAMPP es un acrónimo donde la primera letra hace referencia al sistema operativo sobre el que funciona (W Windows, L Linux o M MacOs) y el resto de letras hacen referencia a Apache, MySQL y PHP.

Proceda a su instalación y compruebe las diferencias existentes entre Bitnami WAMP Server y XAMP, se proponen las siguientes tareas:

**T50.** Haga una copia de seguridad de Bitnami y después, desde el panel de control de Windows, desinstale la plataforma Bitnami.

**T50.1.** Instale XAMP o WAMP Server e intente repetir lo hecho previamente en [T45.](#page-54-1)

**T50.2.** Busque los menús de configuración de XAMP y observará diferencias con Bitnami.

Aunque durante el curso se instalarán los gestores de contenidos usando el código oficial de cada uno de ellos, Bitnami tiene preempaquetados muchos de ellos pero no es recomendable usarlos al depender de los empaquetadores de Bitnami cuando existan actualizaciones. De todas formas se propone instalar alguno preconfigurado a continuación.

**T51.** Acceda a la página con los módulos adicionales para Bitnami [\[Ref. 25\]](#page-58-2) y descargue el módulo Moodle, el cual es un gestor de contenidos para enseñanza no estudiado en este curso.

**T51.1.** Ejecute el programa de instalación e introduzca los datos requeridos usando la hoja suministrada con el material del curso.

**T51.2.** Tras finalizar la instalación se abrirá el navegador, debiendo identificarse con el usuario y clave establecido durante la instalación.

# **7. Referencias**

[Ref. 21] BitNami, [<http://bitnami.com/>](http://bitnami.com/).

- [Ref. 22] Servidor Web Apache, [<http://httpd.apache.org/>](http://httpd.apache.org/).
- <span id="page-58-1"></span>[Ref. 23] Plataforma WampServer, [<http://www.wampserver.com/>](http://www.wampserver.com/).
- <span id="page-58-0"></span>[Ref. 24] Plataforma XAMPP, [<http://www.apachefriends.org/en/xampp.html>](http://www.apachefriends.org/en/xampp.html).
- <span id="page-58-2"></span>[Ref. 25] Módulos preconfigurados para Bitnami, [<https://bitnami.com/stack/wamp/modules>](https://bitnami.com/stack/wamp/modules).

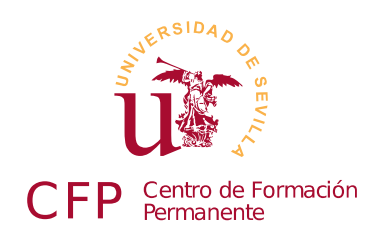

### **IV CURSO DISEÑO DE SITIOS WEB BASADOS EN GESTORES DE CONTENIDO DE LIBRE DISTRIBUCIÓN**

# **Módulo 1d - Base de datos MYSQL**

*Conceptos básicos y administración*

### **1. Resumen**

- Duración estimada 2 horas.
- Material disponible en [http://www.dte.us.es/cursos/cms/julio2014.](http://www.dte.us.es/cursos/cms/julio2014)

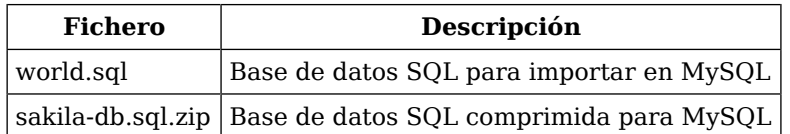

*Tabla 7. Ficheros necesarios para la realización de este módulo.*

# **2. Introducción**

Una base de datos informática es un almacén de datos en formato digital. El software encargado de gestionar estos datos se denomina Sistema de Gestión de Base de Datos (SGBD) y está dedicado a facilitar el acceso a los datos de forma rápida y estructurada. Existen multitud de formas de organizar la información en un sistema informático, así surge el concepto de modelo de datos.

Un modelo de datos hace referencia al modo en que se almacena la información, actualmente, el más utilizado es el modelo relacional, pero existen determinadas aplicaciones en las que este tipo de modelo de datos no es óptimo. Google, Facebook, Twitter y Digg son ejemplos donde el modelo relacional no llega a cubrir las necesidades de sus aplicaciones Web, de hecho utilizan otros sistemas de bases datos no relacionales llamados BigTable (Google) y Cassandra (Facebook, Twitter y Digg).

Un ejemplo de eficiencia lo muestra hoy en día Cassandra siendo es capaz de escribir en disco sus datos unas 2500 veces más rápido que MySQL, una de las bases de datos relacionales más utilizadas. En 2009

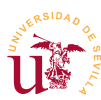

nació un movimiento en contra de las bases de datos relacionales, llamado NoSQL, que agrupa a todos estos sistemas alternativos y muestra como el modelo relacional presenta serios inconvenientes.

Los CMS estudiados en este curso utilizan el modelo de bases de datos relacional y el lenguaje SQL. SQL es un lenguaje de consultas para bases de datos relaciones estandarizado inicialmente por ANSI y confirmado por ISO. Este lenguaje ejecuta consultas de datos, éstas facilitan la programación de software ya que, una consulta puede equivaler a uno o más programas si se trabajara a nivel de registros sobre una base de datos.

En esta sesión se tratan los conceptos básicos de las bases de datos relacionales, no se contemplará el lenguaje SQL al no ser necesario para los objetivos del curso, aunque su conocimiento es obligatorio si se planea programar aplicaciones Web. Nos centraremos en la base de datos MySQL [\[Ref. 26\]](#page-67-1) la cual es un software distribuido bajo licencia doble, por un lado es libre (GPL) pero tiene algunas limitaciones:

- No se puede modificar MySQL para redistribuirlo y cobrar por la modificación.
- No se puede incluir MySQL dentro de otro software, es decir, no se puede distribuir software junto con MySQL como un solo software integrado.

El proyecto MySQL es actualmente muy criticado tras su adquisición por parte de Oracle. De hecho una versión derivada llamada *MariaDB* es la que actualmente está tomando el relevo, principalmente tras tener el apoyo de Wikimedia/Wikipedia. El hecho de usar MySQL o MariaDB [\[Ref. 27\]](#page-67-0) en este curso no se considera relevante al ser prácticamente clones. Por ello, como Bitnami trae preconfigurado el servidor MySQL, en este módulo se trabajará sobre él mostrándose algunos ejemplos de uso.

# **3. Administración de MySQL**

La base de datos MySQL es el tercer componente de las plataformas AMP. En el panel de control Bitnami disponemos de un botón para acceder a la administración de la base de datos mediante una aplicación llamada *phpMyAdmin*. Este programa facilita la administración del servidor MySQL desde un navegador. Si *phpMyAdmin* está bien configurado, permite al administrador conectarse a motor de la base de datos desde cualquier punto de la red, y así, realizar tareas administrativas sin necesidad de acceder físicamente a la máquina pero, mal configurada, puede comprometer la seguridad de todo el servidor.

Comprobaremos si MySQL funciona correctamente, y se comprobará la restricción de acceso para equipos equipos remotos.

**T52.** Desde el panel de control de Bitnami utilice el botón Open phpMyAdmin. Se abrirá el navegador de Internet y aparecerá el programa de gestión de la base de datos MySQL. Para poder acceder debe utilizar el usuario root y la contraseña que estableció durante la instalación de Bitnami.

**T52.1.** Realmente no es necesario utilizar el panel de control de Bitnami para acceder a

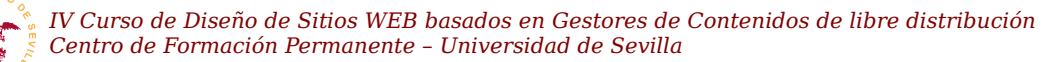

phpMyAdmin, basta con recordar la dirección, la cual es [http://localhost/phpmyadmin.](http://localhost/phpmyadmin) Cierre el navegador y al abrirlo de nuevo navegue a la dirección indicada.

**T52.2.** Intente desde otro equipo navegar al gestor de bases de datos de un compañero, para ello, debe saber la dirección IP del ordenador del compañero y escribir lo siguiente en la barra de direcciones del navegador: [http://10.1.15.X/phpmyadmin,](http://10.1.15.X/phpmyadmin) sustituyendo 10.1.15.X por la dirección IP correspondiente.

#### *3.1. Gestión de usuarios y privilegios.*

En un sistema MySQL bien gestionado nunca se debe trabajar con el usuario administrador. El usuario administrador se utilizará solo para crear bases de datos y nuevos usuarios. Cada usuario entrará en el sistema con su nombre de usuario y sólo tendrá acceso a aquellas bases de datos asignadas por el administrador.

Con este modelo de trabajo se puede compartir un mismo servidor de bases de datos entre muchos usuarios y aplicaciones, de hecho, utilizaremos un usuario distinto y una base de datos distinta para cada gestor de contenidos instalado a lo largo del curso. Como ejemplo crearemos dos usuarios para realizar pruebas asignando diferentes bases de datos a cada uno de ellos, este procedimiento se repetirá multitud de veces a lo largo del curso, siendo una tarea habitual durante la instalación de cualquier CMS.

**T53.** Acceda como administrador a su sistema MySQL con phpMyAdmin. Cree una nueva base de datos llamada *clientes* usando la pestaña Bases de datos. En el cuadro mostrado en la figura [23](#page-62-0) introduzca el nombre de la nueva base de datos.

**T53.1.** Entre en la nueva base de datos creada desde el árbol de bases de datos

<span id="page-62-0"></span>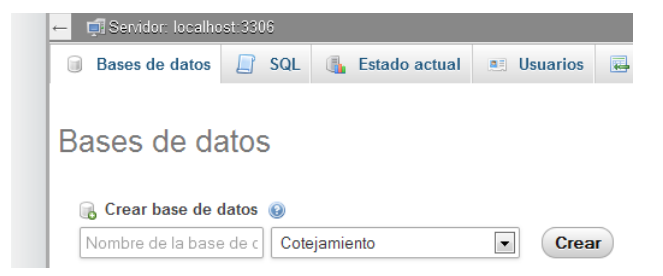

*Figura 23. Crear base de datos.*

(situado a la izquierda) y aparecerá un cuadro para crear una nueva tabla. En la parte superior acceda a la pestaña Privilegios, (lo encontrará al desplegar el menú Más) y utilice el enlace Agregar nuevo usuario. Verá un formulario como el de la figura [24](#page-63-0) donde tiene que crear un nuevo usuario llamado *dptoclientes* con acceso desde el servidor *local* (equipo local) y debe establecerle una contraseña tal y como se muestra en la figura [24.](#page-63-0) No modifique la sección de privilegios globales para un usuario, sería un error de seguridad, esa sección debe permanecer todo inhabilitado. Al final de la página encontrará el botón Continuar.

**T53.2.** Ahora crearemos un usuario llamado *stock* y una base de datos asociada en un solo paso mediante otro procedimiento. Este será el método a utilizar a lo largo del curso. Navegue al inicio de phpMyAdmin, puede pulsar sobre el logotipo superior izquierdo y en la nueva pantalla acceda de a la pestaña Usuarios.

**T53.3.** Tenga ahora en cuenta que no está en la página de una determinada base de datos, está

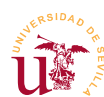

*IV Curso de Diseño de Sitios WEB basados en Gestores de Contenidos de libre distribución Centro de Formación Permanente – Universidad de Sevilla*

en la página de usuarios/privilegios de todo el sistema MySQL. Utilice el enlace Agregar un nuevo usuario y aparecerá un formulario parecido al de la figura [24.](#page-63-0) De igual modo cree un usuario *stock* que pueda acceder desde *localhost* con una contraseña pero marque sólo la opción Crear base de datos con el mismo nombre y otorgar todos los privilegios.

**T53.4.** Compruebe como se ha creado un usuario llamado *stock* y una base de datos llamada *stock*. Para ello liste los usuarios existentes y las bases de datos existentes.

**T53.5.** Abandone phpMyAdmin y vuelva a entrar con los usuarios creados: *stock* y *dtpoclientes*. Compruebe como al entrar con cada uno de los usuarios solo de aparecen las bases de datos sobre las que tiene permisos.

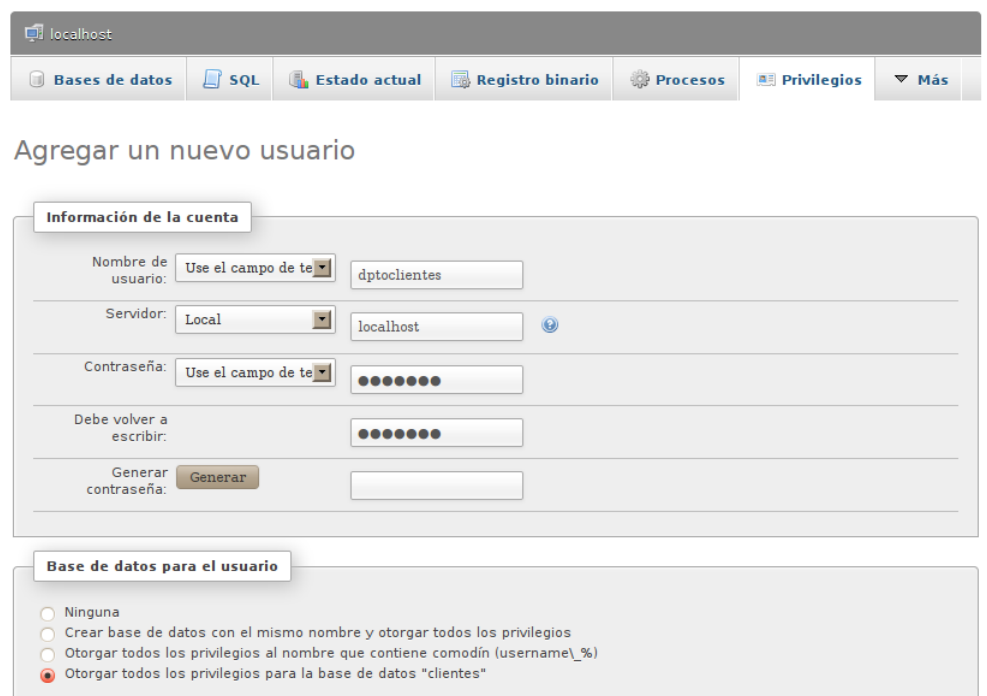

<span id="page-63-0"></span>*Figura 24. Concesión de privilegios para un usuario en una base de datos.*

#### *3.2. Conceptos básicos en bases de datos relacionales*

Trabajaremos con un ejemplo creando una simple base de datos familiar y veremos cómo aumenta la complejidad según los datos que deseemos almacenar.

**T54.** Anteriormente creamos un usuario *dtpoclientes* con acceso a la base de datos *clientes* creada por el administrador. Repita el proceso para crear una base de datos y un usuario llamado *familia*.

**T54.1.** Acceda a phpMyAdmin con el usuario *familia* recién creado.

**T54.2.** Cree una tabla llamada *personas* y añada los siguientes campos:

▪ Campo llamado *nombre* de tipo *varchar* longitud 15 (por tanto solo admite 15 letras en el nombre).

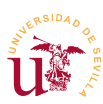

- Campo llamado *apellidos* de tipo *varchar* (elegir longitud adecuada).
- Campo llamado *fecha\_alta*: ¿que tipo debe poner?.
- Campo *correo\_electrónico*: ¿que tipo debe poner?.

**T54.3.** Añada algunos registros, al menos dos para poder seguir trabajando.

**T54.4.** ¿Se puede añadir un campo a la tabla una vez que contiene datos? Por ejemplo, intente añadir el campo *teléfono,* y tras esto, liste los registros utilizando la pestaña Examinar ¿Como aparece el campo?

**T54.5.** Rellene el campo teléfono para los usuarios.

Si navegamos a la pestaña Estructura de la tabla *personas* (ver figura [25\)](#page-64-0) se listan todos los campos existentes en la tabla. Para que las bases de datos relacionales operen eficientemente necesitan índices para localizar registros. Un ejemplo de índice es el número de DNI, consiste en asignar un único número a cada persona física quedando inequívocamente identificada.

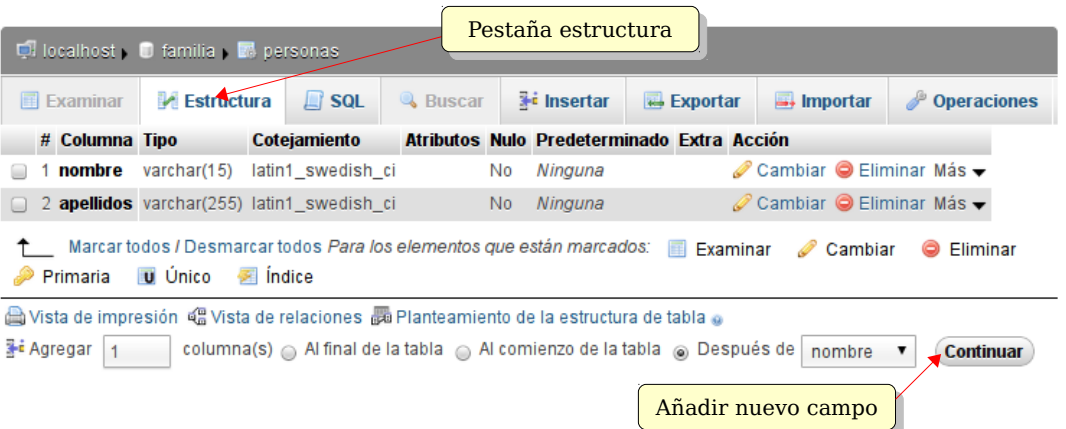

<span id="page-64-0"></span>*Figura 25. Estructura de la tabla personas.*

**T55.** Añadamos un índice a la tabla de personas. Navegue hasta la tabla *personas* y seleccione la pestaña Estructura. Añada un campo marcando la opción Al comienzo de la tabla y pulsando el botón Continuar.

**T55.1.** Llame al nuevo campo ID, establezca el tipo como INT, seleccione en el cuadro desplegable Índice la opción PRIMARY, y active la casilla AUTO\_INCREMENT.

**T55.2.** Utilice el botón Grabar, debiéndose así crear el índice. Para comprobar los resultados hay que acceder a la pestaña Examinar y ver como todos los registros tienen asignado de manera consecutiva un número.

**T55.3.** Pruebe añadir otra persona a la tabla y no rellene el campo ID. Verá como la base de datos asigna automáticamente un valor al campo ID no coincidiendo con ninguno de los existentes.

Trabajar directamente en la base datos puede llegar a ser complejo, para ello se realizan programas

informáticos encargados de estas tareas. Ahora, partiendo de esta simple base de datos crearemos relaciones para almacenar más datos y veremos como aumenta la complejidad.

El objeto de la relaciones es modelar la realidad de los datos que se quieren almacenar, por ejemplo, modelaremos la relación hijos/padres y empleado/jefe en la base datos. Para ello necesitaremos una nueva tabla que almacene estas relaciones. El modo de almacenar relaciones en las bases de datos relacionales se basa en la utilización de índices. Para entender el modo de realizarlas supondremos un contenido inicial en la tabla de personas, mostrado en la tabla [8,](#page-65-1) y otro contenido en la tabla de relaciones, mostrada tabla [9,](#page-65-0) estando las relaciones según el modelo relacional basado en índices.

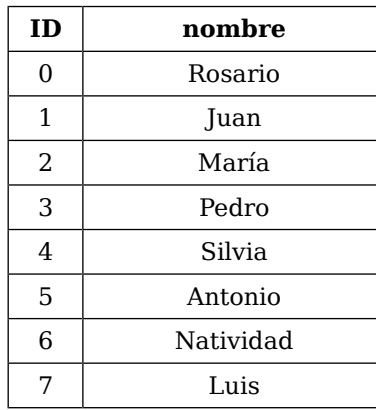

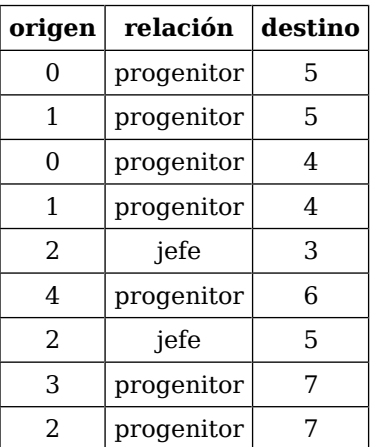

<span id="page-65-1"></span>*Tabla 8. Ejemplo de tabla de personas.*

<span id="page-65-0"></span>*Tabla 9. Ejemplo de tabla de relaciones.*

Para entender el significado de la tabla de relaciones hay que considerar que tanto el campo origen como el campo destino hacen referencia a registros de la tabla de personas. El significado fila por fila es el siguiente (llamaremos registro a cada fila):

- Registro 1: Rosario es madre de Antonio.
- Registro 2: Juan es padre de Antonio.
- Registro 3: Rosario es madre de Silvia.
- Registro 4: Juan es padre de Silvia.
- Registro 5: María es jefa de Pedro.
- Registro 6: Silvia es madre de Natividad.
- Registro 7: María es jefa de Antonio.
- Registro 8: Pedro es padre de Luis.
- Registro 9: María es madre de Luis.

Además de las relaciones explícitas de la tabla [9](#page-65-0) se pueden extraer otras implícitas:

- Silvia y Antonio son hermanos.
- Rosario y Juan tienen 2 hijos.

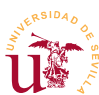

- Natividad es nieta de Rosario y de Juan, y además sobrina de Antonio.
- Rosario y Juan tienen sólo una nieta.
- Antonio es tío de Natividad y tiene sólo un sobrino.
- María tiene dos empleados y un hijo.

Siendo malicioso, se podrían intentar extraer algunas conclusiones más, este proceso se llama minería de datos, pero no es objeto de estudio en este curso.

**T56.** Cree una nueva tabla llamada relaciones con los siguientes campos: *origen* de tipo INT, *relación* varchar(50) y *destino* de tipo INT. Cree al menos dos relaciones de tipo padre y otras dos de tipo jefe.

### *3.3. Importación y exportación*

La importación y exportación de los datos entre diferentes servidores MySQL es una tarea clave y común cuando se diseñan y mantienen sitios Web basados en PHP y MySQL. Los diseños realizados en el equipo local deben ser migrados a un servidor de Internet una vez terminados, este proceso implica una exportación desde el equipo local de trabajo y una importación en el equipo remoto.

Esta tarea es sistemática, consta siempre de los mismos pasos pero hay que ser cuidadoso en el proceso, puesto que la base de datos puede ser exportada de dos maneras: por tablas o la base de datos completa. Se realizará una primera prueba para poner de manifiesto la diferencia entre la exportación de una base de datos completa y la exportación sólo de los datos de la base datos.

**T57.** Conéctese a su phpMyAdmin utilizando el usuario creado anteriormente llamado *dptoclientes*.

**T57.1.** Abra con Notepad++ el fichero *world.sql* suministrado con este módulo. Vea la sintaxis de las sentencias SQL pero no modifique nada.

**T57.2.** Acceda a la base de datos *clientes* desde phpMyAdmin con el usuario *dptoclientes* y utilice la pestaña Importar. Busque un cuadro donde pueda incluir un fichero, coloque el fichero *world.sql* y pulse el botón Continuar. Si aparece un error probablemente es por no haber seleccionado la base de datos *clientes* antes de importar.

**T57.3.** Compruebe las tres tablas de datos importadas usando la pestaña Examinar ¿Cree que existe alguna relación que permite listar todas las ciudades pertenecientes un país?, ¿Puede averiguar cuantos idiomas diferentes hablan en cada país?, ¿podría estimar la población rural de cada país?. Todas estas cuestiones se pueden resolver analizando las relaciones.

**T58.** Intente ahora importar fichero *sakila-db.sql.zip* probablemente obtenga un error. El motivo es que este fichero contiene una base de datos entera, no las tablas por separado como en el caso anterior.

**T58.1.** Para poder importar la base de datos entera necesita realizar la operación con un usuario

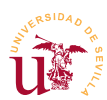

con privilegios suficientes como para crear nuevas bases de datos. Abandone phpMyAdmin y entre ahora como administrador.

**T58.2.** Intente de nuevo importar el fichero *sakila-db.sql.zip* y tenga paciencia, puede tardar un poco.

**T58.3.** Compruebe la complejidad de esta nueva base de datos, está repleta de tablas y relaciones.

**T59.** Para terminar intente realizar la importación de *world.sql* en la base de datos del servidor del curso y pruebe la importación. Cuando termine borre las tablas ya que necesitará esta base de datos para probar diversos gestores de contenidos estudiados en el curso.

# **4. Conceptos avanzados**

Se recomienda también utilizar Google para encontrar información sobre el proceso de recuperación de la contraseña de administración de MySQL perdida.

**T60.** Pruebe el proceso de recuperación que ha encontrado.

# **5. Referencias**

<span id="page-67-1"></span>[Ref. 26] Web oficial de MySQL, [<http://www.mysql.com/>](http://www.mysql.com/).

<span id="page-67-0"></span>[Ref. 27] MariaDB, [<https://mariadb.org/>](https://mariadb.org/).

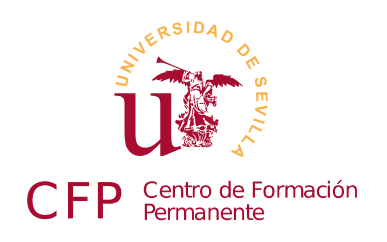

### **IV CURSO DISEÑO DE SITIOS WEB BASADOS EN GESTORES DE CONTENIDO DE LIBRE DISTRIBUCIÓN**

# <span id="page-68-0"></span>**Módulo 2a - Wikis**

*DokuWiki y MediaWiki*

### **1. Resumen**

- Duración estimada: 3 horas.
- Material disponible en [http://www.dte.us.es/cursos/cms/julio2014.](http://www.dte.us.es/cursos/cms/julio2014)

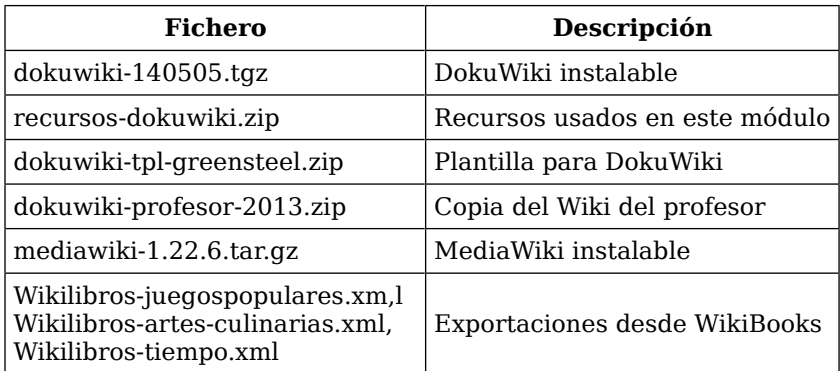

*Tabla 10. Ficheros necesarios para la realización de este módulo.*

# **2. Introducción**

Un *wiki* es un sitio Web colaborativo donde diversos usuarios van creando y modificando páginas. El término viene originalmente la palabra *wiki* proveniente del hawaiano y significa rápido. La aplicación más famosa de un *wiki* es la *wikipedia*, que no es más que una enciclopedia colaborativa.

Los wikis son muy utilizados en la generación documentación de proyectos de manera colaborativa, se puede decir que, es una herramienta muy útil para realizar bases de conocimiento donde todos los implicados pueden cambiar cualquier parte del contenido de manera instantánea.

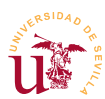

Otra ventaja de este tipo de gestores de contenidos es que son fáciles de mantener, y la información almacenada puede migrar fácilmente entre diferentes sitios Web al usar una sintaxis estándar y utilidades de exportación online.

De entre las principales características de un wiki destacan:

**·** Control de cambios: Los cambios en las páginas quedan registrados. Permite ver y comparar todos los cambios de cada página pudiéndose restaurar cualquier versión anterior, en un wiki nunca se borra nada.

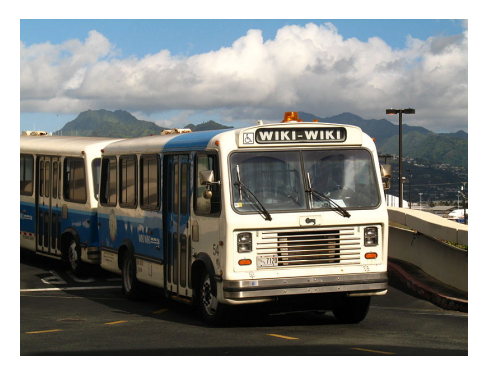

*Figura 26. Fotografía de Wiki-Wiki*

- Control de spam y vandalismo: Es una de las mayores plagas hoy en día en la red, páginas llenas de enlaces basura o personas que modificando páginas llegan a escribir barbaridades. Cuando se trabaja con wikis cerradas el problema desaparece.
- **Edición simultánea y resolución de conflictos:** Los wikis llevan un control sobre las páginas que se están editando, informando a los usuarios si están bloqueadas.

En este curso trabajaremos con DokuWiki y MediaWiki, además de la instalación y administración intentaremos importar datos de otras wikis públicas existentes en Internet.

# **3. DokuWiki**

DokuWiki es el gestor de contenidos más simple utilizado en el curso. Es fácil de instalar y mantener y está pensado para crear rápidamente wikis sin necesidad de disponer de muchos recursos ni conocimientos informáticos.

Antes de comenzar con la instalación y administración se propone realizar un ejercicio para familiarizarse con un wiki. En este ejercicio se ha preparado una instalación de DokuWiki con una página inicial para que los alumnos trabajen sobre ella. Se verá como la sintaxis utilizada en un wiki está pensada para facilitar la participación a personas sin conocimientos del funcionamiento de sitios Web. Con estas primeras tareas nos familiarizaremos con esta sintaxis:

**T61.** Conecte con el servidor del profesor, el cual tiene un wiki instalado y rellene algunos términos para familiarizarse con la sintaxis wiki y el editor integrado. Según intente editar la página, podrá encontrar que algunas están bloqueadas por otros usuarios, debe buscar una libre.

**T61.1.** Debe crear una estructura en el documento utilizando cabeceras, así DokuWiki le añadirá a su página una tabla de contenidos y permitirá la edición por zonas.

**T61.2.** En una de las secciones creada añada una numeración de igual modo que está en *Clasificación ganadera*.

**T61.3.** En otra sección cree una lista de bolos como la mostrada en *tipos de ganadería*.

**T61.4.** Consiga poner alguna palabra en negrita, añada una nota al pie e intente colocar algunos

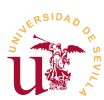

emoticonos.

**T62.** Ahora probaremos los enlaces, para ello, añada un enlace externo en la sección de *Enlaces externos*. No edite la página completa solo la sección para no interferir con los demás alumnos. Tenga en cuenta que estos enlaces son externos, debe usar el botón adecuado en el editor.

**T63.** Para probar el gestor de imágenes integrado en DokuWiki se propone crear nuevas páginas. Cada alumno debe crear su propia página con su nombre en la sección *Páginas personales*. La página debe partir desde la página principal (ver el ejemplo del profesor).

**T63.1.** Dentro de ella intente colocar una fotografía que debe descargar de Internet a su disco y después subirla en el wiki . Alinee la imagen a la derecha.

**T63.2.** Suba ficheros binarios, por ejemplo, archivos PDF utilizando el *Gestor de ficheros*. Puede crear un espacio de nombres nuevo para que no se mezclen los archivos de todos los compañeros del curso. Anteponga ':' en el nombre del fichero antes de pulsar el botón Cargar.

**T63.3.** Consultando la guía de sintaxis incluida en DokuWiki intente hacer algún tipo de tabla en una página, compruebe como puede resultar de incómodo.

**T64.** Consulte las revisiones de al menos 2 páginas del wiki y compare las modificaciones sufridas en la última actualización de cada una de ellas.

**T64.1.** Realice alguna modificación en una página del wiki y salve dicha página. Compare las diferencias entre la página actual y la anterior mediante el sistema de revisiones.

**T64.2.** Intente recuperar la página original.

#### *3.1. Instalación de DokuWiki*

La última versión de DokuWiki se puede descargar directamente desde la página oficial [\[Ref. 28\],](#page-81-0) alternativamente puede usar la versión incluida en el material de este módulo. El archivo original está en formato *tar.gz* y Windows no soporta la descompresión de este tipo de archivos, necesitaremos un descompresor como por ejemplo *7zip* .

DokuWiki no utiliza base de datos SQL para el almacenamiento de sus datos por lo que simplifica tanto la instalación como las copias de seguridad. Para realizar la instalación siga estos pasos:

**T65.** Descargue la última versión de DokuWiki desde la página oficial o utilice el fichero suministrado con el módulo.

<span id="page-70-0"></span>**T65.1.** Abra el directorio *htdocs* de Bitnami mediante el acceso directo que debió crear cuando realizo [T46.](#page-55-1) (pág. [56\)](#page-55-1). Cree un nueva carpeta en el sitio Web local por ejemplo, con el nombre *dokuwiki*.

**T65.2.** Abra el archivo descargado *dokuwiki-x.tgz* con el programa descompresor y extraiga todo el contenido en la nueva carpeta creada. Se pueden seleccionar todos los archivos en el programa de descompresión y arrastrarlos con el ratón a la carpeta destino, fíjese en la figura [30](#page-79-0) donde se arrastran ficheros desde 7zip a una carpeta.

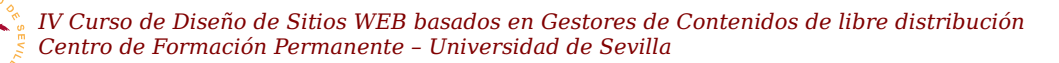

**T65.3.** Si la descompresión es correcta, navegando a la dirección <http://localhost/dokuwiki>debe aparecer un wiki vacío. Si en el paso [T65.1.](#page-70-0) creó una carpeta con diferente nombre, entonces deberá navegar a la dirección [http://localhost/mi\\_carpeta,](http://localhost/mi_carpeta) siendo *mi\_carpeta* el nombre de la carpeta que ha creado.

Tras este proceso tenemos un wiki operativo pero sin configurar, de hecho, si se deja funcionando así podemos perder el control del sitio, cualquiera podría robarlo. Todos los CMS tienen un proceso de instalación y/o configuración y suele realizarse desde un navegador. Para configurar DokuWiki hay que navegar hasta la página de instalación:

**T66.** Navegue a la página del wiki<http://localhost/dokuwiki/install.php>donde aparecerá una página titulada *DokuWiki Installer.*

**T66.1.** En la parte superior derecha seleccione el idioma de instalación ES y se mostrarán las páginas en castellano.

**T66.2.** Rellene los datos solicitados en el formulario y recuerde el nombre de usuario y contraseña que introduzca, posteriormente lo necesitará para administrar el sitio. Fíjese en el cuadro Política de ACL inicial, ésta es la política de edición de páginas y tiene tres opciones. Seleccione la que le interese para su wiki, el significado de estas políticas de funcionamiento son:

- **E** Abierta: Cualquier visitante anónimo puede leer, cambiar y añadir contenido.
- Pública: Cualquier visitante anónimo puede leer, pero sólo los usuarios registrados pueden añadir y cambiar el contenido.
- Cerrada: Solo los usuarios registrados tienen acceso.

**T66.3.** Tras finalizar es muy importante borrar el archivo de instalación *install.php*, de lo contrario continuará el sitio desprotegido. Abra el directorio *htdocs*, localice el archivo *install.php* dentro de la carpeta del wiki y bórrelo.

**T67.** Navegue a la raíz de su DokuWiki y acceda como administrador usando el botón Conectarse. Tras identificarse utilice el botón Administrar y siga el enlace Parámetros de configuración y verá la cantidad de elementos de configuración existentes. Se realizará una mínima configuración recomendada:

**T67.1.** Cambie el Nombre de la página inicial, por ejemplo, cámbiela a *cursocms*, pero no ponga espacios en el nuevo nombre. Esta página será la que se muestre al entrar en el sitio Web.

**T67.2.** Aunque no es necesario cambie el Nombre de la barra lateral a *menulateral* para trabajar posteriormente sobre este elemento.

**T67.3.** Establezca el Número de pasos de traza al valor 0 para eliminar la traza no jerárquica.

**T67.4.** Active la opción Traza jerárquica. Esto mostrará la barra de navegación siguiendo los espacios de nombres definidos en el sitio. Deberá usar correctamente los espacios de nombres, los cuales se estudian posteriormente.
**T68.** Tras terminar la configuración si navega a la página inicial del wiki recibirá un aviso indicando que no existe la página inicial. Cree esta página para comenzar a trabajar.

**T68.1.** Navegue el enlace Índice situado en la parte superior derecha del wiki. Este índice jerárquico se forma utilizando los espacios de nombres existentes en el wiki. Siga el enlace espacios de nombres situado en esta misma página y podrá leer documentación al respecto.

**T68.2.** Se van a crear dos espacios de nombres, uno para alumnos y otro para profesores. Utilizando el cuadro de búsqueda teclee alumnos:indice y pulse la lupa para buscar. Recibirá una aviso indicando que no existe la página, créela y guarde los cambios.

**T68.3.** Ahora vuelva a navegar al índice general del wiki para comprobar el resultado.

**T68.4.** Repita los pasos con profesores:indice. Intente también crear tres o más subniveles de espacios de nombres.

**T68.5.** Además del índice automático, DokuWiki soporta una página especial para utilizarla como en la parte izquierda del wiki. En [T67.2.](#page-71-0) se estableció *menulateral* como la parámetro de configuración para la barra lateral. Basta con crear una página con este nombre para que la barra lateral se active. Utilizando de nuevo el buscador teclee *menulateral* y cree la nueva página.

#### *3.2. Gestión de usuarios, grupos y listas de control del acceso (LCA - ACL)*

Las listas de control de acceso LCA (*Access Control List - ACL*) son un mecanismo usado en sistemas informáticos para establecer privilegios entre los usuarios del sistema. Consiste en asignar a cada objeto o recurso que se quiere proteger una lista de permisos donde se indica el nombre de usuario y los permisos concedidos al usuario en ese objeto.

No todos los gestores de contenidos implementan la seguridad mediante este tipo de listas, a lo largo del curso se utilizarán otros mecanismos como los roles. Probaremos las LCA realizando el siguiente ejemplo:

*Crearemos un grupo de alumnos con varios alumnos (al menos dos). Utilizaremos un espacio de nombres (sección) donde sólo tienen acceso los usuarios del grupo alumnos.*

*Se creará una pagina de índice para los alumnos donde se irán agregando páginas de exámenes personalizados para cada alumno.*

*Cada alumno debe poder ver y editar su examen pero, no poder copiarse del examen del compañero, el sistema debe controlar los permisos adecuadamente.*

**T69.** El primer paso es entrar en la página de administración para crear los usuarios alumnos en el enlace Administración de usuarios.

**T69.1.** En la administración de usuarios añada dos usuarios y en el campo grupos establezca que ambos pertenecen al grupo *alumnos*.

**T69.2.** Si no lo creó anteriormente debe crear un nuevo espacio de nombres llamado *alumnos* en

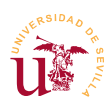

el wiki. Para ello, en el buscador introduzca la cadena alumnos:indice. Recuerde que en los wikis los espacios de nombres se separan por el carácter ":", entendiéndose un espacio de nombres como una sección.

**T69.3.** Tras buscarla, crearla o editarla incluya este contenido para crear dos enlaces internos a los exámenes de los alumnos:

====== Espacio de nombres de alumnos ====== Aquí estan los exámenes de esta semana, cada alumno debe rellenar el suyo. \* [[examen1|Examen del alumno 1]] [[examen2|Examen del alumno 2]]

*Código 32. Contenido de la página de exámenes para los alumnos.*

**T69.4.** Guarde los cambios y cree las dos páginas de exámenes de los alumnos escribiendo en cada una las preguntas o lo que desee.

**T69.5.** Acceda desde la página de Administrar → Administración de lista de control de acceso. Debe aparecer en el árbol el nuevo espacio de nombres creado. Debe conseguir establecer las reglas LCA mostradas en la figura [27.](#page-73-0)

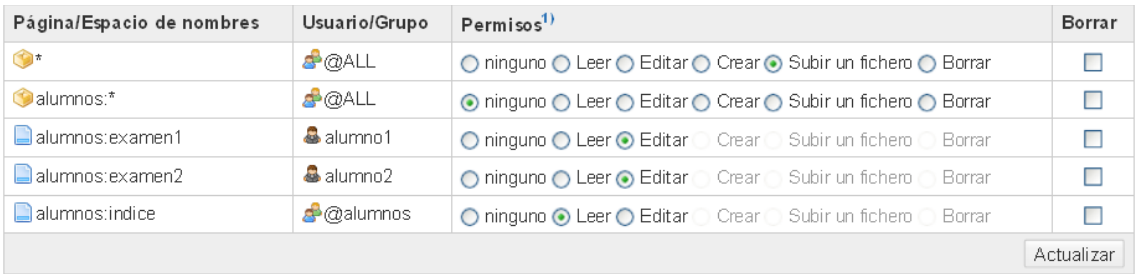

<span id="page-73-0"></span>*Figura 27. Reglas ACL para proteger páginas y espacios de nombres.*

Los significados de las reglas de la tabla de la figura [27](#page-73-0) son los siguientes:

- Denegar el acceso al espacio de nombres alumnos a todos los usuarios (fila 2).
- Permitir a todos los usuarios pertenecientes al grupo *alumnos* ver la página de índice del espacio de nombres *alumnos* (fila 5).
- Permitir al *alumno1* editar la página *examen1* del espacio de nombres *alumnos* (fila 3).
- Permitir el *alumno2* editar la página *examen2* del espacio de nombres *alumnos* (fila 4).

**T69.6.** Para comprobar si las reglas operan correctamente debe navegar utilizando diferentes usuarios. Para ello tendría que cerrar la sesión de administrador en el navegador, pero existe la posibilidad de utilizar un segundo navegador o una ventana de navegación privada si está navegando con Firefox. Utilizando alguno de los procedimientos anteriores navegue al índice del wiki con un usuario anónimo, es decir sin identificar ¿Aparecen las páginas del espacio de nombres de los alumnos?

**T69.7.** Identifíquese en el wiki como el *alumno1* y compruebe de nuevo el índice del wiki. Intente

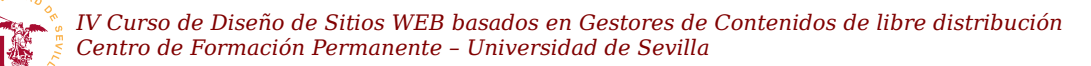

ver el *examen2*, asignado al *alumno2*. Si su configuración es correcta carecerá de permisos*.*

#### *3.3. Aspecto visual y plantillas*

Uno de los principales objetivos de los desarrolladores de los CMS es facilitar la personalización de los mismos a los interesados en usar el CMS. Esta personalización es tanto a nivel de presentación como a nivel de funcionalidad y para conseguirlo establecen una serie de archivos, vacíos en principio, donde se pueden realizar las modificaciones.

Nunca se deben modificar los archivos originales de un CMS, esto complica el mantenimiento siendo las nuevas actualizaciones que aparezcan del CMS complicadas de instalar. Para personalizar DokuWiki en la propia Web oficial se puede buscar la palabra CSS y la primera entrada muestra instrucciones sobre la personalización de este CMS. No obstante, realizaremos algunas pruebas a continuación.

**T70.** En primer lugar se cambiará el logotipo utilizando el propio *Gestor de ficheros*. Para ello usando Firefox averigüe el tamaño del logotipo actual, use Firebug o las herramientas de desarrollo. Para reemplazarla debe crear o utilizar una imagen en un fichero que se llame exactamente: logo.png, puede usar el fichero de recursos suministrados con este módulo. Desde el *Gestor de Ficheros* cree un nuevo fichero logo.png y sobrescriba el fichero.

<span id="page-74-0"></span>**T71.** Se personalizará el aspecto de DokuWiki usando reglas CSS. Es importante la realización de esta prueba paso a paso, es decir, con cada cambio propuesto, debe volver al navegador Web y ver el resultado obtenido, si realiza todos los cambios a la vez no comprenderá el efecto de cada regla. Si tiene dudas puede consultar el código [33,](#page-75-0) pero si copia esta solución completa dificultará la compresión de las propiedades CSS usadas a continuación.

**T71.1.** Entre en la carpeta *conf* de la instalación de su instalación de DokuWiki y cree un fichero con el nombre *userstyle.css*. Este fichero es incluido automáticamente por DokuWiki y podrá agregar reglas CSS. Edítelo con Notepad++.

**T71.2.** Se trabajará con dos selectores body {} y #dokuwiki {}. El segundo es un selector de ID creado por los creadores de DokuWiki para poder personalizar el contenido del wiki. Añada en el fichero *userstyle.css* la regla: **#dokuwiki\_\_site { max-width:**none**;}**. Guarde el fichero y observe el resultado en el navegador, se ha eliminado una limitación de ancho para convertir el diseño en totalmente flexible.

**T71.3.** Añada una propiedad a la regla #dokuwiki\_\_site {} para controlar el borde del wiki: **border:**solid 1px #8CACBB**;** y vuelva a ver el resultado. El borde estará demasiado cerca de los borde del navegador, por ello, añada una regla para establecer un margen para toda la página mediante: body **{ margin:** 2em**;}**.

**T71.4.** Seguiremos trabajando sobre la regla #dokuwiki\_\_site {}, añadiendo la propiedad **borderradius:** 10px**;**. Vuelva a ver el efecto en el navegador.

**T71.5.** Finalmente añada a esta propiedad **box-shadow:** 10px 10px 5px #888888**;** y observe el efecto en el navegador.

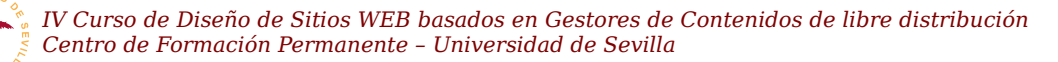

**T71.6.** Ahora se modificará el fondo del wiki, para ello utilizaremos el selector #dokuwiki\_\_site {} añadiendo algunas propiedades. Establezca el color de fondo de la página con **#dokuwiki\_\_site {background-color:**#DDDDDD**;}**, o escoja un color a su gusto con Colorzilla.

<span id="page-75-1"></span>**T72.** Se avanzará en la personalización modificando el fondo de la página utilizando patrones. Un patrón no es más que una imagen de fondo repetida indefinidamente. Visualice en su ordenador las imágenes suministradas en el fichero de recursos de este módulo llamadas: *patron-linea.png* y *patron-circulo.jpg*.

**T72.1.** Active Firebug para seleccionar el fondo del wiki y observe la regla CSS afectada, debe aparecerle una regla html, body {…} con un fondo ya establecido (propiedad background).

**T72.2.** Copie los ficheros con las imágenes en la siguiente carpeta de su instalación de su DokuWiki: lib → images. Edite su fichero de estilos y cree una regla usando idéntico selector a la vista en Firebug, pero con una imagen de fondo nueva, quedará como html, body **{background:** url('lib/images/patron-linea.png') repeat**;}**.

**T72.3.** Compruebe el resultado en el navegador pulsando las teclas CTRL y + simultáneamente varias veces. Para volver a la posición original puede usar CTRL y 0, o la combinación de teclas CTRL y -

**T72.4.** Modifique la imagen de fondo por *patron-circulo.jpg*.

**T72.5.** Busque en Google imágenes usando la frase de búsqueda "*background patterns web*" y descargue un patrón que le guste para usarlo como fondo de su wiki.

```
html,body { background: url('lib/images/patron-circulo.jpg') repeat;}
body { margin: 2em;}
#dokuwiki__site {
     max-width:none;
     border:solid 1px #8CACBB;
     border-radius: 10px;
     box-shadow: 10px 10px 5px #888888;
     background-color:#DDDDDD;
 }
```
<span id="page-75-0"></span>*Código 33. Resultado esperado de [T71.](#page-74-0) y [T72.](#page-75-1)*

## *3.4. Plantillas y complementos*

Muchos desarrolladores de sitios Web comparten sus diseños, con este fin, la mayoría de los CMS establecen un mecanismo para poder instalar fácilmente un diseño realizado por otro desarrollador. En el caso de DokuWiki los diseños preparados para su instalación se llaman *plantillas* y el procedimiento de instalación establecido por los creadores de DokuWiki está automatizado.

Aunque existe un procedimiento manual consistente en crear una subcarpeta en la carpeta existente (*tpl*) y trabajar sobre una serie de ficheros en esta carpeta, no lo usaremos. Este sistema se utiliza para desarrollar nuevas plantillas y no se aborda la creación plantillas nuevas para DokuWiki, pero si utilizaremos las de otros diseñadores en los posteriores ejemplos.

**T73.** Antes de instalar plantillas adicionales debe deshacer la personalización realizada en el fichero *userstyle.css* puesto que las reglas de esta hoja de estilo tienen mayor prioridad que las de cualquier plantilla adicional que instale. Para ello comente todas las reglas del fichero usando /\* al principio del fichero y \*/ al final del mismo.

**T73.1.** Acceda a la carpeta de su instalación de DokuWiki, entre en lib → tpl y descomprima el fichero *dokuwiki-tpl-greensteel.zip*, asegúrese que los ficheros están dentro de una nueva carpeta dentro de carpeta tpl. En tpl pueden añadir nuevas plantillas, tantas como se desee.

**T73.2.** Navegue a su wiki y acceda a la página Administrar → Parámetros de configuración. En la opción Plantilla aparecerán todas las plantillas instaladas, compruebe que aparece greensteel. Tras seleccionarla y guardar los cambios cambiará todo el aspecto del wiki.

**T73.3.** Acceda ahora a la página Administrar → Extension Manager y liste las plantillas instaladas. Podrá observar que se han detectado errores en el proceso de instalación manual, por ello se propone realizar la instalación automatizada. Navegando a la pestaña Buscar e instalar escriba en el cuadro de búsqueda *20Cones* e instale la plantilla que aparece. Active la plantilla para ver si la instalación fue correcta.

**T73.4.** Descargue alguna otra plantilla usando el mismo procedimiento.

En general todos los CMS admiten complementos para ampliar la funcionalidad o cambiar el aspecto. Ya se ha mostrado en el caso de las plantillas el procedimiento de instalación. Para el caso de la funcionalidad, DokuWiki admite complementos y los llama *plugins*. En la Web oficial de DokuWiki se puede obtener un listado muy extenso de los existentes.

DokuWiki no está muy orientado a la instalación de complementos y aún peor, la mayoría de los complementos existentes en la red no funcionan o son complicados de poner en funcionamiento. En otros CMS a lo largo del curso se hará hincapié en los complementos, de todas formas como última prueba con DokuWiki se instalarán algunos complementos previamente testados con la versión actual.

**T74.** Navegue a la página oficial de DokuWiki y acceda a la página *extensions* del menú lateral. Desde esta página se puede acceder tanto a las plantillas como a los plugins. La página de plugins está organizada en tipos de complementos y etiquetas (tags) para facilitar la búsqueda.

**T74.1.** Busque la etiqueta *vídeo* en la página y liste los complementos disponibles. Fíjese que están agrupados por compatibilidad según la versión DokuWiki. En este curso estamos trabajando la versión *Ponder Stibbons*.

**T74.2.** Por simplicidad se seguirá el procedimiento automático de instalación de Dokuwiki, accediendo a la página de su wiki Administrar → Extension Manager, pestaña Buscar e instalar. Introduzca en el buscador la palabra *video*, y en el listado instale el llamado *Video Share Plugin.*

**T74.3.** Navegue a la pestaña Plugins instalados, busque el complemento recién instado y siga el enlace Documentos para ver las instrucciones. Intente introducir un vídeo de YouTube en alguna página de su wiki siguiendo las instrucciones indicadas.

**T74.4.** Repita el proceso con los siguientes complementos: *Upgrade*, *Folded* y *Translation*.

#### *3.5. Copia de seguridad, clonación del sitio y actualizaciones*

Al no utilizar DokuWiki bases de datos, hacer una copia de seguridad es muy simple, sólo hay que copiar los ficheros del sitio Web. Realmente solo se necesitaría copiar el directorio *data* de DokuWiki, pero es recomendable realizar la copia completa para incluir los complementos y plantillas que tenga instalados y/o personalizados.

**T75.** Clone su DokuWiki en el servidor de Internet del curso transfiriendo todos los ficheros por FTP. Compruebe con el navegador si ha funcionado. Si observa comportamientos extraños en el wiki clonado realice lo siguiente:

<span id="page-77-0"></span>**T75.1.** DokuWiki guarda un caché para acelerar las páginas y éste, muchas veces incluye la URL del wiki. Cuando se cambia de dirección pueden ocurrir problemas por haber cambiado la URL. La forma más fácil de actualizar todo el caché es en la página Administración → Parámetros de configuración pulsando sobre el botón guardar, sin cambiar nada en la configuración.

**T76.** Descomprima el wiki del profesor del año 2013.

**T76.1.** Conecte como administrador, el usuario y clave lo encontrará en un fichero de texto llamado *README.txt*. Repita la operación [T75.1.](#page-77-0) para evitar problemas de caché.

**T76.2.** Intente actualizar a la última versión el wiki mediante el plugin *Upgrade*. Éste plugin ya se encuentra instalado.

## **4. MediaWiki**

MediaWiki fue desarrollado para Wikipedia y está soportado por la fundación Wikimedia, puede consultar la página oficial en castellano en [\[Ref. 29\].](#page-81-0) MediaWiki es un sistema wiki mucho más complejo que DokuWiki al estar desarrollado para soportar gran cantidad de información y gran cantidad de tráfico.

Tras su instalación accediendo a la zona de administración se ve la multitud de opciones existentes. Muchas de ellas aparecerán en los siguientes gestores de contenido del curso, por ello, no se entrará en profundidad en la administración de este CMS.

El principal objetivo con MediaWiki es mostrar la el proceso de instalación de un CMS donde el almacenamiento de datos no se realiza en el sistema de ficheros, se almacena en una base de datos MySQL en este caso. La mayoría de los gestores de contenidos estudiados en el curso utilizan este tipo de almacenamiento y el proceso de instalación será similar al aquí explicado.

## *4.1. Instalación y administración*

La instalación de MediaWiki se realiza a través del navegador, pero para llevarla a cabo es necesario

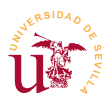

disponer de un servidor MySQL y una base de datos a la que podamos acceder mediante un usuario y una contraseña. Bitnami trae incorporado el servidor MySQL, el paso previo a la instalación de cualquier CMS que utilice almacenamiento MySQL es crear una base de datos nueva y un usuario con su contraseña, y a ser posible, que sólo pueda acceder a esta base de datos.

Es muy importante en cada instalación de un CMS disponer una base de datos diferente con su propio usuario restringido solo a una base de datos, así, si algún gestor de contenidos sufriera algún problema de seguridad, el resto de sitios Web no se verían afectados.

**T77.** Acceda al administrador de bases de datos phpMyAdmin includo con Bitnami (recuerde solo hay que navegar a [http://localhost/phpmyadmin\)](http://localhost/phpmyadmin) y navegue a la página de Usuarios. Utilice el enlace Agregar usuario mostrado en la figura [28.](#page-78-0)

**T77.1.** En el siguiente formulario cree un usuario con el nombre *mediawiki* que sólo pueda acceder desde la máquina local (*localhost*), y establezca una contraseña. Debe seleccionar la opción indicada en la figura [29,](#page-79-1) así se creará automáticamente una nueva base de datos con el nombre *mediawiki*, concediéndose al usuario *mediawiki* todos los privilegios en esta nueva base de datos.

**T77.2.** Una vez creada la base de datos debe usar el archivo *mediawiki-1.22.6.tar.gz* o descargar la última versión desde la página oficial [\[Ref. 29\].](#page-81-0) Una buena opción es abrir el archivo con 7zip y ver el contenido del archivo comprimido. Entre en las carpetas desde 7zip hasta encontrar los archivos de MediaWiki, fíjese en la figura [30](#page-79-0) donde se utilizan dos ventanas, se seleccionan todos los archivos dentro de la ventana de 7zip y se arrastran a la carpeta *htdocs/mediawiki* de Bitnami con el ratón. De este modo se descomprimen automáticamente.

|                    | <b>El</b> localhost            |                         |              |                          |                                            |                     |                 |                     |                                                |                      |  |
|--------------------|--------------------------------|-------------------------|--------------|--------------------------|--------------------------------------------|---------------------|-----------------|---------------------|------------------------------------------------|----------------------|--|
|                    |                                | <b>Bases de datos</b>   |              | $\Box$ SQL               | <b>Estado actual</b>                       | <b>All Usuarios</b> |                 | Exportar            | $\overline{\mathbb{B}}$ Importar               | $\mathscr{F}$ Config |  |
|                    | Vista global de usuarios       |                         |              |                          |                                            |                     |                 |                     |                                                |                      |  |
| Agregar<br>usuario |                                | Usuario                 |              |                          | Servidor Contraseña Privilegios globales @ |                     | Conceder Acción |                     |                                                | Página de            |  |
|                    | H                              | cualquiera %            |              | $\overline{\phantom{a}}$ | USAGE                                      |                     | No.             | <b>Pr</b> Editar Id |                                                | usuarios             |  |
|                    | П                              | cualquiera localhost No |              |                          | USAGE                                      |                     | No.             |                     | Exportance Baltist Inc. privilegios Exportance |                      |  |
|                    | ш                              | root                    | 127.0.0.1 Sí |                          | ALL PRIVILEGES                             |                     | Sí              |                     | 2 Editar los privilegios   国 Exportar          |                      |  |
|                    | П                              | root                    | localhost Sí |                          | ALL PRIVILEGES                             |                     | Sí              |                     | A Editar los privilegios a Exportar            |                      |  |
|                    | Marcar todos / Desmarcar todos |                         |              |                          |                                            |                     |                 |                     |                                                |                      |  |
|                    |                                | Agregar usuario         |              |                          |                                            |                     |                 |                     |                                                |                      |  |

<span id="page-78-0"></span>*Figura 28. Añadir usuario desde pypmyadmin.*

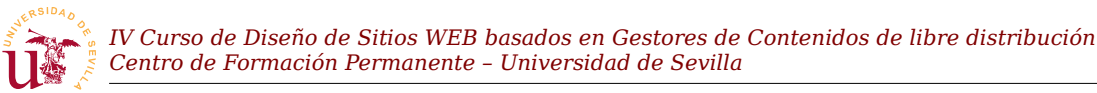

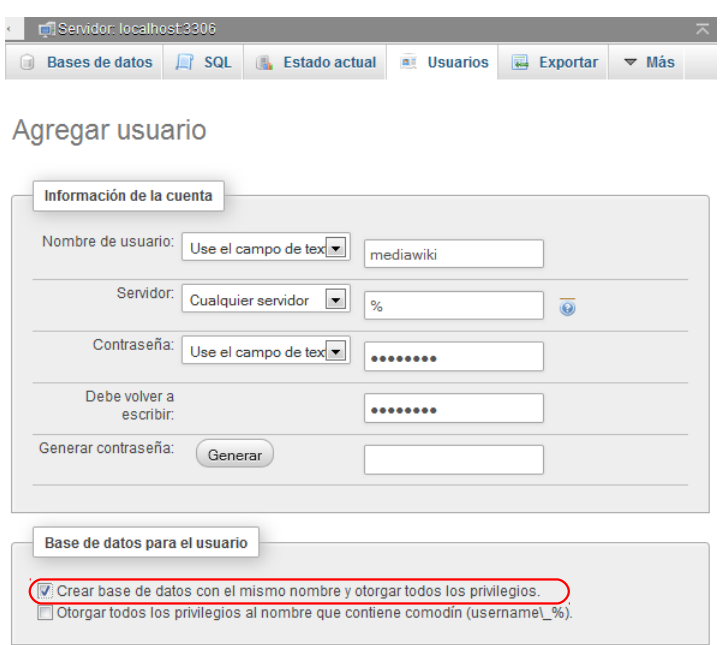

<span id="page-79-1"></span>*Figura 29. Añadir usuario y una base de datos con el mismo nombre.*

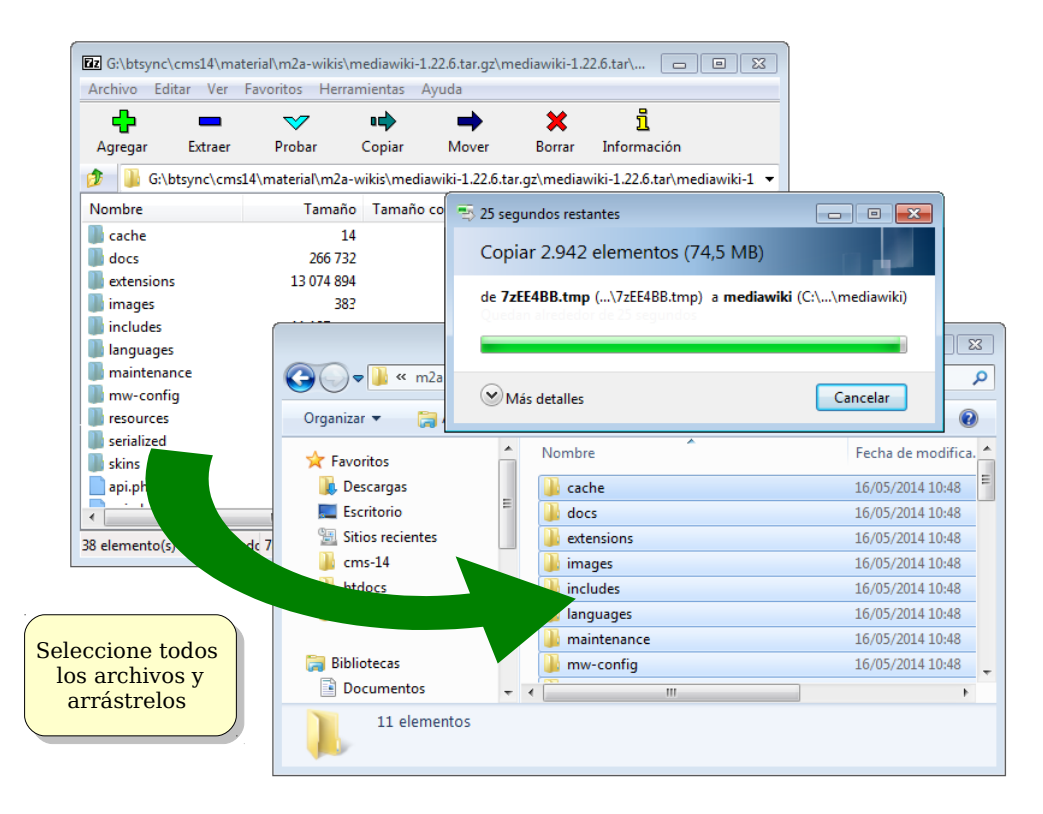

<span id="page-79-0"></span>*Figura 30. Descompresión de mediawiki.*

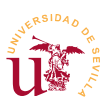

**T77.3.** Navegue a la dirección<http://localhost/mediawiki>para comenzar la instalación. Siga los pasos de instalación y considere que:

- Debe rellenar el campo Nombre de base de datos con la base datos que creó, *mediawiki,* y en el campo usuario también escribir *mediawiki*.
- Debe rellenar el campo Cuenta de usuario para instalación con la cuenta de administración de MySQL, es decir, el usuario y clave de administración con el que accede desde phpMyAdmin<sup>[2](#page-80-0)</sup>.

**T77.4.** Continúe los pasos de instalación hasta establecer un usuario administrador del wiki con una contraseña.

**T77.5.** En la siguiente pantalla se muestran una serie de opciones de instalación. Estableceremos las siguientes: Wiki privado, Habilitar la subida de archivos y en extensiones seleccionar Wiki Editor.

**T77.6.** Termine la instalación y en el último paso se generará el archivo de configuración llamado *LocalSettings.php*. Tiene que guardarlo en la carpeta del disco donde esté instalado el wiki, probablemente en *C:\Bitnami\wampstack-5.4.26-0\apache2\htdocs\mediawiki*.

**T77.7.** Navegue a su nuevo wiki en [http://localhost/mediawiki.](http://localhost/mediawiki)

**T78.** Acceda con la cuenta de administrador al wiki y en el menú izquierdo de herramientas siga el enlace Páginas especiales. MediaWiki trae multitud de opciones de configuración divididas en secciones que no entraremos a explicar detalladamente, sólo acceda a las que crea de utilidad.

**T79.** Se realizarán unos ejercicios de importación y exportación entre wikis. Se han seleccionado algunos fragmentos de otras wikis para realizar las pruebas y mostrar la organización de contenidos en categorías.

**T79.1.** En el menú de administración acceda a Herramientas de páginas → Importar páginas. Importe el fichero *Wikilibros-juegospopulares.xml*.

**T79.2.** Navegue las páginas y categorías importadas, utilice para conseguirlo el buscador o el enlace de páginas recientes. Pruebe en el buscador las palabras *juegos populares*.

**T79.3.** Importe ahora *Wikilibros-tiempo.xml* y *Wikilibros-artes-culinarias.xml*, sea paciente ya que son muchas páginas.

**T80.** Navegue a la dirección *WikiBooks* [\[Ref. 30\]](#page-81-1) y acceda al menú lateral Herramientas → Páginas especiales → Exportar páginas. Aparece un cuadro donde puede agregar páginas a exportar.

**T80.1.** Escriba en el cuadro Añadir páginas desde la categoría el texto Categoría:Matemáticas y pulse el botón añadir. Exporte la categoría e intente importarla en su wiki.

**T80.2.** Ahora busque una categoría a su gusto en el wiki y expórtela completa, tenga cuidado con el tamaño del archivo.

<span id="page-80-0"></span><sup>2</sup> Usar el usuario administrador no es habitual en los CMS y se considera un posible origen de fallos de seguridad. Con los demás CMS del curso no se solicitará ni se usará el usuario administrador de MySQL.

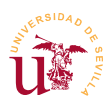

**T81.** Acceda al enlace [\[Ref. 31\]](#page-81-2) que contiene copias de los contenidos de diferentes wikis públicas para poder descargarla y hacer réplicas. Acceda al enlace *eswiki* o *enwiki* que contiene la wikipedia completa en castellano e inglés respectivamente y observe el tamaño de los ficheros.

## **5. Referencias**

- [Ref. 28] Página oficial de DokuWiki, [<http://www.dokuwiki.org/>](http://www.dokuwiki.org/).
- <span id="page-81-0"></span>[Ref. 29] Página oficial de MediaWiki, [<http://www.mediawiki.org/wiki/MediaWiki/es>](http://www.mediawiki.org/wiki/MediaWiki/es).
- <span id="page-81-1"></span>[Ref. 30] WikiBooks, [<http://es.wikibooks.org/>](http://es.wikibooks.org/).
- <span id="page-81-2"></span>[Ref. 31] Descarga publica de wikis, [<http://dumps.wikimedia.org/backup-index.html>](http://dumps.wikimedia.org/backup-index.html).

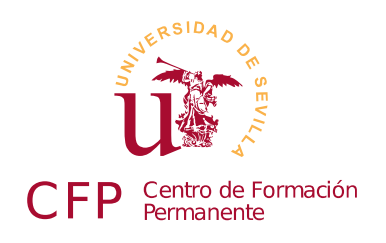

## **IV CURSO DISEÑO DE SITIOS WEB BASADOS EN GESTORES DE CONTENIDO DE LIBRE DISTRIBUCIÓN**

# **Módulo 2b - Gestores de foros**

*Simple Machines Forum (SMF), PHP Bulletin Board (phpBB)*

## **1. Resumen**

- Duración estimada: 3 horas.
- Material disponible en [http://www.dte.us.es/cursos/cms/julio2014.](http://www.dte.us.es/cursos/cms/julio2014)

| <b>Fichero</b>                             | Descripción                            |
|--------------------------------------------|----------------------------------------|
| smf 2-0-7 install.zip                      | Instalador para SMF 2                  |
| animated-avatars.zip                       | Conjunto de avatares animados para SMF |
| addfbliketweetplusone.zip                  | Modificación para SMF                  |
| MineralGemMulticolor.zip                   | Tema para SMF                          |
| foro-zopeplone.zip, foro-zopeplone.sql.zip | Copia de un foro real                  |
| $phpBB-3.0.12.zip$                         | Instalador de phpBB                    |
| spanish formal honorifics 1 0 6.zip        | Traducción al español de phpBB         |
| 360Elite 1.0.0.zip                         | Aspecto visual para phpBB              |

*Tabla 11. Ficheros necesarios para la realización de este módulo.*

# **2. Introducción**

Los gestores de foros Web son CMS dedicados a albergar discusiones sobre temas, son ampliamente utilizados para formar todo tipo comunidades en Internet. Comparados con los wikis, las aportaciones de cada usuario no se pueden modificar, en cambio, sí se pueden contestar creando un hilo de discusión, donde varios usuarios aportan respuestas. Estos gestores soportan la creación de áreas temáticas diferenciadas, denominadas subforos.

Los gestores de foros están centrados primordialmente en la gestión de los usuarios registrados, ofre-

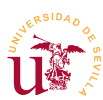

ciendo un gran juego de posibilidades en la administración de estos usuarios. Se establecen diferentes roles para los usuarios como son administradores o moderadores, incluso se clasifican usuarios en rangos en función del volumen de aportaciones realizadas en el foro. También suelen agrupar a los usuarios en grupos con determinados permisos y asignando grupos a subforos temáticos.

Estableciendo diferentes políticas de gestión de usuarios y de acceso, con este tipo de CMS se obtienen sitios Webs que representan comunidades cerradas, foros de ayuda temáticas, foros de intercambio de información, etc.

Para el desarrollo de este curso se han escogido dos de los más conocidos *phpBB* y *SMF*, ambos utilizan PHP y MySQL siendo su instalación y configuración vía Web, aunque se profundiza en mayor medida en SMF se verá como phpBB es bastante similar.

# **3. Simple Machines Forum - SMF**

Antes de realizar la instalación de SMF realizaremos una visita como usuario a un foro ya operativo para comprobar el manejo a nivel de usuario.

**T82.** Regístrese como nuevo usuario en el foro SMF [http://www.zopeplone.es/foros.](http://www.zopeplone.es/foros)

**T82.1.** Compruebe en su perfil las diferentes opciones que posee.

**T82.2.** Cambie su avatar, lo puede escoger desde alguna de la páginas de dedicadas a los avatares como, por ejemplo: [http://www.avatarity.com](http://www.avatarity.com/) o [http://www.avatarist.com.](http://www.avatarist.com/)

**T82.3.** Entre en el subforo *Gestores de Contenidos* y responda al hilo *Curso gestores de contenido 2014*.

**T82.4.** Cree un hilo de su interés en alguno de los subforos y responda a algunos de los hilos creados por los compañeros del curso.

**T82.5.** Busque una fotografía en Internet de alguna comida y publique algún post que incluya dicha fotografía.

**T82.6.** Utilice la mensajería interna del foro para comunicarse con algún compañero del curso.

## *3.1. Instalación y administración de SMF*

Con esta visión general de SMF como usuario se procederá a la instalación del gestor de foros. La instalación sigue el mismo procedimiento que el explicado en el módulo anterior con WikiMedia.

**T83.** Descargue la última versión disponible de la rama 2.X desde la página oficial de SFM [\[Ref. 32\]](#page-96-0) o utilice el fichero suministrado con el módulo. Descomprima el contenido en una nueva carpeta dentro del directorio *htdocs* de Bitnami, por ejemplo, en una carpeta con el nombre *smf*.

**T83.1.** Navegue a la dirección<http://localhost/smf>y compruebe si aparece la página de instalación. Si se fija, en esta página de instalación verá que es necesario utilizar una base de datos

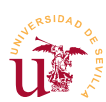

MySQL.

**T83.2.** Acceda con el navegador a phpMyAdmin para crear un nuevo usuario con contraseña y una nueva base datos asociada. Realice esta tarea desde la pestaña Usuarios de phpMyAdmin. Recuerde que aquí puede crear un usuario, una base de datos con el mismo nombre y otorgar todos los permisos en un solo paso (figuras [28](#page-78-0) y [29\)](#page-79-1), justamente lo que requieren la mayoría de los CMS.

**T83.3.** Termine en el navegador todos los pasos de la instalación y borre el archivo de instalación para evitar problemas de seguridad, se puede hacer marcando el cuadro que aparece en la última pantalla de instalación.

Con la instalación terminada, si navegamos por el gestor de foros recién instalado nos daremos cuenta como por defecto el idioma es inglés. SMF no incorpora diferentes idiomas en su instalación base, cada paquete de idioma deber ser descargado por separado. Procedamos al cambio de idioma.

**T84.** Navegue a la página de su nuevo foro y compruebe que le aparecen los menús de administración del foro en inglés.

**T84.1.** Tal y como se muestra en la figura [31,](#page-84-0) acceda al menú Admin → Configuration → Languages y seleccione Add Language. Aparecerá una nueva página con un cuadro para buscar idiomas, teclee *spanish*.

**T84.2.** Seleccione aquella que crea correcta utilizando el enlace Install y termine el procedimiento aceptando las opciones por predeterminadas. Tenga cuidado con la codificación escogida o tendrá problemas con las tildes.

**T84.3.** Una vez añadido el nuevo idioma, el foro continuará en inglés, hay que proceder al cambio de idioma en la opción Edit Languajes ,donde deberá seleccionar el español.

**T84.4.** Recargue la página.

Es esencial en un foro comprobar el correcto funcionamiento del sistema de registro de usuarios y establecer una política adecuada de usuarios para el foro. SMF contempla tres políticas diferentes:

- **Executive inmediato:** Cualquier visitante puede registrarse en el foro con solo rellenar el formulario de registro.
- **Exercición por email:** Cuando un visitante se registra debe introducir una dirección de correo electrónico válida. El sistema le enviará un correo para comprobar si la dirección escrita es correcta.
- Aprobación por el administrador: Es la más restrictiva, tras registrarse un usuario queda pendiente de acepta-

<span id="page-84-0"></span>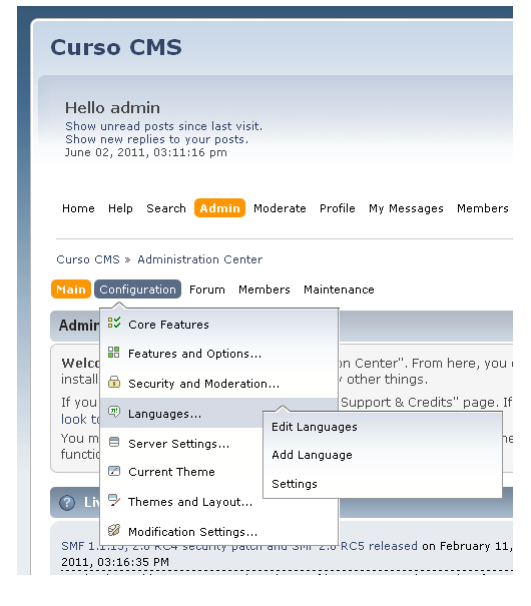

*Figura 31. Cambio de idioma.*

ción por un administrador.

Se procederá a configurar SMF con la política de activación por email para verificar la correcta configuración del correo electrónico.

**T85.** Antes de nada activemos el modo de mantenimiento del foro. Está en la sección de Administración, menú Configuración del Foro → Configuración del Servidor → General. Active la casilla Modo de Mantenimiento.

**T85.1.** Abra una nueva ventana de navegación anónima y visite su foro para ver el resultado al activar el modo de mantenimiento.

**T85.2.** Acceda desde la sección de Administración al menú Controles de Usuarios → Registro de Usuarios → Configuración. Establezca el modo de Activación por Email y revise las opciones Establecer nombres reservados y Carta de Aceptación estableciéndolas a su gusto.

**T85.3.** Desactive el modo de mantenimiento. Cierre la sesión de administración o cambie a otro navegador para registrar un nuevo usuario. Utilice en el registro una cuenta de email existente para que pueda comprobar el correo recibido.

**T85.4.** Probablemente no reciba ningún correo desde su foro.

Habitualmente la configuración del correo electrónico es una de las tareas más delicadas debido la cantidad de medidas antispam existentes en los servidores de correo. Si no ha recibido el correo de las tareas anteriores se procederá a averiguar lo ocurrido desde el propio SMF.

**T86.** Acceda como administrador a su foro SMF y navegue dentro de la sección de administración al menú Mantenimiento → Registro → Log de errores.

**T86.1.** Esta sección contiene todos los errores generados por el gestor de contenidos. Debería encontrar algunas entradas indicando cual es el motivo por el que no se envió el correo.

**T86.2.** Se establecerá una configuración de correo correcta en la sección de administración, menú Mantenimiento → Correo → Configuración del correo. Debe cambiar el tipo de correo a SMTP, consistente en trabajar directamente con el protocolo de correo electrónico y un servidor remoto. Podrá encontrar los datos de su configuración de correo en la documentación entregada al principio del curso.

**T86.3.** Antes de proceder a intentar de nuevo el registro de otro usuario debe comprobar la lista de usuarios. El correo electrónico de verificación no fue entregado por SMF, pero el usuario sí ha sido creado y permanece en estado inactivo. Navegue en la sección de administración a Controles de los Usuarios → Ver todos los usuarios. Filtre el listado por la opción Esperando Activación y elimine los usuarios que cumplan esta condición.

**T86.4.** Abandone la cuenta de administrador de su foro e intente registrar otra vez un usuario. Entre en su correo electrónico para ver si se ha recibido un correo para activar la cuenta.

Cambiaremos la política de aceptación de miembros en el foro. Crearemos un foro donde el administra-

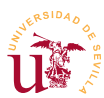

dor sea notificado cuando un nuevo miembro quiera participar. Esta es una configuración habitual en muchas comunidades online, por ejemplo, comunidades de juegos online donde se decide en los foros la estrategia del grupo y se coordina la partida. Es muy importante en estos casos no tener espías ni infiltrados para ganar la partida.

**T87.** Entre de nuevo como administrador en el foro y cambie la configuración del registro de usuarios al modo Aprobación del Administrador. Se debe activar también la casilla Notificar a los administradores cuando se une un nuevo miembro. Con esto debe recibir un correo electrónico cada vez que un usuario se registre.

**T87.1.** Abandone el modo de administrador y registre un nuevo usuario comprobando el mensaje recibido.

**T87.2.** Si ha llegado a su correo electrónico una notificación indicando que un nuevo usuario se ha registrado, acceda de nuevo como administrador y en el menú Controles de los Usuarios verá en el listado el usuario en estado Esperando Aprobación. Acéptelo como usuario con la opción Aprobar y enviar email y compruebe el correo recibido.

Finalmente establezca la política que desee en su foro. Ahora se procederá a configurar los foros con una mínima configuración para hacer algunas pruebas tal y como se indica a continuación.

**T88.** Cree una estructura para su foro con los foros y subforos indicados en la figura [32.](#page-86-0)

**T88.1.** Acceda desde la sección de administración al menú Controles de Temas y Diseño → Foros → Modificar Foros. Añada los nuevos foros y subforos.

**T88.2.** Añada al foro los siguientes usuarios: Heidi, Abuelo, Pedro y Clara y asigne moderadores a los subforos que se indican en la tabla [12.](#page-87-1)

**T88.3.** Los rangos muestran la popularidad de cada usuario en el foro según el número de mensajes enviados al foro (mediante estrellas u otro símbolo). Debe establecer los indicados en la tabla [13](#page-87-0) desde el menú de administración Controles de los usuarios → Grupos de usuarios → Editar grupos.

Construiremos una comunidad con zonas restringidas para compartir las recetas secretas del restaurante *El Bulli*. Crearemos un foro donde sólo a los pocos usuarios que pertenezcan a *la creme dela creme* puedan compartir las recetas*.*

**T89.** Cree un grupo de usuarios denominado *la creme dela creme.*

**T89.1.** Ahora cree un nuevo foro llamado *alto standing* donde sólo tenga permisos este grupo.

**T89.2.** Cree un usuario *Bulli* que sea moderador en el foro y un usuario *Arguiñano* que pueda publicar y leer en dicho foro.

**T89.3.** Abandone la cuenta de administrador e intente entrar en el

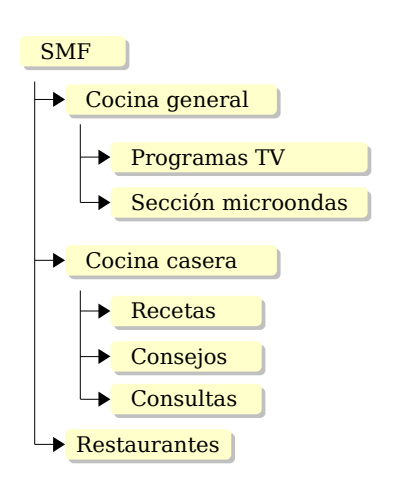

<span id="page-86-0"></span>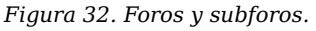

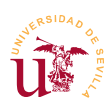

foro *alto standing*.

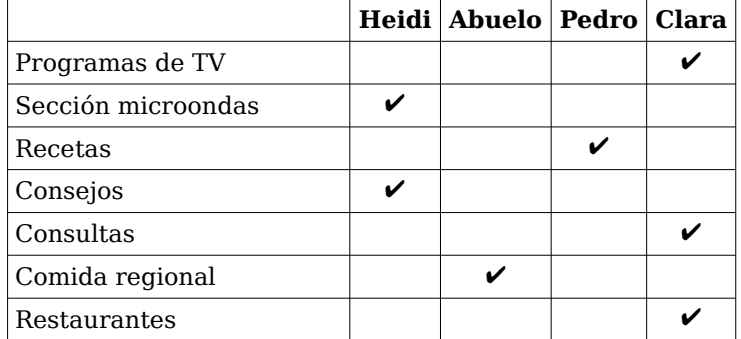

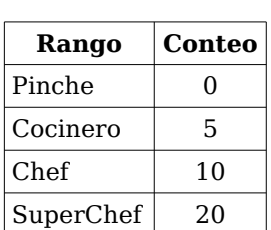

<span id="page-87-0"></span>*Tabla 13. Rangos de usuarios.*

Para terminar esta sección de pruebas básicas del foro se recomienda probar algunas opciones más en la gestión de foros. Para ello navegue por los menús de administración e intente realizar alguna de estas últimas tareas.

**T90.** Utilizando alguno de los usuarios publique una encuesta, ¿Que opciones tiene la encuesta?.

**T91.** Publique varios temas y pruebe la operación *Mover* para mover un tema de un foro a otro. ¿Que ocurre con el original?

**T92.** Active desde el menú Configuración del Foro → Opciones Principales algunas de las opciones extra incorporadas como por ejemplo: *Karma* y *Calendario*

## *3.2. Instalación de complementos*

De igual modo que en los CMS estudiados hasta el momento, SMF está pensado para ser fácilmente modificado y/o ampliado por cualquier desarrollador. Para poder compartir los desarrollos de diferentes programadores se suele establecer un procedimiento o metodología particular para cada CMS. Este tipo de procedimiento consiste establecer algunas reglas para programar y distribuir los desarrollos junto con un método de instalación común.

En la mayoría de los casos cuando se desea ampliar un CMS para dotarlo de cierta funcionalidad ya alguien en la comunidad del CMS suele haber realizado alguna ampliación en este sentido. Normalmente se pone todo el software a disposición de la comunidad de usuarios del CMS. Antes de realizar ningún desarrollo es recomendable buscar la página donde se listan todos los complementos existentes. Probablemente se encuentre alguno que encaja en mayor o menor medida en sus necesidades, si no sirve en su totalidad, es un buen punto de partida para continuar el desarrollo.

En SMF los complementos se denominan paquetes y pueden descargarse desde la Web para instalarse desde una página de administración interna de SMF. Con SMF ni siquiera es necesario buscar los listados de paquetes en Internet, el propio SMF los localiza desde varios repositorios conectados a las páginas de administración y los instala bajo demanda.

<span id="page-87-1"></span>*Tabla 12. Moderadores del foro de cocina.*

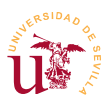

Realizaremos algunas pruebas pero debe ser consciente de la existencia de gran cantidad de paquetes que no funcionan correctamente, no hay proceso de revisión de los mismos. Puede utilizar los comentarios de otras personas dejados en el sitio Web indicando si los paquetes funcionan, tienen fallos, etc.

El procedimiento de instalación para SMF se realiza en dos pasos: subir el paquete a SMF y activar el paquete.

**T93.** Acceda como administrador al menú Administración → Gestor de Paquetes. Observará varios enlaces, acceda a Descargar Paquetes. En este administrador de paquetes se pueden instalar paquetes por tres procedimientos:

- 1.- Examinar el listado de paquetes de Internet y escoger alguno.
- 2.- Escribir directamente el URL de un paquete.
- 3.- Subir un paquete previamente descargado desde nuestro disco.

**T93.1.** Utilice la opción 3 con el fichero *animated-avatars.zip* suministrado con el material de este módulo usando el formulario Subir un paquete. Seleccione este archivo y pulse el botón Subir. Una vez subido el fichero la funcionalidad no está instalada, hay que realizar otros pasos.

**T93.2.** Si accede al listado de paquetes (menú Ver paquetes), aparece un listado donde está el nuevo paquete recién subido. Para activar el paquete pulse en el enlace Instalar modificación, aparecerá una página indicando donde se escribirán los ficheros de este paquete, debe aceptar pulsando el botón Instalar Ahora.

**T93.3.** Accediendo al enlace Paquetes instalados verá un listado con los avatares recién instalados. Compruebe si funciona accediendo al menú Perfil → Editar Perfil → Perfil del foro y utilice la opción Escoger un avatar de la galería.

**T94.** Repita el proceso con el fichero *addfbliketweetplusone.zip* y averigüe la funcionalidad que añade, acceda al menú de administración Configuración del foro → Configuración de las modificaciones para configurarlo.

**T95.** Acceda de nuevo la página Descargar Paquetes y pruebe el enlace Examinar del listado de Servidores de paquetes. Intente instalar alguno, probablemente no funcione.

**T96.** Acceda a la comunidad SFM en dirección Web indicada en [\[Ref. 33\]](#page-96-1) y liste los paquetes por categoría. Escoja alguno, asegúrese que es compatible con su versión de SMF, descárguelo e instálelo.

## *3.3. Aspecto visual*

El aspecto del foro se controla en SMF mediante Temas y se pueden descargar desde [\[Ref. 33\],](#page-96-1) donde hay multitud. Los temas en SMF ofrecen las siguientes posibilidades:

▪ Se pueden tener instalados varios temas simultáneamente.

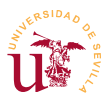

- Cada tema trae diversas opciones de configuración, habitualmente varios juegos de colores.
- Cada usuario puede escoger un tema de entre los instalados para ver el foro.
- Cada foro puede tener un tema asociado, es una característica interesante si tenemos diversas temáticas en los foros, podemos asociar un aspecto a cada temática.
- Los temas instalados pueden ser modificados desde el propio navegador, aunque no es recomendable si tenemos acceso a los archivos del servidor y podemos usar un editor de textos.
- Incluso se puede crear un nuevo tema desde el navegador, pero tampoco es buena idea.

Instalaremos algunos temas para probar las características indicadas.

**T97.** Acceda al menú de SMF Administración → Configuración del foro → Temas y diseño → Administrar e Instalar. Aparecerá una página y en uno de los cuadros podrá instalar un nuevo tema desde un archivo.

**T97.1.** Utilice el fichero *MineralGemMulticolor.zip* suministrado con el material del módulo. Desde el cuadro Instalar un nuevo tema → Desde un archivo seleccione el fichero y pulse el botón Instalar.

<span id="page-89-0"></span>**T97.2.** Tras la instalación, accediendo de nuevo a Administración → Configuración del foro → Temas y diseño, seleccione en Tema de invitado el nuevo tema (*MineralGem Multicolor*). Seleccione también en el cuadro Restablecer todos a el nuevo tema y pulse el botón Guardar.

**T97.3.** Acceda al menú Administración → Configuración del foro → Tema actual. Busque la sección titulada Variante del tema y cambie la opción Variante del tema por defecto. Pruebe las diferentes opciones. Utilice el botón Guardar situado al final de la página para ver el resultado.

**T97.4.** En la sección de esta página titulada Opciones y Preferencias del tema cambie aquellas para las que intuya la funcionalidad.

**T98.** Vuelva a acceder al menú Administración → Configuración del foro → Temas y diseño.

**T98.1.** Busque en esta página la sección Últimos y mejores temas. Escoja dos o más de ellos e instálelos en su SMF.

**T98.2.** Acceda al menú Administración → Controles de tema y diseño → Foros → Modificar foros. Modifique cada foro asignando un tema diferente a cada uno y compruebe el resultado navegando desde la página de inicio de su SMF a cada uno de los foros.

En la mayoría de las ocasiones se desea modificar o crear un nuevo tema para el CMS. En este curso se abordará la creación de nuevos temas/plantillas para los CMS en los que este proceso no requiera conocimientos de programación. Habitualmente la creación de un nuevo tema para un CMS consiste en clonar uno ya existente para después realizar aquellas modificaciones sobre el tema clonado hasta adaptarlo a su gusto. Aunque se podría trabajar directamente sobre un tema, modificándolo, no es recomendable. Mantener el original intacto permite volver al original si al realizar cambios se comenten errores.

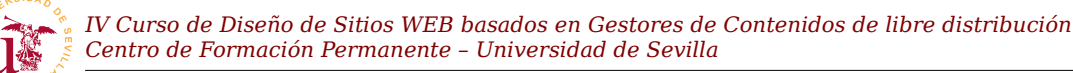

Al tener acceso a la carpeta donde está instalado SMF trabajaremos sobre los ficheros de temas en vez de trabajar desde el navegador, lo cual complicaría en exceso el trabajo.

**T99.** Acceda a la carpeta de Bitnami donde tenga instalado SMF, entre en la carpeta Themes y haga una copia de carpeta core en esta misma carpeta. Renombre la copia a curso\_cms.

**T99.1.** Entre en la carpeta curso cms y edite con Notepad++ el fichero theme info.xml realizando las modificaciones resaltadas en negrita:

```
<?xml version="1.0"?>
<theme-info xmlns="http://www.simplemachines.org/xml/theme-info"
xmlns:smf="http://www.simplemachines.org/">
   <name>Tema Curso CMS</name>
   <author name="Simple Machines">yo@yo.org</author>
   <website>http://www.dte.us.es/</website>
   <layers>html,body</layers>
   <templates>index</templates>
   <based-on>Default theme</based-on>
</theme-info>
```
*Código 34. Configuración mínima para un nuevo tema en SMF.*

**T99.2.** Acceda al menú de SMF Administración → Configuración del foro → Temas y diseño → Administrar e Instalar. En la parte inferior de la página, en la sección Instalar un nuevo tema añada al cuadro de texto Desde un directorio el texto *curso\_cms*. Debería quedar como *C:\Bitnami\wampstack-5.4.26-0\apache2\htdocs\smf\Themes\curso\_cms* aunque puede diferir si la instalación de SMF está ubicada en otra carpeta del disco.

**T99.3.** Pulse el botón Instalar y acceda al menú Configuración de temas para comprobar si el nuevo tema aparece en el instalador y se titula *Tema Curso CMS*.

**T99.4.** Establezca para todo el foro el nuevo tema, revise como se hizo en [T97.2.](#page-89-0)

Para modificar el tema recién creado se utilizará Firebug y Notepad++. Seleccionando diferentes zonas del foro se cambiarán los estilos, y cuando el aspecto nos agrade copiaremos los cambios al fichero *.css* correspondiente haciendo así los cambios permanentes.

**T100.** Navegue a la página inicial de su foro. Active Firebug e intente capturar el bloque de contenido con la información estadística. En la figura [33](#page-91-0) se indica el selector de clase de este bloque: #infocenterframe, *c*orrespondiente a una etiqueta <div>, el objetivo es conseguir mostrar dos columnas en este bloque, una con las estadísticas y otra con los usuarios.

**T100.1.** Desplegando el árbol bajo esta etiqueta de bloque encontrará que cada sub-bloque está formado por otra etiqueta <div id='infocenter\_section'>, seleccione una de ellas con Firebug.

**T100.2.** Trabajando directamente en Firebug, en la pestaña Estilo, añada la propiedad width:44%;. Añada también las propiedades float:left; y margin:2%;, y anule la propiedad existente clear:both;.

**T100.3.** Cambie los porcentajes de las propiedades anteriores hasta que queden a su gusto.

**T100.4.** Añada esta nueva propiedad font-size:85%; y cambie el porcentaje intentando mantener

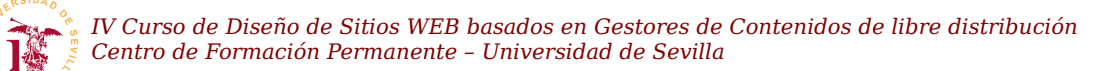

el texto legible.

**T100.5.** El último paso consiste en conseguir cambios permanentes, para ello, fíjese en el nombre del fichero *.css* y la línea indicada en Firebug (*index.css*, línea 1500 aproximadamente). Localice este fichero en la carpeta de su nuevo tema, edítelo con Notepad++ y avance hasta la línea indicada. Copie los cambios hechos desde Firebug a Notepad++, guarde los cambios y navegue por el foro.

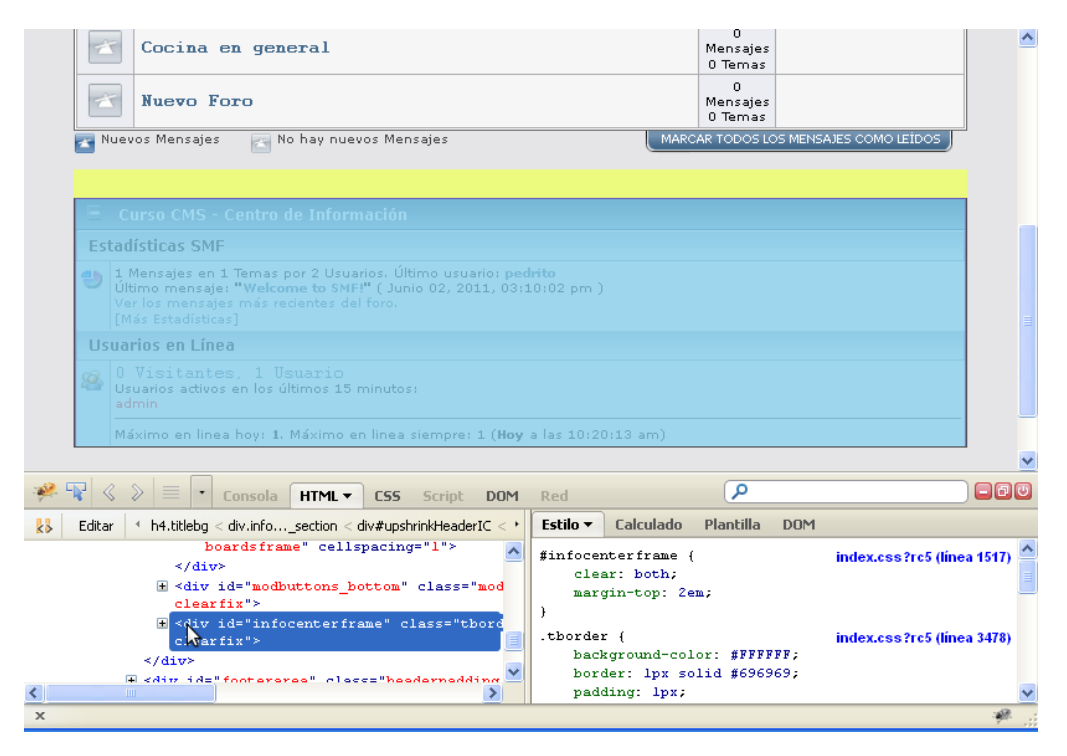

<span id="page-91-0"></span>*Figura 33. Captura con Firebug del bloque de información.*

**T101.** Intente repetir el proceso alterando el bloque de cabecera y el bloque que contiene el listado de foros. En este caso no intente obtener varias columnas, sólo cambie los márgenes para aprovechar toda el área del navegador, es decir, sin margen.

**T102.** Finalmente se propone ocultar un elemento de la página, por ejemplo el buscador. Los buscadores internos suelen sobrecargar demasiado los CMS basados en PHP. Para ello debe buscar un selector adecuado con Firebug y añadir al final del fichero index.css una regla con la propiedad display:none;.

## **4. Aspectos avanzados**

Trataremos dos procesos bastante comunes en los todos los CMS: clonar un sitio Web de nuestra propiedad y controlar a los usuarios que generan SPAM. La primera es una tarea habitual tanto en el desarrollo de un sitio Web como en el manteniendo y la segunda, suele ser una tarea muy tediosa y sólo efectiva a corto plazo.

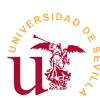

## *4.1. Clonación del sitio*

La clonación de un sitio Web es una tarea muy común en el trabajo diario con los CMS. Puede ser en dos sentidos según el motivo:

- Desde una copia de desarrollo a una copia en explotación: Es la más común, los sitios Web se desarrollan en un equipo local y cuando están terminados se copia todo el contenido al servidor de Internet, donde se hacen los últimos ajustes.
- Desde una copia en explotación a una local: Este otro procedimiento es útil cuando se pretende ampliar la funcionalidad del sitio Web o realizar grandes cambios en el sitio Web. No es buena idea realizar pruebas en un sitio en explotación, podrían verse afectados los usuarios con todo lo que ello conlleva.

Realizaremos una clonación de un sitio real en nuestro equipo local con el objetivo de poder abordar el problema del SPAM tratado en la siguiente sección. Concretamente necesitará los ficheros *foro-zopeplone.sql.zip* y *foro-zopeplone.zip*.

**T103.** Cree una nueva base de datos con un nuevo usuario desde phpMyAdmin, por ejemplo, *foroimportado*. Entre en la base de datos recién creada e importe el fichero *foro-zopeploneplone.sql.zip*, este fichero fue previamente exportado con otro phpMyAdmin.

**T103.1.** Cree una nueva carpeta en *htdocs* de Bitnami llamada *foroimportado* y descomprima el fichero *foro-zopeplone.zip* dentro.

**T103.2.** Navegue a<http://localhost/foroimportado>y observe el resultado. No podrá visualizar la página clonada por estos motivos:

- 1.- La base de datos en el sitio original tenía otro nombre.
- 2.- El usuario/contraseña de la base de datos no es correcta acaba de crear una y en el sitio original había otra.
- 3.- La dirección del sitio Web (URL) ahora es [http://localhost,](http://localhost/) antes era otra.

**T103.3.** Para solucionar estos problemas edite con Notepad++ el fichero de configuración de este foro llamado *Settings.php*. Busque la sección indicada en el código [35](#page-92-0) y rellene los datos de conexión a su base de datos correctamente, debe cambiar lo resaltado en negrita:

```
########## Database Info ##########
$db server = 'localhost'
$db_name = 'mibase_de_datos';
$db_user = 'mi_usuario';
$db_passwd = 'un_secreto';
$db prefix = 'smf plone ';
$db persist = 0;
$db_error send = 1;
```
<span id="page-92-0"></span>*Código 35. Configuración en PHP de la base de datos de SMF.*

**T103.4.** Navegue de nuevo a su sitio clonado y verá el foro. Parece que funciona correctamente pero navegue a un foro y observe la dirección (URL) en la barra del navegador. Si pulsa sobre

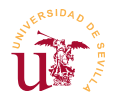

cualquier enlace le manda al foro original. Hay que corregirlo en el mismo fichero de configuración buscando la sección indicada y estableciendo estos valores:

```
########## Forum Info ##########
                               # The name of your forum.
$language = 'spanish-utf8'; # The default language file set for the forum.
$boardurl = 'http://localhost/foroplone'; # URL to your forum's folder.
```
*Código 36. Configuración en PHP de la dirección URL base del foro SMF.*

**T103.5.** Ahora puede navegar por el foro, pero puede que tenga mal aspecto o no, depende si tiene conexión a Internet. Utilizaremos Firebug para buscar el origen del problema, active Firebug en el navegador y acceda a la pestaña de Red, ver figura [34.](#page-93-0) Firebug le indicará que está inactiva, actívela y recargue la página utilizando la tecla CONTROL y F5 simultáneamente. Debe obtener un resultado parecido al de la figura [34.](#page-93-0)

**T103.6.** Pasando el ratón por encima de los elementos cuyo dominio no es *localhost* se muestra la dirección de Internet donde está el elemento, la clonación sigue accediendo a la página original. Estas direcciones están mal, ya que todo el sitio Web está en *localhost*. Esto se soluciona reconfigurando SMF con el usuario de administración. En este foro el administrador es un usuario con el nombre y contraseña indicada en el fichero *CURSOCMS.txt* incluido en el fichero comprimido. En cuanto acceda aparecerá un aviso en rojo con el mensaje *El directorio de los temas es incorrecto...*

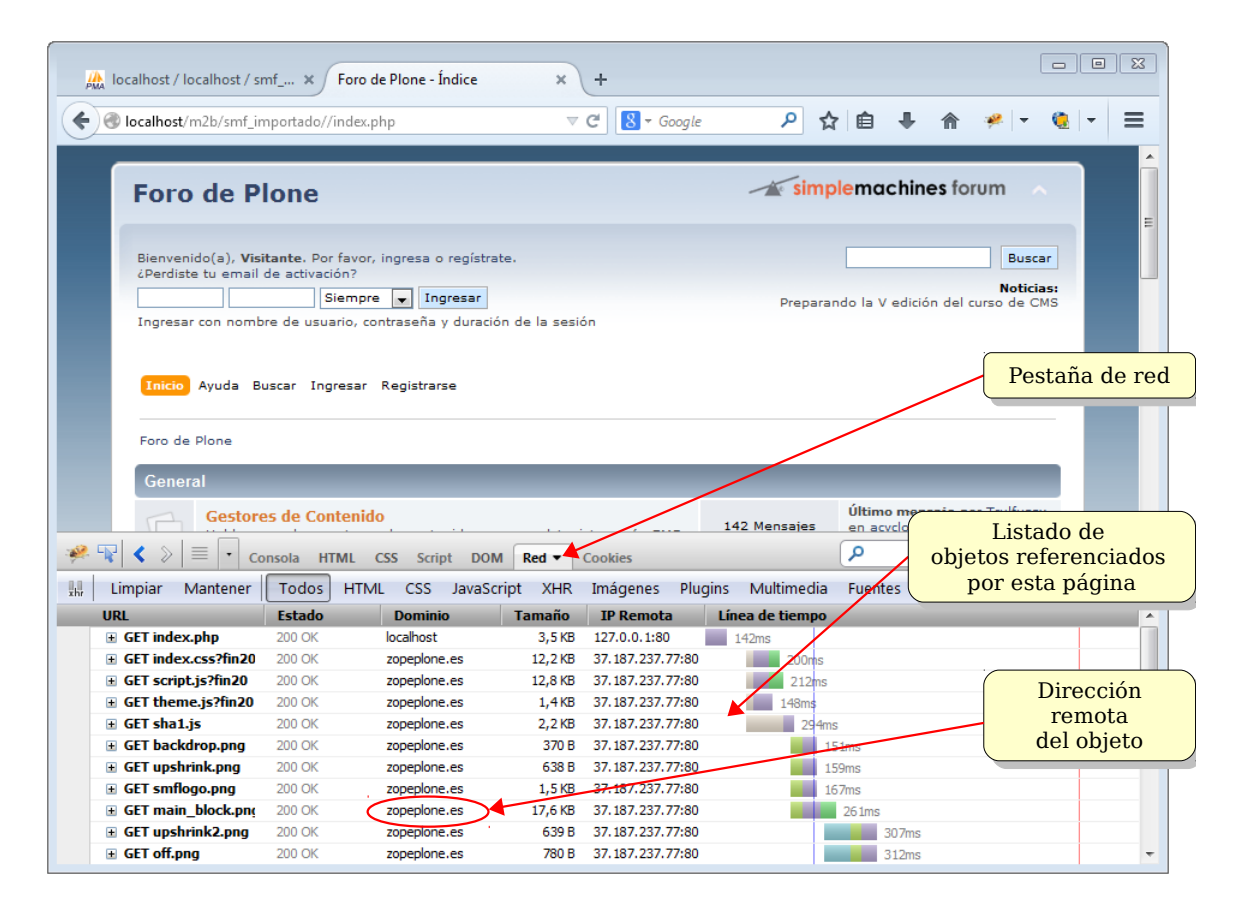

<span id="page-93-0"></span>*Figura 34. Pestaña de red de Firebug.*

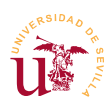

**T103.7.** Con la cuenta de administrador entre en el menú Administración → Configuración del foro → Configuración de temas. En la parte inferior de la página encontrará un formulario con un botón Intentar reiniciar todos los temas. Púlselo y debería arreglarse el foro definitivamente. Asegúrese usando el panel de red de Firebug de nuevo.

#### *4.2. Control de SPAM*

El SPAM o mensajes no deseados, es uno de los mayores problemas tanto en el correo electrónico como en toda la Web. Aunque existen diferencias de opinión sobre el origen del término, parece aceptado la procedencia de una marca de enlatados SPAM, comida usada por el ejército de EEUU para alimentar a las tropas en la segunda guerra mundial.

Utilizaremos esta clonación del foro para mostrar las tareas de administración requeridas para frenar esta plaga, en la medida de lo posible. Si navega por el foro que acaba de importar observará muchos mensajes de SPAM que han dejado diferentes usuarios.

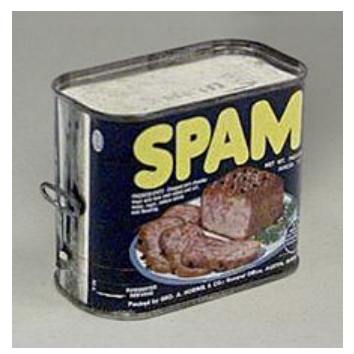

*Figura 35. Lata de SPAM.*

**T104.** Entre en el primer foro y busque el primer mensaje de SPAM existente. Pulse sobre el nombre de usuario para ver la información disponible. La clave está en la dirección IP, pulse sobre ella.

**T104.1.** En la nueva página puede obtener datos sobre la dirección IP. Primero averiguaremos cuantos usuarios están haciendo SPAM desde las redes con esas IPs. La dirección IP es del tipo 124.160.35.2, cambie los últimos dígitos por un asteriscos: 124.160.\*.\* y pulse sobre Direccion IP. Compruebe si hay más usuarios de esa red haciendo spam en el listado mostrado.

**T104.2.** Pruebe la red clase A 178.\*.\*.\*, por si hay alguno más. La cuestión es que si bloqueamos una red de clase A, bloqueamos a más de 16 millones de equipos. Probablemente bloqueemos varios países o un continente entero, aunque por desesperación, en este foro está bloqueada a toda Rusia y Asia.

**T104.3.** Pulse sobre una de las direcciones IP listadas y utilice los enlaces Buscar IP en un servidor regional de whois para buscar información sobre esta IP. Normalmente puede averiguar el proveedor y el rango de IPs asignadas al proveedor. Lo habitual es bloquear al proveedor completo si no es de Europa, pruebe varios de los enlaces para obtener el rango de IPs.

**T104.4.** Concretamente este caso se trata de una situación real ocurrida el 12 de mayo de 2013, y si comprueba la dirección 124.160.35.2 en APNIC (Región Asia Pacifico) verá que el origen del ataque viene desde un proveedor de servicios de China.

**T105.** Acceda al menú Administración → Controles de Usuarios → Lista de accesos prohibidos y obtendrá una lista de restricciones.

**T105.1.** De las dos listas que aparecen una no está expirada, acceda primero a la expirada utilizando el enlace Modificar. Obtendrá una lista de restricciones, algunas por IP y otras por nombre. Fíjese cual es la que se ha ocurrido más veces.

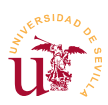

**T105.2.** Acceda ahora a la no expirada y añada una nueva regla por IP con la cadena 124.160.\*.\*, con este bloqueo quedan unas 65000 direcciones IP sin permiso para poder publicar en el foro, pero pueden visitarlo sin restricciones.

**T105.3.** Vuelva a ver el perfil del usuario que hizo SPAM, debería ver como aparece en rojo un mensaje indicando que está bloqueado su acceso.

<span id="page-95-1"></span>**T105.4.** En el menú superior derecho utilice el enlace Acciones → Borrar esta cuenta. Seleccione en el cuadro la opción Borrar todos los temas y mensajes y pulse sobre el botón Borrar.

<span id="page-95-0"></span>**T105.5.** Navegue el foro y busque otro mensaje de SPAM. Compruebe si el usuario está ya bloqueado por alguna regla. Si lo está repita el proceso [T105.4.,](#page-95-1) si no está bloqueado cree una regla que bloquee su rango de IPs de clase B, esto es lo más razonable. Tras esto repita el proceso [T105.4.](#page-95-1)

**T105.6.** Repita el paso [T105.5.](#page-95-0) hasta que el foro quede limpio de SPAM.

Un método muy utilizado para generar SPAM en los sitios Web es registrar multitud de usuarios y dejarlos latentes cierto tiempo. Tras este periodo de latencia estos usuarios comienzan a generar SPAM dificultando la detección del origen del SPAM, se registran desde ciertas IPs y posteriormente desde otras generan SPAM, incluso meses después. Comprobemos este hecho:

**T106.** Acceda a la lista de usuarios del portal desde el menú de Administración → Controles de los usuarios → Usuarios.

**T106.1.** Liste los usuarios registrados que no han dejado ningún mensaje, para ello pulse sobre la columna Mensajes de la lista para ordenarlo por esta columna.

**T106.2.** Compruebe que son todos usuarios preparados para hacer SPAM y bórrelos todos.

Actualmente existen multitud de programas encargados de visitar de manera automática los foros existentes en la red intentando registrar usuarios para posteriormente generar SPAM. La primera barrera que se debe poner está en el registro de usuarios, aquí existen multitud de técnicas siendo la más tradicional la imagen con letras llamada *Captcha*. Muchos sistemas de reconocimiento son capaces de saltar esta barrera. Se configurará otra barrera extra más difícil se saltar.

**T107.** Acceda al panel de control del foro y navegue a Administración → Configuración del foro → Seguridad y Moderación → Anti\_Spam. En la parte inferior de esta página podrá encontrar una sección llamada Preguntas de verificación. Escriba algunas cuya respuesta sea fácil, por ejemplo ¿cuantas ruedas tiene una moto?

**T108.** Finalmente se propone que actualice el foro a la última versión disponible y vea la facilidad que ofrece SMF en su proceso de actualización. Acceda al menú Administración → Controles del foro → Centro de Administración SMF. Busque un cuadro indicando que existe una actualización disponible y siga el enlace mostrado en párrafo interior del mismo cuadro.

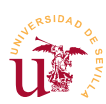

# **5. php Bulletin Board**

phpBB es uno de los gestores de foros con mayor recorrido, data del año 2000. No es muy diferente a cualquier otro gestor de foros, en cuanto a funcionalidad es similar a SMF, pero es muy interesante al poder integrarse en otros gestores de contenidos más completos del tipo Portal.

La mayor dificultad aparece al navegar entre las opciones de administración cuando se busca una determinada opción. Cada CMS estructura los formularios de administración de manera diferente. En las tareas de esta sección no se va a detallar como se realiza la configuración, con la destreza adquirida en SMF debe averiguar cómo administrar phpBB acudiendo a documentación existente en el sitio oficial de phpBB y recorriendo todos los menús de administración.

**T109.** Descargue la versión 3.X de phpBB, bien desde la página de material del curso o desde el sitio oficial de phpBB [\[Ref. 34\].](#page-96-4) Cree la nueva base de datos y su usuario asociado, descomprima el fichero que contiene phpBB y proceda a la instalación del mismo modo que hizo con SMF.

**T110.** Utilice el fichero *spanish\_formal\_honorifics\_1\_0\_5.zip* para instalar la traducción al español de phpBB. Consulte la documentación oficial en [\[Ref. 35\],](#page-96-3) allí se explica como instalar el idioma. Si tiene dificultades con el inglés, acceda a la dirección indicada en [\[Ref. 36\],](#page-96-2) es la comunidad de español de phpBB donde hay mucha documentación, pero distribuida por los foros.

**T111.** Cree una jerarquía de foros y póngala operativa. Pruebe el sistema de permisos, usuarios, etc. Recorra todos los menús de administración.

**T112.** Cambie el aspecto visual de los foros utilizando nuevos estilos descargados desde la página oficial de phpBB. Alternativamente puede utilizar el fichero *360Elite\_1.0.0.zip*, intente instalarlo.

## **6. Referencias**

<span id="page-96-0"></span>[Ref. 32] Web oficial de Simple Machines Forum, [<http://www.simplemachines.org/>](http://www.simplemachines.org/).

- <span id="page-96-1"></span>[Ref. 33] Complementos para SMF, [<http://custom.simplemachines.org/>](http://custom.simplemachines.org/).
- <span id="page-96-4"></span>[Ref. 34] Web oficial de phpBB,  $\langle \frac{http://www.phpbb.com/}{http://www.phpbb.com/} \rangle$ .
- <span id="page-96-3"></span>[Ref. 35] Documentación de phpBB, [<http://www.phpbb.com/support/>](http://www.phpbb.com/support/).
- <span id="page-96-2"></span>[Ref. 36] Comunidad phpBB en Español, [<http://www.phpbb-es.com/>](http://www.phpbb-es.com/).

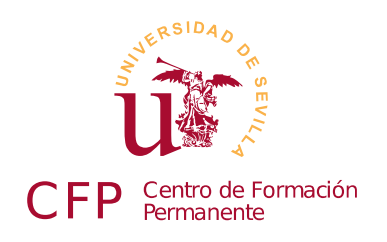

## **IV CURSO DISEÑO DE SITIOS WEB BASADOS EN GESTORES DE CONTENIDO DE LIBRE DISTRIBUCIÓN**

# **Módulo 2d - PrestaShop**

*Comercio electrónico y tiendas online*

## **1. Resumen**

- Duración estimada: 5 horas.
- Material disponible en [http://www.dte.us.es/cursos/cms/julio2014.](http://www.dte.us.es/cursos/cms/julio2014)

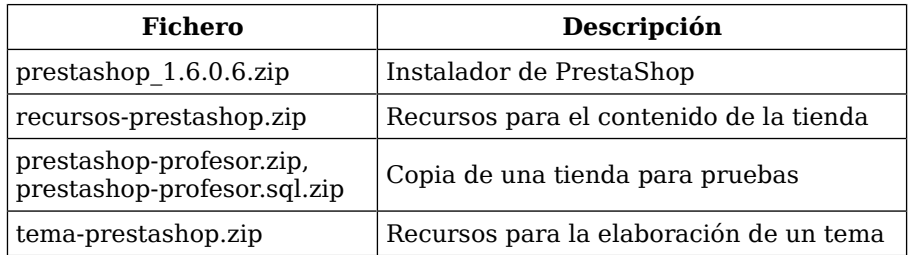

<span id="page-98-0"></span>*Tabla 14. Ficheros necesarios para la realización de este módulo.*

# **2. Introducción**

PrestaShop es un gestor de contenidos desarrollado para el comercio electrónico o e-commerce. El comercio electrónico es muy común hoy en día y ha pasado de ser algo exclusivo para grandes corporaciones a ser muy habitual en las pequeñas empresas. Existen multitud de aplicaciones para comercio electrónico tanto libres como privativas, y todas las entidades financieras disponen de soluciones de pago para este tipo de comercio.

A pesar de las ventajas que ofrece, los principales inconvenientes suelen provenir por parte de los clientes. La desconfianza por parte del cliente hacia la tienda virtual suele ser elevada, sobre todo, si no existe una tienda física detrás, aquí tienen ventaja quienes teniendo un negocio lo amplían para tener presencia en la red, frente a las tiendas puramente virtuales.

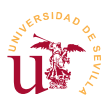

El mejor punto de partida antes de comenzar a desplegar una tienda en Internet es consultar el *Libro blanco del comercio electrónico* [\[Ref. 37\]](#page-124-2) que es de fácil comprensión. Además, debe considerar que los principales escollos son la normativa vigente donde los principales referentes son:

- La directiva europea 30/2001 sobre comercio electrónico y servicios de la sociedad de la Información.
- La ley 34/2002 sobre Comercio Electrónico y Servicios de la Sociedad de Información.
- Ley 32/2003 General de Telecomunicaciones sobre Comunicaciones Electrónicas que modifica la Ley de Comercio Electrónico y Servicios de la Sociedad de Información.

Todas son fáciles de obtener en PDF en Internet. Además, es importante considerar si se realizarán transacciones internacionales y fuera de la zona euro, complica más la normativa aplicable, ya que depende de cada país, pero en general, al ser la LOPD (Ley Orgánica de Protección de Datos) española una de la más restrictivas de Europa, cumpliendo ésta no se deben tener problemas a nivel europeo. Existe mucha documentación en la página oficial de la *Agencia Española de Protección de Datos* [\[Ref.](#page-124-1) [38\].](#page-124-1)

Independientemente de cuestiones legales, en este curso trabajaremos con el gestor de contenidos para comercio electrónico PrestaShop con licencia considerada libre OSL (Open Software License). Este gestor tiene poco recorrido, nació en 2007 pero ha tenido un gran éxito al desarrollase con tecnologías modernas frente a sus predecesores. En los últimos años presenta un fuerte crecimiento en tanto en su comunidad libre como en número de instalaciones.

## **3. Instalación y administración básica**

Al estar PrestaShop desarrollado en PHP/MySQL la instalación sigue el procedimiento habitual utilizado en otros CMS. Durante la elaboración del curso se han detectado problemas en algunas de las instalaciones de PrestaShop, por ello, se recomienda trabajar con la versión suministrada en este módulo aunque puede de descargar directamente de la Web [\[Ref. 39\]](#page-124-0) la última versión.

**T113.** Descomprima el fichero ZIP de instalación de PrestaShop indicado en la tabla [14](#page-98-0) en una nueva carpeta dentro de *htdocs*, por ejemplo

*C:\Bitnami\wampstack-5.4.26-0\apache2\htdocs\m2c\prestashop.*

**T113.1.** Acceda a phpMyAdmin para crear una nueva base de datos y un usuario para este gestor de contenidos. Utilice el método tradicional consistente en acceder a la pestaña Usuarios y añadir un nuevo usuario llamado *prestashop* con su base de datos asociada.

**T113.2.** Cuando termine es necesario que borre desde el administrador de archivos de Windows la carpeta de instalación *install* y busque una carpeta que comience por *admin* seguida de 4 números. Este es el punto de entrada a la zona de administración de la tienda, para este curso, se recomienda renombrarla a *admincms*.

**T113.3.** Navegue por la tienda recién instalada para ver el contenido de ejemplo incluido. Acceda

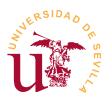

a los productos para ver sus características y añada algunos a la cesta de la compra.

Se realizará una configuración básica antes de comenzar a añadir productos a la tienda. Inicialmente PrestaShop tiene dos modos de funcionamiento: modo tienda o modo catálogo. El modo catálogo está pensado para utilizarlo como un escaparate, sin opciones de compra desde Internet, el modo tienda incluye toda la funcionalidad de compra operativa.

**T114.** Acceda a la zona de administración de la tienda usando la dirección base de la instalación de su tienda y añadiendo el nombre de la carpeta de administración del paso anterior,  [http://localhost/prestashop/admincms.](http://localhost/prestashop/admincms)

**T114.1.** Configure la tienda en *modo catálogo* para ver la diferencia, use el menú Preferencias → Productos. Visite su tienda para ver la diferencia en el modo de operación.

**T114.2.** Vuelva al menú Preferencias → Productos y desactive el Modo catálogo. Revise esta página de opciones para establecer las que crea oportunas.

**T114.3.** Edite la páginas de información básica en el menú de administración de Preferencias → CMS. Navegue la tienda para localizar donde se muestran las páginas que ha editado.

**T114.4.** En el menú Preferencias → Temas puede cambiar el logotipo de la tienda. Utilice el fichero *logotipo-tienda-peq.png*, lo encontrará dentro del fichero de recursos de este módulo llamado *recursos-prestashop.zip*. Descomprima este fichero en algún lugar del disco para usarlo a lo largo del módulo.

#### *3.1. Módulos y disposición de la página*

Tras la instalación PrestaShop trae contenido y opciones preconfiguradas a modo de demostración. Además de un catálogo inicial de demostración trae varios componentes activados. Antes de llenar la tienda de con productos es recomendable establecer una disposición inicial de los contenidos, aunque finalmente se cambien de ubicación o se desactiven.

Para entender el modelo de presentación de contenidos de PrestaShop hay que estudiar unos componentes llamados *módulos*. El contenido se presenta mediante los módulos e inicialmente no todos los módulos están activos. Estos módulos distinguen su uso entre a la interfaz mostrada al cliente (*frontoffice*) y la interfaz del administrador/es de la tienda (*back-office*). Los módulos, además de funcionalidad, incluyen un bloque de presentación de contenido y puede aparecer en diferentes páginas y regiones. El administrador debe configurar presentación de la tienda indicado al sistema los módulos activos y en que región de la página los desea. La presentación de módulos se complica al ofrecer al administrador varias opciones para la configuración del módulo en diferentes partes del menú de administración. Para conseguir manejar correctamente la presentación de los módulos se deben considerar las siguientes reglas de presentación en PrestaShop:

▪ Existen diferentes páginas de presentación según la zona de la tienda que se esté visitando y cada una tiene diferentes regiones. Por ejemplo, página principal, página del carrito, página de

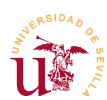

producto, etc.

- Cada una de estas páginas tienen multitud de regiones (llamadas posiciones en PrestaShop), pero no todas las regiones están disponibles en todas las páginas. Por ejemplo, la cabecera existe en todas las páginas, pero las columnas izquierda y derecha son opcionales, deben activarse para las páginas que se desee.
- Para que un módulo sea visible debe se asociarse a una región y esa región debe existir (o estar activa) en la página que se esté visitando.
- Un módulo puede contener excepciones de visibilidad, es decir, se asigna a una región pero se indica que para ciertas páginas no debe mostrarse. Esta última funcionalidad conduce a errores a los administradores principiantes en PrestaShop.

Con el siguiente ejemplo se pretende mostrar como siguiendo estas reglas es posible cambiar por completo la disposición de la presentación de las páginas de la tienda.

**T115.** Acceda al menú de administración Preferencias → Temas y en el único tema disponible pulse sobre el botón Modificar. Aparecerán las opciones del tema.

**T115.1.** Active las opciones Columna izquierda por defecto y Columna derecha por defecto, ello le permitirá configurar la visibilidad las columnas para cada página independientemente.

**T115.2.** En la parte inferior de la página tiene un listado de páginas, son las diferentes páginas que se muestran al cliente cuando navega por la tienda. Fíjese como la columna izquierda está activa para alguna de ellas, pero no para la página principal (*index*). Busque en la tienda navegando como cliente una página donde se muestre la columna izquierda. Por ejemplo, acceda a la categoría *Women*.

**T115.3.** Desde la página principal acceda al enlace Mapa del sitio y verá la columna izquierda activa, desactívela para esta página y termine de configurar las columnas para las páginas como se indica en la tabla [15.](#page-101-0)

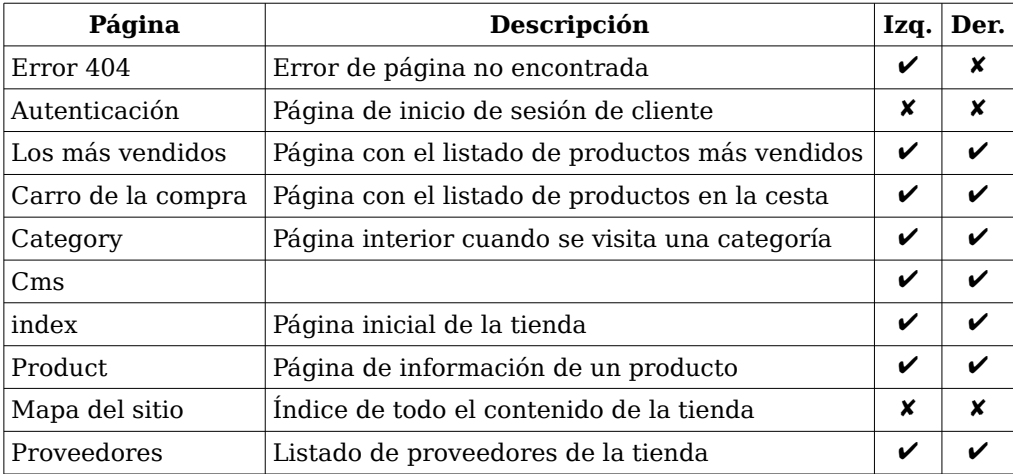

<span id="page-101-0"></span>*Tabla 15. Selección de páginas relevantes de las existentes en PrestaShop.*

**T115.4.** Navegue a la página principal de la tienda y a una página interior de alguna categoría de

productos. Observará la diferencia en la columna izquierda, a pesar de haber activado la columna izquierda en la página principal, ésta no aparece.

Para conseguir controlar el aspecto de las regiones de contenidos hay que trabajar con los módulos de PrestaShop. Como ya se indicó, los módulos suelen tener bloques de contenido asociados a cierta región de las páginas, pero pueden estar ocultos en algunas páginas a petición del administrador. Este es el motivo por lo que no aparece la columna izquierda en la página principal y en algunas otras páginas interiores.

**T116.** Acceda al menú de administración y navegue a Módulos → Módulos.

**T116.1.** La lista de módulos se agrupa en diferentes categorías, liste la categoría Aplicaciones Front Office y desactive el *Módulo Bloque de Banner* y navegue a la tienda para ver lo que ha desactivado.

**T116.2.** Modifique la configuración de los módulos siguiendo la tabla [16.](#page-102-0) Para no ir módulo por módulo, la parte inferior de la página encontrará un botón para instalar los seleccionados con Acciones masivas → Instalar selección. No altere la configuración de ningún módulo, posteriormente se tratará.

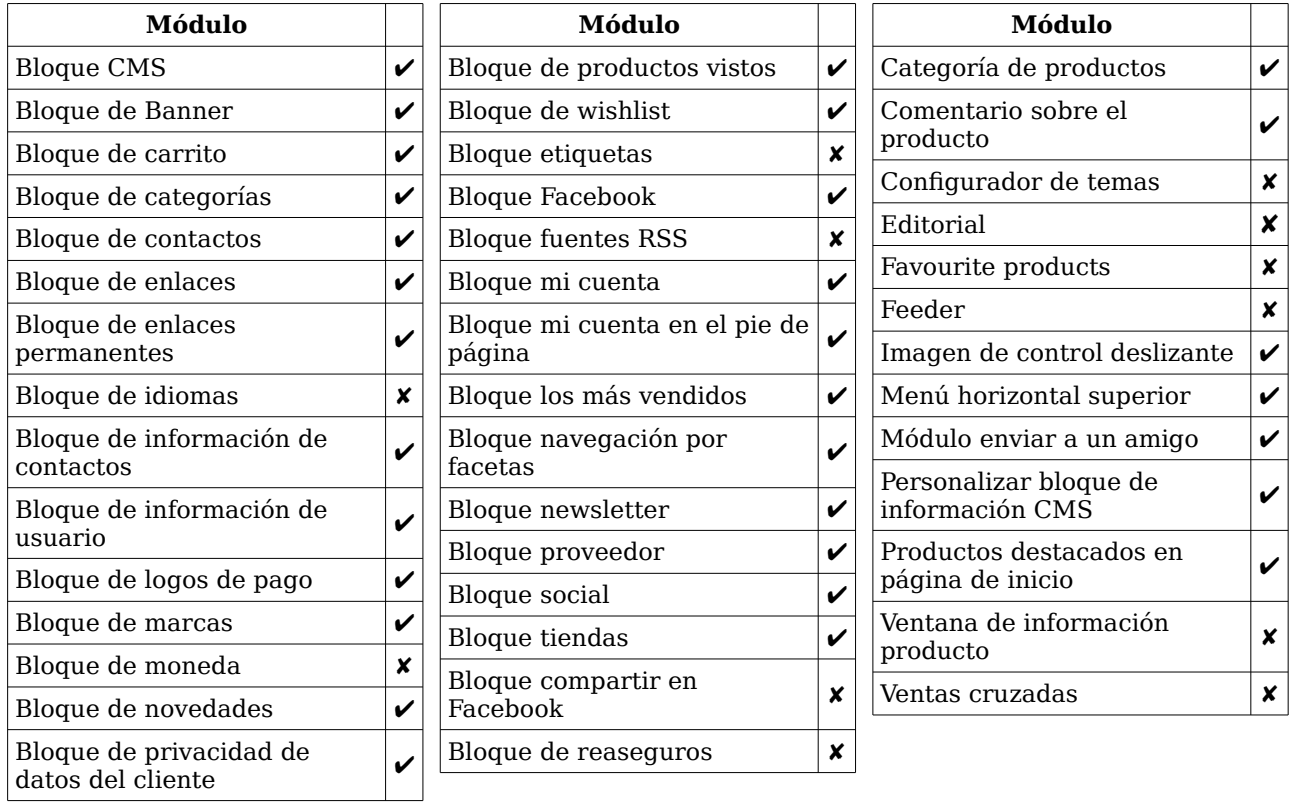

<span id="page-102-0"></span>*Tabla 16. Módulos Front Office activos e inactivos para el curso.*

**T116.3.** Filtre el listado de módulos en el cuadro desplegable por *Módulos instalados* y actualice todos los marcados necesiten ser actualizados.

**T116.4.** Navegue a la tienda con otra pestaña del navegador para ver la ubicación de los módulos. Intente identificarlos en la página mediante el título del bloque de contenido.

**T117.** Acceda ahora a la zona de administración Módulos → Posiciones de los módulos, pulse el botón Inicie LiveEdit y pruebe mover los módulos de ubicación a su gusto. No olvide guardar los cambios con el botón superior Guardar.

**T117.1.** Al salir del modo de edición, navegue a las páginas interiores, seleccionando por ejemplo una categoría de productos. Observe como ahora aparecen activas las columnas y hay módulos diferentes.

En la última zona de administración apareció un listado de posiciones disponibles para los módulos. PrestaShop tiene la presentación del sitio Web dividido en muchas regiones. Pero no todas las regiones son visibles en todas las páginas, por ejemplo, algunas son sólo para las páginas en las que el cliente está realizando el pedido. Para comprender el modelo de presentación de este CMS realice los siguientes cambios:

**T118.** Acceda de nuevo a la zona de administración Módulos → Posiciones, y en el cuadro de filtrado Mostrar seleccione *Bloque de búsqueda rápida*. Desplácese por toda la página, cada cuadro corresponde a una región disponible, busque en que regiones esta activo el *Bloque de búsqueda rápida* y elimínelo de todas las regiones. Visite la tienda para comprobar que ha desaparecido la búsqueda.

**T118.1.** Vuelva a la página de administración Módulos → Posiciones y pulse el botón verde titulado Insertar un hook situado en la parte superior derecha. En el cuadro desplegable Módulos seleccione el Bloque de búsqueda rápida y en el cuadro desplegable Insertar hook en seleccione displayLeftColumn. Guarde los cambios, visite la tienda y observe donde aparece ahora el cuadro de búsqueda.

## *3.2. Creación del catálogo*

El modelo de tienda de PrestaShop se basa en la creación de un catálogo de productos. El catálogo sigue un modelo de organización de productos jerárquico que aparecerá representado en el menú de navegación del sitio Web. Para manipular correctamente el catálogo en PrestaShop hay que familiarizarse con los conceptos que forman parte de dicho catálogo:

- Categorías y subcategorías: Es la base del catálogo, se trata en una organización jerárquica para los productos de la tienda.
- Productos: Todos los productos se crean dentro de una categoría o subcategoría y tendrán una serie de atributos y características.
- Características: En PrestaShop las características de los productos es información adicional sobre el mismo, pero el usuario no tiene modo de alterarlos durante la compra.
- Atributos de productos: Los productos pueden tener diferentes variaciones como puede ser el

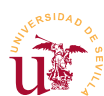

color, el tamaño u otros. Si esta variación es seleccionable por el usuario se consideran atributos. PrestaShop soporta variaciones del precio en función de la selección de usuario, se estudiará posteriormente.

**Eabricantes:** En cierto tipos de tiendas se listan los fabricantes, aunque es opcional el uso de los mismos.

Debe considerarse cierta ambigüedad en el uso de las palabras atributo y característica en PrestaShop, se consideran conceptos diferentes y están ligados a funcionalidades diferentes, posteriormente se detallarán. En primer lugar se empezará creando un catálogo básico de productos.

**T119.** Acceda al menú de administración Catálogo → Categorías , entre en la única categoría existente y seleccione todas las subcategorías para borrarlas. El sistema le avisará si desea borrar todos los productos también, bórrelos todos.

**T119.1.** Borre también la categoría inicial para dejar la estructura de productos vacía y cree una nueva estructura como la mostrada en la figura [36.](#page-104-1) No es necesario crear el árbol entero, al menos cree *Cuentos* y *Vinos* completo. Use las imágenes preparadas para cada categoría.

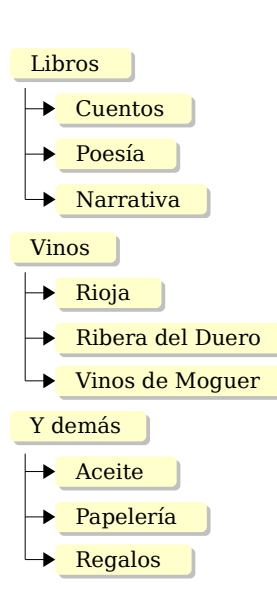

Se hará una primera prueba añadiendo un producto con unos datos básicos incluyendo características y viendo su presentación. *Figura 36. Categorías.*

**T120.** Desde Catálogo → Productos elimine todos los productos existentes y añada un nuevo producto usando el enlace Añadir nuevo .

**T120.1.** Aparecerán 12 formularios seleccionables desde un menú superior con datos para rellenar. Rellene los datos básicos siguiendo la tabla [17](#page-104-0) y usando el texto del fichero *textos-prestashop.txt*. Use el botón Guardar y permanecer para no salir de la edición del producto.

**T120.2.** En Imágenes suba la imagen preparada para este libro: *producto-libro-platero-y-yo.jpg*.

**T120.3.** En Características use el enlace Agregar una nueva características para añadir características. Si se fija ha salido de la edición del producto y está en el menú de administración Catálogo → Catacterísticas de productos. Añada las siguientes: *ISBN*, *Autor*, *Año* e *Idioma*.

<span id="page-104-1"></span>**Información** Nombre Platero y Yo Breve descripción *textos-prestashop.txt* Descripción *textos-prestashop.txt* **Precio** Precio mayorista Precio mayorista<br>sin IVA 5 Precio de venta Precio de venta<br>sin IVA 7 Regla de impuestos ES Books Rate 4% **Asociaciones** Categorías **V** Inicio  $\checkmark$  Libros **Transporte** Peso 0.5 **Cantidades** Cantidad 10

**T120.4.** Navegue a Catálogo → Productos para en-

<span id="page-104-0"></span>*Tabla 17. Datos necesarios para un producto.*

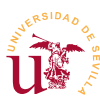

contrar el libro que estaba editando y rellene las características que acaba de añadir.

**T120.5.** Navegue en su tienda hasta este producto para ver donde aparecen las características.

**T121.** A pesar de haber borrado los productos incluidos de demostración siguen apareciendo en algunas zonas de la tienda. Para realizar una limpieza de los datos incluidos de ejemplo instale el módulo *Limpiador de Prestashop*, puede que se llame *ps cleaner*, debe buscar la palabra *cleaner* en el buscador de módulos.

**T121.1.** Una vez instalado úselo con cuidado ya que puede borrar todo el contenido. Desde el listado de módulos pulse el botón Configurar del módulo Limpiador de PrestaShop.

**T121.2.** Borre los pedidos de los clientes, marcando la casilla Sí, y después use el botón Limpiar y organizar de la sección Limpieza de la base de datos.

**T121.3.** Navegue de nuevo a la tienda y comprobará que han desaparecido todas las referencias a los productos de ejemplo.

Tras mostrar la administración básica de productos y sus características se usarán las propiedades para comprender cual es la diferencia entre estos dos conceptos en PrestaShop, que en principio por su nomenclatura presentan cierta ambigüedad.

En el ejemplo propuesto se dispondrá de una marca de aceite en botellas de 0,75 litros pero, el cliente escoge si quiere envasado de cristal o PET<sup>[3](#page-105-0)</sup>, evidentemente la elección del envase altera el precio final, además indicaremos diferentes stocks para cristal y PET.

**T122.** Si no añadió antes la categoría *Aceite* añádala ahora junto con su categoría padre *Y demás*, utilice las imágenes prediseñadas.

**T122.1.** Acceda a Catálogo → Atributos de productos, borre todos los existentes y utilice el botón Añadir nuevo atributo. Añada un nuevo atributo llamado *Envasado* y selecciones en Tipo de atributo la opción *Botones de radio*.

**T122.2.** Tras guardarlo aparecerá en la lista de atributos, entrando en él puede añadir valores mediante el botón Añadir nuevo valor. Añada dos valores para el atributo de envasado: *Cristal* y *PET*.

**T122.3.** Añada ahora un nuevo producto en la categoría aceite titulado *Aceite de oliva V.E. 0.75l,* fije un precio, ponga el peso a 1Kg y no rellene el stock inicial. Use Imágenes para incluir dos imágenes: *producto-aceite-pet.jpg* y *producto-aceite-cristal.jpg*. Configure correctamente las asociaciones y los textos.

**T122.4.** Acceda Combinaciones. Aquí es donde se indican la diferentes posibilidades para los productos y sus variaciones de precios. Utilice el enlace Generador de combinaciones para crear dos combinaciones seleccionando de la lista de atributos envasado PET y Cristal simultáneamente tal y como se muestra en la figura [37](#page-106-0) y pulsando el botón Añadir.

<span id="page-105-0"></span><sup>3</sup> Tipo de plástico cuyas siglas son de origen anglosajón referente a Polyethylene Terephtalate.

*IV Curso de Diseño de Sitios WEB basados en Gestores de Contenidos de libre distribución Centro de Formación Permanente – Universidad de Sevilla*

**T122.5.** Fíjese en la figura [37](#page-106-0) donde se ha creado la combinación *Envasado: Cristal* con un Impacto en el precio de 1'1€ y se han establecido 10 unidades disponibles para cada combinación. Pulse el botón Generar estas combinaciones.

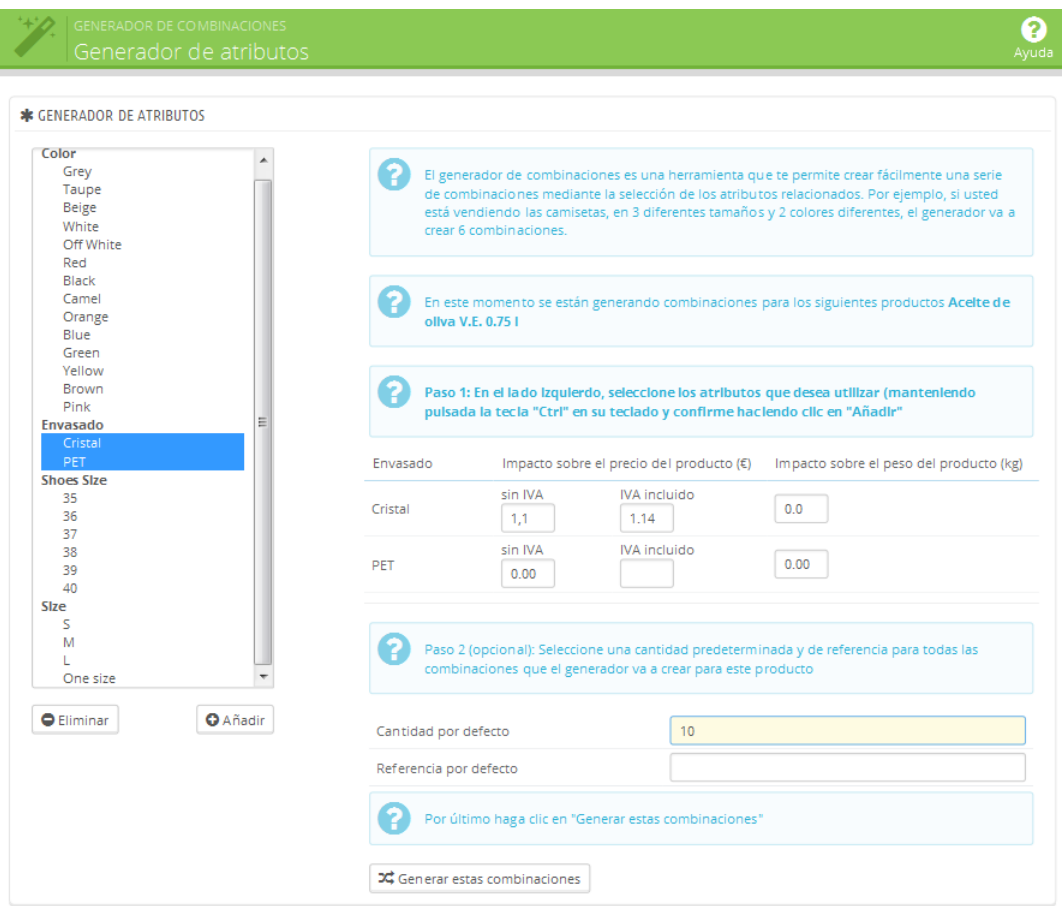

<span id="page-106-0"></span>*Figura 37. Combinaciones de productos.*

**T122.6.** Vuelva a la edición del producto y añada las imágenes llamadas *producto-aceite-pet.jpg* y *producto-aceite-cristal.jpg*. Tras añadirlas, en Combinaciones edite cada combinación para establecer una imagen diferente a cada una de ellas. Visite la tienda para ver como muestra PrestaShop las combinaciones.

**T122.7.** Modifique la combinación para envasado de cristal añadiendo un impacto de 1Kg en el peso.

**T122.8.** Se van a especificar los datos adicionales para el producto. Edite de nuevo el aceite y seleccione el formulario Adjunto. Añada el fichero *ce-aceite.pdf*, titúlelo *Reglamento Aceites*.

**T122.9.** Guarde los cambios y añada un proveedor usando el menú Catálogo → Proveedores. Use los datos del fichero textos y el logotipo correspondiente. Borre todos los existentes y deje sólo el que acaba de crear.

**T122.10.** Asigne al aceite el proveedor que acaba de crear y visite el producto para ver como al escoger diferentes combinaciones cambia la foto y el precio, pero verá que las características y

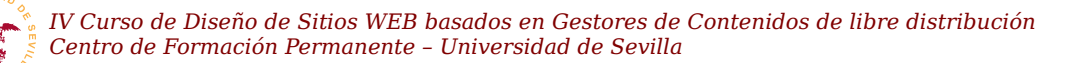

los ficheros adjuntos son los mismos.

**T122.11.** Del mismo modo que ha añadido el proveedor puede añadir el fabricante. Para nuestro caso será el mismo, por lo que debe añadir un nuevo fabricante con los mismos datos y establecerlo para el aceite usando el formulario del producto Asociaciones.

**T122.12.** Observe en la columna izquierda los cuadros donde se muestra tanto el listado de proveedores como de fabricantes.

#### *3.3. Ofertas y promociones*

El sistema tradicional usado en tiendas físicas para destacar ciertos productos se traslada al comercio electrónico de manera similar. PrestaShop soporta tres modos para destacar los productos, todas ellas pueden ser utilizadas simultáneamente y son:

- **· Producto destacado:** Es la más agresiva mostrándose siempre en la página de inicio. Para destacar productos se añade a la categoría *Inicio*, ya que en la edición de productos en PrestaShop está permitido seleccionar varias categorías para cualquier producto.
- Oferta: Al poner el producto en oferta aparece un icono marcado la oferta.
- Descuentos: Consisten en alterar el precio en función de la cantidad de productos comprados.

A continuación se probarán las cuatro posibilidades con diferentes productos de los introducidos anteriormente y alguno más.

**T123.** Añada para ello alguno de los vinos usando los textos del fichero de textos y cree las nuevas características indicadas, necesarias para todos los vinos.

**T123.1.** Escoja dos productos y añádalos a la categoría Inicio, de esta forma estarán destacados en la página de inicio. Mantenga la categoría original del producto marcada simultáneamente.

**T123.2.** Edite uno de los vinos y marque la casilla Mostrar en la página producto el icono "en rebajas" ..., podrá encontrar esta opción en el formulario Precio de edición del producto.

**T123.3.** En este mismo formulario use el botón Añadir un precio específico y establezca una reducción del precio a partir de 3 unidades del 3%.

## **4. Gestión del pago y envío**

El proceso de compra en las tiendas electrónicas sigue un patrón común utilizando como base el llamado carrito de la compra, que no es más que una lista de los productos seleccionados durante la visita a la tienda.

Desde el carrito de la compra o cuenta de usuario se procede a iniciar el proceso de compra donde la tienda muestra diferentes formularios en una serie de pasos consecutivos. En cada uno de los pasos se da opción al cliente de modificar ciertos datos y se pide confirmación de otros. Tras la compra por parte
del cliente el proceso continúa por parte del vendedor, el cual, realizará otra serie de pasos en la tienda electrónica, así, el cliente irá recibiendo notificaciones sobre el estado de su pedido.

El proceso de compra se muestra de forma esquemática en la figura [38,](#page-108-0) en la primera fase interviene el cliente, donde puede tomar decisiones en función de la configuración establecida por el administrador de la tienda. Tras la compra, el vendedor debe procesar el pedido y para ello, PrestaShop gestiona los pedidos marcándolos con un estado. Cualquier cambio de estado producido en un pedido es comunicado al cliente, y así el cliente puede hacer seguimiento de su pedido desde su cuenta.

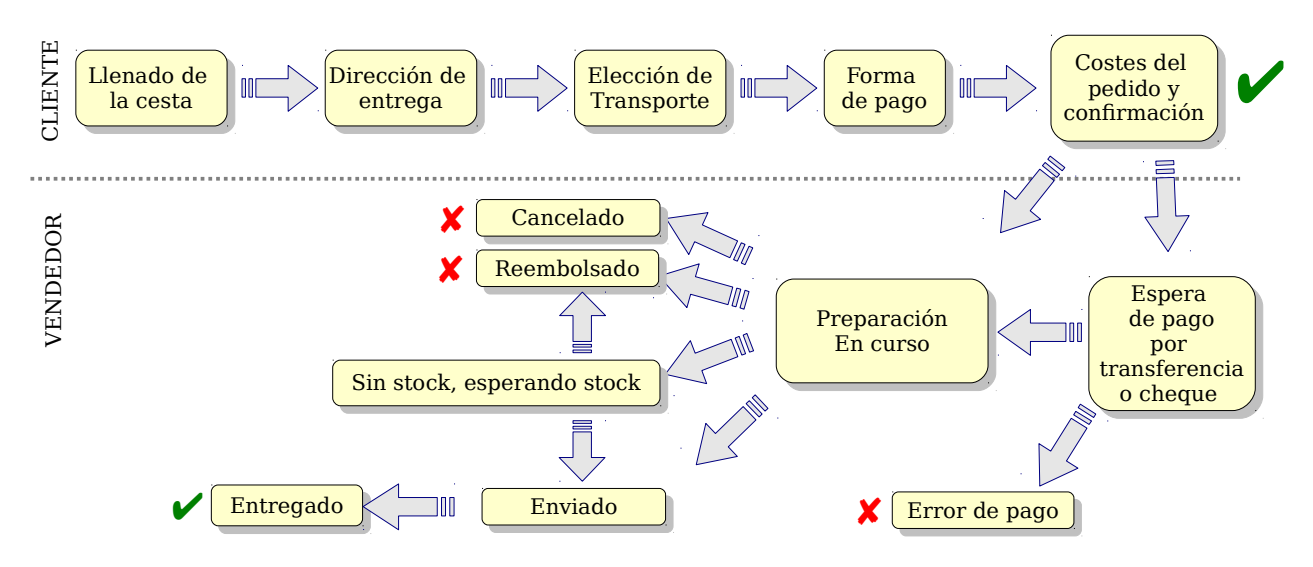

<span id="page-108-0"></span>*Figura 38. Modelo de compra de Prestashop.*

En PrestaShop el primer paso para poner operativo el proceso de compra online es configurar las formas de pago y los transportistas. Para realizar pruebas se configurará la tienda con algunos modos de envío y pago a elegir por el cliente.

Respecto al transportista se contempla el cálculo del coste en función del peso y la zona de envío, por ello en los productos se incluían datos de peso. El modo de operación consiste en crear franjas de peso y zonas asignando el coste a cada franja, PrestaShop hará el cálculo de costes de envío para el transportista en función de los datos disponibles.

**T124.** Registre un nuevo usuario en la tienda para realizar compras. Llene la cesta con algunos productos y en el carrito de la compra use el botón Confirmar. Siga el proceso de compra para ver los diferentes formularios que aparecen durante la compra.

**T124.1.** Configure el correo en Parámetros avanzados → Correo electrónico usando el servidor SMTP del curso, asegúrese que funciona correctamente usando el botón Enviar un email de prueba. Si no funciona debe realizar los pasos indicados en la sección [6.6](#page-123-0) (pág. [124\)](#page-123-0) debido a un posible error de esta versión de PrestaShop.

**T124.2.** Acceda al menú de administración Módulos → Pago, instale el *Pago contra reembolso (Cash on delivery)*, desactive el pago con *Cheque* y configure el módulo de *Transferencia*

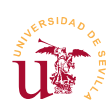

#### *bancaria*

**T124.3.** Acceda a la pestaña Transporte → Transportistas y desactive el transportista existente. Debe tener dos, uno según los datos según la tabla [18](#page-109-1) y otro titulado *Recoger en tienda* con la opción Aplicar los gastos de envío desactivada.

<span id="page-109-0"></span>**T124.4.** En el paso 2 de edición del transportista, menú Lugar y gastos de envío, establezca para MRW dos rangos: uno de 0kg a 5kg y otro de 5kg a 10kg. Indique para la zona *Europe* un coste de 12€ para el primer rango y 25€ para el segundo.

**T124.5.** Repita el proceso de compra probando los transportistas. Como cliente, liste los pedidos del cliente y obtenga su factura en PDF.

| Nombre           | <b>MRW</b>         |
|------------------|--------------------|
| Tránsito         | 48 horas           |
| Logo             | transporte-mrw.jpg |
| Facturación      | con el peso        |
| Impuestos        | 21%                |
| Fuera de la gama | Deshabilitar       |
| Rangos           | Siga T124.4.       |
| Peso máximo      | 10                 |
|                  |                    |

<span id="page-109-1"></span>*Tabla 18. Datos de transportistas.*

Los administradores de la tienda gestionan los pedidos cambiándolos de estado y mandando avisos a los clientes. La gestión de pedidos tiene muchas posibilidades y es muy flexible en su configuración, incluso los estados mostrados en la figura [38](#page-108-0) pueden ser alterados, añadiéndose o quitándose según las necesidades de la tienda. Como ejemplo se realizará una gestión básica del pedido.

**T125.** Acceda como administrador al menú Pedidos, deberá encontrar el pedido realizado anteriormente y editarlo para realizar lo siguiente:

**T125.1.** Cambie de estado el pedido de Preparación en curso a Enviado. Desde la cuenta del cliente compruebe el estado del pedido tras el cambio.

**T125.2.** Compruebe el correo del cliente para ver si ha recibido notificación del cambio de estado de su pedido.

**T125.3.** Como administrador, obtenga los documentos PDF para el pedido del cliente pulsando en los iconos del listado de pedidos.

**T125.4.** Acceda de nuevo al pedido del cliente y pulse el icono rojo de Google Maps para localizar la dirección de entrega del pedido. En esta misma página de pedido, utilice el cuadro Nuevo mensaje para indicar al cliente que no ha podido localizar la dirección de envío.

### *4.1. Pasarelas de pago*

Una pasarela de pago es un proveedor de un servicio en Internet encargado de gestionar las transacciones de pago entre un cliente y vendedor. En este proceso intervienen el cliente, el vendedor y el proveedor del servicio. Estas pasarelas de pago son como los terminales de punto de venta pero en la red.

Actualmente todas las entidades financieras poseen pasarelas de pago para procesar pagos en la red, pero los más pioneros y más extendidos en la red no corresponden con las tradicionales entidades financieras. Las que nacen en la red y para la red ofrecen un servicio fácil de utilizar y muy cómodo para

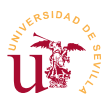

el desarrollador, el vendedor y el cliente.

Uno de los más conocidos es *PayPal* [\[Ref. 40\]](#page-124-3) el cual es propiedad de Ebay. Este sistema está tan extendido que puede incorporarse a cualquier tipo de gestor de contenidos para comercio electrónico. Para realizar pruebas de pago, PayPal ofrece un entorno de desarrollo llamado *PayPal Sandbox* [\[Ref. 41\]](#page-124-2) con el cual se puede probar el funcionamiento de la pasarela de pago, realizar transacciones y ver los resultados, evidentemente, con dinero virtual. En el enlace [\[Ref. 42\]](#page-124-1) se listan multitud de soluciones que ofrece PayPal para el pago en tiendas electrónicas con cantidad de sistemas soportados.

Ante las facilidades ofrecidas por PayPal para desarrolladores lo convierten en el candidato ideal para usarlo en el curso. Es importante conocer también que las cuentas PayPal tienen diferentes perfiles y para poder aceptar pagos debe tener su cuenta PayPal al menos en el tipo *Premier*. Esta modalidad no tiene coste mensual, pero si comisiones sobre la compra, consulte las tarifas.

También puede encontrar para entidades financieras módulos pasarelas de pago pero, estos módulos no se distribuyen gratuitamente.

**T126.** Navegue a la página oficial de PrestaShop, enlace [\[Ref. 39\].](#page-124-0) En la zona de Módulos, seleccione en el menú Módulos PrestaShop seleccione Pagos.

**T127.** Entre en las páginas de administración de su tienda y en la página de Módulos → Pagos despliegue la sección con los módulos de pago. Instale el módulo de pago de PayPal

Con PayPal y su entorno de pruebas se pueden realizar transacciones usando la pasarela de pago. Como además se distribuye sin coste adicional se realizará la instalación y prueba del entorno de PayPal, pero al ser un proceso tedioso, realícelo sólo si tiene interés en conocer el procedimiento de pago electrónico.

### *4.2. Paypal sandbox*

PayPal sandbox es una clonación del entorno de pagos PayPal con el que se pueden realizar transacciones y probar todas las configuraciones de los clientes y vendedores con dinero no real. Es muy útil ya que facilita la toma de decisiones en la configuración de la cuenta del vendedor de la tienda y facilita la realización de pruebas de modos funcionamiento para el vendedor.

Esta herramienta se puede usar libremente tras registrarse y tiene disponible gran cantidad de documentación técnica sobre su funcionamiento para facilitar a los desarrolladores de software la integración en sus aplicaciones.

Se realizará un ejemplo sin entrar en otras opciones o configuraciones existentes para este modo de pago, el objetivo es conseguir ponerlo operativo en la tienda del curso, en un caso real se deben estudiar en profundidad todas las posibilidades.

**T128.** El primer paso es disponer de una cuenta de PayPal, identificarse con ella y navegar al enlace <https://developer.paypal.com/>para entrar en el sistema sandbox. Una vez dentro podrá crear cuentas

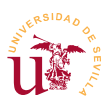

PayPal ficticias con diferentes perfiles usando dinero virtual para poder realizar transacciones.

**T128.1.** Navegue en el menú superior al enlace Applications y use la opción Sandbox accounts para crear cuentas de prueba. Preste atención a como crear dos cuentas para que operen correctamente:

- La primera cuenta debe ser de vendedor (Business), es muy importante establecer el país, de lo contrario, PrestaShop no autorizará la compra. Ponga un crédito inicial y no olvide apuntar la contraseña, no podrá obtenerla después.
- La segunda cuenta será la del comprador (Personal), establezca de nuevo el país, el crédito y la contraseña.

**T128.2.** Llegado a este punto, es importante que nunca cierre la ventana del navegador que contiene el listado de cuentas de pruebas, si la cierra, dejará de funcionar el sandbox. Se recomienda mantener en una pestaña del navegador siempre abierto PayPal Sandbox.

**T128.3.** Proceda a probar la cuenta del vendedor. Use el enlace Enter Sandbox site (ver figura [39\)](#page-111-0). Aparecerá una nueva ventana para introducir el usuario y la contraseña del vendedor.

**T128.4.** Una vez dentro de la cuenta del vendedor compruebe el crédito disponible. Repita el proceso con el comprador.

Tras este proceso ya se dispone de cuentas virtuales para operar en modo sandbox, incluso durante el proceso de creación de cuentas se pudieron habilitar tarjetas de crédito virtuales para realizar más pruebas de transacciones con estas tarjetas hacia la cuenta PayPal del vendedor. A continuación se procederá a realizar la configuración en PrestaShop del vendedor.

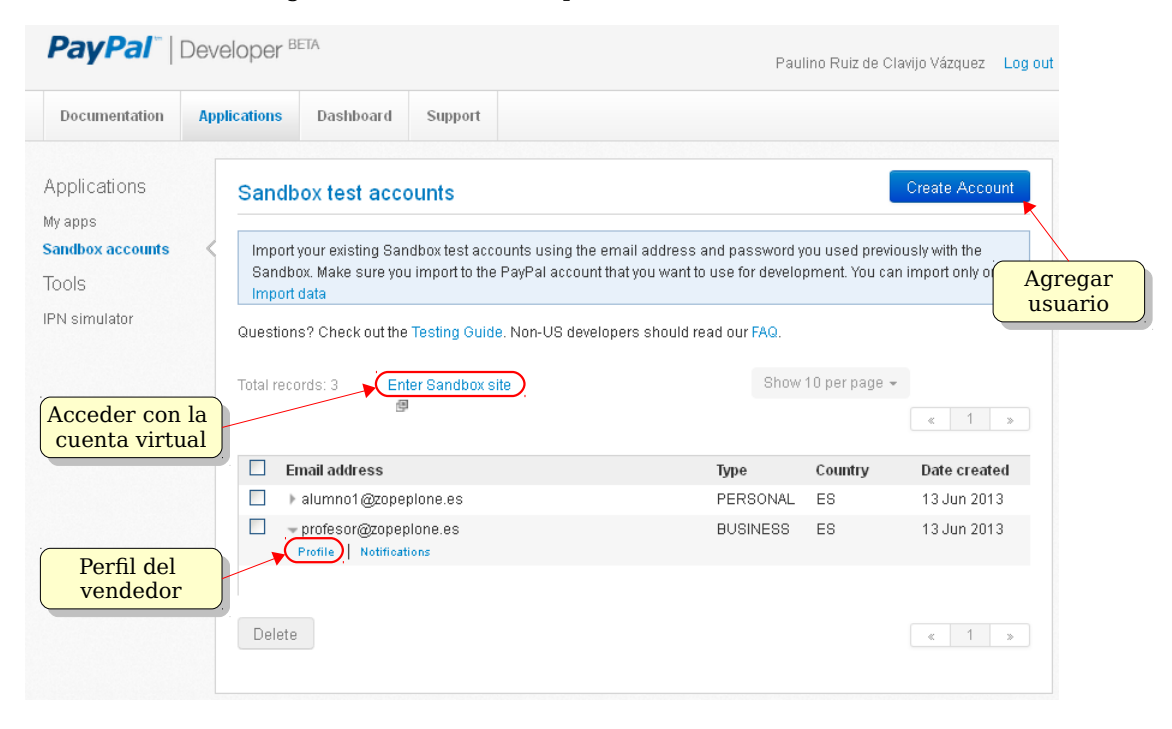

<span id="page-111-0"></span>*Figura 39. PayPal sandbox.*

*IV Curso de Diseño de Sitios WEB basados en Gestores de Contenidos de libre distribución Centro de Formación Permanente – Universidad de Sevilla*

**T129.** Vuelva a PrestaShop, y si no lo hizo anteriormente, active el módulo de pago de PayPal. Siga el enlace de configuración de este módulo y verá la configuración de PayPal en PrestaShop.

**T129.1.** Responda Sí a la pregunta ¿Ya tiene una cuenta PayPal Empresas? y al final de la página se activará un formulario adicional como el de la figura [40.](#page-112-0)

**T129.2.** Debe activar el Modo de Prueba que corresponde al sandbox indicado en la figura [40.](#page-112-0)

**T129.3.** Para rellenar las claves del vendedor debe obtener los datos API solicitados accediendo al perfil del vendedor indicado en la figura [39.](#page-111-0)

**T129.4.** Otra opción es entrar en la cuenta sandbox y dentro de la cuenta Paypal del vendedor acceda a Perfil → Solicitar

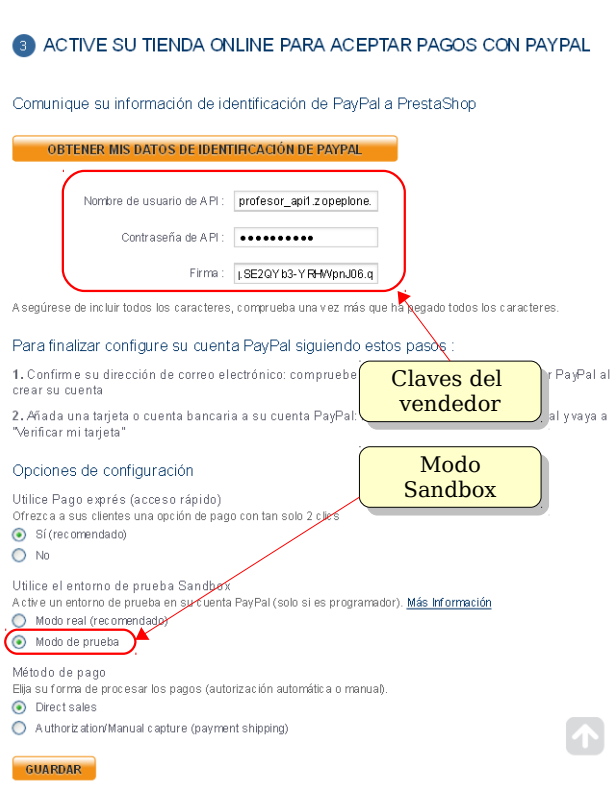

<span id="page-112-0"></span>*Figura 40. Configuración del módulo PayPal.*

credenciales de API → Ver firma de API obtendrá tres datos: *Nombre de usuario de API*, *Contraseña de API* y *Firma*. De uno u otro modo, debe copiar estos tres datos en la configuración de PayPal de PrestaShop (figura [40\)](#page-112-0).

**T130.** Una vez configurado el vendedor de la tienda puede realizar la compra con la cuenta cliente siguiendo el proceso de compra habitual, realice los siguientes pasos:

**T130.1.** Mantenga iniciada la sesión en el navegador con su cuenta de desarrollador de Paypal en una pestaña, o no funcionará el proceso de compra.

**T130.2.** En otra pestaña, o con una ventana de navegación anónima, acceda a la tienda con la cuenta de cualquier cliente ya registrado. No tiene que coincidir con el comprador de PayPal. Realice una compra y en el método de pago use PayPal.

**T130.3.** Saltará a una página de PayPal donde tiene que rellenar los datos del comprador, en este caso la cuenta sandbox del comprador que creó, use el enlace ¿Tiene una cuenta PayPal?.

**T130.4.** Finalice la compra y entre en la cuenta sandbox del vendedor, para ello acceda a [http://www.sandbox.paypal.com](http://www.sandbox.paypal.com/) e identifíquese con la cuenta vendedor de pruebas. Para comprobar si ha recibido el dinero, además verá un botón Emitir Reembolso junto a la transacción.

**T130.5.** Acceda como administrador a la tienda y en la pestaña de pedidos verá el nuevo pedido en estado Pago aceptado. Entre en el pedido y verá también un cuadro llamado PayPal Refund con un botón para hacer el reintegro completo.

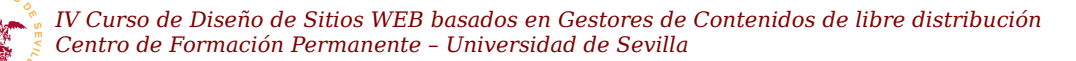

**T130.6.** Por último en la pestaña de sandbox que mantuvo abierta siga el enlace de usuario vendedor Notifications para ver los correos que recibiría el vendedor. Repítalo para el comprador.

Si accede con el perfil del vendedor podrá probar otras opciones de configuración en el Sandbox de PayPal, es recomendable explorar todas las posibilidades existentes antes de usar una cuenta de vendedor real en la tienda.

### **5. Configuración de la presentación**

La presentación de la tienda en PrestaShop se aborda desde dos aspectos fundamentales: la disposición de la página y el aspecto.

La disposición de la página depende de la ubicación establecida para los módulos instalados. En un primer contacto con PrestaShop puede parecer que estas ubicaciones está determinadas por PrestaShop, pero no es así, estas ubicaciones están establecidas en unas plantillas fácilmente modificables. El aspecto, al igual que en otros CMS, se establece mediante temas consistentes en un conjunto de ficheros con plantillas, imágenes y hojas de estilo ubicadas en una subcarpeta dentro de la instalación del CMS.

Antes de comenzar a trabajar sobre el aspecto mediante temas es recomendable recorrer la configuración de los módulos existentes para la presentación de la tienda. Se recomienda configurar algunos de ellos ahora que ya hay productos en el catálogo de la tienda.

**T131.** Acceda al menú de administración Módulos y despliegue la sección Aplicaciones Front Office.

**T131.1.** Configure el módulo Imagen de control deslizante para su página web eliminando las imágenes existentes y añadiendo las tres suministradas con el material el módulo: *diapositivavino.jpg*, *diapositiva-libreria.jpg* y *diapositiva-aceituna.jpg*.

**T131.2.** Fíjese como para añadir cada diapositiva es necesario incluir un enlace y un título. Para poner el enlace correctamente debe obtener el enlace de la categoría que desee mostrar, para ello, navegue la tienda.

**T131.3.** Visite la tienda, averigüe el ancho y alto de las diapositivas suministradas. Ajuste la configuración del módulo a las dimensiones correctas.

**T131.4.** Desactive del Bloque categorías el modo dinámico y marque la Categoría raíz como *Inicio*.

**T131.5.** Configure el Bloque de privacidad de datos de los clientes, aquí es donde debe poner un texto adaptado a la LOPD.

**T131.6.** Entre en la configuración del Bloque wishlist ¿que datos muestra?.

Para configurar la disposición de los módulos en las páginas de PrestaShop se deben estudiar las ubicaciones de las regiones. Con PrestaShop existen multitud de regiones y éstas no están presentes en

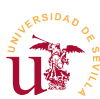

todas las páginas. Además existen multitud de páginas, por lo que el estudio pormenorizado no se afronta en este curso. Como ejemplo se tratará únicamente la página inicial (*index*) y la de presentación de productos. Las regiones existentes en la página inicial se muestran en la figura [41](#page-114-1) con la que se realizará la personalización indicada.

|                                                 |                                         |                       | Posición                                                                                                    | <b>Módulos</b>                                                                                                    |
|-------------------------------------------------|-----------------------------------------|-----------------------|----------------------------------------------------------------------------------------------------|----------------------------------------------------------------------------------------------------|
| displayTop<br>displayHeader<br>displayTopColumn |                                         | displayTop            | <b>x</b> Menú horizontal                                                                                                    |                                                                                                    |
|                                                 |                                         | displayTopColumn      | Vacío                                                                                                    |                                                                                                    |
|                                                 |                                         | displayHomeTab        | Vacío                                                                                                    |                                                                                                    |
|                                                 |                                         | displayHomeTabContent | Vacío                                                                                                    |                                                                                                    |
|                                                 | displayHomeTab<br>displayHomeTabContent | displayHome           | $\sqrt{}$ Imagen de control<br>deslizante<br>$\checkmark$ Productos destacados en<br>página de inicio<br>$\checkmark$ Personalizar bloque de<br>información CMS |                                                                                                    |
| displayLeftColumn                               |                                         | displayRightColumn    | displayLeftColumn                                                                                                    | $\vee$ Bloque categorías<br>$\checkmark$ Nuestras tientas<br>$\checkmark$ Bloque de productos vistos                                                                            |
|                                                 | displayHome                             |                       | displayRightColumn                                                                                                    | ✔ Bloque de búsqueda rápida<br>$\vee$ Bloque novedades<br>$\boldsymbol{\checkmark}$ Bloque más vendido<br>$\boldsymbol{\checkmark}$ Bloque de marcas<br>$\vee$ Bloque proveedor |
|                                                 | displayFooter                           |                       | displayFooter                                                                                                    | $\boldsymbol{\checkmark}$ Bloque información de<br>contactos<br>$\vee$ Bloque news letters<br>$\vee$ Bloque social<br>$\vee$ Bloque CMS                                         |

<span id="page-114-1"></span>*Figura 41. Disposición de regiones en la página inicial de PrestaShop.*

<span id="page-114-0"></span>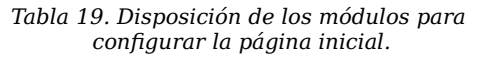

**T132.** Acceda a la página de administración Módulos → Posiciones de los módulos. Elimine y añada módulos en diferentes regiones siguiendo la tabla [19.](#page-114-0)

**T132.1.** Desde la página de administración de módulos deshabilite los módulos: *banner* y *enlaces*

**T132.2.** Configure correctamente los módulos: bloque de información CMS y bloque CMS

**T132.3.** Busque el módulo donde cambiar los datos de contacto situados en el pié de página de la tienda.

### *5.1. Instalación de nuevos temas*

En la página oficial de PrestaShop se listan multitud de temas disponibles para la tienda pero la mayoría son de pago. Si lo desea, y en caso de haber alguno gratuito, descargue alguno a su gusto desde el enlace Add-Ons de la página oficial de PrestaShop [\[Ref. 39\].](#page-124-0)

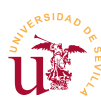

**T133.** Acceda al menú de administración de módulos e instale el módulo mediante Importar / exportar un tema.

**T133.1.** Use el enlace configurar del módulo recién instalado. En un formulario podrá escoger un archivo de su disco, use el archivo descargado y use el botón Siguiente siguiendo todos los pasos hasta finalizar la importación.

**T133.2.** Vuelva al menú Preferencias → Aspecto, active el nuevo tema y visite su tienda.

### *5.2. Desarrollo de un tema*

Iniciar el desarrollo de un nuevo tema para PrestaShop es un proceso sencillo y muy bien estructurado, pero tedioso al usar cantidad de archivos para funcionar. Existe una documentación técnica en la página oficial de PrestaShop, llamada *Guía del diseñador*, donde se detalla este proceso. En este mismo documento recomiendan realizar el proceso más sencillo, consistente en clonar el tema inicial ya existente cambiando el nombre, y realizando las modificaciones oportunas en la nueva copia.

Para crear un nuevo tema por tanto se clonará el tema original y sobre él se realizarán modificaciones, el objetivo es sólo mostrar como conseguir realizar las modificaciones usando CSS. En este módulo no se realizará un tema completo, en posteriores CMS se repetirá el proceso profundizando más en el desarrollo de temas.

Para poder realizar correctamente el tema se recomienda tener la tienda con suficientes productos como para llenar los cuadros *Productos Destacados*, *Lo más Vendido, etc*. Se ha preparado una copia del profesor con algunos productos incluidos de forma que solo hay que clonarla en un equipo local.

<span id="page-115-1"></span>**T134.** Si no tiene al menos 4 productos en su tienda y quiere probar el proceso de clonación de la tienda realice esta tarea de importación.

**T134.1.** Cree una nueva base de datos y un usuario desde phpMyAdmin, e importe el fichero SQL con los datos desde el fichero *prestashop-profesor.sql.zip*.

**T134.2.** Cree una nueva carpeta en la carpeta *htdocs* de Bitnami, por ejemplo *prestashopimportado* y descomprima en ella los ficheros de *prestashop-profesor.zip*.

**T134.3.** Entre en la carpeta config de esta nueva instalación de PrestaShop y edite con NotePad+ + el fichero *settings.inc.php*. Debe establecer los valores indicados en el código [37](#page-115-0) al valor correcto.

```
...
define('_DB_NAME_', '???'); // Nombre de la base de datos
define('_DB_USER_', '???'); // Usuario de la base de datos
                                // Contraseña del usuario de la base de datos
...
```
<span id="page-115-0"></span>*Código 37. Configuración base de PrestaShop.*

**T134.4.** Entre en la zona de administración de la tienda clonada escribiendo directamente la dirección de administración en el navegador, debería quedar como: http://localhost/prestashop-

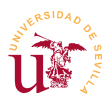

profesor/**admincms**. Use los datos de acceso incluidos en el fichero README.txt existente en la raíz de la clonación de PrestaShop.

**T134.5.** Acceda al menú de administración Preferencias → SEO + URLs y ajuste el Directorio raíz a la carpeta donde tenga instalada la tienda.

Una vez clonado el sitio del profesor o partiendo del suyo podrá comprobar a continuación lo simple que es procedimiento de creación de un nuevo tema en este CMS.

**T135.** Descomprima el archivo *tema-prestashop.zip* en alguna carpeta de su disco. Este archivo contiene imágenes para usar durante el desarrollo del nuevo tema.

**T135.1.** Acceda al menú de administración Preferencias → Temas y utilice el botón Añadir nuevo. En el formulario rellene en Nombre de plantilla *cursocms* e indique el directorio también como *cursocms*, seleccione en Usar este tema como modelo la opción default-bootstrap y guarde los cambios.

**T135.2.** Entre con el administrador de archivos en la carpeta donde esté instalado PrestaShop y acceda a la carpeta themes. Esta carpeta contiene los temas disponibles en esta instalación, cada uno en una carpeta y verifique si se ha creado una nueva carpeta con el nombre *cursocms*. Copie en esta carpeta la imagen suministrada *preview.jpg* sobrescribiendo la anterior.

**T135.3.** Entre de nuevo al menú de administración Preferencias → Temas y seleccione el nuevo tema que acaba de crear y active el tema dejando las opciones por defecto.

**T135.4.** Si navega a la página se han desconfigurado la disposición de los módulos. Para poder realizar las siguientes tareas debe activar al menos la columna izquierda con algunos elementos en la página principal.

Un tema en PrestaShop está formado por plantillas, imágenes, hojas de estilo CSS, etc. En este curso interesan principalmente las hojas de estilo, aunque para poder cambiar la disposición de los elementos de la página se deben editar las plantillas.

**T136.** Entre en la carpeta themes → cursocms → css del nuevo tema, lo encontrará en la carpeta de instalación de PrestaShop. Con Notepad++ edite el fichero *global.css*, abra simultáneamente la página principal de su tienda con el navegador y active Firebug.

**T136.1.** En el fichero *global.css* avance con el editor de textos hasta la última línea y añada un comentario que ocupe toda la línea para marcar a partir de donde realizará los cambios, puede ser de la forma: /\*\*\* A partir de aquí comienza el tema del curso CMS \*\*\*\*\*\*\*\*\*\*\*\*\*\*\*\*\*\*\*\*\*\*\*/

**T136.2.** Los cambios consistirán en añadir reglas CSS sin cambiar nada en el código original anterior a la marca que acaba de poner. Es la forma habitual de trabajar, si comente un error sólo tiene que borrar su línea y no recordar o buscar las reglas CSS originales del tema.

**T136.3.** Usando Firebug visualice en el navegador las cajas correspondientes a los selectores: #page, #header, #columns, #left column, #center column, #right column y #footer. Estos son los

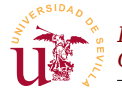

selectores que dividen la página en contenedores para los bloques de contenido de PrestaShop.

**T136.4.** En el código HTML de los selectores anteriores está está establecida una clase adicional para controlar el ancho máximo de la página. Concretamente es .container, añada al final de la hoja de estilos la regla indicada a continuación y recargue la página para comprobar el efecto.

**.container { max-width:** none**;}**

**T136.5.** Añada el código [38](#page-117-1) al final de la hoja de estilos y sustituya las interrogaciones por valores adecuados para minimizar los huecos entre las columnas. Trabaje sobre estos selectores hasta conseguir más espacio en la columna derecha, para ello aumente el ancho de la columna derecha y disminuya el ancho de la columna izquierda (propiedades *width*). Considere el uso de las unidades px y %.

```
#left_column {
         margin: ??px ??px ??px ??px;
         width: ??%;}
#center_column {
         margin: ??px ??px ??px ??px;
         width: ??%;}
#right_column { width: ??%;}
```
<span id="page-117-1"></span>*Código 38. Selectores de distribución de las columnas en PrestaShop.*

**T136.6.** Descomprima el fichero *tema-prestashop.zip* y visualice las imágenes, todas ellas serán utilizadas como fondo en diferentes sitios. Copie estos archivos en la carpeta img del tema y añada esta regla en la hoja de estilos:

**.block .title\_block {background-image:** url('../img/fondo-cabecera-1.gif')**;}**

**T136.7.** Recargue la página principal de la tienda y observe la imagen de fondo en las cabeceras de los bloques. Una técnica habitual en CSS es repetir la imagen de fondo indefinidamente, esto se consigue con el atributo *background-repeat* pruebe establecer en la regla anterior la propiedad **background-repeat:** no-repeat**;**. Recargue la página y vuelva a establecerlo a repeat.

**T136.8.** A pesar de no repetirse la imagen de fondo como patrón, ésta no es del suficiente tamaño como para cubrir todo el fondo de la caja. Pruebe añadir a la regla la propiedad que controla el tamaño de la imagen de fondo con: **background-size:**cover**;**.

**T136.9.** Para terminar de decorar las cabeceras se añadirá efecto de sombra CSS3 al texto de estas cabeceras y un borde inferior en rojo. Use el código [39](#page-117-0) para conseguirlo.

**T136.10.** Siguiendo el ejemplo anterior busque un selector para establecer la barra negra de enlaces superior con la misma imagen de fondo, del mismo modo que se hizo en el código [39.](#page-117-0)

```
.block .title_block {
    background-image: url('../img/fondo-cabecera-1.gif');
    background-size:cover;
                                                   /* Color del texto en blanco */
    text-shadow: 3px 3px 3px rgba(0, 0, 0, 0.95);
                                                   border-top:none; /* Eliminar borde superior*/
    border-bottom:solid 5px #E95D0F; /* Border inferior en rojo */
}
```
<span id="page-117-0"></span>*Código 39. Solución para el fondo las cabeceras de los bloques.*

**T137.** Ahora debe repetir el ejercicio anterior pero con las cabeceras de los bloques de la columna central, siendo el objetivo conseguir el aspecto de mostrado en la figura [42.](#page-118-2) Para ello tenga en cuenta las siguientes consideraciones:

- El selector a usar es: #right\_column .block .title\_block.
- La imagen de fondo utilizada es *fondo-cabecera-derecha.png*. Y para ubicarla correctamente debe usar la propiedad background-position: ??em ??em;
- El color de fondo usado es #EF8404.
- La línea inferior se consigue añadiendo un borde inferior de 3px de color #EF8404.
- Se debe ajustar correctamente el tamaño de fuente y la propiedad padding.

**T138.** El nuevo objetivo es modificar únicamente el bloque *Lo más vendido* hasta conseguir el aspecto mostrado en la figura [43.](#page-118-1) **E** :LO MÁS VENDIDO

**T138.1.** Busque con Firebug el selector correspondiente a este bloque, verifique que es: #best-sellers\_block\_right.

**T138.2.** Cree una regla CSS que seleccione la cabecera este bloque:

#best-sellers\_block\_right.block .title\_block. Añada a este selector la imagen de fondo *fondo-cabecera-2.png*. Elimine también el borde inferior en este selector.

#### **T138.3.** El selector #new-products\_block\_right

selecciona toda la caja *Lo más vendido*. Añada un borde alrededor con la propiedad border:solid 1px #CCCCCC;, la sombra con la propiedad box-shadow: 3px 3px 1px #888888; y el color de fondo con backgroundcolor:#EEEEEE;.

**T138.4.** Sólo queda ubicar la cabecera con el texto *Lo más vendido* y disminuir el ancho del bloque. Para mover el texto libremente se utilizará el posicionamiento CSS pasando a relativo respecto a la caja padre. En el código [40](#page-118-0) se muestran las propiedades que debe añadir al selector #bestsellers block right.block .title block. Debe utilizar algunos valores negativos en las propiedades de posicionamiento (top y left) para conseguirlo.

**position:** relative**; width: ??**px**; top: ??**px**; left: ??**px**;**

<span id="page-118-0"></span>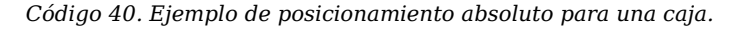

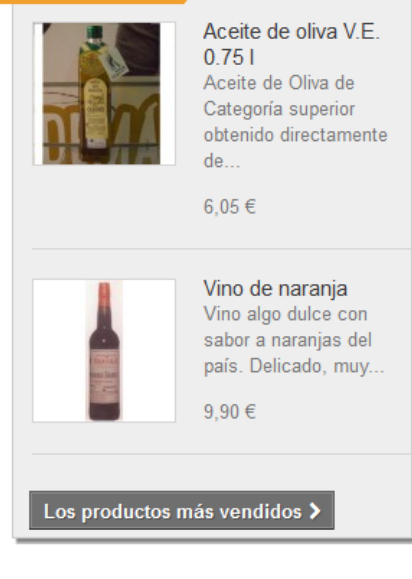

<span id="page-118-1"></span>*Figura 43. Estilo final para el bloque Lo más vendido.*

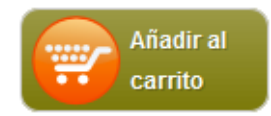

<span id="page-118-3"></span>*Figura 44. Aspecto de los botones.*

**NOVEDADES** 

<span id="page-118-2"></span>*Figura 42. Estilo final para las cabeceras de la columna central.*

*IV Curso de Diseño de Sitios WEB basados en Gestores de Contenidos de libre distribución Centro de Formación Permanente – Universidad de Sevilla*

**T139.** Un poco más complejo es conseguir que los botones *Añadir al carrito* tengan el aspecto mostrado en la figura [44.](#page-118-3)

**T139.1.** Para conseguir un selector exacto se propone un método, no muy recomendado pero útil en caso de dificultad, capaz de obtener un selector exacto para una caja del código HTML. Usando Firebug debe seleccionar la caja que muestra el texto *Añadir al carrito*, en el código HTML de Firebug correspondiente a esta caja, pulse el botón derecho del ratón y aparecerá el menú mostrado en la figura [45.](#page-119-0) Seleccione la opción Copiar ruta CSS.

**T139.2.** Vuelva a Notepad++ y pegue el contenido del portapapeles en la hoja de estilo y tendrá el selector calculado por Firebug. Tenga cuidado con este procedimiento ya que genera un selector de gran tamaño.

**T139.3.** Para el nuevo gran selector se debe usar la imagen de fondo *boton-carrito.png*, estableciendo correctamente los márgenes y tamaño de fuente.

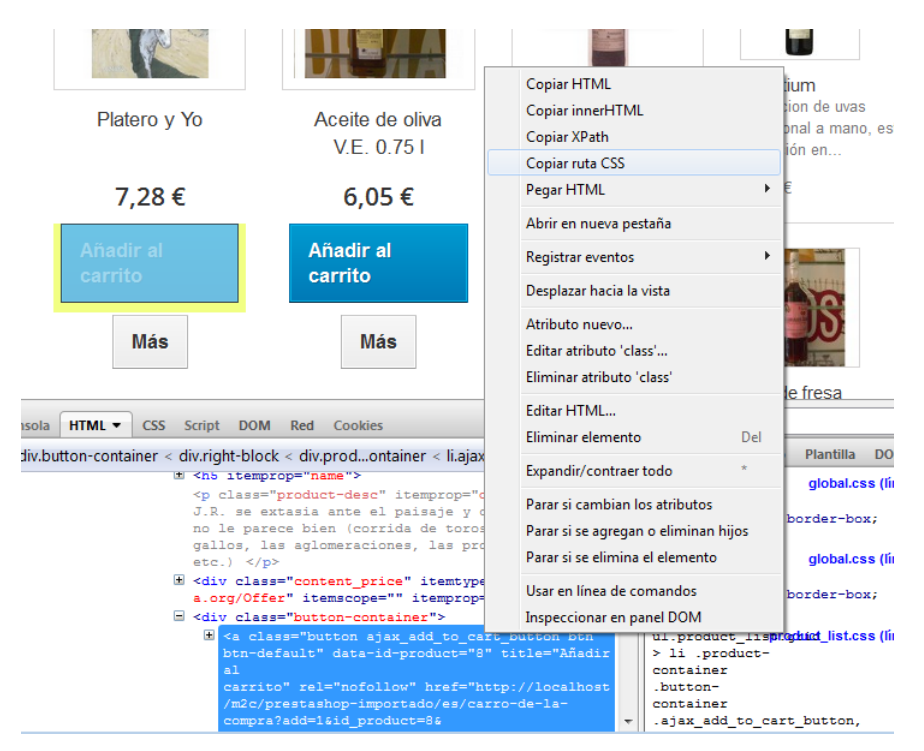

<span id="page-119-0"></span>*Figura 45. Obtención de un selector con Firebug.*

**T140.** Finalmente se probará un efecto en la tipografía para el título del bloque *Productos más vistos*.

**T140.1.** Utilice la tipografía *SpicyRice-Regular.ttf* suministrada con el material y siguiendo el procedimiento indicado anteriormente (código [26,](#page-41-0) pág. [42\)](#page-41-0) añádala a su hoja de estilos.

**T140.2.** Asegúrese que lo ha realizado correctamente estableciendo dicha tipografía para el selector #viewed-products block left .title block con un tamaño de fuente de 30px, para ello, recargue la página de la tienda.

**T140.3.** Para conseguir el efecto añada al selector anterior las siguientes propiedades:

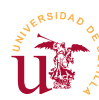

| background: none;                                              |
|----------------------------------------------------------------|
|                                                                |
| border: none:                                                  |
|                                                                |
| text-shadow: 0 -0.05em 0.2em #FFF, 0.01em -0.02em 0.15em #FE0, |
|                                                                |
| $0.01$ em -0.05em 0.15em #FC0, 0.02em -0.15em 0.2em #F90,      |
|                                                                |
| $0.04$ em - $0.20$ em 0.3em #F70,0.05em -0.25em 0.4em #F70,    |
|                                                                |
| $0.06$ em -0.2em 0.9em #F50, 0.1em -0.1em 1.0em #F40;          |
|                                                                |
|                                                                |

*Código 41. Efecto fuego para tipografías utilizando sombras.*

**T140.4.** Para la regla anterior establezca el color de la fuente a #D3C43B ya que con el efecto recién añadido no se lee bien. Además aumente la separación entre líneas con la propiedad lineheight.

**T140.5.** Finalmente pruebe añadir el código [42](#page-120-0) para conseguir el efecto de fuego animado. Busque en Internet otros efectos para tipografías basados en CSS3.

```
@-moz-keyframes fuego {
      0% {text-shadow: 0 -0.05em 0.2em #FFF, 0.01em -0.02em 0.15em #FE0, 
   0.01em -0.05em 0.15em #FC0, 0.02em -0.15em 0.2em #F90, 
   0.04em -0.20em 0.3em #F70,0.05em -0.25em 0.4em #F70, 
   0.06em -0.2em 0.9em #F50, 0.1em -0.1em 1.0em #F40;}
   25% {text-shadow: 0 -0.05em 0.2em #FFF, 0 -0.05em 0.17em #FE0, 
   0.04em -0.12em 0.22em #FC0, 0.04em -0.13em 0.27em #F90, 
   0.05em -0.23em 0.33em #F70, 0.07em -0.28em 0.47em #F70,
   0.1em -0.3em 0.8em #F50, 0.1em -0.3em 0.9em #F40;}
   50% {text-shadow: 0 -0.05em 0.2em #FFF, 0.01em -0.02em 0.15em #FE0, 
   0.01em -0.05em 0.15em #FC0, 0.02em -0.15em 0.2em #F90, 
   0.04em -0.20em 0.3em #F70,0.05em -0.25em 0.4em #F70, 
   0.06em -0.2em 0.9em #F50, 0.1em -0.1em 1.0em #F40;}
   75% {text-shadow: 0 -0.05em 0.2em #FFF, 0 -0.06em 0.18em #FE0, 
   0.05em -0.15em 0.23em #FC0, 0.05em -0.15em 0.3em #F90, 
   0.07em -0.25em 0.4em #F70, 0.09em -0.3em 0.5em #F70, 
   0.1em -0.3em 0.9em #F50, 0.1em -0.3em 1.0em #F40;}
   100%{text-shadow: 0 -0.05em 0.2em #FFF, 0.01em -0.02em 0.15em #FE0, 
   0.01em -0.05em 0.15em #FC0, 0.02em -0.15em 0.2em #F90, 
   0.04em -0.20em 0.3em #F70,0.05em -0.25em 0.4em #F70, 
   0.06em -0.2em 0.9em #F50, 0.1em -0.1em 1.0em #F40;}
}
#viewed-products_block_left .title_block {
     -moz-animation-duration:0.8s;
     -moz-animation-name:fuego;
     -moz-animation-iteration-count:infinite;
     -moz-animation-direction:alternate;
}
```
<span id="page-120-0"></span>*Código 42. Efecto fuego animado para tipografías utilizando sombras en Firefox.*

### **6. Administración avanzada**

Explotar toda la capacidad de PrestaShop requiere una dedicación muy superior a la contemplada en este curso. Sólo se han dado pinceladas a características comunes de todos los CMS de comercio electrónico.

En esta sección se tratan resumidamente algunas características relevantes pero no se cubre Presta-Shop en su totalidad, para ampliar los conocimientos está disponible en la página oficial un manual de usuario que detalla todas las opciones disponibles.

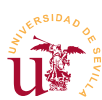

### *6.1. Productos Virtuales*

Muchas tiendas venden material en formato electrónico o intangible como pueden ser libros, programas, servicios, etc. Los productos virtuales en PrestaShop son aquellos para los que no hay envío físico y tienen un comportamiento adicional una vez comprado. Para comprenderlo se añadirán a la tienda libros en formato electrónico para su venta.

**T141.** Añada un nuevo producto titulado *Cuentos de los Hermanos Grimm* en la sección adecuada, use los textos preparados, establezca el precio y las unidades disponibles.

**T141.1.** En el menú de Información establezca el Tipo de producto a Producto virtual.

**T141.2.** Acceda al formulario Producto virtual, suba el PDF con el libro y establezca a 10 el número de descargas permitidas.

**T141.3.** Realice una compra del producto virtual con una cuenta de cliente. Como administrador acceda a la lista de pedidos y cambie el estado a Entregado. Y como cliente entre en el listado de pedidos y descargue el libro en formato PDF.

### *6.2. Mantenimiento del catálogo*

Mantener una buena calidad en el catálogo en un una tienda electrónica es fundamental ya que un cliente en la red es mucho más cuidadoso que en las tiendas físicas y consulta toda la información disponible antes de realizar una compra online. Esta tarea es clave para el éxito de la tienda y sobre todo para evitar posibles devoluciones o reclamaciones posteriores.

**T142.** Acceda al menú de administración Catálogo → Monitoreo y compruebe los avisos sobre los productos y categorías e intente solucionarlos.

El control del stock es otro de los aspectos relevantes, los movimientos de stock quedan registrados para poder ser analizados. Cada movimiento de stock tiene asociado un motivo, por ejemplo, podría ser un movimiento entre diferentes tiendas.

**T143.** Acceda al menú Preferencias → Productos y active la opción Habilitar la administración avanzada de stock. Aparecerá un nuevo menú lateral titulado Existencias.

**T143.1.** En el menú Existencias → Almacenes añada dos, uno el principal llamado *tienda* y otro el secundario llamado *nave*.

**T143.2.** En el menú Existencias → Gestión de existencias aumente el stock en algún producto.

**T143.3.** Compruebe la lista de Movimientos de stock.

**T143.4.** Visite la configuración de Existencias.

### *6.3. Gestión de usuarios: clientes y empleados*

Como en otros CMS, es posible tener diferentes tipos de usuarios en el sistema. La naturaleza de un

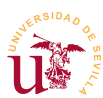

sistema de comercio electrónico lleva implícitos dos perfiles de usuarios: cliente y vendedor. Además de estos perfiles básicos, desde el punto de vista del administrador se pueden crear usuarios encargados de gestionar parte o la totalidad de la tienda. El administrador crea estos perfiles asignando permisos sobre cada una de las partes de PrestaShop. Como ejemplo se creará un usuario con un perfil de reponedor de mercancía, por tanto, tendrá acceso sólo al catálogo.

**T144.** Acceda al menú Administración → Perfiles y añada un nuevo perfil llamado *Reponedor.*

**T144.1.** Desde Administración → Permisos edite los permisos del perfil *Reponedor* activando todos permisos para el Catálogo y las Existencias, si pulsa sobre Todo se seleccionan automáticamente.

**T144.2.** Desde Administración → Empleados añada un nuevo empleado con el perfil de *Reponedor*. Cierre la sesión de administrador y vuelva a entrar con el nuevo usuario.

También se contempla la creación de perfiles para los clientes, el procedimiento utilizado es agrupar clientes en grupos con ciertas propiedades, siga el siguiente ejemplo.

**T145.** Desde el menú Clientes cree un grupo de clientes llamado *Por Mayor* para aplicar un descuento del 3%. Edite un cliente desde el listado de clientes y añádalo a este grupo.

Otra opción interesante es premiar a los buenos clientes con descuentos.

**T146.** Acceda al menú Reglas de descuentos → Reglas de compra y añada una regla con un descuento del 5%. y asígnela a algún cliente.

**T146.1.** Acceda como el usuario y en el bloque Mi Cuenta compruebe en el enlace Mis Vales si aparece el vale de descuento.

**T146.2.** Realice una compra y use el código del vale de descuento en el primer paso del proceso de compra.

### *6.4. Puesta en explotación*

Las tiendas online están expuestas las 24 horas del día al vandalismo. Es habitual la explotación de fallos de seguridad en las tiendas, consiguiéndose modificar el contenido de la tienda, aunque el robo de credenciales para la realización de transacciones es muy infrecuente. Estos casos se producen habitualmente por error del administrador y no por fallos en el CMS.

Para evitar estas situaciones se recomienda una mínima configuración de seguridad indicada por el equipo de desarrollo de PrestaShop que se resume en los siguientes puntos:

- Renombrar la carpeta *admin* con un nombre de carpeta complicado, con una mezcla de cifras y letras es una buena solución.
- Proteger dicha carpeta con un archivo *.htaccess/.htpasswd*, este fichero es del servidor Web Apache y fuerza una contraseña para cualquier acceso a esa dirección.

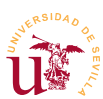

- No guarde sus claves de acceso en su ordenador ni mucho menos en la red, olvídese de la nube para guardar contraseñas y use un método tradicional.
- Elija una contraseña compleja y modifíquela con frecuencia, no reutilice contraseñas, si le roban una no se verán comprometidos el resto de servicios.
- Suprima sistemáticamente la carpeta *install* tras la instalación o actualización de PrestaShop.
- Suprima sistemáticamente los archivos inútiles tras la instalación o actualización de PrestaShop: *readme\_fr.txt*, *readme\_en.txt*, *readme\_es.txt*, *CHANGELOG*, carpeta *docs*, etc.
- Prohíba el acceso a sus archivos de tema (*templates*) puede usar otro archivo *.htaccess* configurado adecuadamente.

Aunque de manera predeterminada una instalación de PrestaShop debe traer todas estos aspectos preconfigurados, es recomendable comprobar si efectivamente se cumplen todos los puntos indicados anteriormente. Además de lo expuesto es recomendable cuidar ciertos aspectos, sobre todos los legales, personalizando todos los textos que aparecen en diferentes partes de la tienda.

**T147.** Desde el menú Preferencias → CMS liste los textos y cambie aquellos donde se deba mencionar la LOPD.

**T148.** Como ejercicio de puesta en explotación se propone repetir el proceso de clonación ya realizado con la tienda del profesor, pero con su tienda y en su dominio personal, usando el servidor de Internet del curso. Para ello, exporte su base de datos de PrestaShop, transfiera los ficheros y repita los pasos indicados en [T134.](#page-115-1) (pág. [116\)](#page-115-1).

### *6.5. Otras características*

De la multitud de características no estudiadas se pueden destacar las estadísticas, las devoluciones (RMA), módulos de compañías de transporte preconfigurados, estadísticas Web con Google Analytics y posibilidad de importaciones masivas desde ficheros compatibles con hojas de cálculos.

Listando los módulos de la sección de análisis y estadísticas aparecen multitud de módulos instalables con los que obtener estadísticas de gran utilidad una vez operativa la tienda. Una vez activados se consultan en el menú de administración titulado estadísticas.

En la zona de administración de Pedidos → Devoluciones de mercancía se puede activar la funcionalidad para devolución de mercancía (RMA) y vales de devolución, inactiva inicialmente.

Finalmente en el menú Parámetros Avanzados se pueden ver ejemplos de importación de datos y hacer copias de seguridad de la tienda.

### <span id="page-123-0"></span>*6.6. Modificaciones extra, bug en el correo electrónico*

Por defecto esta versión trae un tiempo de conexión a los servidores SMTP muy corto y la mayoría están configurados para tardar en responder para evitar que envíen SPAM masivamente a través de él.

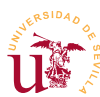

Por ello para que opere correctamente se proponer hacer la siguiente modificación en el código fuente de PrestaShop.

**T149.** Acceda a su instalación de PrestaShop y edite con Notepad++ el fichero *Mail.php* ubicado en la carpeta classes. Busque los dos fragmentos de código indicados y aumente el tiempo de espera de 5 al menos a 25 como se indica en el siguiente código:

\$smtp->setTimeout(**25**);

... \$connection->setTimeout(**25**);

*Código 43. Aumento del tiempo de espera para el servidor SMTP en PrestaShop.*

# **7. Referencias**

- [Ref. 37] Libro blanco del comercio electrónico, Asociación Española de la Economía Digital, [<http://www.libroblanco.adigital.org/>](http://www.libroblanco.adigital.org/).
- [Ref. 38] Agencia española de protección de datos, [<http://www.agpd.es/>](http://www.agpd.es/).
- <span id="page-124-0"></span>[Ref. 39] Página oficial de PrestaShop, [<http://www.prestashop.com/>](http://www.prestashop.com/).
- <span id="page-124-3"></span>[Ref. 40] PayPal, [<https://www.paypal.com/>](https://www.paypal.com/).
- <span id="page-124-2"></span>[Ref. 41] Zona para desarrolladores de PayPal, [<https://developer.paypal.com/>](https://developer.paypal.com/).
- <span id="page-124-1"></span>[Ref. 42] Soluciones de pago PayPal para e-commerce, [<https://www.paypal.com/mpp/merchant>](https://www.paypal.com/mpp/merchant).

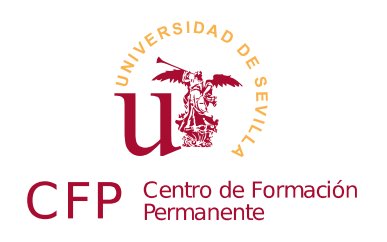

### **IV CURSO DISEÑO DE SITIOS WEB BASADOS EN GESTORES DE CONTENIDO DE LIBRE DISTRIBUCIÓN**

# **Módulo 2e - WordPress**

### *Blogs*

### **1. Resumen**

- Duración estimada: 4 horas.
- Material disponible en [http://www.dte.us.es/cursos/cms/julio2014.](http://www.dte.us.es/cursos/cms/julio2014)

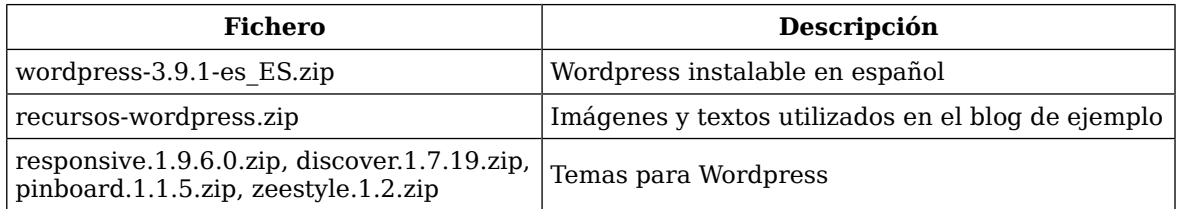

*Tabla 20. Ficheros necesarios para la realización de este módulo.*

# **2. Introducción**

Wordpress es el gestor de contenidos por excelencia para la realización de blogs en Internet. La Web oficial en español es [\[Ref. 43\]](#page-146-2) y cuenta con multitud de documentación, también disponible en diversos idiomas en [\[Ref. 44\].](#page-146-1)

Existen multitud de definiciones de sobre lo que es un blog en Internet, todas convergen en una idea común: es un sitio Web donde los contenidos están ordenados cronológicamente. Tras la aparición de los primeros sitios Web con esta característica, llegó una rápida expansión de los blogs a lo largo de la red. Con un gran número de blogs activos aumentaron las referencias cruzadas entre los diferentes autores de los blogs. Por ello, se ha avanzado en mecanismos para automatizar la gestión de estas referencias cruzadas y han llegado a ser normalizadas usando los términos *trackbacks* y *pinbacks* cuya especificación puede consultarse en [\[Ref. 45\].](#page-146-0) Como término ligado al hecho de la interconexión de blogs se acuña

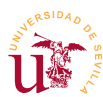

el término blogosfera, haciendo referencia al conjunto de todos los blogs existentes en la red y sus interrelaciones.

Respecto a WordPress nació en el año 2003, es un gestor de blogs con mucho recorrido y con amplias posibilidades de configuración. Por su amplitud, es imposible cubrir en profundidad WordPress en este curso, pero se tratará abarcar el nivel de presentación de contenidos y un nivel básico de administración del blog.

# **3. Instalación y configuración básica**

WordPress es un CMS para blogs muy flexible, admite multitud de configuraciones tanto a nivel de presentación de contenidos, como a nivel de gestión del funcionamiento del sitio Web. Se realizará una configuración básica para el uso de este CMS en el curso.

**T150.** Cree una carpeta nueva en el directorio *htdocs* de Bitnami llamada *wordpress* y descomprima en ella los archivos del fichero *wordpress-3.9.1-es\_ES.zip*.

**T150.1.** Navegue a su servidor Web local en [http://localhost/wordpress.](http://localhost/wordpress) Avance en la instalación hasta que en el tercer paso se le solicita una base de datos MySQL y un usuario para poder continuar.

**T150.2.** Utilizando el procedimiento habitual con phpMyAdmin cree una nueva base de datos con un usuario asociado que tenga todos los permisos. Se recomienda crear el usuario *wordpress* asociado a la base de datos *wordpress*.

**T150.3.** Siga todos los pasos de instalación y no olvide su usuario y contraseña para usarlo posteriormente.

Tras la instalación de WordPress se debe escoger el tipo de blog deseado configurando las opciones fundamentales del blog como son las políticas para los comentarios y usuarios. Los usuarios del blog se estudiarán en la sección [7.3](#page-143-0) al requerir configuración adicional.

Respecto a los comentarios, según el tipo de blog deseado se debe ajustar la política de comentarios desde dos posibles extremos: permitir todos los comentarios o no permitir comentarios al ser un blog muy personal.

**T151.** Navegue a la página principal de su blog y utilice el enlace Acceder. Una vez en el escritorio de administración verá diferentes cuadros con controles, y en la parte izquierda de la página encontrará todos los menús de administración que utilizaremos para realizar todas las tareas.

**T151.1.** Usando el menú lateral izquierdo acceda a Ajustes → Generales y rellene los campos título con *Decoración y pintura*, descripción con *Ideario de decoración de tu hogar*.

**T151.2.** Acceda al menú Ajustes → Comentarios, optaremos por permitir los comentarios pero teniendo la opción de revisarlos previamente. Marque la casilla El comentario debe aprobarse manualmente.

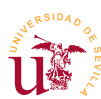

**T151.3.** En esta misma página de configuración elija un avatar a su gusto.

**T151.4.** Acceda a Ajustes → Medios mire las opciones para dimensiones de imágenes, no es necesario que ajuste nada en esta sección.

**T151.5.** Acceda al menú Usuarios → Tu perfil y rellene los datos que crea oportunos de su perfil.

**T152.** Se realizará también una configuración básica de la apariencia, posteriormente, en la sección [5,](#page-132-1) se estudiará en profundidad como personalizar completamente la apariencia del blog.

**T152.1.** Acceda a Apariencia → Temas y verá que hay tres temas disponibles. Active el tema Twenty Twelve ya que trae algunas opciones más.

**T152.2.** Acceda al menú Apariencia → Cabecera y suba las imágenes *cenefa-1.jpg* y *cenefa-2.jpg*. Seleccione la casilla Aleatoria para que aparezcan las imágenes al azar.

**T152.3.** Utilice el enlace Personalizar en el tema activo y pruebe a cambiar los colores, no altere el resto de opciones ya que se tratarán posteriormente.

# **4. Publicación de contenidos**

WordPress separa los contenidos del blog en dos tipos de contenidos con características diferentes: entradas del blog y páginas de contenido. Resumidamente las diferencias son las siguientes:

- Entradas del blog: Son ordenadas cronológicamente y se le asignan categorías (tags). Aparecen en todos los listados disponibles en el blog.
- · Páginas: Es contenido estático y son elementos para ser enlazados desde algún lugar del blog.

Las páginas están relacionadas con el contenido dispuesto a lo largo del blog como es: información de contacto, índices adicionales sobre el blog, etc. La sección [5.1](#page-132-0) se dedica al estudio de las posibilidades ofrecidas por este tipo de contenido.

Antes de crear contenido se debe ser consciente del volumen de información existente en Internet, por ello la clasificación de la información de las páginas Web es crucial. Los buscadores de Internet son el punto de entrada de la mayoría de los accesos a las Webs, y la información recopilada por estos buscadores se basa, cada vez más, en la información obtenida mediante metadatos<sup>[4](#page-128-0)</sup>. Estos metadatos consisten en información adicional proporcionada por el creador para cada página Web, con ellos se consigue una mejor clasificación de la información en Internet.

La clasificación de la información en Internet es objeto de estudio, investigación y desarrollo desde los orígenes de la Web, de hecho HTML fue creado con este propósito compartir información científica entre investigadores. Años atrás no existía un modelo claro para la clasificación y procesamiento de la información de la Web, así surge hoy en día la web semántica. Un término muy usado es la taxonomía, el cual, ha sido importado desde la biología y se usa en informática como método de clasificación de la información mediante etiquetas.

<span id="page-128-0"></span><sup>4</sup> Los metadatos son objeto de estudio en los capítulos posteriores dedicados a los gestores de contenidos para portales Web

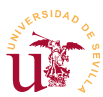

Para comprender la importancia de la taxonomía imaginemos una entrada en un blog en Internet sobre el tema mercurio, un buscador no tiene capacidad de comprensión del texto escrito, por ello no distingue si el texto trata sobre un metal, un planeta o un dios romano. Probablemente sin la ayuda de metadatos esta entrada apenas aparezca en las entradas del buscador al no estar bien clasificada.

WordPress soporta una clasificación básica de las entradas del blog mediante categorías y etiquetas:

- **Etiquetas:** Es un conjunto de palabras separadas por coma y que es utilizado para buscar entradas relacionadas. Cada etiqueta es una sola palabra y el conjunto de etiquetas relacionadas con las entradas forman la taxonomía.
- Categorías: Consiste en una clasificación jerárquica de la información y de carácter más general de las entradas del blog. Cada categoría o subcategoría puede contener varias palabras aunque se recomienda usar dos palabras. Se utilizan para hacer más accesible la información para los visitantes del sitio Web.

La clasificación jerárquica en categorías ofrecida por WordPress difiere en parte de la tradicional clasificación jerárquica de carpetas de los sistemas informáticos. Mientras en un sistema de archivos informático un archivo solo puede estar ubicado en una carpeta<sup>[5](#page-129-0)</sup>, una entrada de blog puede estar asociada a varias categorías.

La clasificación de las entradas es uno de los aspectos más relevantes e importantes de un blog, se debe ser cuidadoso en la clasificación, ya que, la navegación e indexación de contenidos en Internet se basa fundamentalmente en la clasificación que se realice en cada entrada del blog. Las características más relevantes que se deben cuidar en las entradas del blog para conseguir mejor orden, accesibilidad y visibilidad de los contenidos de un blog se pueden resumir como sigue:

- Ordenar bien los contenidos usando categorías, es importante llegar a comprender la diferencia entre categoría y etiqueta (la categoría suele ser más genérica).
- Etiquetar correctamente cada entrada del blog y escoger un conjunto de etiquetas adecuado para su uso en el blog.
- No abusar del número etiquetas en cada entrada y considerar una regla genérica sobre la ordenación: el exceso de orden es desorden.
- Atender los comentarios pendientes de moderación y evitar rechazarlos aunque no sean de nuestro agrado.

Tras presentar el modelo de clasificación de entradas de blog a continuación se trata el procedimiento de creación de entradas en WordPress. En este sentido, cuando se crean las entradas existe la posibilidad de guardarlas como borrador y terminarlas posteriormente. Una vez terminada la entrada, la publicación puede ser inmediata o se puede programar para una fecha y hora determinada.

Durante la edición de una entrada existen varias posibilidades para la presentación, llamados *Formatos*

<span id="page-129-0"></span><sup>5</sup> No es estrictamente cierto, los sistemas de ficheros actuales permiten enlazar un archivo a varios directorios, pero desde el punto de vista de usuario esta funcionalidad habitualmente no es utilizada por desconocimiento.

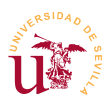

*de las entradas*. Aunque están disponibles en las últimas versiones de WordPress la implementación depende del desarrollador del tema en uso, y actualmente, la mayoría de los temas existentes no las contemplan. El objetivo de esta característica es mostrar las entradas con diferente aspecto, pero el aspecto no está definido en WordPress, es el creador de un tema el encargado de crear una vista diferente para cada tipo de entrada.

Se realizará un blog de ejemplo que tratará sobre decoración para practicar con todos los conceptos descritos.

**T153.** Descomprima en primer lugar el archivo *recursos-wordpress.zip* en alguna carpeta para utilizar su contenido a lo largo de este módulo.

**T153.1.** Acceda desde el menú de administración del blog a Entradas → Añadir nueva entrada.

**T153.2.** Titule su entrada como *Pintar con brocha* y añada la entrada a una nueva categoría llamada *Pintura*. Utilice el texto preparado en el fichero *textos-wordpress.txt* correspondiente a esta entrada y copie el texto.

**T153.3.** Use el botón añadir objeto (ver figura [46\)](#page-130-0) para insertar una imagen desde su ordenador, puede utilizar la imagen *bote.png*. Alinee la imagen a la derecha o izquierda según desee.

**T153.4.** Utilice el cuadro Categorías para añadir una categoría llamada *Pintura* y selecciónela para esta entrada.

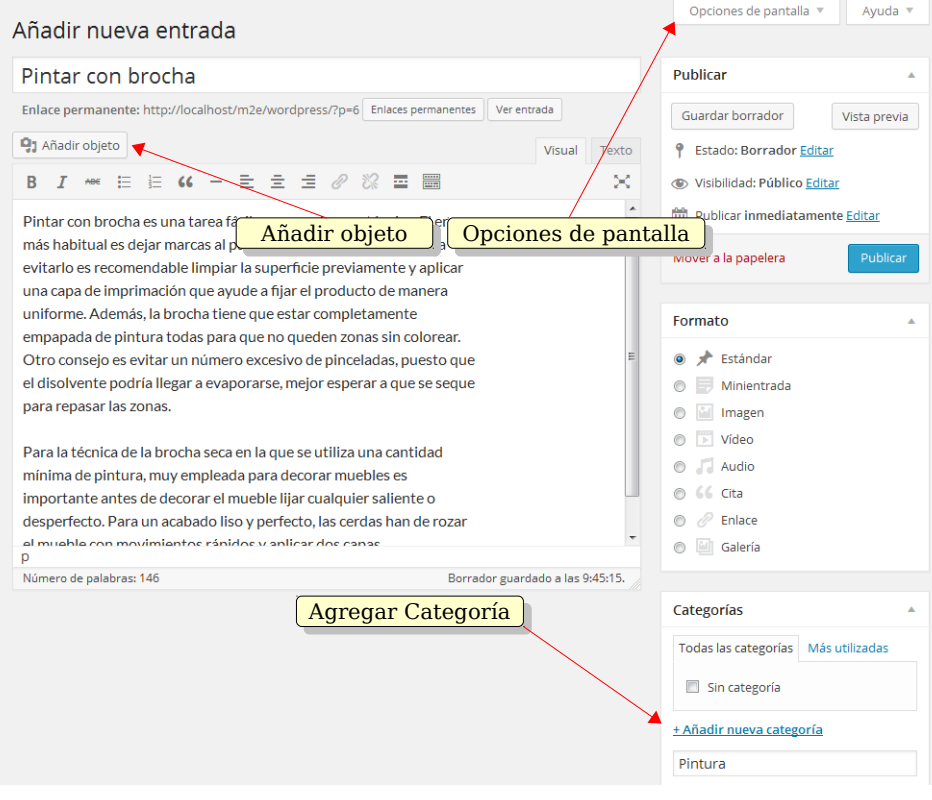

<span id="page-130-0"></span>*Figura 46. Editor de entradas en WordPress.*

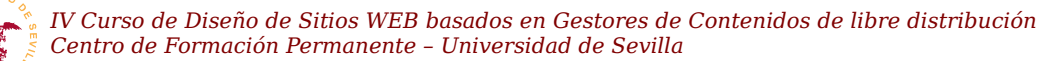

**T153.5.** En el cuadro de Etiquetas añada para esta entrada la etiqueta *brocha*.

**T153.6.** Publique la entrada, visite su blog y añada algunos comentarios a su entrada.

**T154.** Crearemos una clasificación jerárquica usando categorías para clasificar las entradas del blog creadas posteriormente. Acceda desde el menú de administración del blog a Entradas → Categorías y cree una jerarquía como la mostrada en la figura [47.](#page-131-0)

**T155.** Cree una segunda entrada titulada *Pintar con aerosol* y utilice el texto preparado en *textos-wordpress.txt*. Etiquete esta entrada con la palabra *ecológico* y añádala a la categoría *pintura*.

**T155.1.** En la parte superior despliegue un cuadro llamado Opciones de pantalla (ver figura [46\)](#page-130-0), active al menos las opciones Comentarios, Autor y Slug.

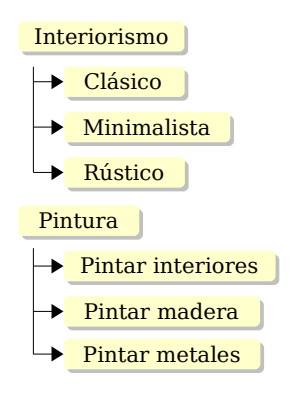

<span id="page-131-0"></span>*Figura 47. Categorías*

**T155.2.** Compruebe en la parte inferior si han aparecido nuevos cuadros con opciones y desactive los comentarios para esta entrada. Visualice la entrada en el blog con las nuevas opciones.

**T155.3.** Cree una tercera entrada titulada *Clasificación de maderas* utilizando el texto preparado en *textos-wordpress.txt*. Utilizando el cuadro Publicar edite la visibilidad, proteja por contraseña la entrada y programe la publicación para dentro de 5 minutos.

**T155.4.** Visite la página principal del blog para ver como se muestra la entrada protegida.

### *4.1. Contenido multimedia*

Otro componente de WordPress es la librería multimedia creada para facilitar la clasificación de los archivos que se deseen añadir en el blog. Su funcionalidad es bastante básica y fácil de entender.

**T156.** Acceda al menú de administración Medios y utilice el enlace añadir nuevo. Desde una ventana del administrador de archivos de Windows puede arrastrar ficheros al cuadro mostrado en el navegador Arrastra los archivos aquí. Arrastre todas la imágenes de la carpeta *imagenes* descomprimida anteriormente desde *rescursos-wordpress.zip*.

**T156.1.** Acceda al menú de administración Medios → Librería Multimedia y mire en el listado la columna Subido a para localizar los archivos o imágenes no utilizadas en ninguna entrada del blog.

**T156.2.** Añada los archivos PDF incluidos en la carpeta *pdf*. Establezca correctamente el título, leyenda y descripción.

**T156.3.** Cree una nueva entrada donde se enlacen estos dos ficheros PDF, utilice el enlace Añadir objeto de la figura [46](#page-130-0) para poder seleccionar el archivo desde la librería multimedia. Esta nueva entrada estará en una nueva categoría llamada *Decoración Navideña*, como etiqueta establezca *navidad* y *pdf* separadas por coma.

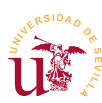

# <span id="page-132-1"></span>**5. Disposición del blog y aspecto**

La flexibilidad de WordPress hace posible la construcción de un sitio Web con este gestor de contenidos que no necesariamente sea un blog, siempre y cuando se configure correctamente. La gestión de la presentación en WordPress está centralizada en el *Tema* que son componentes instalables, existiendo multitud de temas disponibles en la comunidad WordPress para su uso en el blog.

Al igual que el resto de gestores la página web generada está divida en diferentes regiones donde se ubican los contenidos. Algunas de estas regiones son configurables desde el interfaz de administración y otras sólo son configurables alterando los ficheros que forman el tema.

En este sentido, WordPress presenta una peculiaridad en su arquitectura consistente en una mezcla de los componentes encargados del controlar el aspecto y el contenido. Es decir, las capas no están bien separadas, y los desarrolladores encargados de personalizar el aspecto pueden programar parte de funcionalidad encargada de mostrar el contenido. Según el punto de vista de la mayoría de desarrolladores puede ser un aspecto negativo, ya que las metodologías de programación o cualquier desarrollador experimentado verá esto como un error en el diseño del CMS, donde no se ha separado claramente la capa de contenido y presentación.

Por esta peculiaridad se recomienda no cambiar el tema de WordPress hasta que no se indique en este manual, de lo contrario la funcionalidad explicada a continuación puede diferir o incluso no existir.

### <span id="page-132-0"></span>*5.1. Página principal y páginas estáticas*

Si se trabaja con el tema original de WordPress existen dos posibilidades de presentación de la página principal del blog: mostrar las últimas entradas del blog o mostrar una página estática. Las páginas estáticas fueron introducidas anteriormente y ahora se mostrará cuales son sus objetivos.

Trabajando con páginas estáticas se consigue mantener perpetuamente en el blog los contenidos considerados más relevantes, independientemente de la fecha de publicación. No se recomienda realizar un blog sólo con páginas estáticas, si así fuese probablemente WordPress no es el gestor más adecuado para el sitio Web que esté construyendo.

No obstante, se deben considerar algunos inconvenientes de las páginas estáticas, ya que, al no ser consideradas entradas de blog pierden una serie de propiedades como son:

- No se muestran en los listados cronológicos de entradas del blog.
- No utilizan categorías ni etiquetas, por ello, no se pueden clasificar.
- No aparecen en las búsquedas.

En cambio, sí se pueden organizar de manera jerárquica siendo muy útiles para manuales en línea, cursos, páginas personales, página de presentación del blog, etc. Es muy recomendable en cualquier blog añadir algunas páginas estáticas con información adicional sobre el propio blog. Seguidamente se

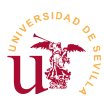

crearán algunas páginas.

**T157.** Acceda al menú de administración Páginas y cree una nueva página titulada *¿quien soy?*. Añada el texto copiándolo desde el fichero *textos-wordpress.txt* cuyo titulo es *Página de presentación personal*. Guarde la página y compruebe en el blog donde aparece.

**T157.1.** Edite la página de nuevo y despliegue las Opciones de pantalla (ver figura [46\)](#page-130-0), active la casilla Comentarios y configúrelos correctamente para evitar los comentarios en esta página.

**T157.2.** Edite de nuevo la página y utilice el cuadro de la parte derecha llamado Atributos de página para seleccionar diferentes opciones en el cuadro desplegable Plantilla. Tras ver el efecto de ambas sobre la presentación debería escoger la Plantilla de ancho completo, sin laterales, la otra plantilla muestra la página y las entradas del blog.

**T158.** Se crearán dos páginas para presentar la organización jerárquica incluida en WordPress. Cree otra página titulada *Actividades profesionales* y otra *Aficiones*. Ambas deben tener en el cuadro Atributos de Página como menú Superior la entrada *¿quien soy?*.

**T158.1.** Visite su blog y compruebe si se despliega *¿quien soy?* como si fuera un menú.

**T158.2.** Desde el menú de administración Páginas liste todas las páginas y pruebe desde el mismo listado la edición rápida de las entradas creadas anteriormente. Debe establecer el campo orden de las entradas de forma que las aficiones aparezcan en primer lugar cuando se despliegue el menú en el blog.

Finalmente se cambiará la disposición del blog para mostrar como página inicial del blog una página de presentación, consiguiendo crear un sitio Web sin entradas de blog, es decir, un sitio Web con la página de presentación personalizada y las entradas del blog separadas.

<span id="page-133-0"></span>**T159.** Acceda al menú Ajustes → Lectura y cambie la página inicial a una página estática. Seleccione la página *¿quien soy?* como página inicial.

**T159.1.** Si navega a su blog verá que las páginas hijas no aparecen ahora en el menú desplegable de la entrada principal, aparecen como páginas separadas en el menú. Además se han perdido las entradas del blog y no hay enlace hacia ellas.

**T159.2.** Cree una nueva página titulada *Blog de decoración*, y establezca la plantilla a Plantilla predeterminada.

**T159.3.** Acceda al menú Ajustes → Lectura y establezca en el cuadro Página de entradas la página recién creada. Guarde los cambios y navegue a la página de inicio de su blog, verá que aparece en el menú superior la entrada *Blog de decoración*, al entrar deberían aparecer todas las entradas de su blog.

### *5.2. Menús*

Se continuará la personalización del blog utilizando otra característica que permite crear y organizar

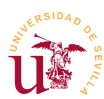

menús. Los menús son un mecanismo más flexible que las páginas estáticas para la organización de los enlaces en el blog, consistente en una organización jerárquica de un conjunto de enlaces. WordPress soporta la creación de varios menús diferentes. La presentación de uno o más menús en la página del blog depende del tema en uso, para el tema con el que está trabajando sólo hay disponible un menú situado encima de la cenefa decorativa. Posteriormente aparecerán más menús cuando se instalen otros temas.

**T160.** Acceda al menú Apariencia → Menús y cree un menú llamado *Menú Principal*.

**T160.1.** Marque la casilla Ubicación del tema y pulse el botón Guardar Menú. Visite su blog y verá como la barra de menú ha desaparecido, el motivo es que el menú recién creado está vacío.

**T160.2.** Para añadir algunos enlaces vuelva a la edición del menú. Fíjese en la figura [48,](#page-134-0) en el cuadro Páginas utilice la pestaña Ver todo, seleccione todas las páginas mediante el enlace elegir todo y añádalo al menú con el botón Añadir al menú.

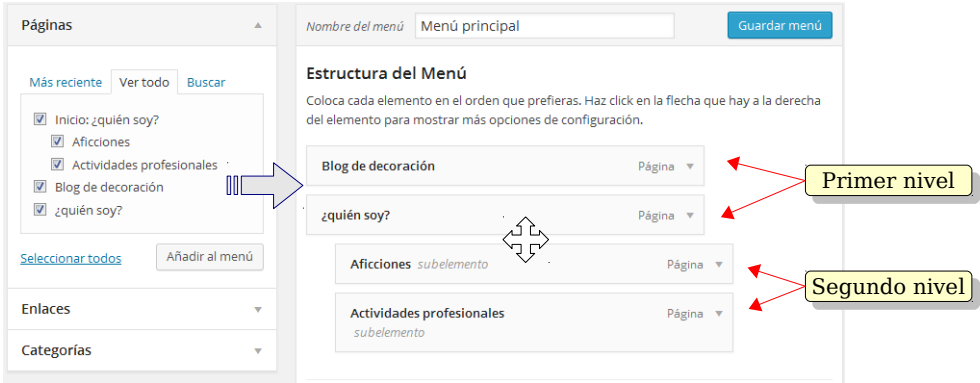

<span id="page-134-0"></span>*Figura 48. Edición de menús en WordPress.*

**T160.3.** Tras añadir los elementos al menú aparecerán en el cuadro que contiene el menú, como se muestra en la en la figura [48.](#page-134-0) En este cuadro se puede utilizar el ratón para reubicar los elementos verticalmente. Además, para conseguir varios niveles en la jerarquía sólo hay que desplazarlos con el ratón hacia la derecha. Intente dejar la estructura del menú como la mostrada figura [48](#page-134-0) y no olvide pulsar el botón Guardar menú antes de volver a la página principal de su blog.

**T160.4.** Llegado a este punto no existe ningún enlace hacia las entradas del blog, solo hay enlaces a páginas estáticas. Para solucionarlo tiene dos opciones, utilizar los pasos indicados en la [T159.](#page-133-0) y escoger alguna de estas dos soluciones (quédese con la solución que crea más oportuna):

- 1.- Seleccione como página principal la opción Tus últimas entradas.
- 2.- Seleccione como Página de entradas alguna de las existentes.

**T160.5.** Por último, desde el menú de administración edite el menú principal y despliegue las Opciones de pantalla para activar todas las posibilidades que admite el menú. Añada algunas entradas del menú a partir del cuadro Etiquetas y edite la Etiqueta de la entrada de menú para

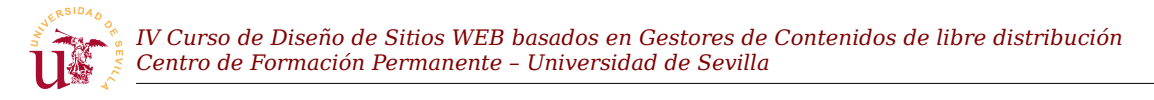

que contenga dos palabras, no solo la etiqueta.

**T160.6.** Termine el menú siguiendo la estructura de la figura [49,](#page-135-1) considere que algunos de los elementos hacen referencia a categorías.

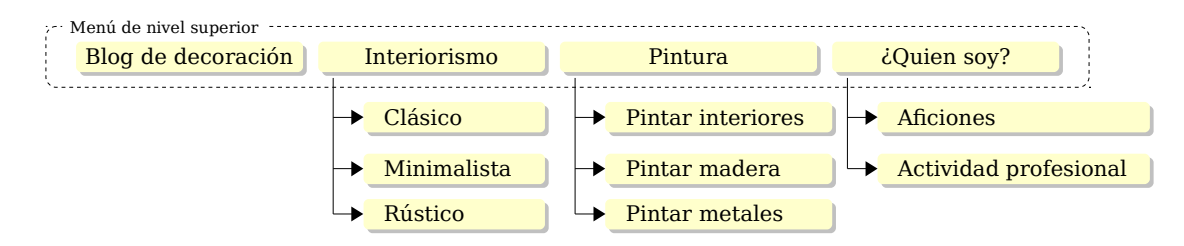

<span id="page-135-1"></span>*Figura 49. Estructura del menú principal del blog.*

### *5.3. Widgets*

Los widgets en programación son elementos gráficos usados para construir la interfaz gráfica de un programa, estos elementos se ubican en las ventanas del programa, los diálogos del programa, menús, barras de herramientas, etc. WordPress usa este símil refiriéndose a *widgets* como bloques de contenido que el administrador del blog ubica libremente en algunas de las regiones disponibles en la página Web generada por el CMS.

Tanto las regiones disponibles como la ubicación de las mismas dependen del tema en uso, para el tema original de WordPress la figura [50](#page-135-0) muestra las regiones existentes. Con esta configuración original se pueden añadir widgets en barra lateral principal y los pies. Posteriormente se instalará otro tema con el que aparecerán más regiones.

**T161.** Acceda al menú Apariencia → Widgets, aparecerá una pantalla similar a la mostrada en la figura [51.](#page-136-0) Esta pantalla contiene los widgets disponibles para ser arrastrados a las áreas existentes. Una vez ubicado un widget en un área, un menú desplegable permite personalizarlo.

**T161.1.** Despliegue el cuadro Categorías utilizando el botón indicado en la figura [51.](#page-136-0) Establezca un título y marque las tres casillas. Visite el blog para ver el efecto.

**T161.2.** Desde el cuadro Widgets disponibles arrastre el widget Texto a la zona Segunda área de widgets de la página principal. Edite este texto, cambie el título a *Derechos de autor* y escriba su nombre.

**T161.3.** Para finalizar añada el widget Nube de etiquetas a Segunda área de widgets de la página principal y visite su blog para ver el resultado, debe buscar una página donde sean visibles estas regiones.

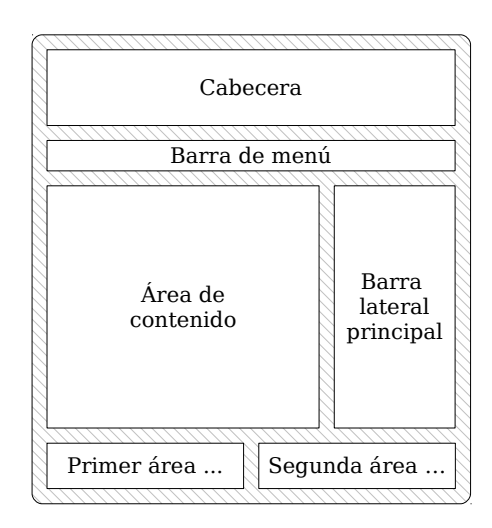

<span id="page-135-0"></span>*Figura 50. Disposición de la página en WordPress.*

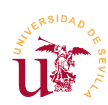

*IV Curso de Diseño de Sitios WEB basados en Gestores de Contenidos de libre distribución Centro de Formación Permanente – Universidad de Sevilla*

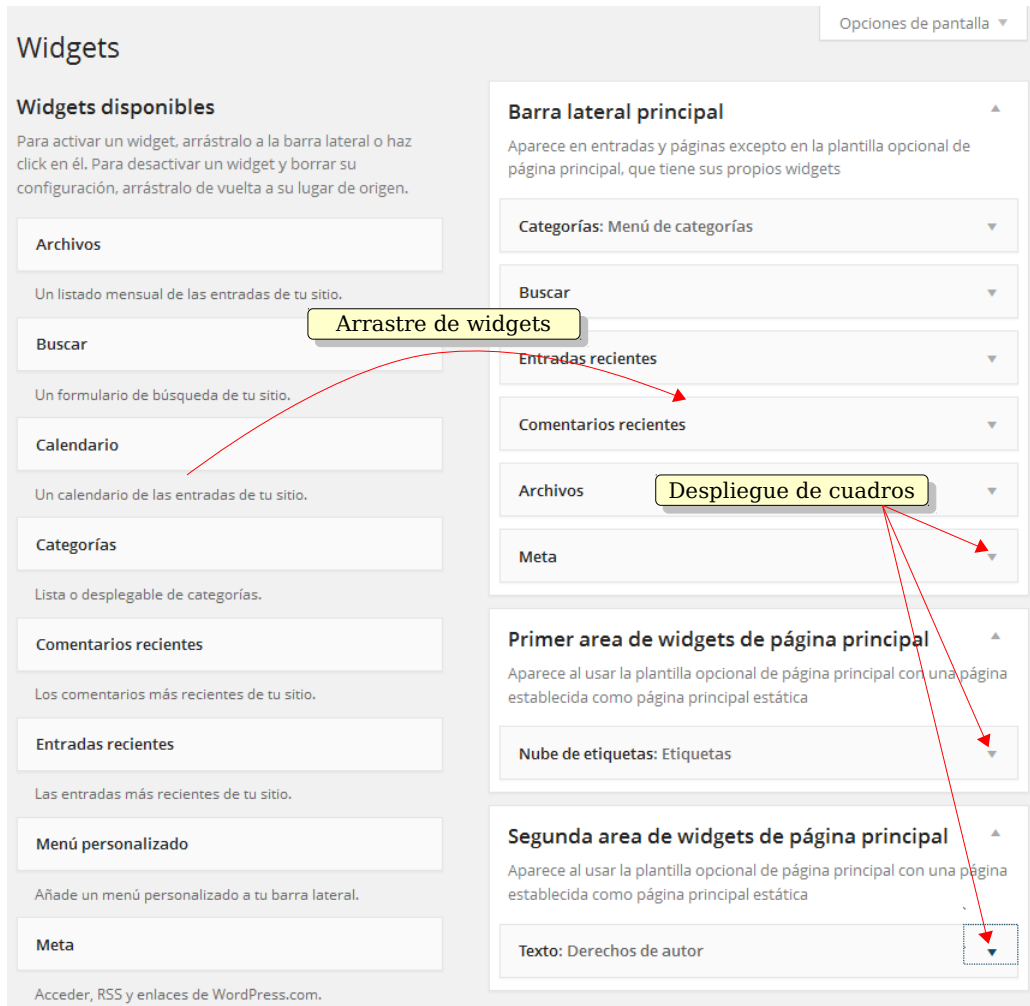

<span id="page-136-0"></span>*Figura 51. Administración de widgets.*

### *5.4. Temas*

Los temas son el procedimiento utilizado para compartir y reutilizar los diseños realizados por los usuarios y desarrolladores de WordPress. La principal consideración, ya comentada con anterioridad, está en que los temas no sólo cambian la apariencia del blog, si no que también cambian la funciona lidad.

Por este motivo los temas deben ser probados exhaustivamente antes de decidirse por alguno. Y tras escoger uno y configurarlo probablemente el blog quede ligado al tema siendo muy complicado un cambio de tema cuando el blog tiene contenido. Para la realización de este curso se han evaluado varios y escogido dos relevantes que añaden mucha funcionalidad extra al blog, funcionalidad no existente en otros temas.

Los primeros temas a probar son los que vienen con la instalación base de WordPress: *Twenty Fourteen* y *Twenty Thirteen*. Como éstos soportan pocas opciones, se instalarán algunos adicionales que cambian totalmente la página principal del blog creando una página inicial basada en áreas personalizables,

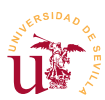

áreas de widgets y con soporte para múltiples menús.

**T162.** Acceda al menú de administración Apariencia → Temas y active el tema *Twenty Fourteen*. Este es el tema predeterminado de la versión actual de WordPress.

**T162.1.** Navegue su blog para ver la nueva apariencia, acceda a la administración de menús para activar el menú creado anteriormente ya que habrá desaparecido.

**T162.2.** Edite las entradas ya creadas del blog y utilice el cuadro Imagen destacada para seleccionar imágenes de pequeño tamaño representativas de cada entrada. Tras navegar el blog deberían aparecer estas imágenes junto con las entradas.

**T162.3.** Edite de nuevo alguna entrada del blog y busque el cuadro de formato, cámbielo a Minientrada y en la página que lista las entradas del blog compruebe el efecto.

**T162.4.** Administre los widgets para comprobar las diferentes áreas existentes en este tema, verá que son diferentes que con el tema usado anteriormente. Debe arrastrar widgets a todas las áreas para visualizar la ubicación de cada una.

**T163.** Acceda al menú de administración Apariencia → Temas y use el enlace Añadir un tema nuevo. Busque el tema *responsive* e instálelo. Active el tema *Responsive* y verá que este tema contiene gran cantidad de funcionalidad. Navegue su blog antes de configurar nada, verá como trae una página de inicio diferente y completamente personalizable.

**T163.1.** Personalice la página desde el menú de administración Apariencia → Opciones del tema. Configure correctamente la página de inicio, el logotipo y desactive el botón llamada a la acción en Elementos del tema.

**T163.2.** Administre los 4 menús existentes, para ello en Apariencia → Menús visite la pestaña Gestionar lugares. Averigüe donde se ubica cada uno de ellos, no todos están pensados para ser menús multinivel, en el superior ponga las entradas: *Mapa del sitio*, C*ontacto* y *Notas legales*.

**T163.3.** Termine de personalizar la página añadiendo widgets a las áreas de widgets llamadas Widget 1 de la página inicial, Widget 2 de la página inicial y Widget 3 de la página inicial*.*

**T164.** Finalmente pruebe los temas *discover* y *pinboard* y descubra la funcionalidad extra que traen.

### *5.5. Creación de temas*

Crear nuevos temas para WordPress requiere conocimientos de PHP al estar los temas compuestos de plantillas hechas en este lenguaje. Además de las plantillas en PHP los temas incluyen diversas hojas de estilo CSS que definen el aspecto final del blog.

Desde la propia la interfaz Web de administración se puede cambiar cualquiera de los temas presentes en el blog, pero no sólo presenta dificultad realizarlo desde el navegador, sino que en caso de cometer errores, los cambios son permanentes en el tema original. Para evitar este último problema y simplificar la modificación de los temas existentes aparece en WordPress (y en otros CMS) un procedimiento

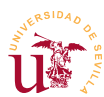

alternativo llamado subtema con el que se evita la necesidad de iniciar el desarrollo un tema desde cero. La idea de un subtema es partir de uno ya existente y parecido en su mayor parte al deseado, ya sea por apariencia o funcionalidad.

A continuación se presentarán las opciones más relevantes en los temas de WordPress y se creará un subtema partiendo de uno ya existente.

**T165.** Desde el menú de administración navegue a Apariencia → Editor. En la parte derecha tiene un listado de las plantillas y hojas de estilo del tema seleccionado. Puede cambiar la edición a otro tema en el cuadro desplegable situado en la parte superior derecha.

**T165.1.** Seleccione en esta misma página, en la parte inferior Hoja de estilos RTL (rtl.css). En el cuadro de edición puede ver la multitud de reglas que controlan el aspecto del tema. No cambie nada aquí puesto que los cambios serían permanentes en este tema.

**T165.2.** Instale y active el tema *zeeStyle* desde el archivo *zeestyle.1.2.zip* suministrado con el material del curso. Debe buscar un botón titulado Subir tema en la zona de administración de temas. Navegue su blog para ver el nuevo aspecto en detalle.

**T165.3.** Navegue al menú de administración Apariencia → Theme Options para repasar la multitud de opciones de este tema.

**T165.4.** Procederemos a crear un subtema basado en este último. Con el explorador de archivos de Windows abra la carpeta wp-content → themes de su instalación de WordPress. Esta carpeta contiene los temas disponibles cada uno en una carpeta diferente.

**T165.5.** Cree una nueva carpeta llamada *cursocms*. Abra Notepad++, en un nuevo fichero vacío introduzca el código [44](#page-138-0) y guarde este fichero con el nombre *style.css* dentro de la carpeta recién creada (*cursocms*).

```
/*
Theme Name: Curso CMS
Description: Mi tema padre es zeestyle
Author: Paulino Ruiz de Clavijo Vázquez
Template: zeestyle
*/
```
**@import** url('../zeestyle/style.css');

<span id="page-138-0"></span>*Código 44. Contenido del fichero style.css para crear un tema hijo del tema padre zeestyle.*

**T165.6.** Navegue al menú de administración de su blog Apariencia → Temas, compruebe si aparece en el listado de temas su nuevo tema y actívelo.

**T165.7.** Vuelva a Apariencia → Theme Options y verá como a pesar de estar activo su nuevo tema, este conserva todas las características del tema padre.

**T165.8.** Acceda al menú de administración Apariencia → Editor y verá en el listado de archivos del tema una nota indicando que todas as plantillas usadas son del tema padre. Sólo puede editar el archivo *style.css* creado anteriormente.

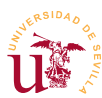

Llegado a este punto el fichero *style.css* del nuevo tema es el lugar donde añadir todas las reglas CSS hasta conseguir la apariencia del blog deseada.

**T166.** Para realizar algunas modificaciones utilizaremos Firebug. Actívelo y navegando a la página inicial de su blog use la pestaña HTML para ver el árbol de código HTML y el buscador de Firebug. Debe localizar los siguientes IDs de caja y visualizar el área de página afectada: #wrapper, #wrap, #content y #sidebar.

**T166.1.** Una vez localizadas estas cajas debe tener una visión de la composición de la página en diferentes áreas. Eliminaremos el fondo de la envoltura del blog con el selector #wrapper, debe añadir la siguiente regla al fichero *style.css* del subtema: #wrapper { backgroundcolor:transparent;}.

**T166.2.** Con el ejemplo anterior ha comprobado como las reglas escritas en su subtema tienen prioridad frente a las originales. Intente aumentar el hueco de separación entre los bloques #content y #sidebar añadiendo nuevas reglas a su hoja de estilo, ayúdese de Firebug para averiguar las propiedades debe alterar. Puede realizar los cambios desde Firebug y después copiarlos en el fichero *style.css*.

**T167.** Probaremos algunos efectos de CSS3 como resplandores y gradientes.

**T167.1.** El primer efecto consiste en utilizar la propiedad de sombras para crear un efecto de resplandor. Localice con Firebug la clase *widget* aplicada a todos los widgets presentados en la página.

**T167.2.** Cree una nueva regla en el fichero *style.css* para aumentar el margen en las cajas de los widgets: .widget { margin: 30px;}. Recargue la página para ver si el estilo se ha aplicado correctamente.

**T167.3.** Utilizando la extensión de Firefox Colorzilla seleccione el menú Selector de color para obtener un código de color de un amarillo claro. Añada a la regla anterior la propiedad boxshadow: 0px 0px 20px #??????; sustituyendo las interrogaciones por el código de color obtenido. Recargue la página para ver un efecto de resplandor.

**T167.4.** En CSS3 la sintaxis de los gradientes es compleja, Colorzilla trae una herramienta de ayuda para generar gradientes a la que se accede desde el menú de Colorzilla CSS Gradient Generator, utilícelo para generar un gradiente que aplicaremos a las cabeceras de los widgets.

**T167.5.** Fíjese como el código CSS generado es muy complejo, está pensado para que funcione correctamente en la mayoría de los navegadores ya que CSS3 no está implementado en todos actualmente. Cree una nueva regla .widgettitle { … } y pegue el contenido CSS generado ahí. Tras recargar la página si no aparece el gradiente, compruebe con Firebug cual es el problema (nota: el selector #sidebar .widgettitle tiene más prioridad).

**T167.6.** De todas las propiedades CSS generadas hay una que es estándar, indicada como W3C. Pruebe eliminar de la regla CSS todas las propiedades menos la W3C y compruebe en diferentes navegadores si el gradiente es soportado.

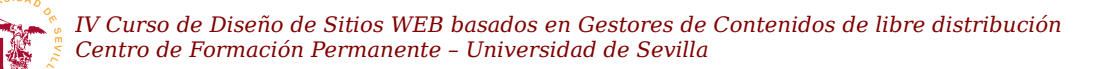

**T167.7.** Finalmente se probará otro efecto con las tipografías sobre el título del blog. Utilice Firebug para obtener un selector para el título de la cabecera del blog. Usando ese selector aplique la siguientes propiedades indicadas en el código [45,](#page-140-1) el objetivo es obtener un marco amplio en blanco alrededor del título para poder observar el efecto con claridad.

```
¿Selector? {
    background-color:#FFFFFF;
    border-radius: ?px;
    padding:?px ?px ?px ?px;
     text-shadow:0 1px 1px #000, 0 -1px 1px #000, 1px 0 1px #000, -1px 0 1px #000;
    color: #fff;
}
```
<span id="page-140-1"></span>*Código 45. Efecto outline sobre la tipografía.*

### **6. Plugins**

Los complementos desarrollados por terceros en WordPress se denominan *Plugins*. Los plugins añaden o cambian funcionalidad al CMS pero es importante verificar el estado de desarrollo y mantenimiento antes de decidir su uso en el blog. El mantenimiento del blog y las actualizaciones generarán problemas si se usan complementos desactualizados o abandonados.

Existen multitud de complementos en la página oficial de WordPress y desde los propios menús de administración del blog se pueden buscar e instalar. Como ejemplo se propone instalar *Viper's Video Quicktags* que facilita la inserción de vídeos de fuentes externas en el blog. También se recomienda instalar el conector SMTP de [T168.2.](#page-140-0) para su posterior uso en la sección [7.3.](#page-143-0)

**T168.** Acceda al menú Plugins → Añadir nuevo, en el cuadro de búsqueda teclee *video* e instale *Viper's Video Quicktag*. Refine la búsqueda si es necesario para encontrar dicho complemento.

**T168.1.** Una vez instalado y activado cree una nueva entrada en el blog. Observe en el editor los nuevos iconos existentes para incluir vídeos externos. Pulse el icono de YouTube ( $\Box$ ) y aparecerá un cuadro donde debe colocar la URL del vídeo que desee insertar, navegue YouTube y seleccione un vídeo. Solo tiene que copiar la URL del vídeo en el cuadro anterior.

<span id="page-140-0"></span>**T168.2.** Instale ahora el plugin llamado *SMTP*. Este complemento permite usar un servidor de correo externo en el blog.

**T168.3.** Acceda al menú Ajustes y verá una nueva entrada con el nombre de este complemento. Configure el servidor de correo externo disponible durante el curso. Use el botón Send para comprobar si la configuración es correcta.

**T168.4.** Pruebe los plugins para redes sociales disponibles.

### **7. Opciones avanzadas**

Esta sección describe las opciones de administración avanzadas más comunes consideradas importantes cuando se pretende poner un blog público en la red. Por orden de importancia se recomienda

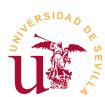

prestar especial atención a las URLs amigables y a los *trackbacks*/*pingbacks* al estar muy ligadas a la visibilidad del un blog en la red y por tanto al éxito del mismo. También el proceso de clonación del blog para su puesta en explotación presenta algunas peculiaridades.

### *7.1. URLs amigables*

Una URL es considerada amigable<sup>[6](#page-141-0)</sup> cuando está formada por palabras fácilmente entendibles por el usuario y relacionadas con el contenido mostrado. Todos los CMS son páginas Web dinámicas donde las variables se pasan en la URL tras el carácter "?" llegando a ser la URL extensa y difícil de recordar.

Para entenderlo mejor, si navega su blog y accede alguna entrada verá una URL del tipo <http://localhost/wordpress/?p=103>convertir esta URL en amigable consiste en sustituir "?p=103" por palabras relacionadas con la entrada por ejemplo [http://localhost/wordpress/pintar-con-brocha.](http://localhost/wordpress/pintar-con-brocha)

Las ventajas de este tipo de URLs no sólo es para los visitantes del sitio Web, los motores de búsqueda consideran más relevantes este tipo de direcciones Web, siempre y cuando no se abuse del número de palabras usadas. En WordPress se utiliza el término *slug* como referencia a la URL amigable y se permite especificar slugs para muchos elementos del blog: entradas de blog, páginas, categorías y etiquetas.

**T169.** Navegue hasta el menú de administración Ajustes → Enlaces permanentes y seleccione la opción Nombre de entrada.

**T169.1.** Tras guardar los cambios navegue su blog y verifique si los enlaces funcionan correctamente.

**T169.2.** Edite alguna entrada de su blog y active la casilla Slug situada en Opciones de pantalla de la página de edición de entradas. Aunque el campo *slug* es generado automáticamente cámbielo manualmente.

**T169.3.** Acceda de nuevo Ajustes → Enlaces permanentes y establezca en Estructura personalizada el siguiente texto: /%category%/%postname%/. Esta es una de las mejores opciones ya que estructura las URLs del sitio Web según las categorías de las entradas del blog.

**T169.4.** Navegue el blog y observe las URLs desplegando los menús de las secciones del blog.

### *7.2. Trackbacks y Pingbacks*

Los Trackbacks y Pingbacks son métodos para interrelacionar blogs y su función es avisar a un autor si otro autor está hablando sobre él. En su origen fueron desarrollados como plugins adicionales pero están actualmente incluidos en el núcleo de WordPress.

En la Web existe multitud de documentación sobre este tema y siempre aparece un mismo ejemplo que intenta presentar el funcionamiento de estos mecanismos, este ejemplo es el siguiente:

<span id="page-141-0"></span><sup>6</sup> También se denomina URL semántica.

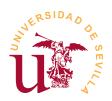

*Imaginemos un autor A que escribe sobre un complemento de foto álbum del CMS Joomla en un blog que trata el CMS llamado Joomla.*

*Otra persona B escribe sobre diferentes formas de hacer foto álbumes y referencia al autor A desde su blog indicando como se hace usando el CMS Joomla.*

Tras publicar la entrada la persona B el autor A recibe un pingback emitido automáticamente por el blog de esta persona desconocida. Mientras el pingback es un proceso automático, el trackback es un proceso forzado por la persona B consistente en añadir a su entrada de Blog información adicional incluyendo una URLs del blog del autor A para llamar al procedimiento de trackback. Ámbos se pueden consultar en el escritorio de administración de WordPress y aunque dependen de la plantilla utilizada, los pingbacks y trackbacks habitualmente aparecen en los comentarios de las entradas automáticamente.

Para realizar pruebas se recomienda tener el blog operativo en una dirección que no sea local (localhost) para poder enviar trackbacks desde otro blog, otra opción es instalar dos WordPress localmente en diferentes URLs.

**T170.** Obtenga la dirección IP de su ordenador y úsela para establecer en el menú de administración Ajustes → Generales las direcciones Dirección de WordPress (URL) y Dirección del sitio (URL). Debe cambiar la palabra *localhost* por su dirección IP.

**T170.1.** Navegue el blog de algún compañero que haya realizado el paso anterior y capture la URL de una entrada del blog del compañero.

**T170.2.** Edite alguna entrada de su blog, en Opciones de pantalla active la casilla Enviar trackbacks y aparecerá un cuadro en la página donde puede escribir la URL del trackback. La URL consiste en añadir a la dirección del compañero la coletilla "/trackback", pero sólo funcionará si están activas las URLs amigables.

**T170.3.** Publique la entrada de nuevo y pida a su compañero que entre en la administración del blog. En Escritorio o en Comentarios debería aparecer un comentario pendiente de moderación como el mostrado en la figura [52](#page-142-0) indicando que se trata de un trackback.

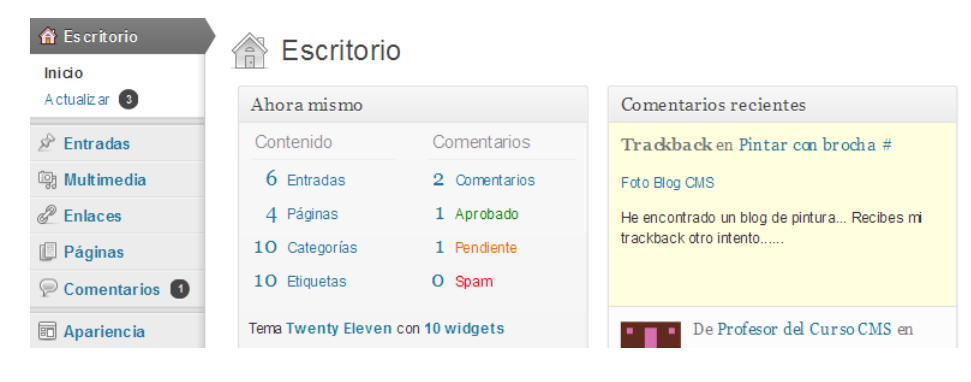

<span id="page-142-0"></span>*Figura 52. Notificaciones de trackbacks.*

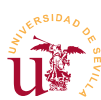

### <span id="page-143-0"></span>*7.3. Gestión de usuarios*

El soporte multiusuario de WordPress está basado en la utilización de roles para los diferentes usuarios del blog. La primera decisión antes de la puesta en funcionamiento de un blog es si habilitar el registro de usuarios o añadir los usuarios manualmente.

El concepto de rol en los CMS consiste en un conjunto de permisos agrupados a los que se les da un nombre. En el caso de WordPress existen estos roles predeterminados:

- **Example 1**: Suscriptor: Es el rol con menos permisos, sólo puede cambiar su perfil.
- Colaborador: Puede crear contenido pero, para publicarlo, el administrador debe aprobarlo.
- **Autor:** Puede crear y publicar sus propias entradas de blog, y también puede subir archivos.
- Editor: Tiene privilegios para crear y publicar entradas y páginas del blog. También puede editar y publicar contenido no creado por él. Además puede moderar comentarios, modificar categorías, enlaces, etc.
- Administrador: Tiene privilegios para acceder a los menús de administración del blog.

No se profundizará en el control de usuarios y roles, pero sí se realizarán algunas pruebas básicas a continuación.

**T171.** Acceda desde el menú administración a Ajustes → Generales y habilite la opción Cualquiera puede registrarse.

**T171.1.** Cierre la sesión de administrador y registre un nuevo usuario. Sólo funcionará si ha configurado correctamente el complemento de envío de correo instalado en [T168.2.](#page-140-0)

**T171.2.** Lea el correo electrónico para poder iniciar la sesión en WordPress. Comprobará como con este usuario no tiene acceso a todas las opciones de administración del blog.

**T171.3.** Como administrador acceda al blog y en el menú de administración acceda a Usuarios → Todos los usuarios para editar el perfil del nuevo usuario.

**T171.4.** Cambie el rol de este usuario a *Colaborador*, y accediendo con el nuevo usuario vea si puede agregar entradas en el blog. ¿Puede publicar la nueva entrada?

**T171.5.** Vuelva a entrar como administrador y repita la operación probando el resto de los roles existentes.

### *7.4. Clonación del sitio*

Se realizará la clonación del sitio para su puesta en explotación en el servidor de Internet disponible durante el curso. El procedimiento común en cualquier CMS con tecnología PHP/MySQL es copiar los ficheros al servidor e importar la base de datos.

Con WordPress hay que realizar algunos pasos adicionales, en primer lugar se debe editar un archivo de configuración PHP para establecer todos los valores de conexión a la base de datos y además la base de
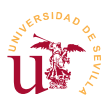

datos no se puede ser importada tal cual. WordPress almacena en la base de datos la URL del blog en numerosos registros, hay que cambiar todas estas direcciones por la nueva dirección del blog.

**T172.** Conecte mediante FTP al servidor remoto para subir todos sus archivos locales de WordPress. Se recomienda crear una carpeta nueva en el servidor remoto para WordPress, de lo contrario deberá borrar cualquier otro contenido y el borrado FTP es lento.

**T172.1.** Mientras los archivos se copian por FTP puede ir exportando la base de datos local de WordPress. En la exportación no exporte la base de datos completa, debe seleccionar todas las tablas y exportar las tablas. Fíjese en la figura [53](#page-144-0) para obtener un fichero *.sql* para su posterior edición.

**T172.2.** Edite con Notepad++ el fichero obtenido (*wordpress.sql*) para reemplazar todas las URLs existentes por la nueva dirección de su blog. Con Notepad++ utilice el menú Buscar → Reemplazar y verá el diálogo mostrado en la figura [53,](#page-144-0) fíjese como se ha reemplazado la dirección antigua<http://localhost/m2e/wordpress>por [http://profesor.zopeplone.es/wordpress,](http://profesor.zopeplone.es/wordpress) pulsando Reemplazar todo quedará el fichero procesado.

**T172.3.** Navegue a la dirección Web de phpMyAdmin del servidor de Internet e importe el fichero *.sql* que acaba de modificar.

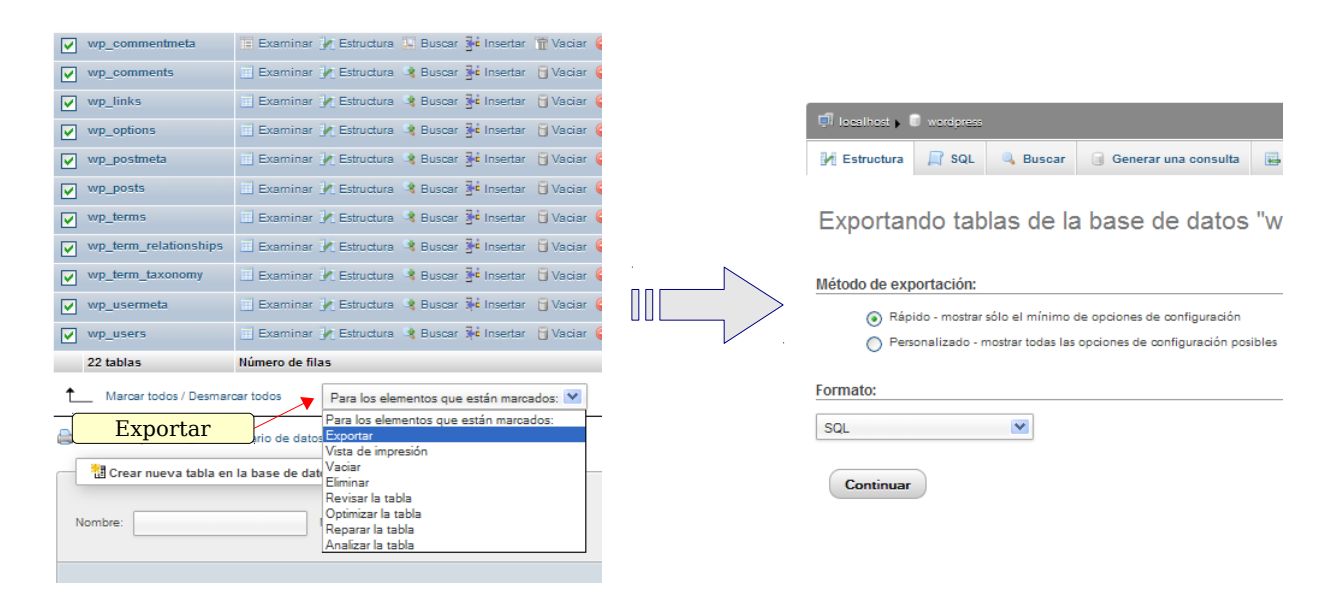

<span id="page-144-0"></span>*Figura 53. Exportación de tablas de WordPress.*

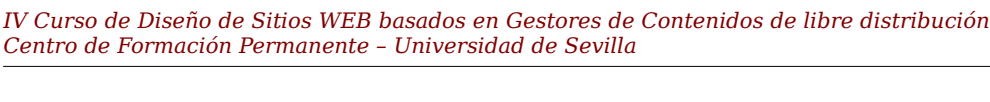

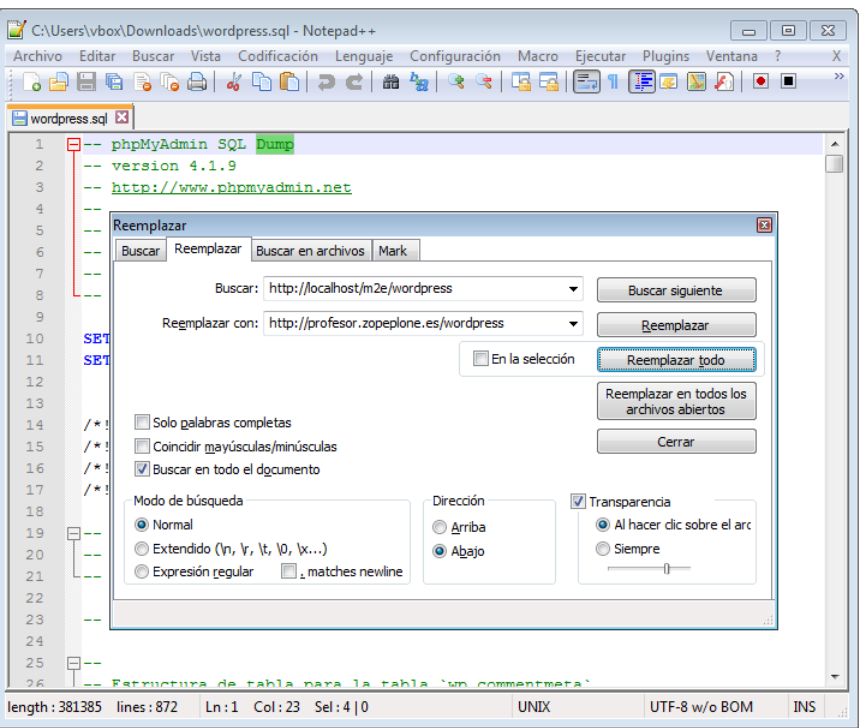

*Figura 54. Sustitución manual en un fichero SQL.*

**T172.4.** Si navega la dirección Web donde ha instalado WordPress obtendrá el mensaje *Error estableciendo una conexión con la base de datos*. Utilizando Notepad++ conecte al servidor FTP con el plugin *NppFTP* y edite el fichero remoto *wp-config.php* de la raíz de la instalación de WordPress. Debe buscar y establecer correctamente el fragmento de código [46.](#page-145-0)

```
/** El nombre de tu base de datos de WordPress */<br>define('DB NAME', '????');
define('DB_NAME', '????');
     Tu nombre de usuario de MySQL */define('DB_USER', '????');
/** Tu contraseña de MySQL */
define('DB_PASSWORD', '????');
```
<span id="page-145-0"></span>*Código 46. Fragmento del fichero de configuración wp-config.php de WordPress.*

**T172.5.** Navegue a la dirección de Internet de su blog y visualice el contenido. Siga los enlaces de los menús, si fallan debe entrar en la administración del blog usando la dirección http://.../wpadmin y en el menú Ajustes → Generales establecer de nuevo las direcciones URL.

#### *7.5. Otras características*

Otro uso común de los blogs es la creación de fotoblogs, aunque existen CMS dedicados a este fin, instalando algunos complementos como *YAPB* y *PhotoQ Photoblog* se puede utilizar WordPress como foto blog.

Otra característica interesante es la posibilidad de crear un sitio multiblog, es un poco más complejo pero se puede encontrar multitud de información en Internet al respecto y tutoriales fáciles de seguir.

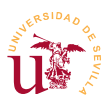

No se entrará en detalle en esta cuestión.

Por último, entre las opciones de administración existentes en WordPress no tratadas con anterioridad caben destacar: importación / exportación de contenidos, creación de sitios Web multiblog y herramientas para creación de blog multilingües.

**T173.** Instale los complementos *Yet Another Photoblog* o *Photoblog* para intentar crear un fotoblog.

**T174.** Acceda al menú de administración Herramientas → Exportar y exporte las páginas de su blog.

**T174.1.** Ahora navegue a Herramientas → Importar donde se listan los diferentes complementos para importar contenidos en WordPress. Instale el último llamado WordPress, con este complemento podrá importar el fichero exportado anteriormente.

**T174.2.** Acceda a Herramientas → Importar y use la opción RSS. Tras instalarla se le solicita un archivo, pulse examinar pero en vez de seleccionar un archivo pegue la siguiente URL: [http://feeds.feedburner.com/AndroidAyuda.](http://feeds.feedburner.com/AndroidAyuda) Pulse Abrir, espere unos segundos, y use el botón Subir archivo e importar. Si todo ha ido bien acaba de importar mediante RSS todas las novedades del otro Blog.

**T175.** Instale y pruebe el complemento *WPML Widgets* para creación de sitios bilingües y multilingües.

# **8. Referencias**

- [Ref. 43] Web oficial de WordPress en Español, [<http://es.wordpress.org/>](http://es.wordpress.org/).
- [Ref. 44] Documentación oficial de WordPress, [<http://codex.wordpress.org/es:Main\\_Page>](http://codex.wordpress.org/es:Main_Page).
- [Ref. 45] Especificación oficial de Pingback, [<http://www.hixie.ch/specs/pingback/pingback>](http://www.hixie.ch/specs/pingback/pingback).

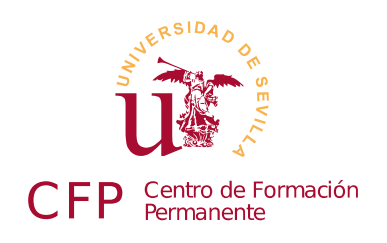

# **IV CURSO DISEÑO DE SITIOS WEB BASADOS EN GESTORES DE CONTENIDO DE LIBRE DISTRIBUCIÓN**

# **Módulo 3a - Joomla**

*Portales Web Basados en Joomla*

# **1. Resumen**

- Duración estimada 4 horas.
- Material disponible en [http://www.dte.us.es/cursos/cms/julio2014.](http://www.dte.us.es/cursos/cms/julio2014)

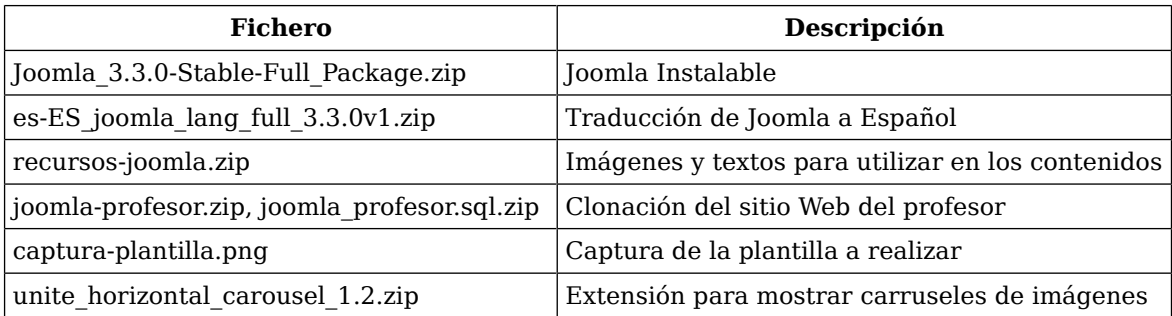

*Tabla 21. Ficheros necesarios para la realización de este módulo.*

# **2. Introducción**

El portal Web surge tras la necesidad de integrar en un sitio Web diferentes servicios ofrecidos por gestores de contenidos dedicados. Un portal Web desde el punto de vista del usuario presenta la información de manera homogénea tanto en el aspecto como en la funcionalidad, y desde el punto de vista del administrador centraliza toda la gestión de los diferentes servicios disponibles en el sitio.

En los CMS estudiados hasta ahora los tipos de contenidos alojados estaban relacionados con el tipo de CMS con el que se trabaja. En el caso del gestor de foros se manejaban foros y subforos con mensajes de usuarios, cuando se trabaja con gestores de contenidos para comercio electrónico principalmente se trabaja con productos organizados en diferentes categorías y así sucede con todos los CMS dedicados.

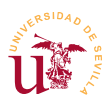

En cambio, un CMS para portales Web está diseñado para trabajar con diferentes tipos de contenidos como pueden ser noticias, manuales de usuarios, galerías de imágenes, archivos binarios, etc. Estos CMS suelen traer en su instalación básica sólo algunos de estos tipos de contenido dejando al administrador o desarrollador la posibilidad de incluir más, bien añadiendo funcionalidad disponible o bien desarrollando nuevos complementos.

El éxito de un CMS para portales Web radica en su flexibilidad, facilitan a los diseñadores, desarrolladores y administradores el proceso de adaptación del portal a sus necesidades. Estos CMS cubren un amplio abanico de posibilidades de uso, y para conseguirlo optan por facilitar el desarrollo e instalación de complementos capaces de modificar o añadir cualquier nueva funcionalidad.

Otro aspecto importante en los portales Web es la gestión de la información, normalmente se llegan a alcanzar volúmenes considerables con estos CMS. Esto motiva el uso de los llamados metadatos actualmente estandarizados en modelos llamados DublinCore [\[Ref. 46\],](#page-172-2) RDF [\[Ref. 47\],](#page-172-1) etc. y son incluidos generalmente como parte fundamental de los tipos de contenido. Los metadatos son información adicional sobre la propia información, como por ejemplo: autor, fecha de creación, idioma, etc. Estos metadatos, utilizados adecuadamente, son cruciales para aumentar la visibilidad del sitio Web ya que los buscadores de Internet son capaces de recopilar información desde el CMS reconociendo e indexando datos como autor/es, fechas de publicación, idioma, licencias, etc.

Utilizaremos Joomla como punto de inicio a los CMS para portales Web ya que es bastante básico en la funcionalidad, cómodo en la administración y facilita en gran medida el control de la presentación. Destaca en este último aspecto por su gran flexibilidad. En contra partida trae una pobre gestión de usuarios y es bastante rígido en la organización de la información dentro del portal.

A lo largo del curso observaremos grandes diferencias entre los CMS para portales estudiados, pero todos ellos incluyen al menos las características descritas en esta introducción.

# **3. Instalación**

Trabajaremos con la rama 3.1 ya que tiene la traducción al castellano completa. El procedimiento de instalación no reviste mayor dificultad, seguiremos los pasos habituales.

**T176.** Descargue la última versión de la rama 3.1 desde la página oficial de Joomla [\[Ref. 48\]](#page-172-0) o utilice el archivo suministrado con este módulo. Descomprímalo en una nueva carpeta, por ejemplo *joomla*, dentro de la carpeta *htdocs* de Bitnami.

**T176.1.** Cree un nuevo usuario y una nueva base de datos asociada desde phpMyAdmin utilizando el procedimiento habitual.

**T176.2.** Navegue a la dirección<http://localhost/joomla>para realizar la instalación, nótese como el proceso de instalación se puede realizar en castellano. Instale el contenido de ejemplo titulado Datos de ejemplo predeteminados en inglés recomendado en los pasos de instalación.

**T176.3.** Antes de terminar la instalación instale el idioma usando el botón Pasos extra:instalar

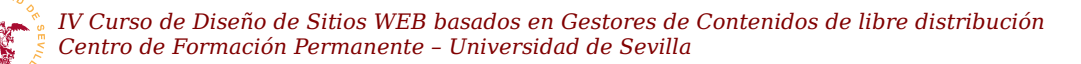

idiomas y seleccione como idioma por defecto Spanish.

**T176.4.** Tras finalizar la instalación se debe seguir la indicación para borrar la carpeta de instalación, de lo contrario, Joomla no funcionará.

**T176.5.** Navegue por el sitio recién instalado.

Antes de continuar con la administración es recomendable comprobar el estado de la configuración global del portal.

**T177.** Añada a la dirección base de su instalación de Joomla la palabra *administrator* y entrará en la zona de administración. Acceda a la entrada de menú Sistema → Configuración Global. En la parte superior acceda a las tres pestañas: Sitio, Sistema y Servidor. Repase todas las opciones, configure el correo adecuadamente y deje las opciones que desconozca sin alterar.

### **4. Administración de contenidos**

Los contenidos en Joomla 3.x se organizan en una jerarquía multinivel de *categorías[7](#page-150-0)* . El contenido está asociado a las categorías, si el volumen de información manejado en el CMS es grande, es recomendable organizar el contenido varios niveles pero, no se recomienda en un sitio Web exceder tres niveles de jerarquía en la organización de contenidos.

Al igual que ocurría con otros gestores de contenidos, la presentación de la información depende en gran medida de la plantilla (tema) utilizada. Aunque las plantillas de Jooma se tratan en profundidad posteriormente, es recomendable antes de introducir contenidos establecer como predetermina una plantilla incluida en la instalación base llamada *Beez3*, ya que, contiene mayor funcionalidad. Siga los pasos indicados a continuación.

**T178.** Acceda al menú de administración añadiendo a la dirección base de su instalación de Joomla la palabra *administrator*. Use el usuario y clave de administrador y una vez dentro verá en la parte superior de la página un menú de administración de color negro.

**T178.1.** Desde el menú de administración acceda a Extensiones → Gestor de plantillas y establezca Beez3 – Default como predeterminada pulsando sobre la estrella ( $\Rightarrow$ ) de la columna Predeterminado del listado de plantillas.

#### *4.1. Categorías y artículos*

Realizaremos un ejemplo de contenido creando una publicación digital de una pequeña localidad. Todos los textos e imágenes se tomarán del fichero *recursos-joomla.zip* para facilitar la introducción de contenidos.

**T179.** Descomprima en una nueva carpeta de su disco el fichero *recursos-joomla.zip* para utilizar las imágenes y textos incluidos. Abra el fichero *textos-joomla.txt* con Notepad++ para copiar y pegar.

<span id="page-150-0"></span><sup>7</sup> En versiones anteriores sólo existían dos niveles llamados secciones y categorías.

*IV Curso de Diseño de Sitios WEB basados en Gestores de Contenidos de libre distribución Centro de Formación Permanente – Universidad de Sevilla*

**T180.** Navegue a la página de administración de Joomla y desde el menú principal de administración Contenido o desde el panel de control, acceda al Gestor de categorías.

<span id="page-151-2"></span>**T180.1.** En el administrador de categorías cree las categorías y subcategorías indicadas en la figura [55.](#page-151-1) Al menos cree las principales y las subcategorías de *Noticias*, el resto lo puede crear según las necesite.

**T180.2.** Es importante usar la pestaña Opciones para añadir a cada categoría la Imagen correspondiente e incluya el texto descriptivo desde el fichero *textos-joomla.txt*. Para las imágenes utilice los ficheros de recursos incluidos en este módulo (se reconocen por el nombre).

<span id="page-151-1"></span>Noticias Noticias Locales Actividades Actividades deportivas Festejos **Cultura** Tecnología Opinión Noticias Provinciales

**T181.** Con la estructura creada añadiremos contenido a algunas de

las categorías. Crearemos nuevos artículos desde el administrador *Figura 55. Jerarquía de categorías.* de artículos mostrado en la figura [56.](#page-151-0) Acceda a él desde el menú de administración Contenidos → Gestor de Artículos.

**T181.1.** Elimine el artículo existente y compruebe utilizando el enlace Ver sitio si efectivamente ha desaparecido. Es recomendable vaciar la papelera antes de continuar, para ello utilice los cuadros de filtrado de elementos.

**T181.2.** Utilice el botón Nuevo y añada un artículo en la subcategoría Noticias → Locales titulado *Casetas Velada 2014* y rellénelo de la forma indicada (no se olvide de guardar los cambios):

- Utilice el texto incluido en el fichero *textos-joomla.txt*.
- En la pestaña Opciones de publicación establezca las fechas indicadas en el texto.
- Marque también la opción Destacado al valor Sí.

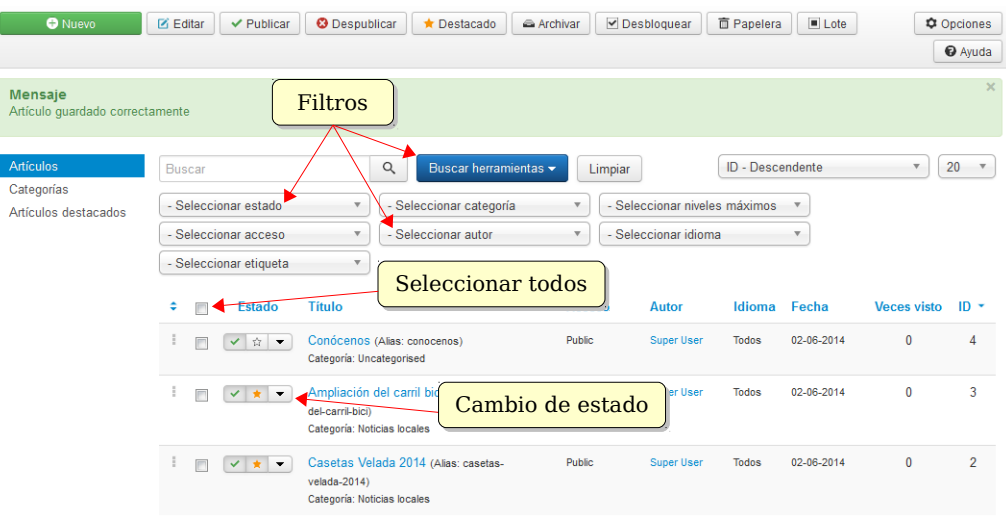

<span id="page-151-0"></span>*Figura 56. Administrador de categorías/artículos.*

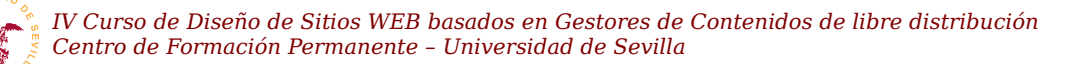

▪ Tras el texto en Opciones de imágenes y enlaces y utilice la imagen *articulo-feria.png* como Imagen de introducción.

#### *4.2. Administración de menús*

En Joomla el acceso a todos los contenidos del portal se realiza mediante el uso de *menús*. Los menús contienen un listado de enlaces ordenados y son el punto de partida para enlazar a las diferentes categorías, listados u otros elementos de contenido en el portal. Existe un menú especial marcado con una estrella correspondiente al menú principal del portal.

**T182.** Realizaremos cambios en el menú principal, inicialmente le cambiaremos el nombre, para ello acceda al menú de administración Menús → Gestor de Menús. Aparecerá un listado con los menús existentes en el sitio.

**T182.1.** En la columna Módulos enlazados del menú titulado Main Menú despliegue el cuadro de selección para editar las propiedades del menú, debe seleccionar la entrada tal y como se muestra en la figura [57.](#page-152-0) Edite las opciones y seleccione en Asignación del módulo la opción En todas las páginas para hacer visible el menú.

**T182.2.** Vuelva al listado de menús y cambie él título de *Main Menú* a *Menú principal*. Para conseguirlo debe marcar la casilla de selección del menú y pulsar el botón superior Editar.

**T182.3.** Desde el gestor de menús entre en el menú principal. Para comenzar desde cero con el menú seleccione todos los elementos existentes (si los hay) y mándelos a la papelera. Uno de los elementos no se borrará, es el enlace a la página de inicio, renombre este elemento a *Inicio*.

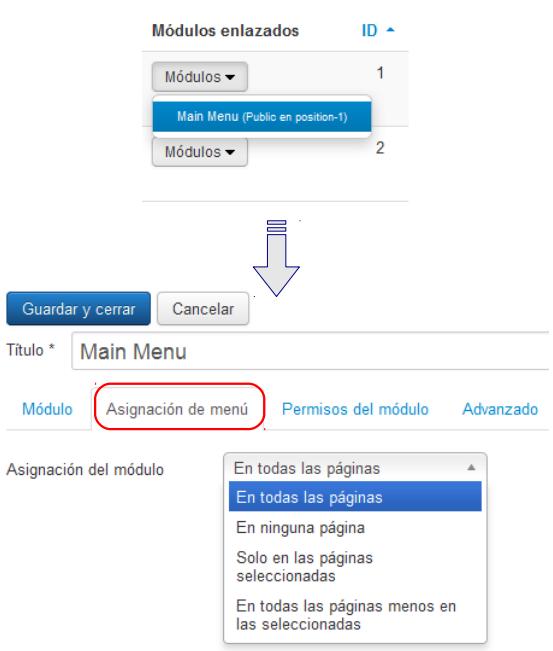

<span id="page-152-0"></span>*Figura 57. Edición de propiedades del menú.*

**T182.4.** Añada un nuevo elemento de menú con el botón Nuevo. Pulse el botón Seleccionar (campo Tipo de elemento del menú). Aparecerá una nueva ventana (ver figura [58\)](#page-153-0), seleccione Artículos → Mostrar una cateogría en formato blog.

**T182.5.** Titule este elemento *Noticias* y en el cuadro Seleccionar una categoría seleccione la categoría de primer nivel *Noticias*. Guarde los cambios, visite el sitio para ver el resultado del menú.

**T182.6.** Visite su sitio y siga el enlace de menú que acaba de crear le llevará a una página donde sólo se muestran las subcategorías existentes. En [T180.1.](#page-151-2) debió incluir unos textos e imágenes descriptivos de algunas categorías, si no lo hizo no notará cambios en los siguientes pasos.

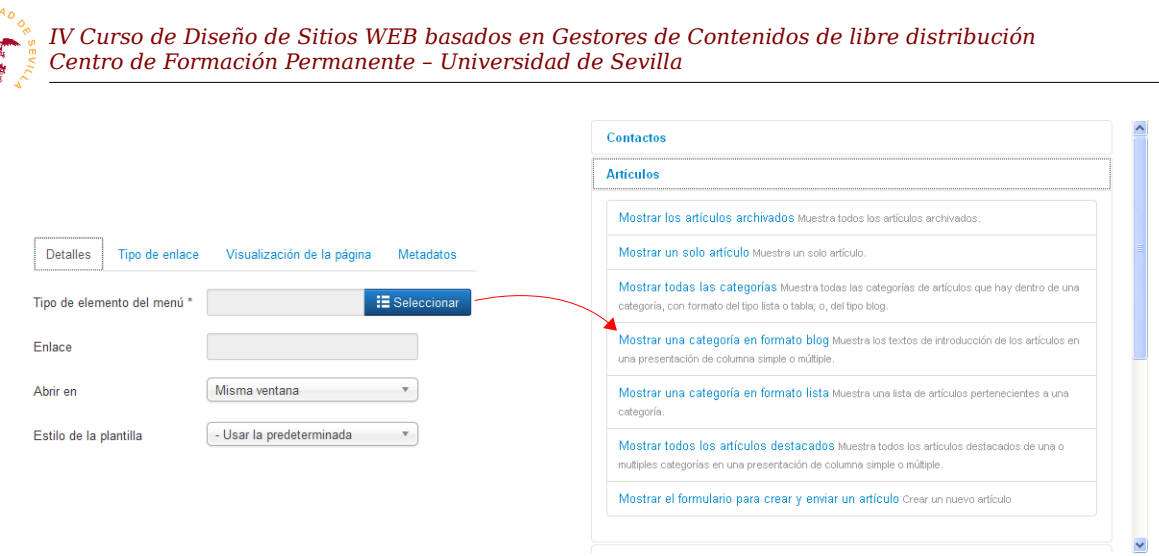

<span id="page-153-0"></span>*Figura 58. Tipos de elementos de menú.*

**T182.7.** Edite la entrada de menú *Noticias* y en la pestaña Categoría, establezca el valor Mostrar para los cuadros desplegables Título de la categoría, Descripción de la categoría, Imagen de la categoría y Categorías vacías. Guarde los cambios y al visitar de nuevo este menú aparecerán los textos e imágenes descriptivos.

Existen multitud de opciones disponibles en el cuadro *Opciones de la categoría* visto anteriormente. No solo en este cuadro, cada vez que se añade algún elemento en Joomla la ventana de edición está lleno de cuadros con gran cantidad posibilidades de configuración.

Todas las opciones toman un valor por defecto, es interesante antes de llenar el sitio de contenido establecer cual es el formato y las opciones predeterminadas del sitio Web. Así en la mayoría de los casos no hay que configurar completamente cada elemento añadido.

En todos los menús de administración encargados de gestionar diferentes elementos (categorías, artículos, menús, etc) está disponible un cuadro de opciones para configurar los valores predeterminados deseados en los elementos.

**T183.** Navegue al menú de administración Sistema → Configuración global. En el menú izquierdo seleccione Artículos y en la parte superior aparecerán multitud de pestañas para establecer las opciones globales. Establezca las opciones indicadas en la tabla [22.](#page-154-0)

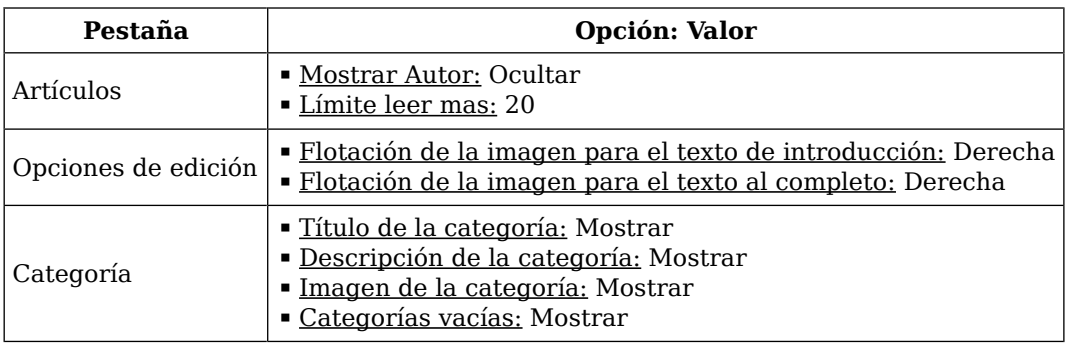

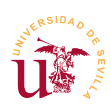

*IV Curso de Diseño de Sitios WEB basados en Gestores de Contenidos de libre distribución Centro de Formación Permanente – Universidad de Sevilla*

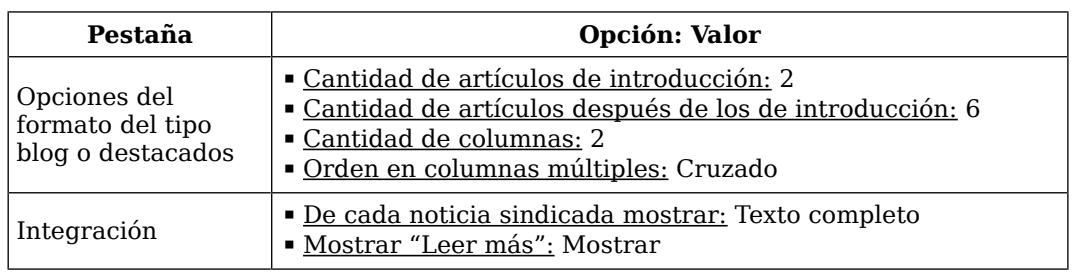

<span id="page-154-0"></span>*Tabla 22. Valores globales de configuración para el gestor de artículos.*

**T183.1.** Los valores establecidos se aplicarán de forma predeterminada al listar categorías, pero se pueden indicar valores diferentes en determinadas entradas de menú. Para probarlo añada un segundo artículo titulado *Ampliación de carril bici* en la categoría *Noticias locales*, tomando el texto de los textos ya preparados y añadiendo la Imagen de introducción correspondiente.

**T183.2.** Desde el gestor de menús edite la entrada de menú *Noticias* del *Menú principal*. Acceda a la pestaña de edición Formato tipo blog o destacados establezca los valores: Cantidad de artículos de introducción → 0, Cantidad de artículos después ... → 4 e Incluir subcategorías → Todos.

**T183.3.** Visite el sitio y navegue el enlace *Noticias* del menú principal para ver las dos noticias en dos columnas, pero el texto existente en la noticia del carril bici es excesivo.

**T183.4.** Edite de nuevo el artículo y situé el cursor de edición tras el segundo párrafo. Pulse el botón situado en la parte baja del editor llamado Leer más. Una barra roja como la mostrada en la figura [59](#page-154-1) aparecerá indicando una división de texto.

**T183.5.** Navegue de nuevo el menú *Noticias* para ver los cambios efectivos, sólo se mostrará el texto hasta el lugar indicado.

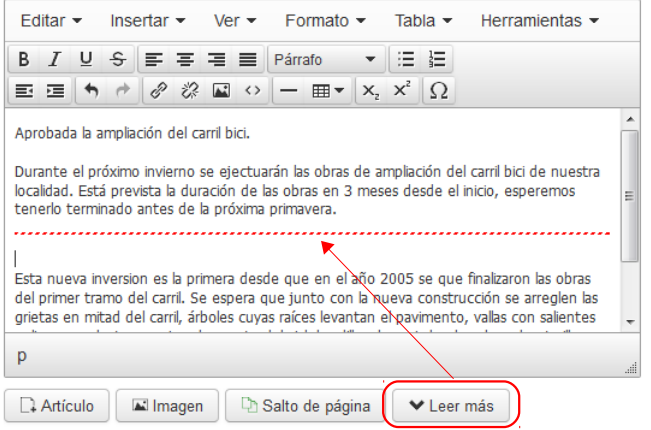

<span id="page-154-1"></span>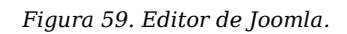

**T184.** Edite la entrada de menú marcada

como *Inicio* mediante una estrella amarilla. Seleccione en el cuadro Tipo de elemento de menú la vista Mostrar todos los artículos destacados. Visite su sitio Web y navegue al enlace Inicio.

Para ver correctamente los diferentes niveles del menú se a proceder a cambiar la ubicación del menú principal de la barra superior a la columna izquierda. Posteriormente se estudia el posicionamiento de contenidos, por lo que ahora únicamente siga los pasos indicados.

**T185.** Acceda al menú de administración Extensiones → Gestor de módulos. Busque el módulo titulado Main Menu y edítelo. En el cuadro posición seleccione la posición personalizada position-7 y guarde los cambios. Navegue a su sitio y verifique si el menú principal está en la columna derecha.

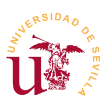

**T186.** Cree un nuevo menú titulado *Top*, rellene el cuadro de texto Tipo de menú con el valor *topmenu*.

**T186.1.** Vuelva al listado de menús y para el nuevo menú verá un enlace con el texto Añadir un módulo para este tipo de menú. Este enlace es para asignar el menú a una determinada región de la página (posteriormente en la sección [5](#page-157-0) se estudiará en profundidad), siga el enlace y en el nuevo formulario establezca un título y en Posición seleccione la *position-1*.

**T186.2.** Edite el menú Top y añada dos entradas: *Noticias locales* y *Provinciales*. Cada una de estas entradas enlazará con la subcategoría correspondiente, debe seleccionar en Tipo de elemento de menú la opción Mostrar una categoría en formato listapara ambas. No establezca ninguna opción adicional en las pestañas de configuración adicional y visite su sitio Web.

**T186.3.** Cree un nuevo artículo en el administrador de artículos titulado *Conócenos*, asócielo a una nueva categoría llamada *Sin clasificar*. Use el texto suministrado y añada al texto una imagen desde el botón inferior Imagen (ver figura [59\)](#page-154-1). Una vez insertada selecciónela e intente alinearla a la derecha.

**T186.4.** Edite el menú superior y enlace este nuevo artículo titulando el elemento de menú como *¿Quienes somos?*. Para conseguirlo, en el cuadro Tipo de elemento del menú debe seleccionar Mostrar un solo artículo y después seleccionar el artículo que desea que se muestre. Debe seleccionar el artículo creado anteriormente titulado *Conócenos*.

**T186.5.** Visite la nueva entrada de menú y verá que aparece antes del texto datos como: categoría, fecha de publicación, etc. En una página de presentación de este tipo no deben aparecer, edite de nuevo el elemento de menú y configúrelo correctamente modificando todo lo que crea necesario en las pestañas de configuración adicionales.

**T187.** Termine de construir el menú principal siguiendo la tabla [23](#page-156-0) y teniendo en cuenta las siguientes consideraciones:

**T187.1.** Para el elemento del menú *Noticias Nacionales* se utilizará un canal externo RSS. Acceda al menú Componentes → Canales electrónicos y cree una categoría de *Canales electrónicos* llamado *Noticias nacionales*. Cree varios canales electrónicos en esta categoría buscando en periódicos de tirada nacional los canales RSS disponibles.

**T187.2.** Para la entrada *Tecnología* debe crear antes un nuevo canal electrónico usando la dirección indicada en la tabla.

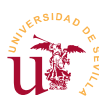

| Menú nivel 1 | Elementos de nivel 2          | Tipo                                      | <b>Opciones</b>                                                   |
|--------------|-------------------------------|-------------------------------------------|-------------------------------------------------------------------|
| Noticias     | Noticias de nuestra localidad | Formato blog                              | Categoría: Noticias locales                                       |
|              | Noticias Provinciales         | Formato blog                              | Categoría: Provinciales                                           |
|              | Noticias Nacionales           | Canales electrónicos.<br>de una categoría | Categoría: Noticias nacionales                                    |
|              | Histórico                     | Artículos archivados                      | A su gusto                                                        |
| Actividades  | Actividades deportivas        | Formato blog                              | Categoría: Actividades<br>deportivas                              |
|              | Festejos                      | A su gusto                                | A su gusto                                                        |
| Cultura      | Tecnología                    | Mostrar un sólo canal<br>electrónico      | Canal:<br>http://feeds.feedburner.com/Andr<br>oidAyuda?format=xml |
|              | Opinión                       | Formulario de acceso                      |                                                                   |

<span id="page-156-0"></span>*Tabla 23. Estructura del menú principal del sitio Web.* 

#### *4.3. Gestor multimedia*

El gestor multimedia sirve para almacenar diferentes tipos de archivos en el sitio Web y utilizarlos en los contenidos del portal. Este administrador está orientado principalmente a trabajar con imágenes, aunque intentaremos utilizarlo para enlazar documentos desde páginas Web con alguna dificultad. Anteriormente, al subir las imágenes a las categorías y artículos apareció una ventana donde se visualizaban las imágenes disponibles. Este gestor deja al usuario almacenar los contenidos en diferentes carpetas para organizar los archivos y trabajar cómodamente.

La única peculiaridad en Joomla es la ubicación Web de los contenidos multimedia, todos se almacenan bajo la ruta *images*, es decir la dirección base es<http://www.midomio.es/joomla>cualquier contenido subido estará siempre bajo esta ubicación [http://www.midomio.es/joomla/](http://www.midomio.es/joomla/images/) **[images](http://www.midomio.es/joomla/images/)**[/.](http://www.midomio.es/joomla/images/) Como todos los contenidos están bajo la ruta *images*, esta dirección tendrá tres partes: (1) *images*, (2) nombre de la carpeta dentro del gestor multimedia y (3) nombre del fichero. Estas partes como en cualquier dirección Web se separan por barras "/", y se componen quedando las direcciones como

[http://www.midomio.es/joomla/images/micarpeta/mifoto.jpg.](http://www.midomio.es/joomla/images/micarpeta/mifoto.jpg)

**T188.** Navegue al menú de administración Contenido → Gestor multimedia.

**T188.1.** Cree una nueva carpeta en el gestor multimedia llamada libros. Suba en la nueva carpeta los dos libros en formato PDF que encontrará con el material del módulo.

**T188.2.** Ahora intente subir dos libros en formato EPUB que también están entre el material del módulo. Ocurrirá un error al no estar permitido este formato en el administrador multimedia.

**T188.3.** Utilice el botón Opciones del gestor multimedia y añada la extensión *epub* separada por coma en la lista de extensiones permitidas. Guarde los cambios y repita el proceso para subir los libros.

**T188.4.** Cree un nuevo artículo titulado *Libros recomendados* en la categoría *Cultura* con los

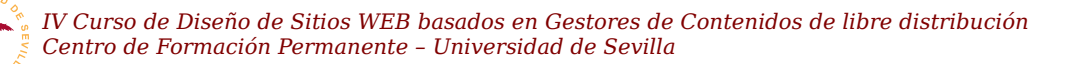

títulos de los cuatro libros en una lista de bolos, puede utilizar los textos preparados. Seleccione uno de los textos y pulse el botón de enlace y aparecerá una ventana solicitando la dirección del enlace como en la figura [60,](#page-157-1) fíjese en la figura la ruta establecida para uno de los libros.

**T188.5.** Guarde los cambios y enlace el elemento de menú *Cultura* para que presente toda la categoría de artículos de cultura en formato lista. Compruebe si el enlace al libro funciona y termine la edición del artículo enlazando los restantes libros.

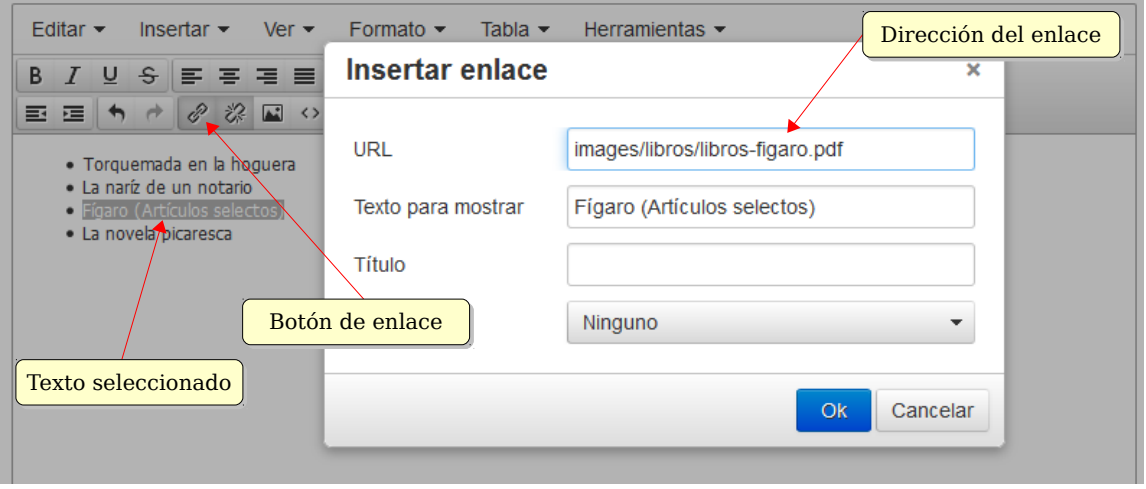

<span id="page-157-1"></span>*Figura 60. Insertar enlace a archivo interno desde el editor integrado.*

### <span id="page-157-0"></span>**5. Presentación de contenidos**

La disposición y el aspecto de los contenidos en Joomla están íntimamente relacionados. Como en otros CMS la presentación se establece mediante plantillas (sinónimo de temas en otros CMS) y estas plantillas determinan las regiones existentes para ubicar contenido en la página Web. Los dos conceptos principales para conseguir configurar la presentación de un sitio Web con Joomla son los módulos y las plantillas.

#### *5.1. Administración de módulos*

Un módulo en Joomla corresponde a un bloque de contenido, no se debe confundir con un complemento, en otros CMS se llama módulo a componentes que añaden funcionalidad al sitio Web. Joomla trae diferentes tipos de módulos clasificados por la información que muestran: módulos para menús, para votaciones, publicidad, noticias, etc. Para un mismo tipo de módulo se pueden tener varios módulos activos simultáneamente, por ejemplo, podemos tener dos encuestas activas mostrándose cada una en diferentes secciones.

Tras la instalación del portal tenemos muchos módulos activos, cada uno de los bloques existentes en la página principal es un módulo. Tanto Joomla como la mayoría de los CMS dividen las páginas en regiones con un nombre asignado. En la figura [61](#page-158-0) se muestra la ubicación y los nombres de las diferentes regiones para la plantilla *Beez3*.

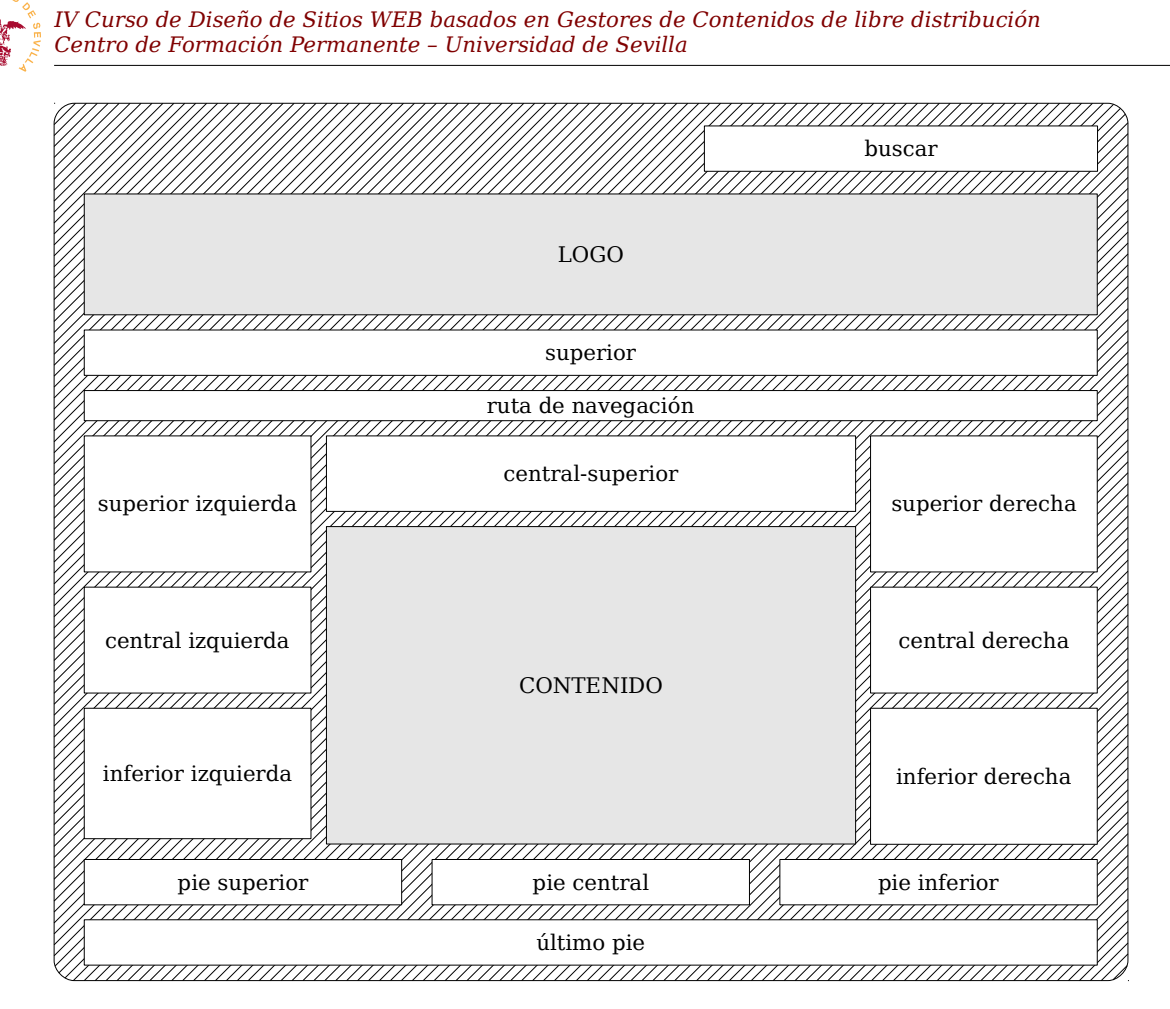

<span id="page-158-0"></span>*Figura 61. Regiones disponibles en las páginas de Joomla para la plantilla Beez3.*

Estas regiones dependen del tema/plantilla que se esté utilizando y para facilitar su uso Joomla tiene una opción para mostrar al diseñador las posiciones de las regiones superpuestas al sitio Web.

**T189.** Navegue al menú de administración Extensiones → Gestor de plantillas. Use el botón Opciones para habilitar Previsualizar la posición de los módulos y guarde los cambios.

**T189.1.** Navegue a la página inicial de su sitio Web y añada a la URL del navegador ?tp=1, su URL quedaría así [http://localhost/joomla/?tp=1.](http://localhost/joomla/?tp=1) Recargue la página y observe la correspondencia con las posiciones de la figura [61.](#page-158-0)

Tanto el comportamiento como el aspecto de los módulos admiten multitud de opciones de configuración. Los principales aspectos a considerar son los siguientes:

- Asignación de menú: Los módulos pueden aparecer en todas las páginas o sólo en algunas. Para ello se puede asociar manualmente un módulo a los elementos de menú deseados, cuando se acceda a esos elementos de menú aparecerá el módulo.
- Posición y orden: Región donde se ubicará el módulo y orden respecto al resto de módulos presentes en la misma región.
- **·** Tipo de módulo: Cada tipo de módulo se puede poner múltiples veces, haciendo diferentes

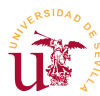

configuraciones se consigue usar un mismo módulo en diferentes regiones y/o páginas con contenidos diferentes.

Para componer páginas no es necesario disponer de muchos tipos de módulos diferentes. Principalmente se debe a que cada tipo de módulo puede instanciarse varias veces, y cada instancia, permite mucha variedad en su configuración.

Se configurarán a continuación diferentes tipos de módulos para conseguir una distribución y una presentación como la de la figura [62.](#page-162-0) Se conseguirá usando el gestor de módulos, basándose en el esquema de la figura [61](#page-158-0) y configurando los módulos mostrados en la tabla [24.](#page-161-0) La configuración de algunos módulos requiere pasos adicionales no contemplados en la tabla, se recomienda seguir los pasos indicados y utilizar dicha tabla como apoyo.

**T190.** Acceda al menú de administración Extensiones → Gestor de módulos. Se configurarán todos los módulos de la tabla [24](#page-161-0) siguiendo los pasos indicados. Use las posiciones y configuración indicada en la tabla para cada módulo, y en cada paso visualice el sitio Web para ver el resultado.

**T190.1.** En el listado de módulos desactive todos los módulos menos los siguientes: *Search*, *Top menu* , *Main menu* y *Breadcrumbs*.

**T190.2.** Configure el módulo que muestra el menú superior horizontal, el menú principal y el cuadro buscar ubicándolo en las posiciones indicadas en la tabla [24.](#page-161-0) Para que aparezca en todas las páginas debe seleccionar en el cuadro de Asignación del módulo la opción En todas las páginas.

**T190.3.** Añada un nuevo módulo del tipo Imagen Aleatoria llamado *Cabeceras*. Desde el gestor multimedia cree una nueva carpeta llamada *cabeceras* y suba a Joomla las imágenes *cabeceraaleatoria-1.jpg* y *cabecera-aleatoria-2.jpg*. Establezca las Opciones básicas indicadas en la tabla [24.](#page-161-0)

**T190.4.** Para crear una lista de enlaces a organismos oficiales acceda al menú Componentes → Enlaces Web. Cree una categoría llamada *Organismos públicos* y añada algunos enlaces en esta categoría. Ahora ya puede crear el módulo *Organismos* y asignar la categoría recién creada.

**T190.5.** Siguiendo la tabla ahora añada el módulo *Histórico* del tipo Artículos archivados. Este módulo solo debe mostrarse en las páginas de noticias e hijos, por tanto, asegúrese que en la página principal no aparece.

**T190.6.** El módulo *Actividades* muestra las noticias de una determinada sección, pero muestra tanto el contenido como las imágenes. Para probarlo debe añadir un artículo en la categoría *actividades*, use el texto preparado de la carrera popular y añada a dicho texto la imagen *articulocarrera.jpg* desde el editor de textos del artículo.

<span id="page-159-0"></span>**T190.7.** Para el bloque *Interés* utilice el código HTML, preparado en el fichero de texto, busque una forma con el editor para pegar el código HTML. Además, debe crear con el gestor multimedia una carpeta llamada *iconos* y subir las cuatro imágenes: *icono-ayuntamiento.png*, *iconofarmacia.png*, *icono-policia.png* e *icono-urgencias.png.*

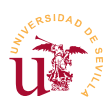

<span id="page-160-0"></span>**T190.8.** El módulo *Anuncios* requiere configuración adicional desde el menú Componentes → Anuncios. Este componente es complejo sólo cree una categoría llamada *Anuncios Locales* y añada dos anuncios en esta categoría cuyas imágenes sean *anuncio-frutas.png* y *anunciotaller.png.* Ahora añada el módulo y establezca la configuración para que muestren estos anuncios.

**T190.9.** Establezca un pie de página, seleccionando la región adecuada y usando un módulo del tipo adecuado, para poner su nombre, apellidos y el copyleft.

**T191.** Para terminar la composición de la página se propone intentar asemejar su sitio Web a la captura presentada en la figura [62.](#page-162-0) Esta figura es una captura de la página principal debe considerar lo siguiente:

- Se presentan solo los artículos marcados como destacados en 2 columnas con un límite de 6 artículos como máximo.
- El orden indicado para los módulos en las columnas deber respetarse.
- Las imágenes de noticias deben ser siempre del mismo tamaño.

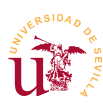

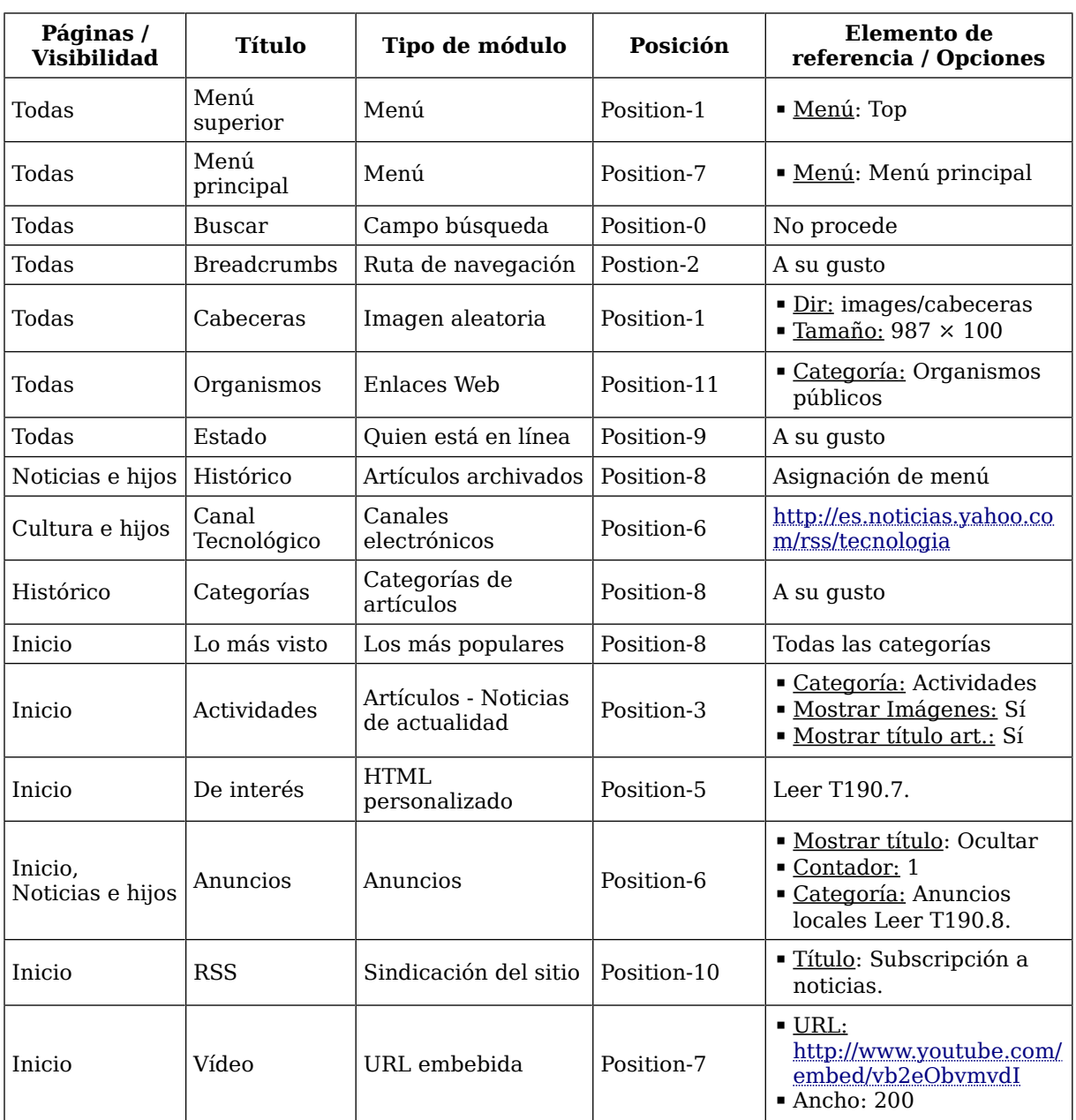

<span id="page-161-0"></span>*Tabla 24. Módulos, ubicación y configuración para la página de ejemplo.*

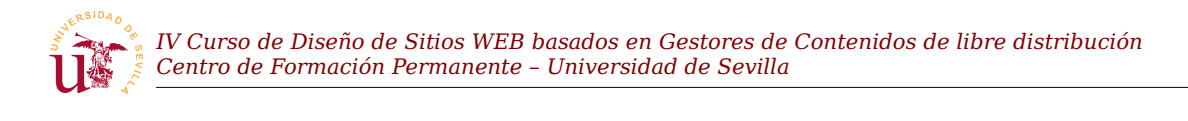

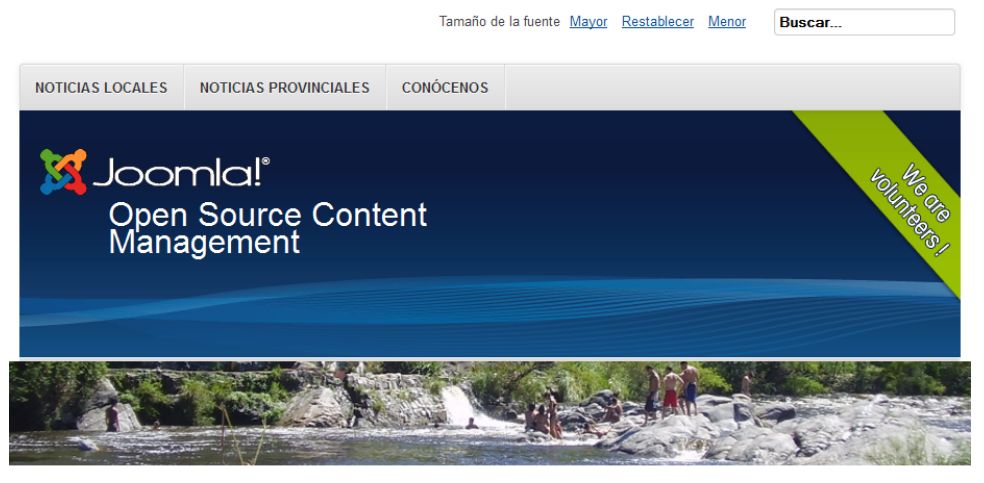

Está aquí: Inicio

<span id="page-162-0"></span>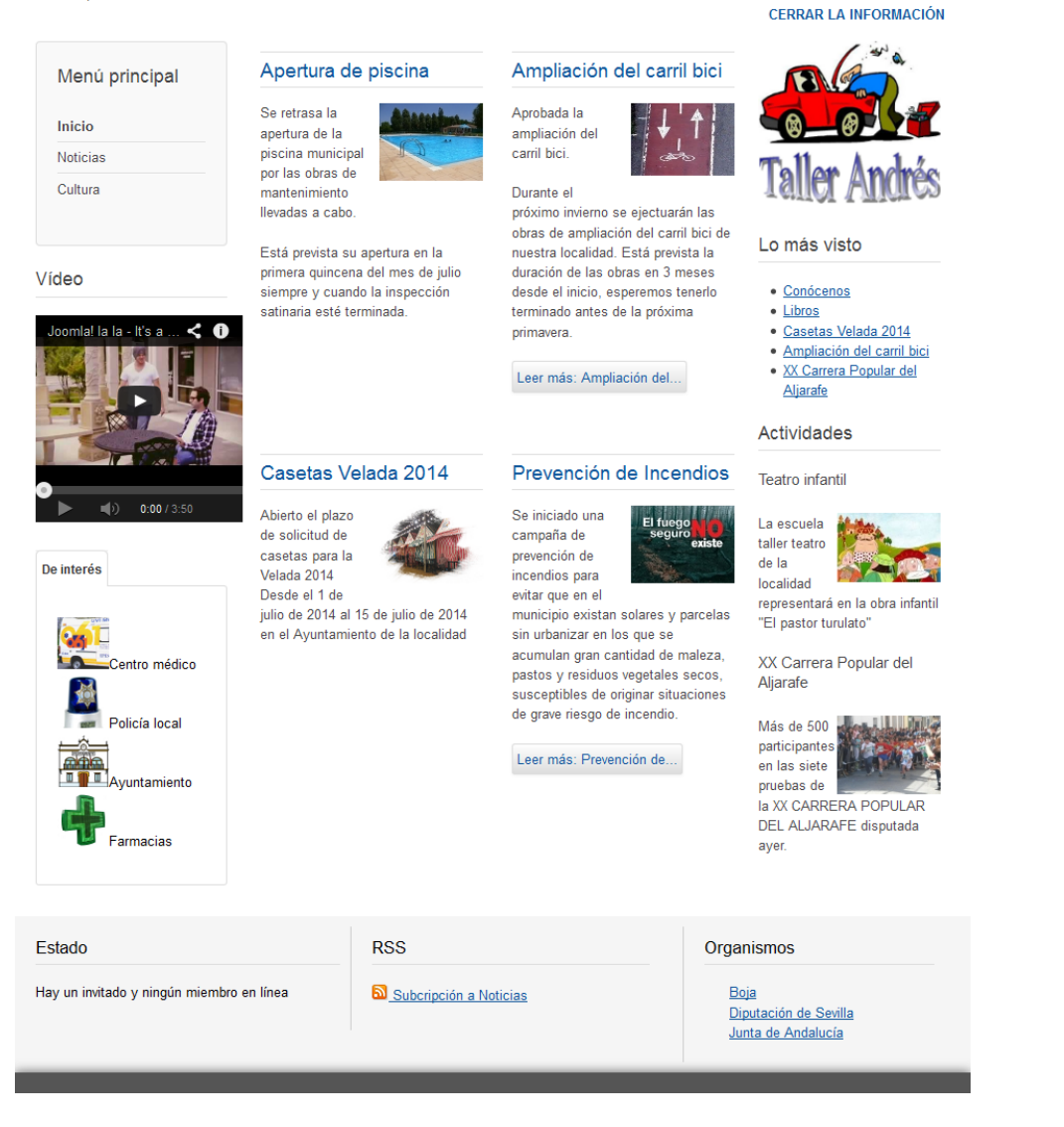

*Figura 62. Composición de la página principal mediante módulos.*

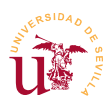

#### *5.2. Plantillas*

Esencialmente las plantillas en Joomla son un mecanismo utilizado para separar el contenido del portal de la presentación. Es un modelo de diseño muy utilizado y visto con anterioridad en todos los CMS estudiados.

Las plantillas controlan el aspecto visual del sitio Web en su totalidad. Una plantilla en Joomla está formada por dos partes diferenciadas: las hojas de estilo y el código de la plantilla (PHP+HTML). Esta combinación hace posible cambiar la presentación y la disposición de los bloques de contenido en la página. Además, es posible cambiar el aspecto de todo el portal o de parte, una característica de Joomla es la posibilidad de asignar diferentes plantillas a cada elemento del menú del portal.

Realizaremos algunas pruebas con las plantillas incluidas en la instalación de Joomla antes de crear nuevas plantillas o descargar algunas de Internet.

**T192.** En el menú de administración Extensiones acceda al Gestor de plantillas.

**T192.1.** Use la pestaña Plantillas para obtener vistas previas y usando la plantilla *protostar* utilice el botón Previsualizar para ver el aspecto de su portal con esta plantilla.

**T192.2.** Compruebe como algunos módulos e imágenes mostradas en la figura [61](#page-158-0) desaparecen. Se debe a que las regiones son establecidas por la plantilla de cada tema, pudiendo desaparecer parte de los módulos de su sitio Web.

**T192.3.** Desde el menú de administración edite las opciones de la plantilla *protostar* y asigne esta plantilla a la entrada del menú principal Zona interna. Compruebe navegando el portal el cambio de aspecto automático al entrar en esta sección del menú.

Entre las opciones existentes en el listado de plantillas está la edición de la plantilla y del código CSS desde el propio navegador. Con esta funcionalidad se puede editar desde el navegador los estilos y la disposición del contenido en las páginas, pero la edición de una plantilla en el navegador resulta tediosa, realmente este procedimiento está pensado para realizar cambios menores desde el navegador. Para modificar o diseñar nuevas plantillas se accederá directamente a los ficheros del disco y así se trabajará con mayor comodidad.

#### *5.3. Creación de una plantillas*

En [\[Ref. 49\]](#page-172-3) se puede descargar un excelente manual donde se explica detalladamente este proceso. Se realizará un proceso de clonación de una existente para hacer algunas modificaciones manteniendo intacta la copia original.

Antes de comenzar la creación de la nueva plantilla se recomienda tener el sitio relleno de contenido y con varios módulos ubicados para poder observar los cambios según se realicen. Si en las secciones anteriores no terminó de configurar los módulos y de introducir contenido se recomienda tomar la copia

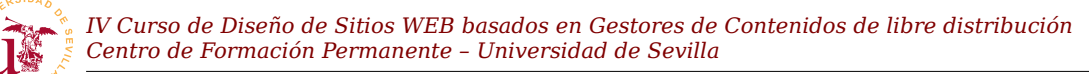

del profesor ya preparada en los ficheros: *joomla-profesor.zip* y *joomla\_profesor.sql.zip*. Para utilizar esta copia puede saltar a la secció[n6.1](#page-170-0) y consultar el proceso de clonación del sitio.

En la mayoría de los casos escogiendo una plantilla que nos agrade visualmente, basta con alterar convenientemente los estilos de la plantilla hasta conseguir el aspecto deseado. Así, una vez clonado el sitio del profesor o usando su propio sitio realice los siguientes pasos para crear un nuevo tema.

**T193.** Acceda en su disco al directorio dentro de *htdocs* donde tiene los ficheros con la instalación de Joomla. Entre en la carpeta *templates* y verá varias subcarpetas: *beez3*, *protostar,* etc.

**T193.1.** Copie la carpeta *beez3* en alguna carpeta fuera de Bitnami y renombre la copia a *cursocms*.

**T193.2.** Entre en la carpeta *cursocms* y con el editor *Notepad++* edite el fichero *templateDetails.xml* modificando lo indicado en el siguiente código:

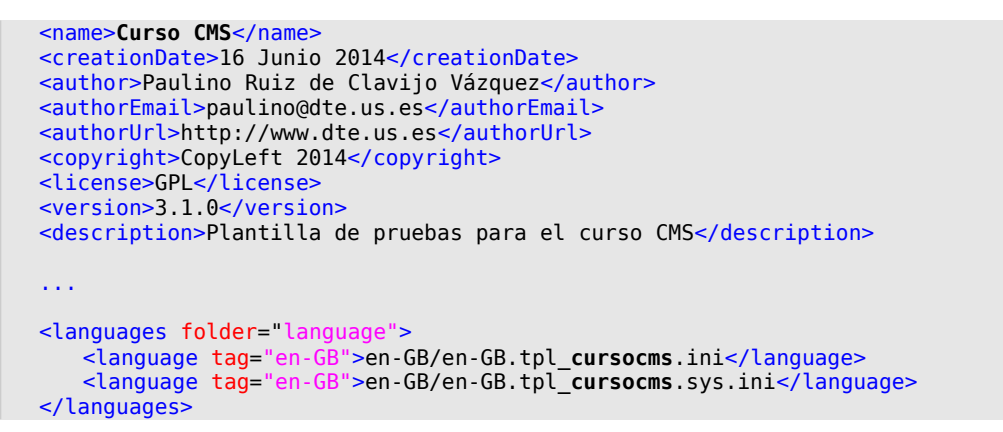

*Código 47. Cambios en templateDetails.xml para comenzar una nueva plantilla.*

<span id="page-164-0"></span>**T193.3.** Debe buscar dos archivos *.ini* language → en-GB y cambiarles el nombre a los nombres indicados en el código [47.](#page-164-0)

**T193.4.** Una vez terminados los cambios debe comprimir la carpeta del nuevo tema en formato ZIP, debería quedar un fichero con nombre *cursocms.zip*.

**T193.5.** Acceda al Gestor de extensiones de Joomla, desde la opción Subir e instalar … suba el fichero ZIP. Después desde el Gestor de Plantillas active el nuevo tema recién creado, estableciéndolo como predeterminado. Si observa que la columna izquierda no está ubicada correctamente edite las propiedades de la plantilla y cambie la opción Position of Navigation.

**T193.6.** Desde la configuración de la plantilla cambie el logotipo del nuevo tema usando el fichero *logotipo.png*.

**T193.7.** Establezca en la configuración del tema la opción Template colour a *Custom*. Debe ver la página con la disposición correcta pero con una combinación de colores blanca.

A partir de aquí se editarán los ficheros directamente en la nueva carpeta creada que contiene la plan-

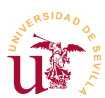

tilla. Para comenzar a trabajar debe conocer que las plantillas contienen un fichero PHP donde se define la estructura HTML de la página y se ubican los bloques de contenido de Joomla. Este fichero utiliza declaraciones denominadas JDOC para ubicar contenido. Estas sentencias tienen esta sintaxis: <jdoc:include type="modules" name="NOMBRE\_MODULO" style="ESTILO" />, donde *NOMBRE\_MODULO* hace referencia al módulo a mostrar y *ESTILO* al tipo de formato usado al presentar el módulo. Puede ver los siguientes ejemplos.

```
<jdoc:include type="modules" name="position-7" style="beezDivision" headerLevel="3"
/>
<jdoc:include type="modules" name="position-4" style="beezHide" headerLevel="3" 
state="0"<jdoc:include type="modules" name="position-5" style="beezTabs" headerLevel="2" 
id="3" />
```
*Código 48. Ejemplos de sentencias JDOC.*

**T194.** Edite con *Notepad++* el fichero *index.php* de la nueva plantilla.

**T194.1.** Busque las sentencias JDOC para comprobar las posiciones en el código HTML.

**T194.2.** Intente cambiar la ubicación de la sentencia JDOC que hace referencia a alguna posición de un módulo (*position-x*). Intente colocarla en la parte superior del diseño HTML. Si no tiene conocimientos de HTML, encontrará dificultades, obvie esta tarea.

Para realizar los cambios en las hojas de estilos hay dos opciones, cambiar las hojas existentes o crear una nueva hoja CSS asignándole mayor prioridad. En CSS las últimas reglas que aparecen son las de mayor prioridad, habría que añadir una nueva tras todas las existentes y se opta habitualmente por esta solución.

**T195.** Entre en la carpeta del nuevo tema, edite el fichero *index.php* y busque la zona donde aparezcan las hojas de estilo (busque <link rel="stylesheet" … ).

**T195.1.** Debe añadir una copia de la sentencia que añade CSS en último lugar para que tenga mayor prioridad y haciendo referencia al fichero *cursocms.css*. Este fichero se creará posteriormente, la sintaxis PHP quedaría como se muestra en el código [49,](#page-165-0) debe buscar la zona con los CSS y añadir tras lo indicado en negrita.

```
$doc->addStyleSheet(JUri::base() . 'templates/system/css/system.css');
$doc->addStyleSheet(JUri::base() . 'templates/' . $this->template .
            '/css/position.css', $type = 'text/css', $media = 'screen,projection');
$doc->addStyleSheet(JUri::base() . 'templates/' . $this->template .
            '/css/layout.css', $type = 'text/css', $media = 'screen,projection');
$doc->addStyleSheet(JUri::base() . 'templates/' . $this->template .
            '/css/print.css', $type = 'text/css', $media = 'print');
...
$doc->addStyleSheet(JUri::base() . 'templates/' . $this->template . 
'/css/cursocms.css', $type = 'text/css', $media = 'screen,projection');
```
<span id="page-165-0"></span>*Código 49. Cambios en index.php para añadir una nueva hoja de estilos prioritaria.*

**T195.2.** Añada las dos últimas líneas del código [49](#page-165-0) al fichero *index.php* de su tema, cree un nuevo fichero vacío con Notepad++ y guárdelo en la carpeta *css* de su nuevo tema con el nombre *cursocms.css*.

**T195.3.** Añada una regla en este nuevo fichero como la siguiente: p {color:red;}, si la hoja de estilos está funcionando, cuando recargue la página de su sitio los textos se pondrán en rojo.

Antes de personalizar el tema por completo se introducirán algunos aspectos más sobre CSS, concretamente dos métodos diferentes para cambiar las imágenes de listas HTML y el efecto CSS3 de borde con imagen.

**T196.** Si se fija en el bloque *Lo más visto* hay una lista de bolos. Para cambiar el bolo por una imagen utilice la siguiente regla: .mostread {list-style: url('../images/arrow.png');}.

**T196.1.** Repita el procedimiento pero con los elementos de segundo nivel del menú principal usando el selector .nav-child {…}. Probablemente el efecto no es el deseado, por ello se probará otro procedimiento.

**T196.2.** El código [50](#page-166-1) establece una imagen de fondo para una caja, pero la imagen no se repite y queda alineada a la izquierda. Con este efecto es como si existiera un bolo, formado por la imagen de fondo. Pruebe el código en su hoja de estilos.

```
.nav-child li a
{
background: transparent url('../images/arrow_white_grey.png') 5px center no-repeat;
}
```
<span id="page-166-1"></span>*Código 50. Fondo de de caja con imagen no repetitiva.*

**T197.** Con el siguiente procedimiento se establece una imagen repetitiva como borde de una caja. Copie en primer lugar la imagen *star.png* a la carpeta images existente dentro de la carpeta del tema cursocms.

**T197.1.** Utilizando el selector del bloque de publicidad .bannergroup añada las propiedades indicadas en el código [51.](#page-166-0)

```
 border-top:16px solid transparent;
border-bottom:16px solid transparent;
border-image: url('../images/star.png') 25 0 25 0 repeat;
```
<span id="page-166-0"></span>*Código 51. Imagen en borde de caja con CSS3.*

**T197.2.** Pruebe alterar los números, cambiar la propiedad repeat por round y vea el efecto.

**T198.** Finalmente sobreescriba el fichero *favicon.ico* del tema por el suministrado con el material del módulo. Este icono es el que mostrará el navegador cuando se añada a los favoritos el sitio Web.

El objetivo del resto de esta sección es conseguir el aspecto lo más parecido a la figura [63](#page-169-0) usando la tabla [25](#page-168-0) como ayuda para encontrar los selectores con Firebug. Siga las indicaciones para no perderse.

**T199.** Debe trabajar con Firebug y Notepad++ añadiendo reglas, guardando la hoja de estilos y recargando la página en el navegador en cada cambio para ver los efectos.

**T199.1.** En primer lugar revise las opciones de la plantilla desde el menú de administración Extensiones → Plantillas cambiado el logo a *logotipo.png* y en Template colour establezca el valor

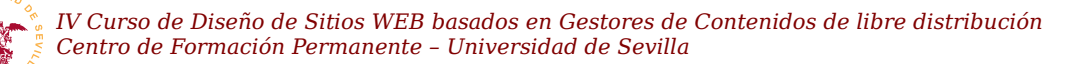

custom con un color de fondo totalmente blanco.

<span id="page-167-1"></span>**T199.2.** Comience a trabajar sobre el fichero CSS añadiendo dos tipografías, debe copiar los tres ficheros con tipografías incluidas con el material del módulo a una nueva carpeta con nombre fonts dentro nuevo tema. Siguiendo el ejemplo de código [52](#page-167-2) debe añadir dos tipografías más llamadas *BerkshireSwash* e *Inder*.

```
@font-face {
 font-family: 'DejaVuSerif';
 src: url('../fonts/DejaVuSerif.ttf');
     font-weight: normal;
     font-style: normal;
}
```
<span id="page-167-2"></span>*Código 52. Añadir nueva tipografía Web en CSS.*

<span id="page-167-0"></span>**T199.3.** Utilizando el navegador Web use el menú Archivo → Abrir archivo y de los recursos de este módulo abra la imagen *joomla-captura.png*. Ahora con *Colorzilla* capture los diferentes colores de la muestra del tema.

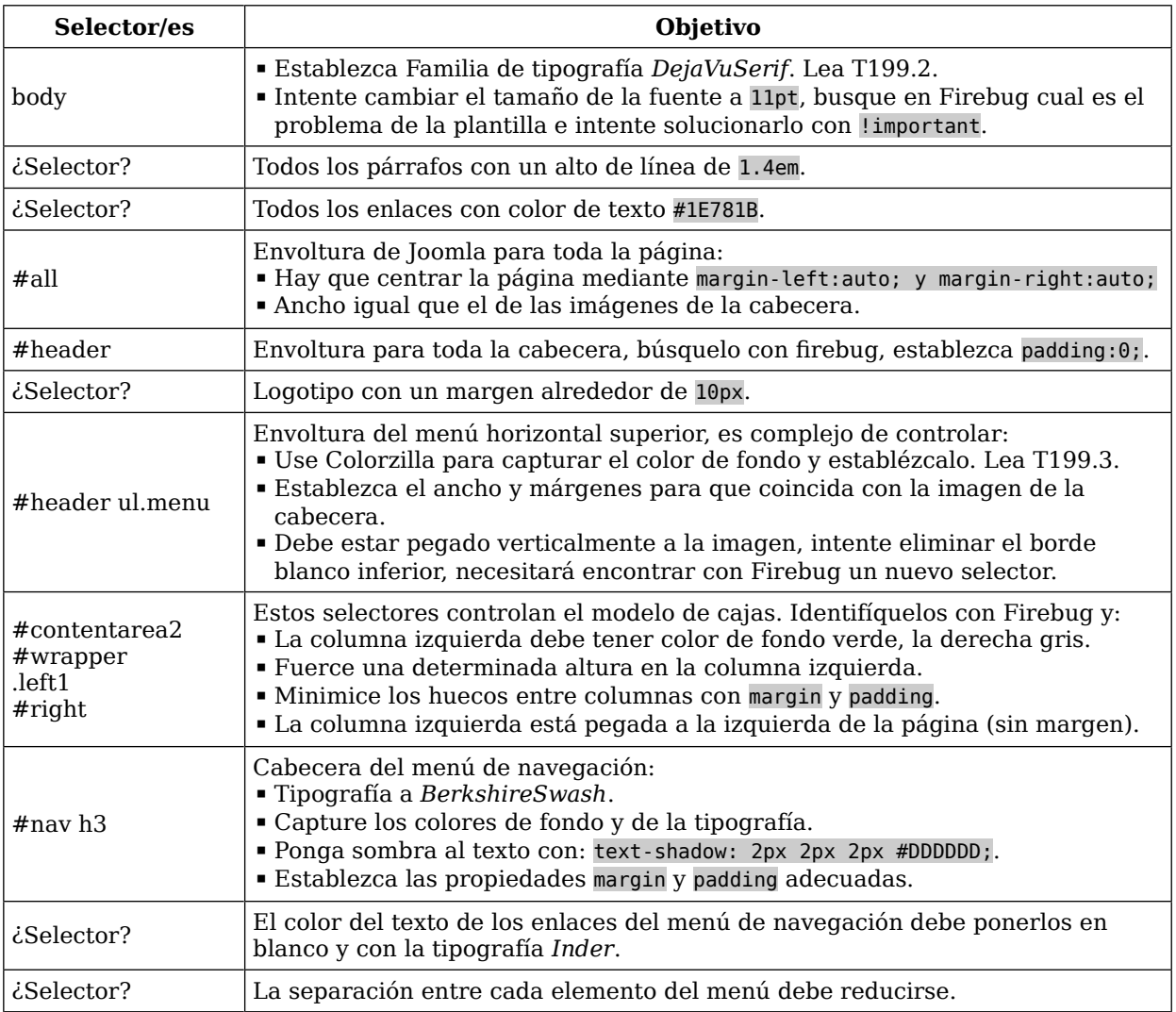

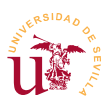

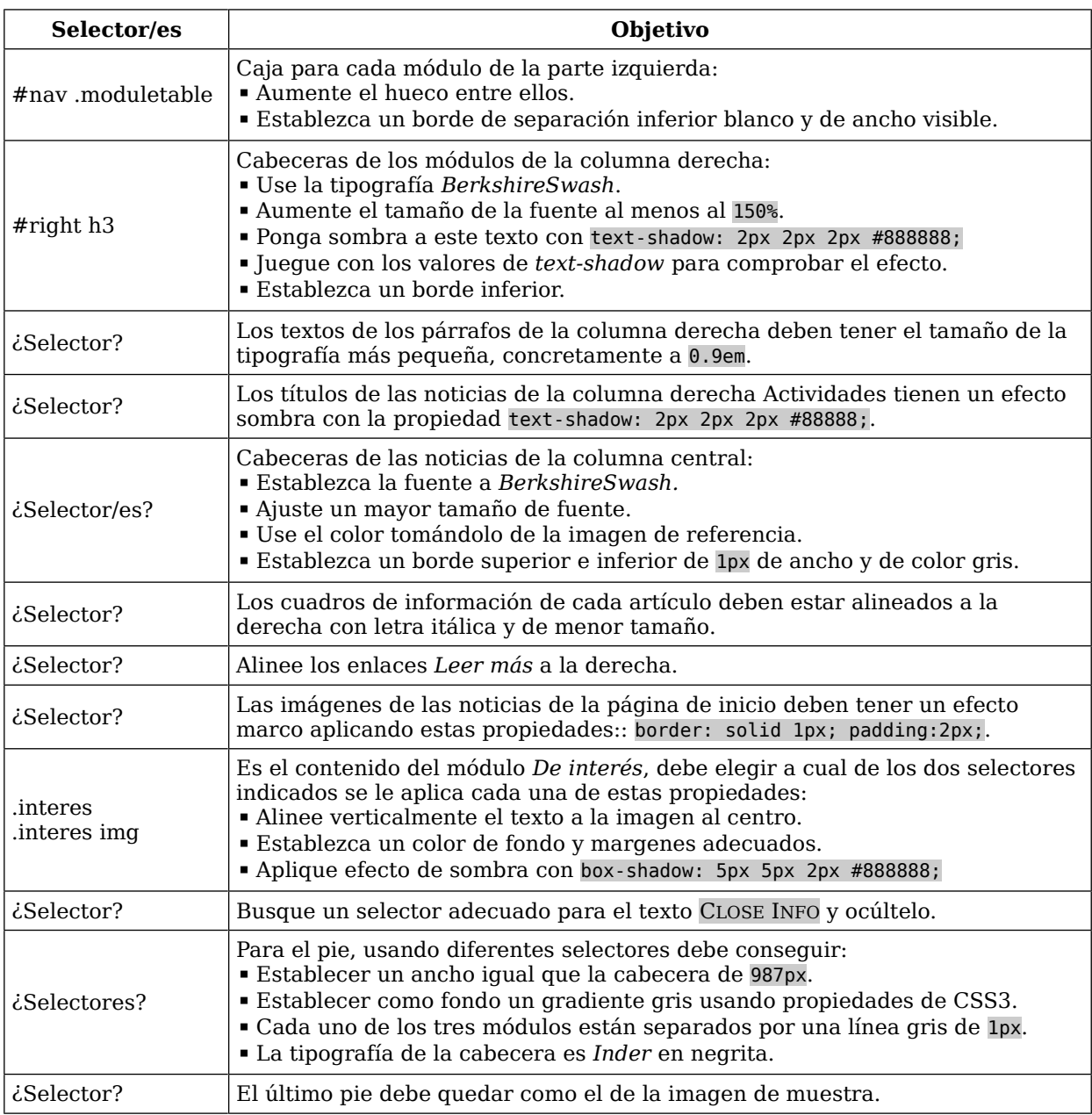

<span id="page-168-0"></span>*Tabla 25. Selectores implicados en el tema Curso CMS.*

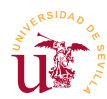

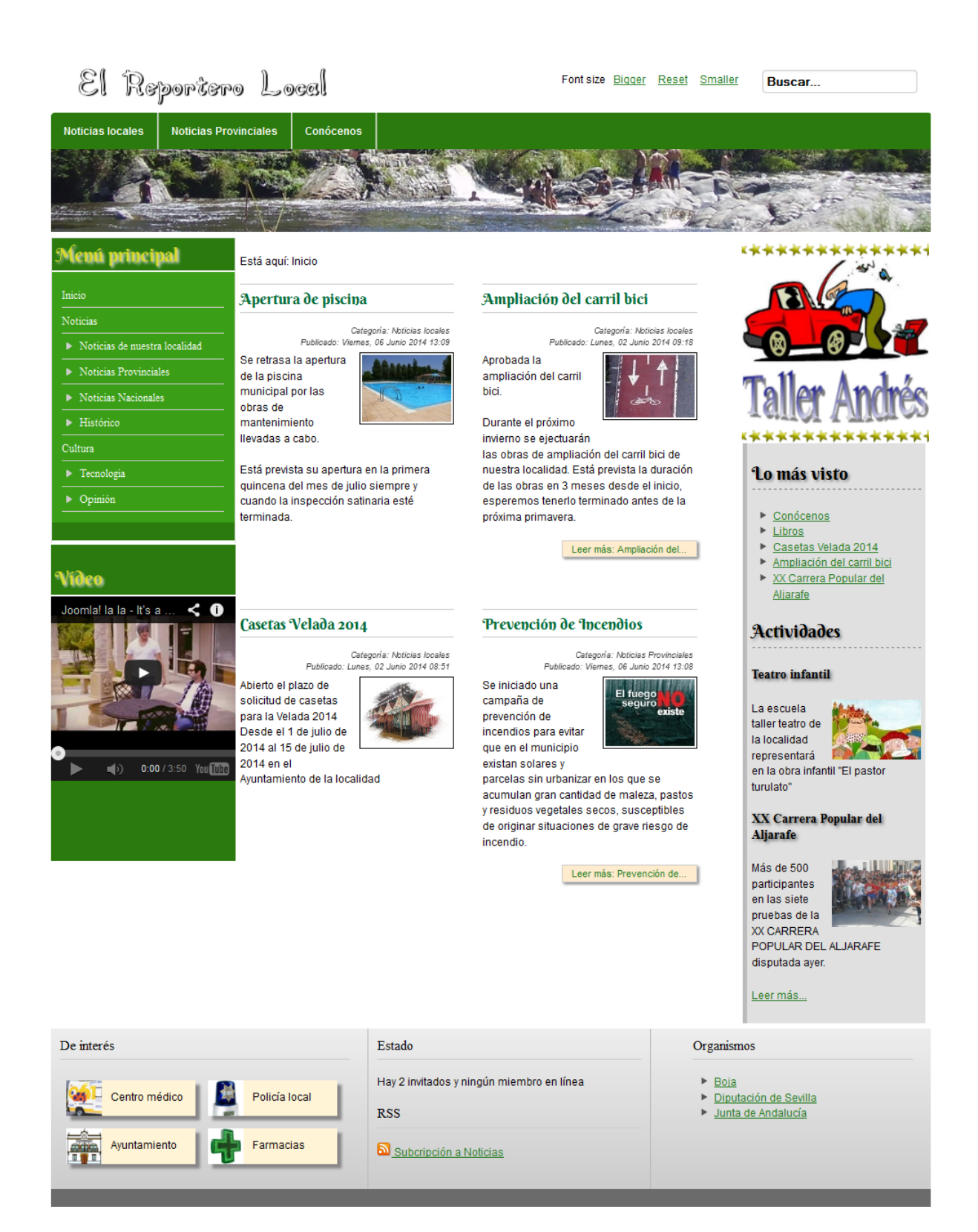

<span id="page-169-0"></span>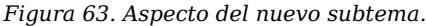

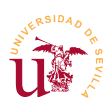

# **6. Administración avanzada**

Para finalizar el módulo se tratarán algunos aspectos avanzados de la administración del sitio Web como son la gestión de usuarios, complementos y algunos componentes incluidos con Joomla no tratados con anterioridad.

#### <span id="page-170-0"></span>*6.1. Clonación del sitio*

La clonación del sitio se realiza mediante la técnica habitual mostrada en CMS anteriores consistente en copiar los ficheros y clonar la base de datos. Seguidamente se realizan algunas consideraciones.

**T200.** Copie todos los ficheros de Joomla a la nueva ubicación y extraiga la base de datos en un fichero SQL. En la nueva copia edite el fichero de la raíz de Joomla llamado *configuration.php* y establezca correctamente los valores indicados en el código [53](#page-170-1) con interrogación.

```
...
   public $host = 'localhost';
   public $user = '???';
   public $password = '???';
   public $db = '???';
   public $dbprefix = 'iried__';
...
   public $log_path = 'C:\\wamp\\www\\???/logs';
   public $tmp_path = 'C:\\wamp\\www\\???/tmp';
```
<span id="page-170-1"></span>*Código 53. Modificación de configuration.php de la configuración base de Joomla.*

#### *6.2. Administración de usuarios*

En un portal Web con cierto volumen de información la gestión suele distribuirse entre varios usuarios. Una configuración típica consiste en delegar las diferentes secciones a usuarios o grupos. Habitualmente estos usuarios representan personas físicas mientras los grupos suelen representar departamentos o grupos de la organización. Este tipo de gestión se basa en la relación existente entre usuario, grupo y permiso. La relación habitual consiste en asignar permisos a grupos y agrupar usuarios en grupos.

Joomla no tiene modelo de permisos muy flexible en comparación con otros CMS pero cubre una gran parte de las configuraciones típicas de sitios Web. La gestión de usuarios y permisos en este CMS está dividida en: usuarios, grupos de usuarios y niveles de acceso. Los permisos se pueden aplicar a los contenidos, a los elementos de menú, módulos, etc.

Existen multitud de posibles configuraciones de permisos para el sitio, sólo se realizará un ejemplo simple recorriendo la administración de usuarios para conocer las opciones disponibles.

**T201.** Antes de comenzar debe configurar el servidor de correo electrónico para el registro de usuarios. Busque en el menú de administración Configuración Global el lugar donde configurar el servidor SMTP del curso.

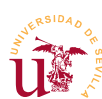

**T201.1.** Registre algún usuario para comprobar el sistema de registro por email.

**T202.** Acceda al menú de administración Usuarios → Gestor de usuarios.

**T202.1.** Cree un grupo llamado *Reporteros locales* cuyo grupo padre sea *Registered* y cree un nivel de acceso llamado *Reportero local* asignando a este nivel de acceso el grupo *Reporteros locales.*

**T202.2.** En el administrador de módulos cree un módulo en una ubicación adecuada que muestre el menú *User Menu*. Administre este menú y edite el elemento Submit an Article estableciendo Acceso a Reportero Local.

**T202.3.** Edite la categoría de artículos *Noticias locales* y asigne todos los permisos a *Reporteros locales*.

**T202.4.** Añada a algún usuario registrado a los grupos *Registered* y *Reporteros locales*.

**T202.5.** Desde el menú principal cree una página donde se soliciten los datos de entrada al usuario. Puede usar el elemento de menú *Zona Interna* y ubicar un módulo o página para el inicio de sesión de usuario.

**T202.6.** Entre con el nuevo usuario usando la página anterior y una vez identificado, debería aparecer el menú de usuario con un enlace para crear un artículo, pero solo en la categoría para la que tiene permisos.

#### *6.3. Complementos*

Los complementos añaden funcionalidad extra al sitio Joomla. Un complemento puede añadir uno o varios componentes al portal como pueden ser módulos, editores, utilidades, estadísticas, etc. Para administrarlas está el gestor de extensiones situado en el menú *Extensiones*. En el gestor de extensiones se listan todas las extensiones disponibles en el portal, pero no tienen porque estar activas. Se recomienda no desactivar ninguna sin saber a que parte de Joomla pertenece, podría perder parte del portal.

En la página oficial de Joomla hay un enlace en los menús titulado *Extends*. Siguiéndolo se accede directamente a la dirección indicada en [\[Ref. 50\]](#page-172-4) y aparece un listado organizado en categorías con las extensiones disponibles. Puede comprobar la cantidad de extensiones existentes, pero no todas funcionan correctamente, ni están disponibles para la versión que tengamos instalada de Joomla. Compruebe los comentarios e instrucciones antes de descargar ninguna.

Para realizar pruebas se usará una extensión para presentar carruseles de imágenes con efectos previamente testada para verificar el correcto funcionamiento.

**T203.** Acceda desde el menú de administración Extensiones → Gestor de Extensiones a la opción Instalar.

**T203.1.** Seleccione el fichero *unite\_horizontal\_carousel\_1.2.zip* y pulse sobre el botón Subir e Instalar. Aparecerán un texto indicando los componentes instalados en su portal.

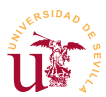

**T203.2.** Navegue al menú izquierdo Gestionar, liste todas las extensiones y busque *Unite*. fíjese en la columna Tipo para ver que se ha instalado, es un módulo en este caso.

**T203.3.** Antes de trabajar con el nuevo componente subiremos algunas imágenes de prueba. Acceda al gestor multimedia y cree una carpeta llamada *carousel,* en esta nueva carpeta suba las 3 imágenes de ejemplo llamadas *slider-1.jpg*, *slider-2.jpg* y *slider-3.jpg*.

**T203.4.** Acceda a Componentes → Unite H Carousel y añada un nuevo *carousel*. Establezca el ancho a 170px y busque la forma de añadir las 3 imágenes a este carousel.

**T203.5.** Acceda al gestor de módulos y añada uno nuevo del tipo Unite Horizontal Carousel en la posición 7 o posición 3 según desee.

**T203.6.** Navegue a su página principal y vea el resultado.

#### *6.4. Más componentes*

Si se observa el menú de componentes de Joomla, además de los probados en las secciones anteriores existen más. No se considera necesario describir la funcionalidad de cada uno de ellos ya que todos ellos se basan en módulos, elementos de menú y otras características ya estudiadas. Sí se recomienda que realice algunas pruebas con los indicados a continuación:

**T204.** Pruebe el gestor de contactos.

**T205.** Pruebe la mensajería.

**T206.** Pruebe las notas de usuario.

## **7. Referencias**

- <span id="page-172-2"></span>[Ref. 46] Web Oficial de Dublin Core, [<http://www.dublincore.org/>](http://www.dublincore.org/).
- <span id="page-172-1"></span>[Ref. 47] Resource Description Framework (RDF) de W3C, [<http://www.w3.org/RDF/>](http://www.w3.org/RDF/).
- <span id="page-172-0"></span>[Ref. 48] Página oficial de Joomla, [<http://www.joomla.org/>](http://www.joomla.org/).
- <span id="page-172-3"></span>[Ref. 49] Desarrollo básico de plantillas para Joomla, Leandro D'Onofrio, Agosto de 2011 [<http://biblioteca.comunidadjoomla.org/libros/plantillas-joomla/>](http://biblioteca.comunidadjoomla.org/libros/plantillas-joomla/).
- <span id="page-172-4"></span>[Ref. 50] Extensiones para Joomla, [<http://extensions.joomla.org/>](http://extensions.joomla.org/).

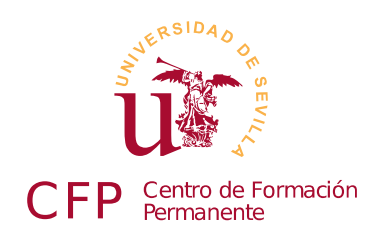

# **IV CURSO DISEÑO DE SITIOS WEB BASADOS EN GESTORES DE CONTENIDO DE LIBRE DISTRIBUCIÓN**

# **Módulo 3b - Drupal**

*Portales Web basados en Drupal*

# **1. Resumen**

- Duración estimada: 4 horas.
- Material disponible en [http://www.dte.us.es/cursos/cms/julio2014.](http://www.dte.us.es/cursos/cms/julio2014)

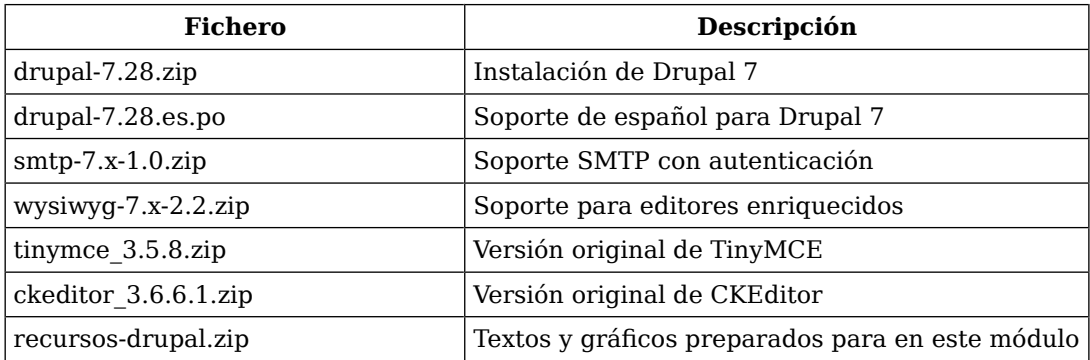

*Tabla 26. Ficheros necesarios para la realización de este módulo.*

# **2. Introducción**

Drupal es uno de los gestores de contenido con tecnología PHP+MySQL más avanzados y más conocidos. Está diseñado con un fin multipropósito, por ello, se adapta a multitud tipos de portales Web, es muy flexible y el diseño interno facilita a los programadores la creación de complementos capaces de resolver cualquier modo de funcionamiento para un sitio Web. Algunos ejemplos típicos para mostrar el uso de Drupal es la página oficial de La Casa Blanca [\[Ref. 51\]](#page-196-1) y The Economist [\[Ref. 52\],](#page-196-0) allí verá Drupal en funcionamiento.

No obstante, presenta cierta dificultad en su aprendizaje al estar diseñado con un propósito muy gene-

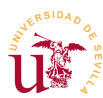

ral. Para comprender la filosofía de organización de los contenidos del portal en Drupal hay que familiarizarse con ciertos conceptos como son: tipos de contenido, jerarquía de menús, bloques y taxonomía. Por otro lado, en la gestión de usuarios y protección de contenido aparecen los permisos y roles que también serán estudiados.

En contra partida, con una instalación básica de Drupal encontraremos un funcionamiento muy pobre y complejo como punto de partida para realizar un sitio Web. Para obtener una experiencia gratificante y obtener buenos resultados con este CMS está comúnmente aceptado un conjunto de complementos considerados de muy alta calidad. Este es uno de los mejores aspectos de Drupal, el desarrollo, mantenimiento y la información disponible sobre los complementos está muy cuidada en su página Web. Sólo con visitar la página de descarga de cualquier complemento, se muestran estadísticas del mismo, incluso número de instalaciones.

Como Drupal es muy extenso, crearemos un sitio Web de ejemplo incluyendo todo el contenido de este curso, durante este proceso no se recorrerán todas las opciones disponibles de Drupal, pero se observará el potencial de este CMS frente Joomla estudiado en el módulo anterior.

# **3. Instalación y configuración básica**

La instalación de Drupal sigue el procedimiento estándar utilizado en la mayoría de los gestores de contenidos PHP+MySQL estudiados a lo largo del curso. La única diferencia es la posibilidad de instalar el soporte de español antes de realizar la instalación, así la instalación la realizaremos en nuestro idioma.

**T207.** Descomprima el archivo *drupal-7.28.zip*, en una nueva carpeta dentro de *htdocs* de Bitnami.

**T207.1.** Drupal tiene traducción disponible para la propia instalación, la instalaremos copiando el archivo *drupal-7.28.es.po* en la subcarpeta de Drupal profiles → standard → translations.

**T207.2.** Ahora se puede crear el usuario, la base de datos MySQL para Drupal y proceder a la instalación desde el navegador.

**T207.3.** Inicie la instalación en modo estándar, en el segundo paso de instalación podrá seleccionar el idioma español. Continúe la instalación y cuando termine abandone el usuario de administrador y visite el nuevo sitio Web.

#### *3.1. Configuración básica*

Estableceremos una configuración mínima para poder trabajar con Drupal, todo esto se realiza desde el menú de administración, consistente en una serie de enlaces en la parte superior de la página Web.

**T208.** Acceda al menú de administración y en Configuración → Sistema → Información del sitio establezca el Nombre del sitio Web y Lema, por ejemplo, *Curso CMS* y *Edición Julio 2014* respectivamente.

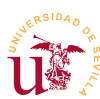

**T209.** Activaremos la opción llamada URLs limpias, para ello, acceda al menú de administración Configuración → Búsqueda y metadatos → URLs limpias.

**T210.** Configuraremos una carpeta especial para que Drupal pueda almacenar los archivos privados. Esta carpeta no puede estar visible desde el servidor Web, por ello hay que crearla fuera de la carpeta *htdocs* de Bitnami.

**T210.1.** Con el explorador de Windows cree una carpeta dentro de Bitnami, pero fuera de la carpeta *htdocs*, llámela *drupalprivado*.

**T210.2.** Acceda al menú de administración Configuración → Multimedia → Sistema de archivos. El cuadro de texto Ruta al sistema privado de archivos debe rellenarlo con la ruta de la carpeta que ha creado, debería ser: *C:\Bitnami\wampstack-5.4.26-0\drupalprivado*. Si la carpeta *drupalprivado* indicada anteriormente no existe en el disco o no está bien ubicada, Drupal mostrará errores.

#### *3.2. Instalación de complementos / módulos*

Tras trabajar con SMF, WordPress, Joomla y otros, la instalación de complementos en Drupal no reviste mayor dificultad. Sólo hay que considerar la nomenclatura utilizada, para Drupal un módulo es un complemento, mientras en Joomla era un bloque de contenido.

Ya se mencionó que Drupal es un CMS genérico y flexible, pero la instalación base no trae mucha funcionalidad. Al estar pensando para ser totalmente personalizado mediante módulos, el procedimiento de desarrollo y puesta a disposición de la comunidad está muy bien organizada en la página Web oficial. Si navega a la sección de módulos de la página oficial [\[Ref. 53\],](#page-196-2) éstos están perfectamente catalogados y contienen cantidad de información sobre su el funcionamiento, versiones disponibles, actividad del proyecto, errores etc. Es recomendable revisar bien la información sobre un módulo antes de utilizarlo, sobre todo en lo referente a la indicación sobre la actividad de los desarrolladores, podemos encontrar módulos abandonados, siendo un error utilizarlos.

Instalaremos un módulo muy útil que no viene por defecto con la configuración básica. Es un conector para servidores de correo externos.

**T211.** Acceda al menú de administración Módulos y use al enlace Instalar un nuevo módulo situado al principio del listado de módulos.

**T211.1.** Siga el enlace Instalar nuevo módulo y utilice el formulario Subir un archivo de módulo o tema para instalar el archivo *smtp-smtp-7.x-1.0.zip* disponible con el material del módulo.

**T211.2.** Liste los módulos y compruebe si SMTP Authentication Support aparece en el listado de módulos, pero sin activar.

**T211.3.** Marque el módulo como activo y guarde los cambios usando el botón Guardar Configuración.

**T211.4.** Acceda al menú de administración superior Configuración y busque alguna referencia al

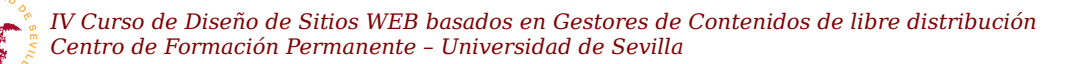

módulo recién instalado (SMTP Authentication Support).

**T211.5.** Entre en el enlace y configure el servidor de correo correctamente, en el campo Send test e-mail escriba su correo electrónico para que Drupal envíe un correo de prueba y verifique si lo recibe.

**T211.6.** No se olvide de activar la casilla Turn this module on or off en on.

A lo largo de este módulo se instalarán más complementos utilizando este mismo procedimiento según sean necesarios para conseguir adaptar Drupal a nuestras necesidades.

# **4. Administración de contenidos**

El modelo de contenidos en Drupal está pensado y desarrollado para conseguir la mayor generalidad posible. Se consigue incluyendo un generador de tipos de contenido y dejando al administrador del sitio Web definir cada tipo de contenido y sus campos asociados de una forma muy flexible.

Cuando se crea un contenido con Drupal, el contenido será de algún tipo (página, artículo, etc.) y cada elemento de contenido creado se llama nodo. Cada nodo sigue un modelo de organización de la información clasificada por tres atributos:

- Tipo de contenido: Define los campos existentes que puede tener, por ejemplo, el tipo *noticia* tiene un texto y una imagen, mientras el tipo *archivo PDF* contiene un único archivo PDF.
- **Eaxonomía:** Juego de etiquetas que caracteriza la información contenida, por ejemplo, una noticia puede ser sobre Joomla, un archivo sobre un complemento de Drupal y una página tratar sobre un complemento de SMF. El juego de etiquetas sería *Drupal*, *Joomla*, *Complemento* y *SMF*.
- **Example:** Los menús establecen una jerarquía en la información, los contenidos pueden estar asociados a una entrada de menú, así el árbol del menú se desplegará automáticamente al acceder a cierto contenido y la barra de navegación (breadcrums) operará correctamente.

Para profundizar en estos conceptos se creará un sitio Web que incluya toda la información referente a este curso de CMS. El primer paso en Drupal, antes de comenzar el desarrollo, es clasificar la información a albergar, esta tarea es crucial en cualquier desarrollo Web. Partir de una buena organización antes de comenzar el desarrollo se consigue adquiriendo cierta experiencia en organización de contenidos Web. Una organización clásica de la información tanto en los CMS como en los sistemas informáticos utiliza una organización jerárquica, en cambio, en los sistemas modernos se contemplan otros tipos de organización. El tipo de organización jerárquica se basa en una relación padre hijos entre los contenidos, no siempre es adecuada y está hoy en día obsoleta. Veremos alternativas posteriormente.

Usaremos el ejemplo de clasificación mostrado en la tabla [27,](#page-178-0) donde se pone de manifiesto como la organización jerárquica genera ciertas dudas. Suponga un sitio Web para albergar módulos y temas para Drupal, Jooma, SMF, y muchos más. Se podría hacer un razonamiento como el siguiente:

*Desde un punto de vista clásico se pensaría en una sección por CMS: Drupal, Joomla,* 

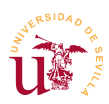

*etc. Cada una de ellos tendría dos subsecciones: Complementos y Temas.*

*Imaginemos que un visitante que desea realizar su álbum de fotos pero no ha decidido el CMS a usar, tiene que visitar todos los CMS y listar los complementos de cada uno de ellos.*

*¿No se podría tener una sección que liste todos los complementos, independiente de Drupal o Joomla?, pues añadamos una sección llamada Todos los complementos.*

*La solución jerárquica necesita copiar o enlazar los todos módulos de todos los CMS a la nueva sección.*

Esta situación se resuelve clasificando bien la información mediante las denominadas etiquetas o taxonomía. Aunque ya aparecieron anteriormente en otros CMS, en Drupal cobran especial importancia al ser un CMS diseñado para albergar gran cantidad de información. Con la información bien etiquetada se generan listados en función de la clasificación realizada. Además, utilizando los metadatos, también contemplados en Drupal, se aporta información adicional.

| Contenido                                             | Tipo de contenido   | <b>Etiquetas</b>    |
|-------------------------------------------------------|---------------------|---------------------|
| Tema con flores amarillas                             | Página con adjuntos | Drupal, Tema        |
| Tema con campo de fútbol                              | Página con adjuntos | Joomla, Tema        |
| Álbum de fotos myPhoto                                | Página con adjuntos | Complemento, Drupal |
| Álbum de fotos myPhoto                                | Página con adjuntos | Complemento, Joomla |
| Página de Información Álbum de fotos                  | Página básica       | Complemento, Drupal |
| Página de información sobre tema con flores amarillas | Página básica       | Tema, Drupal        |

<span id="page-178-0"></span>*Tabla 27. Ejemplo de clasificación por tipo de contenido y taxonomía.*

#### *4.1. Creación de contenidos*

Antes de trabajar con los tipos de contenidos utilizaremos los existentes, comenzando por crear la página principal del sitio como una página estática con un texto de presentación del sitio Web.

**T212.** Navegue a la página principal del sitio Web y podrá leer un mensaje indicando que todavía no se ha creado contenido para la página principal. Utilice el enlace de la página principal Añadir nuevo contenido para crear la página.

**T212.1.** Aparecerá un listado de tipos de contenidos disponibles, inicialmente Drupal incluye dos: *Artículo* y *Página básica*. Cree una página básica para la página principal.

**T212.2.** Rellene los campos Title y Body, en título escriba *Curso CMS* y en el texto utilice el texto preparado en *textos-drupal.txt*. Fíjese como no existe un editor enriquecido como en Joomla y otros CMS. Como se indicó, Drupal trae poca funcionalidad base, posteriormente instalaremos alguno de los disponibles.

**T212.3.** Para que el código HTML no sea filtrado es necesario que seleccione bajo el cuadro de edición en Formato de texto seleccione la opción Full HTML. Si ya guardó los cambios puede

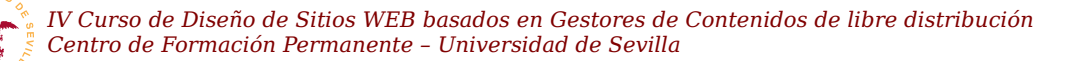

volver a editar la página y activar esta opción posteriormente.

**T212.4.** Acceda al menú inferior Opciones de ruta URL y rellene el campo Alias de URL con un nombre que recuerde, sin espacios ni caracteres extraños, por ejemplo *pagina-principal*. Guarde los cambios sin rellenar ningún dato más.

**T212.5.** Si visita de nuevo su sitio verá que todavía no se ha establecido su nueva página como página principal. Acceda al menú de administración Configuración → Sistema → Información del sitio y establezca en el campo Página inicial predeterminada el alias establecido anteriormente: *pagina-principal*.

**T212.6.** Visite su sitio Web.

Para trabajar cómodamente desde el navegador los gestores de contenido incluyen editores enriquecidos, ya han aparecido en otros CMS. Hay multitud de ellos y son desarrollos independientes de los CMS, de hecho, Drupal tiene un módulo capaz de enlazar con cualquiera de los más usados. Instalaremos este módulo.

**T213.** En el menú de administración Módulos acceda al enlace Instalar nuevo módulo. Instale el módulo *wysiwyg-7.x-2.2.zip*, actívelo y acceda a su configuración.

**T213.1.** En la configuración de este módulo si despliega la sección Installation instructions verá como trae soporte para multitud de editores integrables en el navegador Web, pero ninguno está instalado en su sistema. Puede intentar descargar alguno e instalarlo, por experiencia propia, puede tener problemas. Instalaremos una versión concreta de TinyMCE y de CKEditor descargada previamente desde [\[Ref. 55\]](#page-196-4) y [\[Ref. 56\]](#page-196-3) testadas a propósito para este curso.

**T213.2.** Abra el archivo comprimido *tinymce\_3.5.8.zip*. Según las instrucciones indicadas en la página de configuración Wysiwyg profiles, la instalación consiste en acceder a la carpeta de tercer nivel de la instalación de Drupal: sites → all → libraries. La carpeta libraries puede que no exista créela en este caso. En esta carpeta se debe descomprimir el archivo *tinymce\_3.5.2.zip*.

**T213.3.** Tras la descompresión tendremos una nueva carpeta en el disco con nombre *tinymce*. Si se recarga la página de configuración Wysiwyg profiles aparecerá este editor como instalado. Debe seleccionarlo del modo mostrado en la figura [64.](#page-179-0)

**T213.4.** Repita el proceso con CKEditor, fichero *ckeditor\_3.6.6.1.zip*.

**T213.5.** Por último hay que configurarlo. Cuando pulse guardar aparecerá un enlace en la

columna Operaciones llamado Editar. Para el modo FullHTML entre en él y podrá configurar 4 secciones.

**T213.6.** Despliegue la sección Buttons and Plugins y marque todas las opciones menos la opción BBCode, esta última es para foros tipo phpBB (no lo tenemos instalado en Drupal). Tenga paciencia, le llevará unos minutos marcar tantas

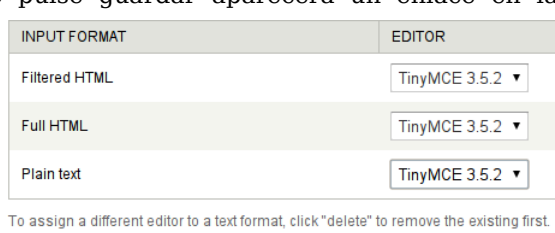

Guardar

<span id="page-179-0"></span>*Figura 64. Selección de editor.*
opciones, cuando termine, guarde los cambios.

Añadiremos más contenido para probar el funcionamiento del nuevo editor.

**T214.** Acceda al menú de administración Contenido y utilice el enlace Agregar contenido. Le preguntará el tipo de contenido a añadir, seleccione Página básica. Establezca el Formato de texto al modo Full HTML y rellene la página de la siguiente forma:

**T214.1.** En título escriba *Matriculación* y en el texto escriba algún texto probando si el editor instalado funciona correctamente o intente pegar el código HTML preparado para esta página.

**T214.2.** Baje la página hasta encontrar varias opciones más para rellenar. La primera contiene el texto Opciones del menú, marque la casilla Proporciona un enlace de menú y escriba en el campo Título del enlace del menú la frase *Matrícula*.

**T214.3.** Utilice el botón Guardar y visite la página principal de su portal Web, verá como aparece una nueva pestaña enlazando con la página recién creada.

#### *4.2. Menús*

Al igual que Joomla los menús en Drupal son un árbol jerárquico de enlaces ordenados con el objetivo de facilitar el acceso a los contenidos del sitio en el modo deseado por el administrador. Drupal permite crear tantos menús como se deseen y trae cuatro predefinidos:

- Administración: Es el menú que se está utilizando para administrar el sitio, es total configurable.
- Menú principal: Corresponde al menú superior, no se debe confundir con el menú de navegación.
- Navegación: Es un menú jerárquico donde se puede establecer cómodamente una estructura para el sitio Web.
- **E** Menú de usuario: Sólo aparece para los usuarios registrados, es un buen lugar para enlazar acciones o contenido restringido.

Comenzaremos creando una estructura en el menú de navegación con la estructura indicada en la figura [65.](#page-180-0)

**T215.** Acceda al menú de administración Estructura → Menús. En el listado de menús siga el enlace listar enlaces del menú de Navegación. Menú principal

**T215.1.** Comprobará la existencia de enlaces en este menú, no los desactive o tendrá problemas al añadir nuevo contenido.

**T215.2.** Antes de crear un nuevo elemento de menú se necesita tener un contenido con el que enlazar. Aceda al menú Contenido y use el enlace Agregar contenido para crear una Página Básica. Establezca el título a *Gestores de contenidos del curso*, y en el cuerpo copie código el HTML preparado que enumera todos los

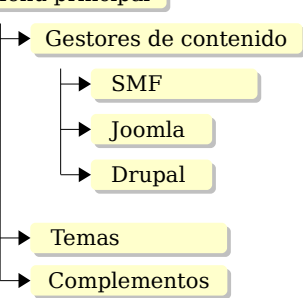

<span id="page-180-0"></span>*Figura 65. Jerarquía del sitio.*

gestores de contenido estudiados hasta el momento.

**T215.3.** Establezca en la opción de la página Opciones de URL el campo Alias de URL a un nombre que recuerde, lo necesitará para poder enlazar el menú con esta página, por ejemplo use *presenta-gestores* y guarde la página.

<span id="page-181-0"></span>**T215.4.** Vuelva a la página de administración de menús y liste los enlaces del menú de navegación. Utilice Añadir enlace para crear un nuevo elemento de menú. Rellene el título con la frase *Gestores de contenido*, en la ruta debe indicar el alias establecido en el paso anterior *presentagestores* y establezca la opción Peso al valor -1.

**T215.5.** Navegue a su sitio Web, observe como aparece el menú de navegación y utilice el enlace recién creado para comprobar si es correcto.

**T216.** Cree tres páginas básicas desde el menú de administración Contenidos, una para cada gestor de contenidos. Establezca el título en cada una de ellas a: *Simple Machines Forum*, *Joomla* y *Drupal*. No olvide establecer un alias para el URL, utilice: *presenta-smf*, *presenta-joomla*, *presenta-drupal* respectivamente.

**T216.1.** Acceda de nuevo al gestor de menús y liste los enlaces del menú de navegación. Debe añadir tres nuevas entradas a este menú referenciando las páginas creadas, pero deben tener como padre el elemento de menú creado en [T215.4.](#page-181-0) (*Gestores de contenido*). Para conseguirlo utilice el cuadro desplegable Enlace Padre.

**T216.2.** Observe la estructura de menú creada navegando el sitio y consiga que el primer elemento del submenú sea SMF. Además debe intentar configurar la entrada *Gestores de contenido* para que aparezcan siempre expandidos sus hijos.

**T216.3.** Edite ahora el menú titulado Menú Principal y añada un enlace titulado *Centro de Formación Permanente* cuya ruta sea [http://www.cfp.us.es.](http://www.cfp.us.es/)

### *4.3. Tipos de contenidos*

La administración de los tipos de contenido cobra una mayor importancia en los CMS de carácter general como es Drupal. El tipo de contenido ayuda a distinguir el tipo de datos almacenado, pero no es el procedimiento que se debe usar en Drupal para distinguir la información contenida.

Se deben utilizar los tipos de contenido adecuadamente, para ello se pueden establecer algunas reglas de buenas prácticas:

- No abusar creando muchos tipos de contenidos en un sitio.
- No clasificar el tipo de información en función del tipo de contenido, para eso están las etiquetas (taxonomía).
- Sólo crear un nuevo tipo de contenido cuando ninguno de los existentes se adapte al tipo de información para almacenar. Por ejemplo, ninguno de los tipos existentes en una instalación base de Drupal puede almacenar archivos adjuntos, entonces, necesitaremos un nuevo tipo.

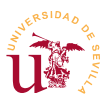

En nuestro ejemplo de sitio Web necesitamos almacenar los temas, plantillas y los complementos para los diferentes CMS estudiados. Una mala práctica en nuestro ejemplo sería crear un tipo de contenido para almacenar los temas y otro para los complementos. El siguiente razonamiento es erróneo:

- Para almacenar un tema en nuestro sitio Web necesitamos crear un tipo de contenido que contenga un texto descriptivo y un archivo para poder descargarlo.
- Para almacenar un complemento necesitamos un tipo de contenido que contenga un texto descriptivo y un archivo para poder descargarlo.

Realmente son el mismo tipo de contenido, crearemos un tipo de contenido llamado *Página con adjuntos*, y para distinguir si es un tema o un complemento usaremos etiquetas. Las etiquetas las trataremos posteriormente, se empezará creando este tipo de contenido.

**T217.** Acceda al menú de administración Estructura → Tipos de Contenido y utilice el enlace Añadir Tipo de Contenido.

**T217.1.** Titule al nuevo tipo de contenido *Página con adjuntos*, escriba una descripción adecuada para el nuevo tipo y guarde los cambios.

**T217.2.** En el listado de tipos de contenido aparecerá el nuevo tipo. Ahora hay que configurar los campos de este nuevo tipo, para ello utilice el enlace administrar campos.

**T217.3.** Estos campos son los cuadros de entrada en la página *agregar contenidos* de Drupal. Verá como por defecto ya existen dos campos, *título* y *cuerpo*, estos no los tocaremos y añadiremos uno nuevo usando el formulario mostrado en la figura [66,](#page-183-0) donde se han rellenado los siguientes campos:

- Etiqueta: Adjuntos.
- Nombre del campo: Adjuntos.
- **· Tipos de datos a almacenar: Archivo.**
- **Elemento de formulario:** Archivo.

**T217.4.** Guarde los cambios y en la siguiente pantalla acceda a la pestaña Editar. Este nuevo formulario sirve para establecer las opciones del campo y se configurará para que admita tantos archivos adjuntos como el usuario quiera. Rellénelo de la siguiente forma:

- Texto de ayuda: Teclee el texto *Incluya tantos adjuntos como necesite*.
- Extensiones de ficheros permitidos: Debe separar por coma las extensiones permitidas, permitiremos las siguientes: zip, gz, po.
- Número de valores: Establezca este control a Ilimitado.

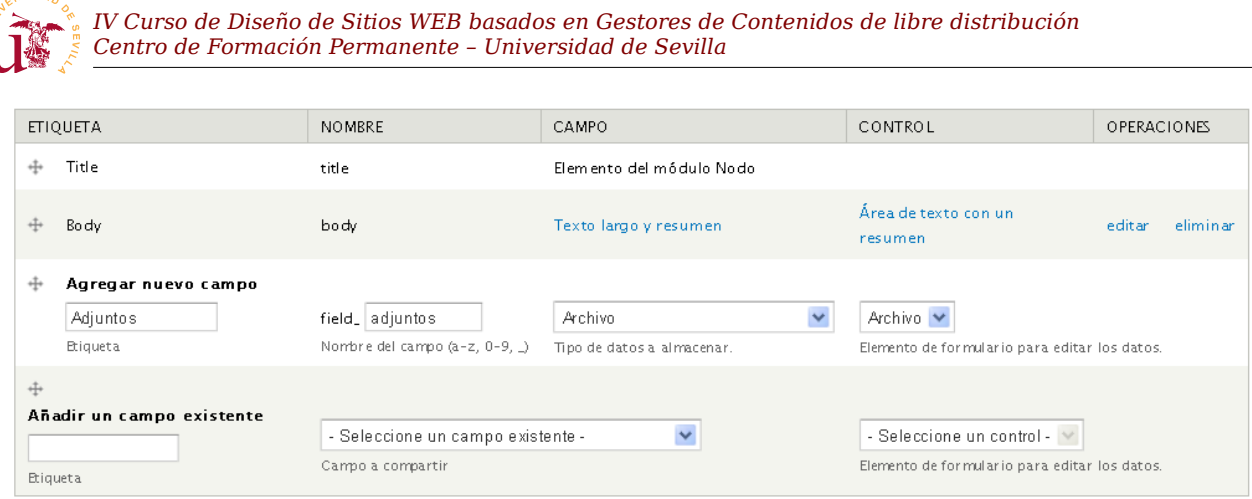

<span id="page-183-0"></span>*Figura 66. Añadir nuevo campo a un tipo de contenido.*

<span id="page-183-2"></span>**T217.5.** Se añadirá un último campo, pero este ya está predefinido. Vuelva a la pestaña Gestionar Campos sin salir del tipo de contenido creado. Utilice ahora el formulario titulado Añadir campo existente con lo indicado en la figura [67.](#page-183-1) Con esto añadimos el etiquetado, el cual viene como campo predefinido en Drupal para usarlo en cualquier tipo de contenido.

**T218.** Ahora añadiremos una página basada en el nuevo tipo de contenido. Acceda al menú Contenido y agregue un nuevo contenido usando el tipo Página con adjuntos. La nueva página será uno de los complementos de Joomla utilizados en el módulo anterior.

**T218.1.** Rellene el nuevo contenido con lo siguiente: Titulo → *Galería de fotos*, Texto → *Complemento de Joomla para mostrar Galería de fotos*, Adjuntos → Suba el archivo del complemento que esta en formato ZIP.

**T218.2.** Establezca el campo Alias de URL el valor *joomla-galeria* para poder enlazarlo posteriormente.

**T219.** Enlazaremos la página principal de presentación de Joomla. Navegue por el menú de su sitio Web y edite la página de Joomla, añada texto para listar los complementos y enlace el complemento usando como enlace el alias *joomla-galeria*. Compruebe el enlace.

Llegado a este punto existen dos problemas en la organización del contenido:

▪ Si accede desde la página de Joomla a la página del complemento que ha creado no se despliega en el menú de navegación la sección Joomla. Debería desplegarse, al estar viendo un complemento de Joomla.

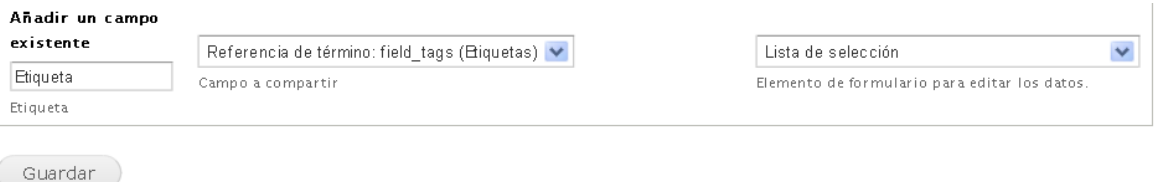

<span id="page-183-1"></span>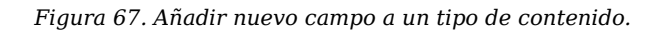

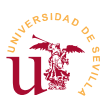

▪ Cada vez que se añade una página para un complemento de Joomla tenemos que editar la página para añadir un enlace al nuevo complemento. Hay que buscar un procedimiento para tener listados automáticos.

**T220.** El primero se soluciona editando el menú de navegación. Acceda al listado de los enlaces del menú de navegación y añada un nuevo enlace.

**T220.1.** Establezca el título que desee para el enlace. En la ruta establezca el alias del complemento (*joomla-galeria*), seleccione como padre el menú *Joomla* y guarde los cambios.

**T220.2.** Por último en el listado de enlaces del menú desactive esta entrada de menú y así, no se desplegará un tercer nivel en el menú de navegación.

**T220.3.** Pruebe ahora navegar a la página del complemento.

Mantener el menú principal con este procedimiento llega a se una tarea en Drupal muy tediosa, por ello ciertos módulos añaden en el menú de navegación enlaces automáticamente. Otro método para listar es la taxonomía y la estudiaremos en la siguiente sección.

Antes de terminar esta sección trataremos una cuestión pendiente, ¿como añadir imágenes junto al texto en las páginas?. Para conseguirlo alteraremos el tipo *Página básica* del siguiente modo:

**T221.** Edite el tipo de contenido *Página básica* y añada un campo etiquetado *Imágenes* que albergue imágenes, configúrelo para que el usuario pueda subir tantas imágenes como desee.

**T221.1.** Una vez añadido el campo, acceda a la pestaña Gestionar presentación. Esta pestaña lista los campos que se mostrarán a los usuarios cuando vean este contenido. En la columna formato seleccione Hidden para el campo *Imágenes* y guarde los cambios.

**T221.2.** Edite la página que describe Joomla y añada la imagen *imagen-joomla.png* en el nuevo campo que ha creado. Visualice la página y no debería ver las imágenes.

**T221.3.** Vuelva a editar la página e inserte una imagen desde botón añadir imagen del editor, utilice la dirección URL de la imagen. Para saber cual es esta dirección debe utilizar el botón derecho del ratón sobre el enlace de la imagen y usar la entrada de menú Copiar la ruta del enlace.

## *4.4. Taxonomía*

La taxonomía en Drupal es un método de clasificación de información pensada para superar las barreras de la organización jerárquica. Ya se comentó y utilizó en otros CMS, recordar que básicamente el funcionamiento consiste en establecer una o varias etiquetas a cada contenido para luego acceder al contenido desde diferentes etiquetas.

Drupal va más allá del simple etiquetado de contenido generalizando el método de etiquetado y permitiendo crear diferentes grupos de etiquetas llamados *Vocabularios*. Para ilustrar su utilidad usaremos un vocabulario de etiquetas ya creado por Drupal y añadiremos un segundo vocabulario adicional para

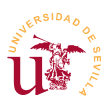

clasificar mejor las páginas.

**T222.** Acceda al menú Estructura → Taxonomía.

**T222.1.** Verá que existe un vocabulario creado con el nombre Etiquetas. Entre en él para agregar los términos mostrados en la tabla [28.](#page-185-3)

**T222.2.** Ahora cree un nuevo vocabulario llamado *CMS* con los términos mostrados en la tabla [29.](#page-185-2)

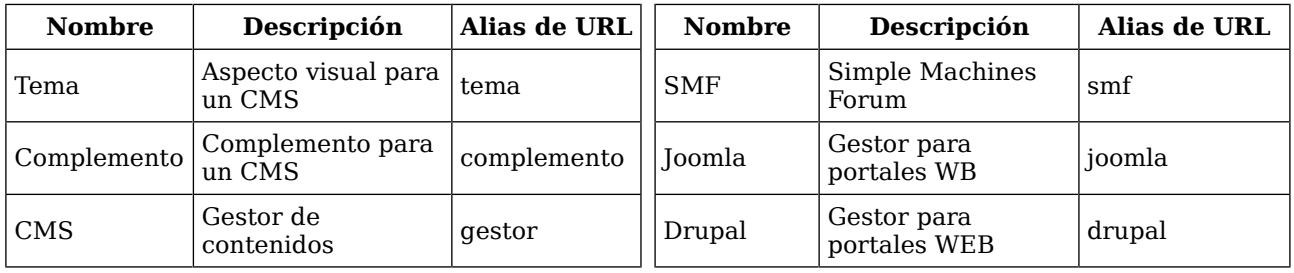

<span id="page-185-3"></span>*Tabla 28. Términos para el vocabulario Etiquetas.*

<span id="page-185-2"></span>*Tabla 29. Términos para el vocabulario CMS.*

Para comenzar poder catalogar contenidos cada tipo de contenido debe tener un campo para seleccionar un término de cada vocabulario. Alteremos los tipos de contenido como sigue:

**T223.** Acceda al menú Estructura → Tipos de Contenido.

<span id="page-185-0"></span>**T223.1.** Edite el tipo de contenido *Página básica* y en la página de edición acceda a la pestaña Gestionar Campos. Use el formulario Agregar nuevo campo y rellénelo con lo mostrado en la figura [68.](#page-185-1)

**T223.2.** Cuando guarde los cambios aparecerá un nuevo formulario donde debe seleccionar el vocabulario CMS.

**T223.3.** Para añadir el vocabulario de etiquetas, utilizaremos otro procedimiento, repita los pasos que realizó en [T217.5.](#page-183-2) y que se mostraban en la figura [67.](#page-183-1)

**T223.4.** Drupal recuerda todos los campos que se crean, esto facilita el proceso para añadir un campo para el vocabulario CMS en el otro tipo de contenido. Edite el tipo de contenido Página con adjuntos y añada el campo CMS pero usando el formulario Añadir un campo existente. Despliegue el cuadro Seleccione un campo existente y verá que ya existe el campo CMS que creó en [T223.1.,](#page-185-0) seleccione este campo y añádalo.

**T223.5.** Acceda al menú de administración Contenido y edite todas las páginas clasificándolas

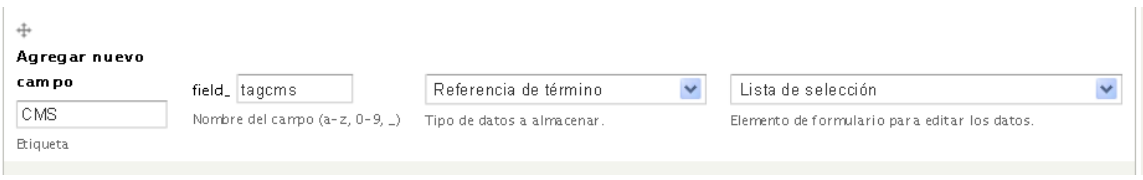

<span id="page-185-1"></span>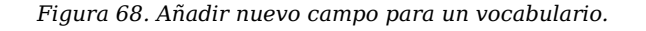

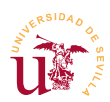

correctamente usando los vocabularios.

**T223.6.** Ahora navegue por la página y compruebe como los términos aparecen en cada página.

**T223.7.** Navegue a las siguientes direcciones: [http://localhost/drupal/tema,](http://localhost/tema)

[http://localhost/drupal/gestor,](http://localhost/gestor) [http://localhost/drupal/complemento,](http://localhost/complemento) y así con todos los alias de las tablas [28](#page-185-3) y [29.](#page-185-2)

## *4.5. Bloques*

Drupal utiliza el mismo mecanismo de partición de las páginas en regiones donde se puede ubicar contenido. Drupal llama bloque a cada contenido que se pueden ubicar en una región, recuerde como en Joomla se llama módulo. La disposición de estas regiones en Drupal se muestra en la figura [69.](#page-187-0)

Existe una diferencia entre los bloques de Drupal y los módulos de Joomla, mientras en Joomla se pueden crear varios módulos de un mismo tipo, en Drupal un bloque sólo puede aparecer una vez, no se pueden tener dos bloques del mismo tipo en diferentes páginas. Observaremos esta limitación realizando las siguientes pruebas.

**T224.** Acceda desde el menú de administración al menú Estructura → Bloques.

**T224.1.** Utilice el enlace Demostrar regiones de bloques para comprobar si es correcta la figura [69](#page-187-0) de este documento. Recuerde utilizar este enlace si cambia el tema de Drupal puesto que las regiones pueden cambiar de ubicación.

**T224.2.** Cambie a la pestaña Seven y vuelva a utilizar el enlace anterior para visualizar las regiones. Aquí aparecen pocas regiones debido a que está visualizando el tema de administración, no abordaremos cambios en el aspecto de la zona de administración en este curso.

**T224.3.** Vuelva a la pestaña Bartik y en el listado de bloques observe todos los que están desactivados. Utilice el enlace Mostrar pesos de la fila para controlar el orden de los bloques, o desactive la columna de pesos para poder arrastrar los bloques pulsando sobre la flecha de 4 puntas de cada bloque.

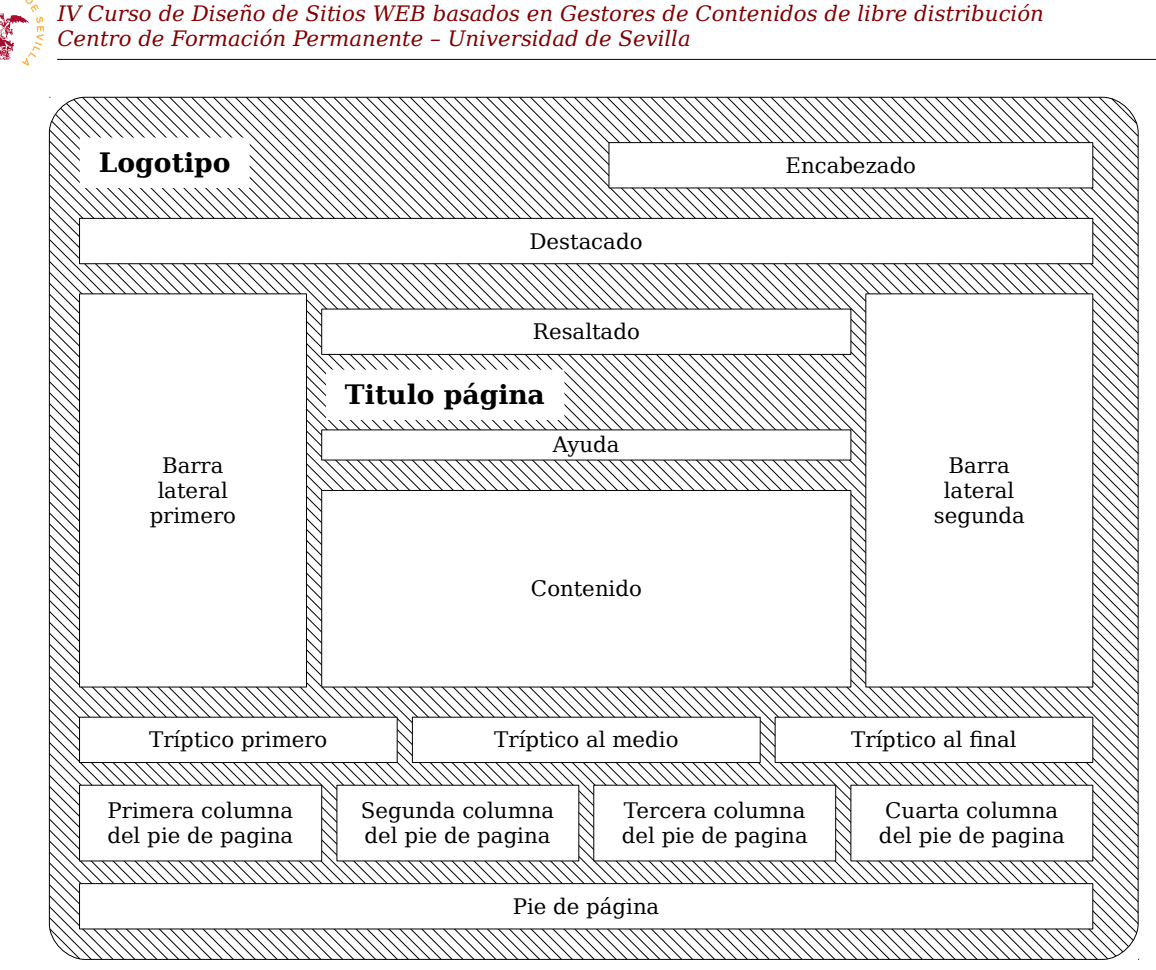

<span id="page-187-0"></span>*Figura 69. Disposición de los bloques en la página.*

**T224.4.** Utilizando la muestra de la figura [70](#page-188-0) consiga ubicar en la posición indicada los siguientes bloques: formulario de búsqueda, contenido reciente, quien está conectado, inicio de sesión y navegación.

Agregue un nuevo bloque para poner el copyright y pruebe las regiones inferiores para ubicarlo correctamente.

# **5. Administración de usuarios y permisos**

Drupal trae un potente administrador de usuarios y permisos, se comenzará personalizando el formulario de registro de usuarios creando campos para que los nuevos usuarios los rellenen antes de poder acceder al Portal.

**T225.** Acceda al menú de administración Configuración → Usuarios → Opciones de la Cuenta.

**T225.1.** En la parte inferior de la página aparecen las plantillas usadas por el sistema para mandar correos electrónicos. Personalice las que crea oportuno, pero tenga cuidado con las variables del tipo [campo:valor], úselas adecuadamente en la plantilla de correo.

**T225.2.** Guarde esta configuración y acceda ahora a la pestaña Gestionar Campos. Añadiremos algunos campos con unas características determinadas, utilice la figura [71](#page-189-0) para guiarse sobre el

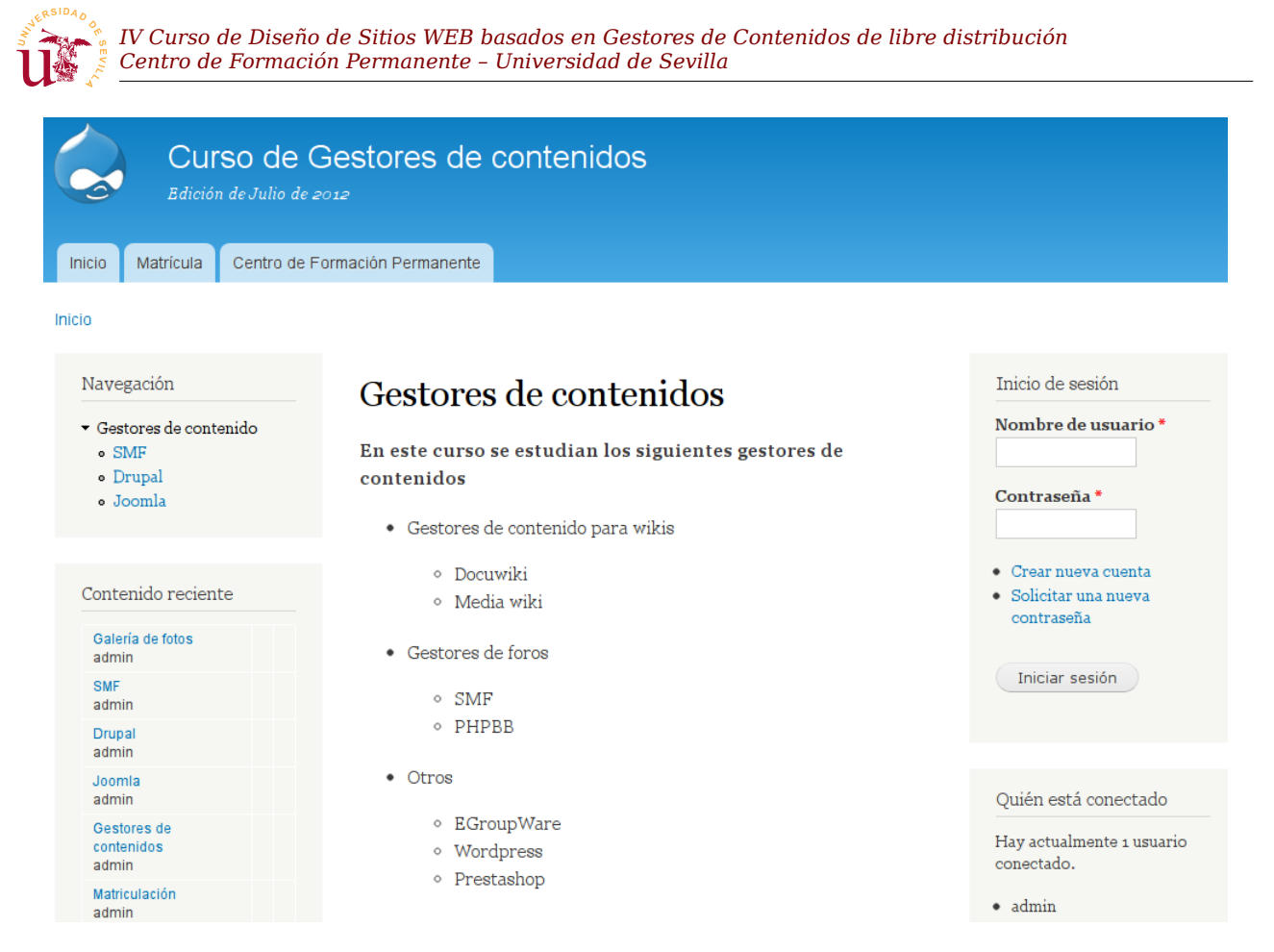

*Figura 70. Aspecto final de la disposición de bloques.*

aspecto final. Los campos a añadir son:

- <span id="page-188-0"></span>▪ Dirección postal: Campo de tipo texto, con *Control* de tipo de texto, marque la opción Campo Necesario, rellene el texto de ayuda adecuadamente y deje el resto de opciones a sus valores predeterminados.
- **Eléfonos:** En este campo el usuario podrá especificar más de un teléfono, las opciones son: campo de tipo texto, control de tipo texto limitado a 15 caracteres, el campo es necesario, en el campo Número de valores hay que establecer Ilimitado y rellene la descripción adecuadamente.
- Solicita Beca: Campo tipo booleano con Valor para activado en Sí y Valor para desactivado en No, en tipo de control seleccionar Casilla de seleccíón, marcar el campo como necesario, el valor predeterminado como No y rellenar la descripción adecuadamente.
- Currículum: Campo de tipo archivo, no marcar Campo necesario, sí marcar Mostrar en el formulario de registro como usuario, en el campo Extensiones de ficheros permitidos poner separadas por coma *txt, doc, pdf, odt* y dejar los demás campos en su valor predeterminado. Active la casilla indicada con Destino de la subida al servidor para guardar estos archivos en Campos privados.
- Fotografía: Utilice en este caso el formulario inferior donde se puede elegir un campo existente. Seleccione también para este campo el Destino de la subida al servidor a Campos

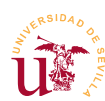

#### privados.

▪ Comentarios: Campo de tipo texto largo, configúrelo adecuadamente para que se muestre en la pantalla de registro de usuario.

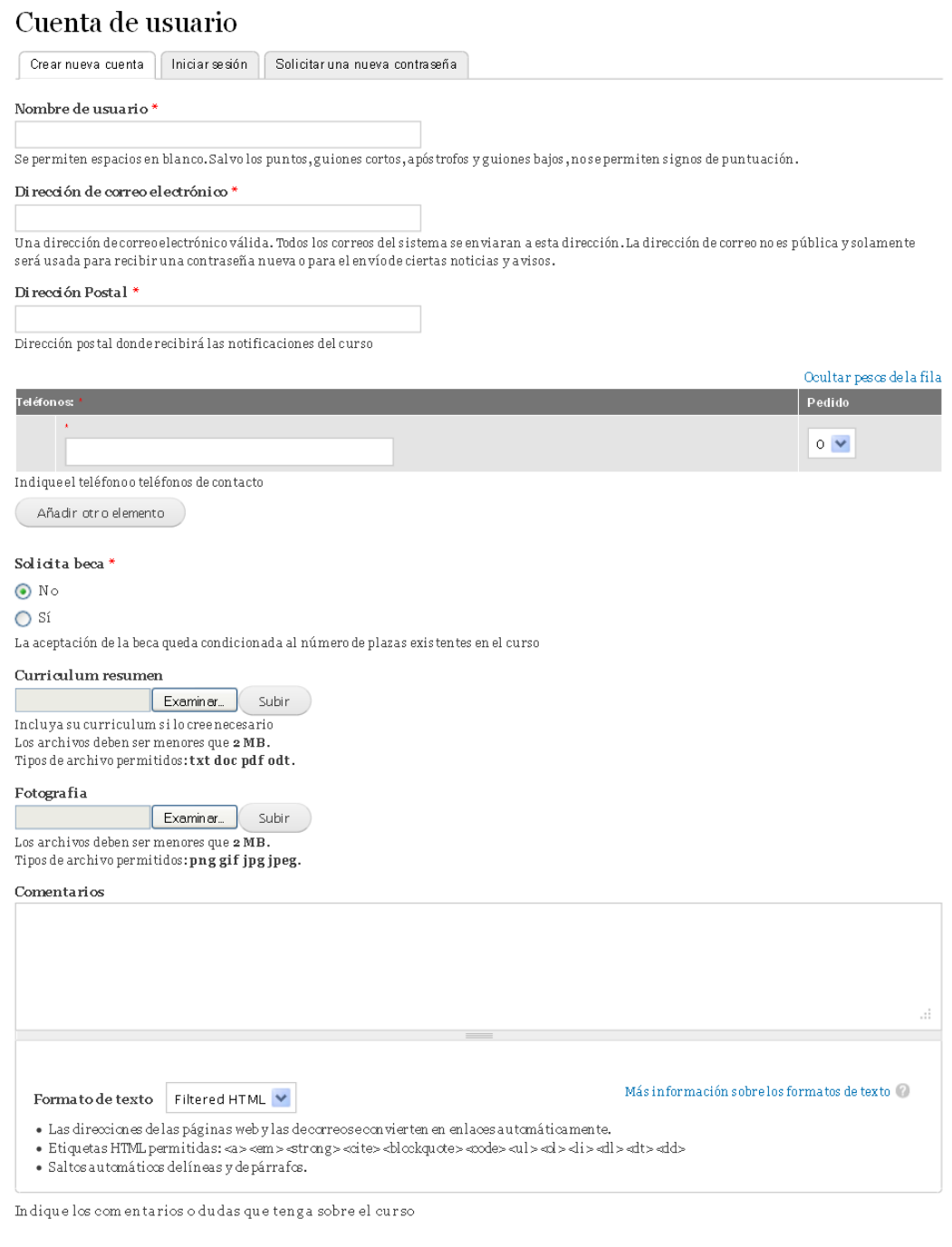

Crear nueva cuenta

<span id="page-189-0"></span>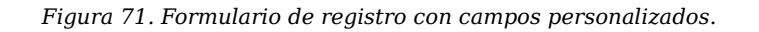

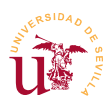

**T225.3.** Compruebe si ha obtenido el mismo resultado en el formulario de registro de usuarios que el mostrado en la figura [71.](#page-189-0) Use la pestaña Gestionar presentación y arrastre los campos o utilice el enlace Mostrar pesos de la fila para ordenar correctamente los campos del formulario que acaba de crear.

**T225.4.** Registre dos usuarios subiendo archivos PDF en el campo currículum. Acceda al menú de administración Personas y desbloquee a los dos usuarios recién creados para que puedan acceder al Portal.

El objetivo es permitir el registro de usuarios para el curso y que el administrador decida los usuarios admitidos para que tengan acceso a diferentes partes del portal. Drupal utiliza un sistema de permisos basado en roles. En vez de aplicar cada permiso por separado a cada usuario, se agrupan los permisos en un rol y los roles se aplican a usuarios, adquiriendo los usuarios los permisos.

Crearemos un rol llamado *Alumno admitido* y seleccionaremos los usuarios admitidos para aplicarles este rol.

**T226.** Acceda al menú de administración Usuarios y verá dos pestañas, acceda a la pestaña Permisos.

**T226.1.** Esta pestaña lista los permisos y los roles en forma de tabla, permitiendo asignar a cada rol varios permisos. Esta página contiene un enlace para poder administrar los roles, en la figura [72](#page-190-0) se indica. Acceda a este enlace y cree el rol *Alumno admitido*.

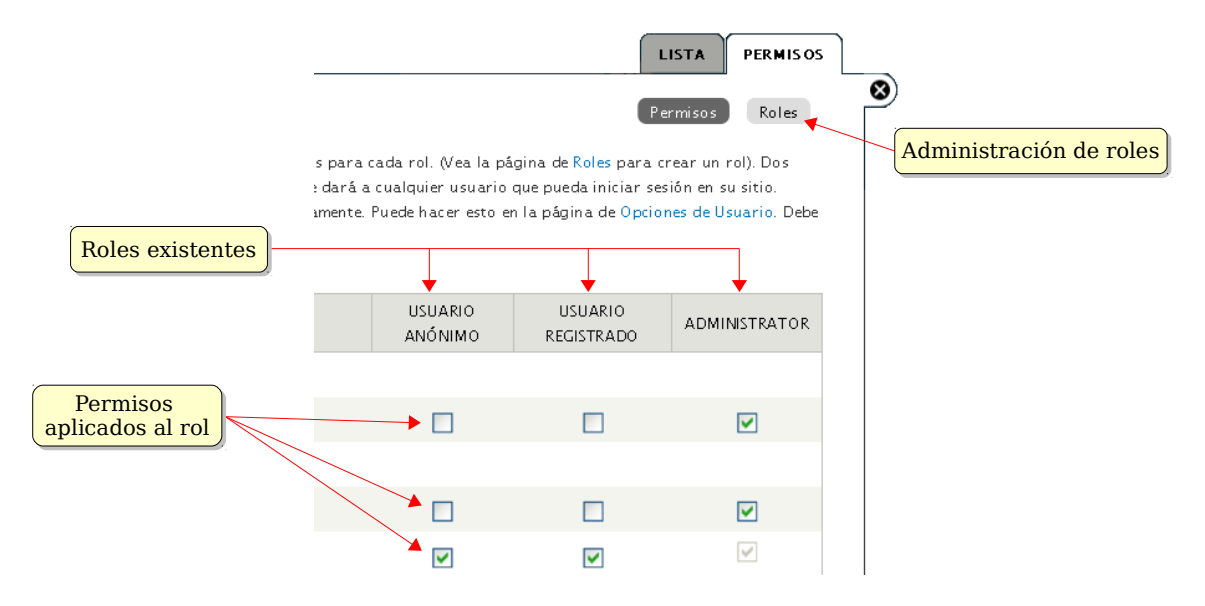

<span id="page-190-0"></span>*Figura 72. Roles y permisos en Drupal.*

**T226.2.** Edite los permisos de este nuevo rol activando los siguientes: *ver comentarios* y *publicar comentarios*.

**T226.3.** Al rol *usuario anónimo* y *usuario autenticado* quite los permisos: *ver comentarios* y *publicar comentarios*.

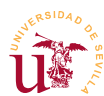

**T226.4.** Acceda al listado de usuarios y asigne a sólo uno de los usuarios que creó antes el rol *Alumno admitido*.

**T226.5.** Acceda al menú de administración de bloques y configure el bloque *Contenido reciente* para que sólo puedan visualizarlo los alumnos admitidos al curso.

Entre las deficiencias del sistema de permisos en Drupal destacan las siguientes:

- No se pueden establecer los permisos para un nodo de contenido particular.
- No se pueden establecer los permisos para un tipo de contenido. Para solucionar esta cuestión puede utilizar un módulo adicional recomendado posteriormente en este documento.

## **6. Temas**

El objetivo de esta sección es modificar completamente el aspecto de Drupal. En la página oficial de Drupal existen multitud de temas para descargar, pero partiremos del que trae de manera predeterminada ya que modificar cualquier tema existente seguirá el mismo procedimiento. Antes de comenzar a modificar o crear un tema es recomendable comprobar las posibilidades que ofrece Drupal desde el navegador con los temas existentes.

**T227.** Desde el menú de administración Apariencia liste los temas instalados.

**T227.1.** Desde el enlace Instalar nuevo tema puede instalar alguno que previamente descargue.

**T227.2.** Acceda a la pestaña Opciones y en las opciones de Bartik, cambie los juegos de colores a su gusto.

Para crear un nuevo tema con Drupal no es necesario partir de una tema existente o clonado ya que

tiene la habilidad de crear subtemas. Un subtema consiste utilizar un tema existente y personalizarlo sin alterar el tema original, no hay que copiar los ficheros del tema original, sólo basta con unos pocos ficheros para conseguir el aspecto deseado. Utilizaremos esta característica en este curso para simplificar y no tener que crear temas nuevos o clonar los existentes como se hacía en otros CMS. Para crear un nuevo subtema siga los siguientes pasos:

**T228.** Cree una carpeta nueva en la carpeta de Drupal sites  $\rightarrow$  all  $\rightarrow$  themes por ejemplo, con el nombre curso\_cms.

<span id="page-191-0"></span>**T228.1.** Utilizando el botón derecho del ratón dentro de la nueva carpeta cree un nuevo fichero con Windows, observe el menú de la

<span id="page-191-1"></span>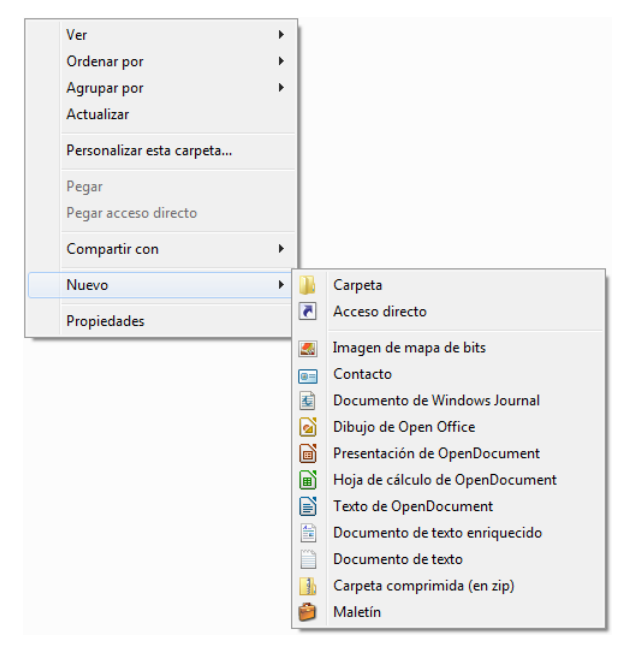

*Figura 73. Añadir nuevo fichero en una carpeta.*

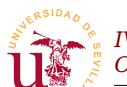

figura [73,](#page-191-1) aparece con el botón derecho del ratón en el explorador de Windows, debe seleccionar Documento de texto.

**T228.2.** Renombre el fichero a *curso\_cms.info* y edítelo con Notepad++. El fichero debe tener el fragmento indicado en el código [54.](#page-192-0)

```
name = Curso CMS
description = Subtema para el curso de CMS
core = 7.xversion = 1.0engine = phptemplate
base theme = bartik
```
<span id="page-192-0"></span>*Código 54. Fichero de configuración de un subtema en Drupal.*

**T228.3.** La última línea, destacada en negrita, es la clave para crear un subtema, indica que el tema llamado *Curso CMS* es un subtema del tema *bartik*. Evidentemente, *bartik* debe estar instalado de lo contrario, el subtema no funcionará. Busque entre los ficheros de Drupal el tema Bartik para ver su ubicación.

**T228.4.** Una vez encontrada la carpeta del tema Bartik, edite el fichero *bartik.info* para ver su contenido. Copiaremos algunos trozos de texto de este fichero a nuestro nuevo subtema, copie todas las sentencias regions[...] =... al fichero *curso\_cms.info*, con esto mantendremos intactas las regiones del tema original.

**T228.5.** Añadiremos a nuestro nuevo subtema una hoja de estilos, para ello, añada al final del fichero *curso\_cms.info* una línea con stylesheets[all][] = curso\_cms.css.

**T228.6.** Debe crear entonces en la carpeta de su nuevo subtema un nuevo fichero llamado *curso\_cms.css*, repita los pasos [T228.1.](#page-191-0)

**T228.7.** Navegue al menú de administración Apariencia y liste los temas para ver si efectivamente aparece su nuevo subtema. Actívelo y establézcalo como predeterminado para todo el sitio. Compruebe con Firebug si la hoja de estilos *curso\_cms.css* está incluida en la página (aunque por ahora el fichero esté vacío).

Personalizaremos el tema utilizando los recursos gráficos incluidos en el archivo *drupal-recursos.zip*, si tiene curiosidad sobre como se han hecho estas imágenes, utilice Inskcape para abrir los ficheros originales en formato SVG.

**T229.** Descomprima el fichero *recursos-drupal.zip* para utilizar las imágenes según las necesite.

**T229.1.** Active y establezca como predeterminado el tema *Curso CMS* que creó anteriormente.

**T229.2.** Copie los archivos *logo.png*, *favicon.ico*, *fama.jpg*, *bloque\_h2.gif* y *estrella.png* a la carpeta del nuevo tema.

**T229.3.** Utilizando como guía la figura [74](#page-194-0) cree en el fichero *curso\_cms.css* selectores para conseguir el aspecto deseado, la tabla [30](#page-193-0) muestra todos los cambios que debe realizar y los selectores a usar.

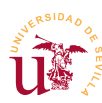

*IV Curso de Diseño de Sitios WEB basados en Gestores de Contenidos de libre distribución Centro de Formación Permanente – Universidad de Sevilla*

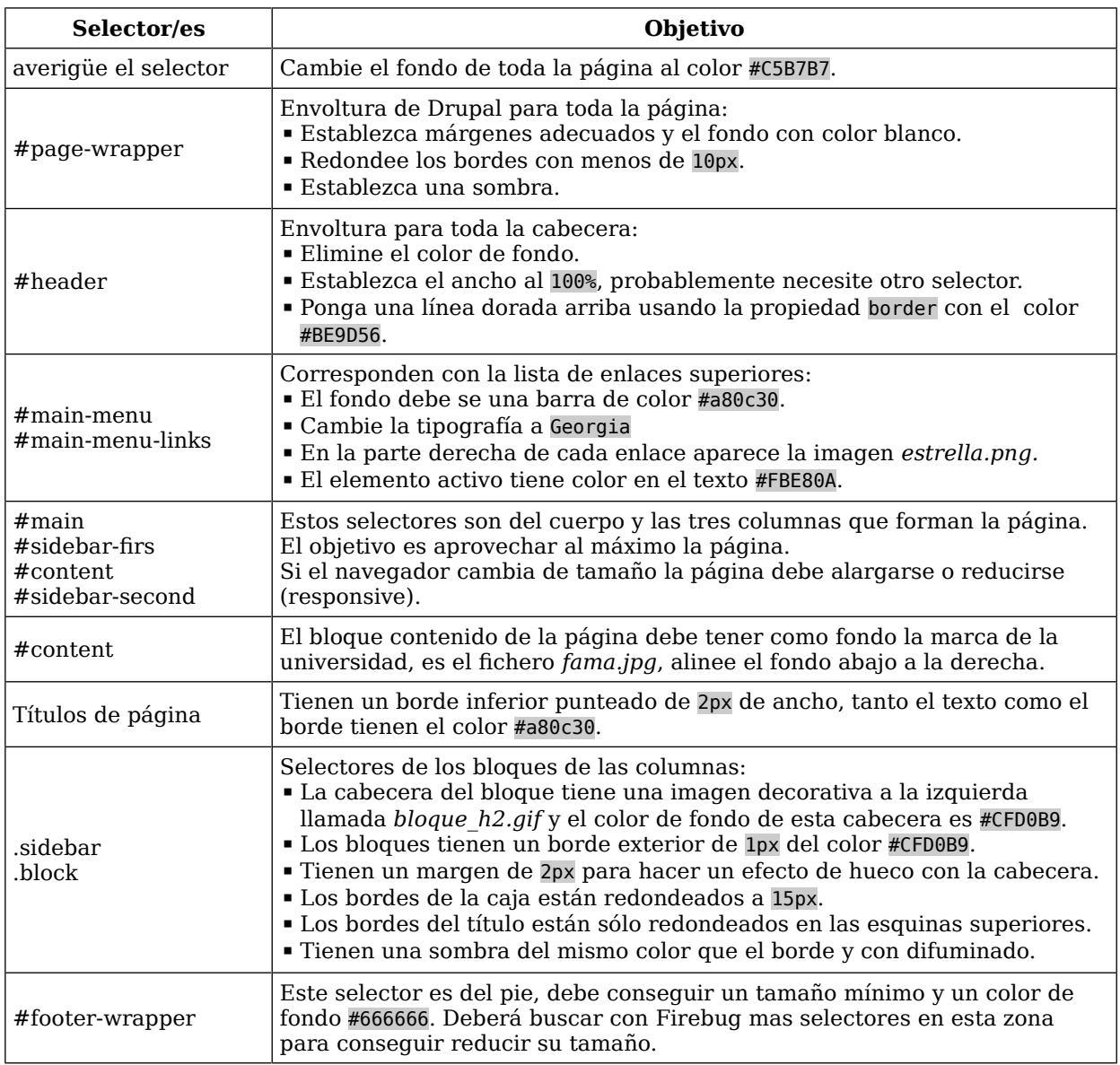

<span id="page-193-0"></span>*Tabla 30. Selectores implicados en el tema Curso CMS.*

Terminaremos el diseño del tema probando otros tipos de selectores. Si se fija en la figura [74](#page-194-0) aparecen en el texto dos iconos, éstos no se han añadido manualmente como imágenes en el editor de Drupal. Mediante selectores CSS se han detectado los enlaces, uno exterior, otro a un documento *.doc* y otro a un documento *.pdf*. El código sería el siguiente:

```
a[href $='.pdf'] {
 padding-left: 18px;
     background: transparent url(icono_pdf.gif) no-repeat center left;
}
a[href $='.doc'] {
 padding-left: 18px;
 background: transparent url(icono_doc.png) no-repeat center left;
}<br>a[href
       \sim='http'] {
 padding-right: 18px;
 background: transparent url(icono_enlace.gif) no-repeat center right;
                Código 55. Selectores para detección de atributos HTML.
```
*IV Curso de Diseño de Sitios WEB basados en Gestores de Contenidos de libre distribución Centro de Formación Permanente – Universidad de Sevilla*

**T230.** Incluya el código [55](#page-193-1) en las hojas de estilo del tema. Edite alguna de las páginas de Drupal en el navegador y enlace con sitios externos, con documentos *.doc* y *.pdf*, no se preocupe si los enlaces no existen, sólo es para comprobar el efecto.

# **7. Complementos destacados**

Para finalizar con Drupal se enumeran y se describen brevemente algunos de los módulos considerados de mayor interés para conseguir hacer más amigable el manejo de Drupal.

<span id="page-194-0"></span>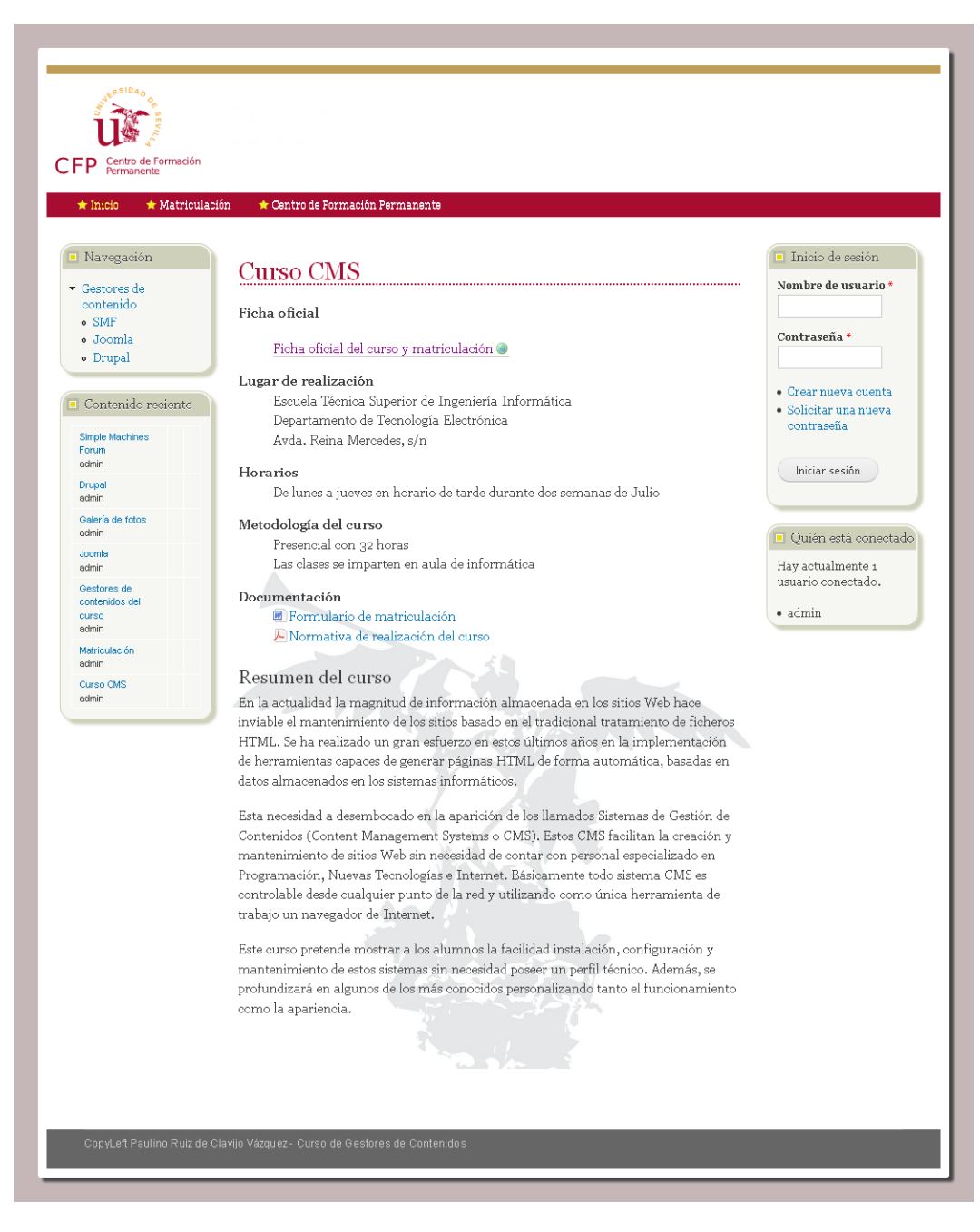

*Figura 74. Aspecto final del tema Curso CMS para Drupal.*

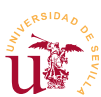

- Book: Este módulo viene con Drupal pero no está activado, con él puede crear libros o páginas de manuales con índices.
- Nodeaccess: Permite seleccionar permisos por cada nodo de contenido. Añade una nueva pestaña en la edición de cada contenido (Grant) con la que se pueden seleccionar los usuarios y marcar los permisos deseados sobre el contenido.
- Views: Es un módulo muy utilizado en los portales con Drupal, permite crear vistas para listar contenidos en cierto orden y multitud de criterios. Este módulo es complejo de manejar pero es necesario si se desea crear un portal Web con gran volumen de información.
- Chaos tool suite: Es un módulo lleno de utilidades necesario para que otros módulos funcionen correctamente, se recomienda tenerlo siempre instalado, por ejemplo, el módulo *Views* no funcionará mientras no se instale este.
- **· Panels:** Es otro de los módulos más usados para poder componer páginas, permite establecer la disposición de la página en diferentes paneles.
- **· IMCE:** Facilita la edición de páginas con imágenes, se integra con los editores CKEditor y TinyMCE. Es muy útil pero requiere tiempo su configuración.
- Insert: Añade de una forma muy cómoda unos botones para poder insertar imágenes en los editores de texto. Es independiente del editor enriquecido que se utilice y muy fácil de configurar.

Cuando instale módulos en Drupal revise en la página de información del módulo las posibles dependencias, muchos módulos no funcionan hasta que no se instalan más módulos dependientes. Esto ocurre con algunos de los listados anteriormente.

Tras las descripción de estos módulos se proponen varias tareas asociadas a cada una de ellas, escoja las que considere de su interés e intente llevarlas a cabo.

**T231.** Utilizando el módulo *Book* cree un manual de usuario con varias páginas.

**T232.** Cree algunas páginas de contenido y configúrelas utilizando el módulo *Nodeaccess* para que sólo ciertos usuarios la puedan ver.

**T233.** Instale el módulo *Views*, tiene dependencias con otro llamado *Chaos tool suite* deberá instalarlo también antes de activar *Views*.

**T233.1.** Debe activar los módulos *Views UI* y *Views*.

**T233.2.** Acceda al menú de administración Estructura y verá un nuevo enlace Views. Active alguna vista e intente enlazarla al menú principal.

**T233.3.** Intente crear una nueva vista para algún tipo de contenido.

**T234.** Instale el módulo IMCE. Antes de proceder a la configuración visite la página oficial de Drupal y busque este módulo, allí encontrará un enlace a una demostración. Para integrarlo en TinyMCE lea las instrucciones.

**T235.** Instale el módulo *Panels* e intente manejarlo. Debe crear contenido con tipo de contenido

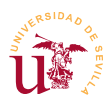

*Panel* y crear *Minipanels* para usarlo en sus nodos de tipo *Panel*. Tenga paciencia con este módulo, si consigue controlarlo podrá diseñar cualquier tipo de página con Drupal.

# **8. Distribuciones**

Drupal es considerado por muchos desarrolladores con un framework de desarrollo de sitios Web, no como un CMS. Para conseguir poner un sitio Web operativo partiendo de la instalación base hay que realizar multitud de tareas de administración en Drupal, además de instalar y configurar multitud de complementos adicionales.

Las distribuciones en Drupal intentan solucionar las tareas de configuración en el sitio Web. Una distribución es una instalación de Drupal pero que incluye una configuración adicional que se realiza automáticamente durante el proceso de instalación. Incluyen el núcleo de Drupal junto con varios complementos ya configurados para la puesta en funcionamiento de un determinado sitio Web de una forma ágil.

En la página oficial de Drupal podrá encontrar multitud de distribuciones basadas en diferentes versiones de Drupal, como ejemplo en este curso se han escogido dos: *Commerce Kickstart* consistente en una tienda ya preparada y *OpenPublic* para hacer páginas de organismos oficiales.

**T236.** Instale las distribuciones siguiendo los mismos pasos que con la instalación de Drupal. Se recuerdan brevemente los pasos.

**T236.1.** Busque en la página oficial de Drupal la distribución *OpenPublic*. Cree una nueva carpeta dentro de *htdocs* de Bitnami y descomprima la distribución.

**T236.2.** Cree una nueva base de datos o use alguna otra. Si se utiliza la misma base de datos que en otra instalación de Drupal, debe poner en opciones avanzadas un prefijo de tablas diferente al del resto de instalaciones.

**T236.3.** Tenga paciencia, las distribuciones son lentas en la instalación y si aparece algún error léalo detenidamente para intentar solventarlo.

**T236.4.** Repita los pasos con *Commerce Kickstart*.

# **9. Referencias**

- [Ref. 51] White House, [<http://www.whitehouse.gov/>](http://www.whitehouse.gov/).
- [Ref. 52] The economist,  $\langle \frac{http://www.economist.com/}{$ .
- [Ref. 53] Web Oficial de Drupal, [<http://drupal.org/>](http://drupal.org/).
- [Ref. 54] Web de Drupal Hispano, [<http://www.drupal.org.es/>](http://www.drupal.org.es/).
- [Ref. 55] Web oficial de TinyMCE, Moxiecode Systems AB [<http://www.tinymce.com/>](http://www.tinymce.com/).
- [Ref. 56] CKEditor, Frederico Knabben, [<http://ckeditor.com/>](http://ckeditor.com/).

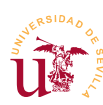

# Glosario de ejemplos CSS

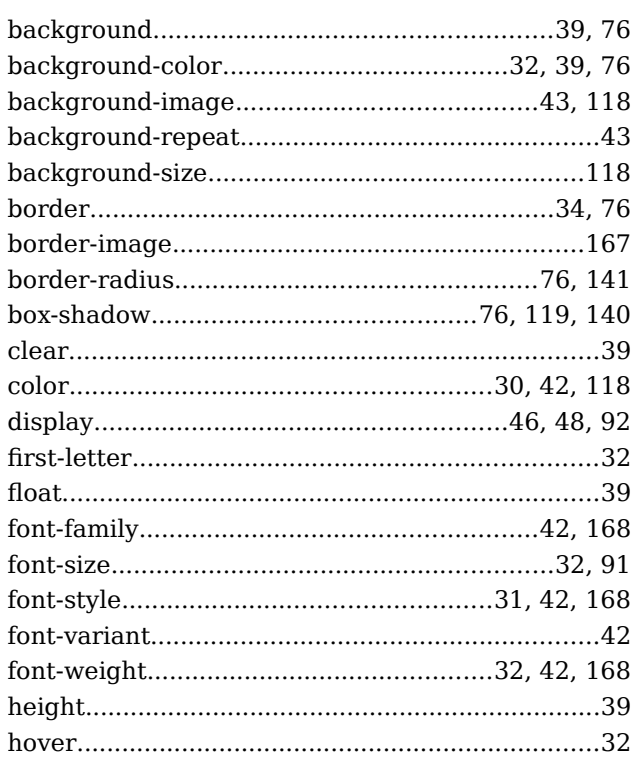

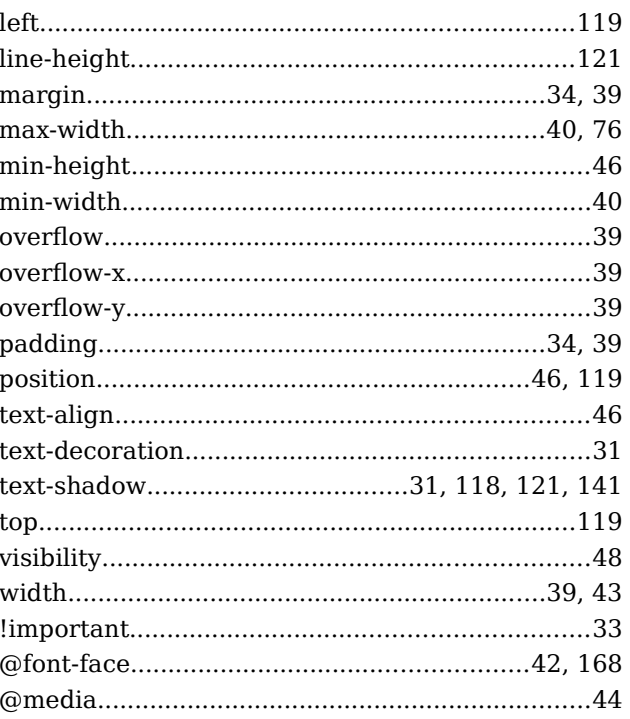